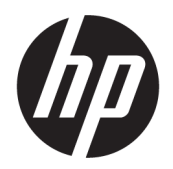

# HP PageWide MFP 377dw

คู่มือผู้ใช้

#### **¨ิขสิทธิ์แ¨ะการอนุญาตให้ใช้สิทธิ**

© 2016 Copyright HP Development Company, L.P.

สงวนลิขสิทธิ์ทั้งหมด ห้ามทำการผลิตซ้ำ ดัดแปลงหรือแปลเอกสารนี้โดย ไม่ได้รับอนุญาตอยางเป็นลายลักษณ์อักษรจาก ่ HP เว้นแต่จะได้รับ อนุญาตภายใต้กฎหมายลิขสิทธิ์

ข้อมูลที่อยู่ในเอกสารฉบับนี้อาจเปลี่ยนแปลงได้โดยไม่ต้องแจ้งให้ทราบ ล่วงหน้า

การรับประกันสำหรับผลิตภัณฑ์และบริการของ HP จะระบุไว้ในคำ ี ซี้แจงเกี่ยวกับการรับประกันอย่างชัดเจนซึ่งแนบมากับผลิตภัณฑ์หรือ บริการนั้นๆ ไม่มีสิ่งใดในเอกสารนี้ที่มีความหมายว่าเป็นส่วนหนึ่งของ การรับประกันเพิ่มเติม HP จะไม่รับผิดชอบต่อความผิดพลาดทางเทคนิค หรือจากข้อวาม หรือการตัดทอนข้อวามใดๆ ในที่นี้

ฉบับที่ 1, 2/2016

**วามน่าเชื่อถือของเรื่องหมายการ้า**

 $\mathsf{Adobe}^{\circledast\circ}, \mathsf{Acrobat}^\circ$  และ <code>PostScript</code> ํ เป็น เรื่องหมายการ้าของ Adobe Systems Incorporated

Intel® Core™ เป็นเรื่องหมายการ้าของ Intel Corporation ในสหรัฐอเมริกาและประเทศอื่นๆ

Java™ เป็นเรื่องหมายการ้าในสหรัฐอเมริกาของ Sun Microsystems, Inc.

Microsoft®, Windows®, Windows® XP และ Windows Vista® เป็นเรื่องหมายการ้าจดทะเบียนใน สหรัฐอเมริกาของ Microsoft Corporation

 $\mathsf{UNIX}^\circ$  เป็นเครื่องหมายการค้าจดทะเบียนของ The Open Group

ENERGY STAR และเรื่องหมาย ENERGY STAR เป็น เรื่องหมายการ้าจดทะเบียนที่หน่วยงานตัวแทนเพื่อปกป้องสภาพ แวดล้อมสหรัฐอเมริกาเป็นเจ้าของ

## สารบัญ

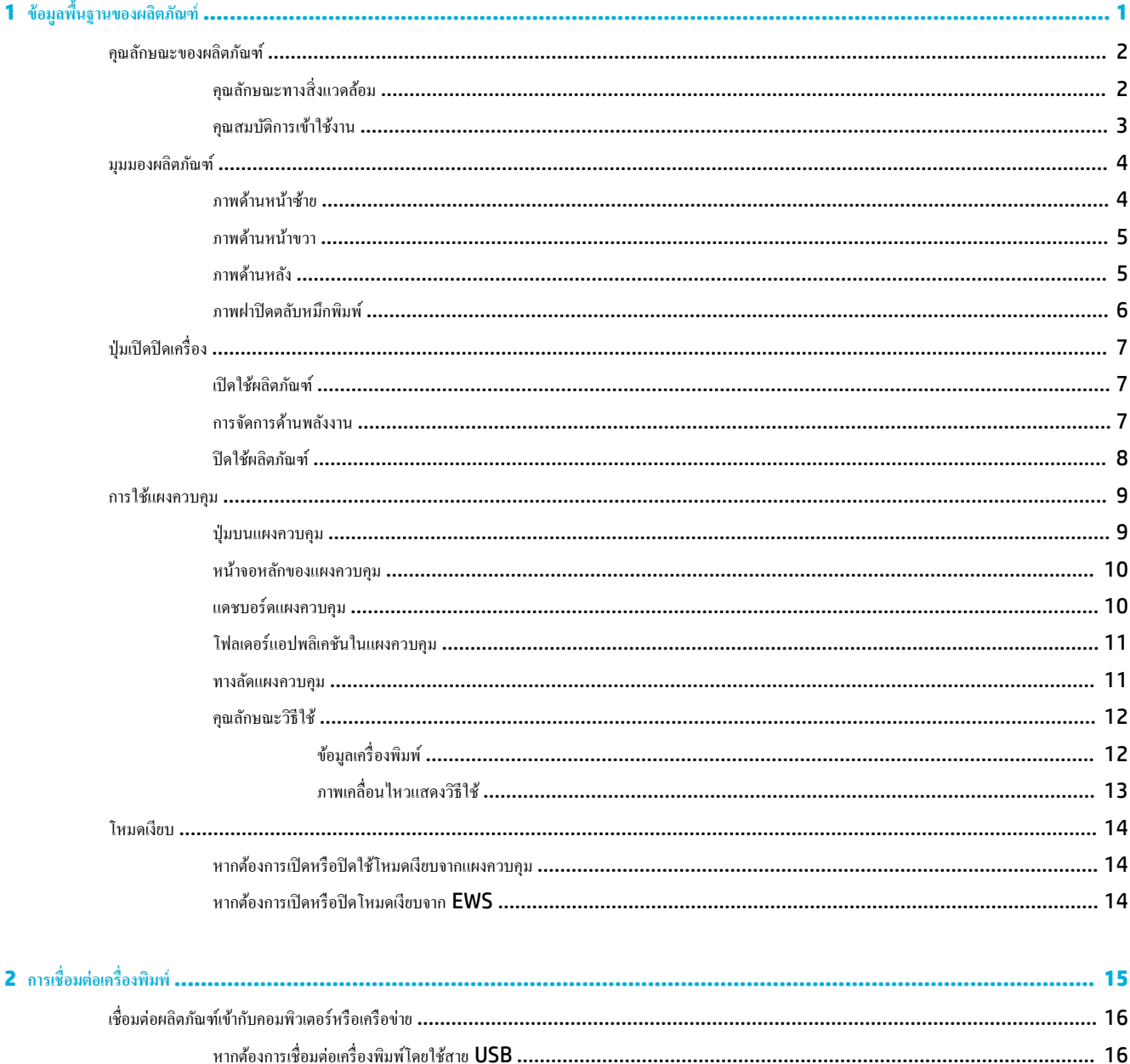

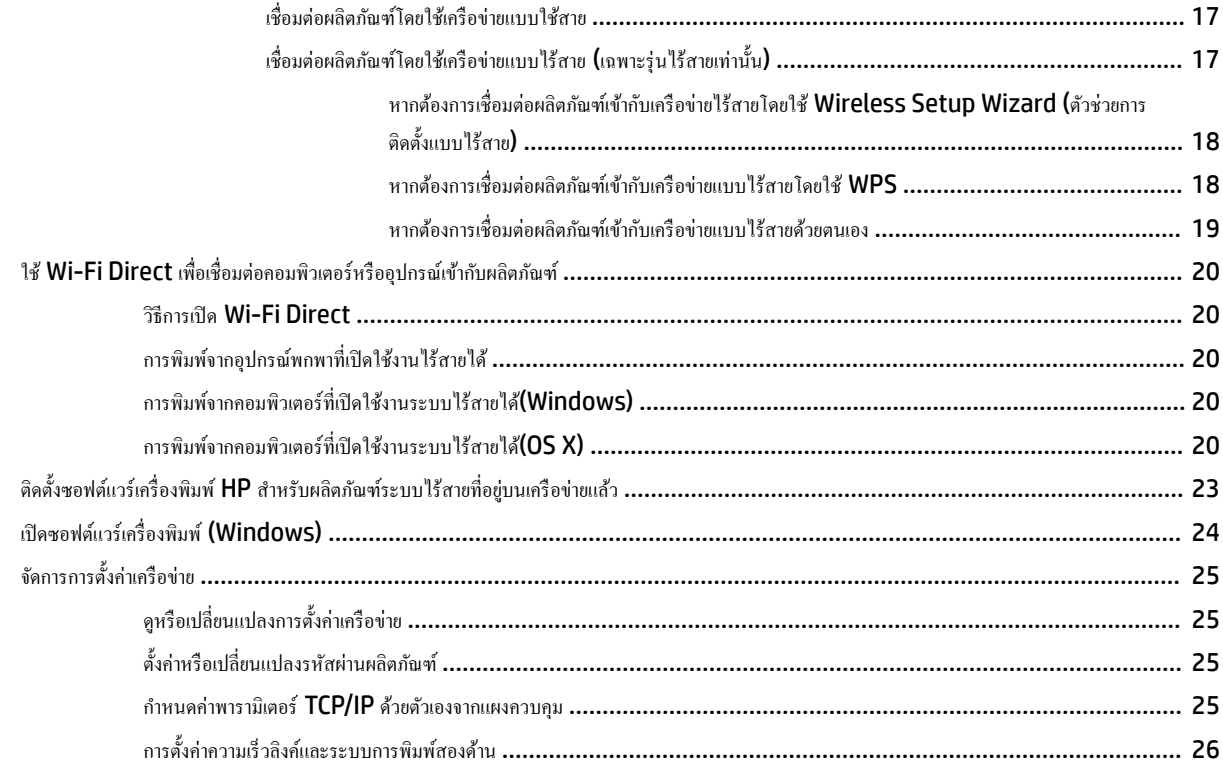

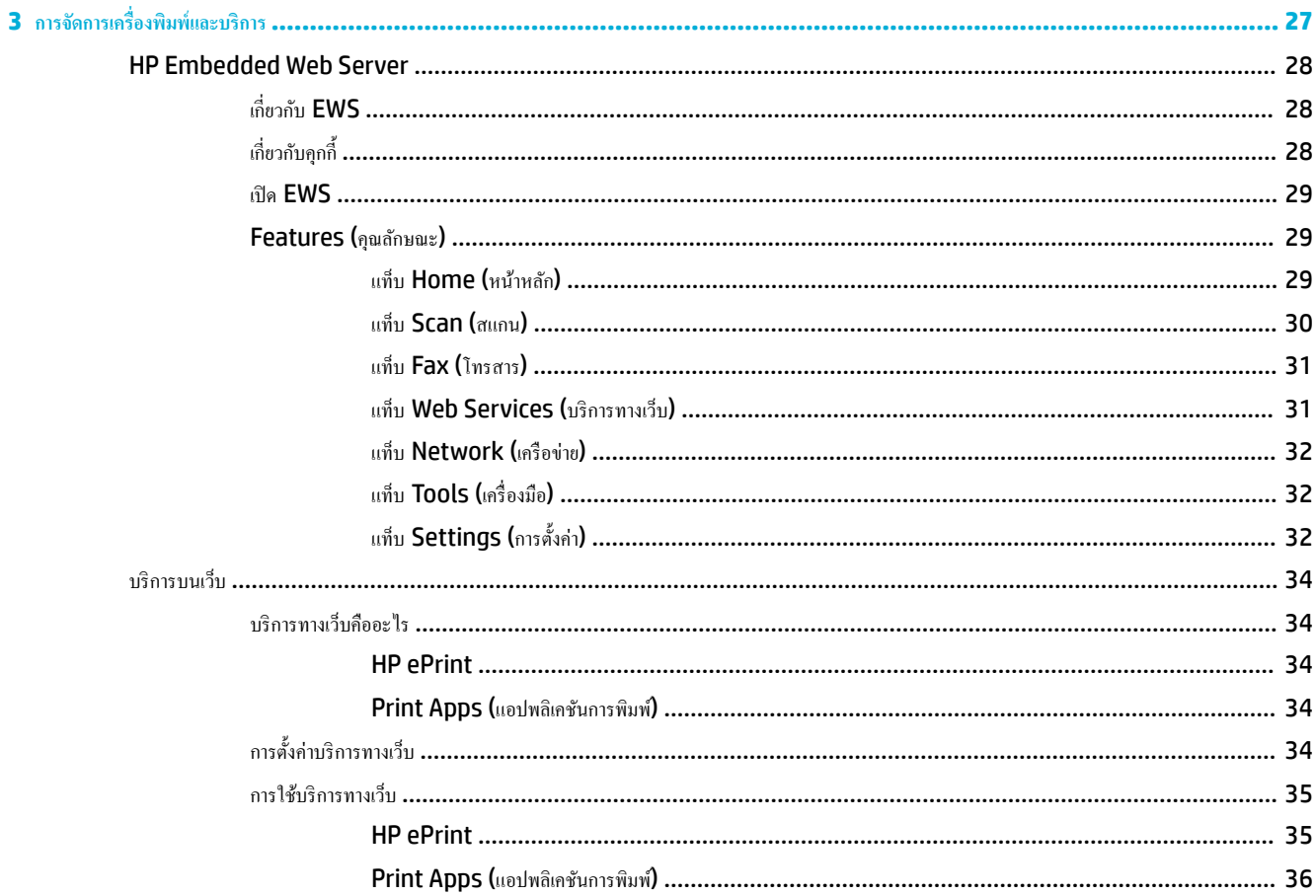

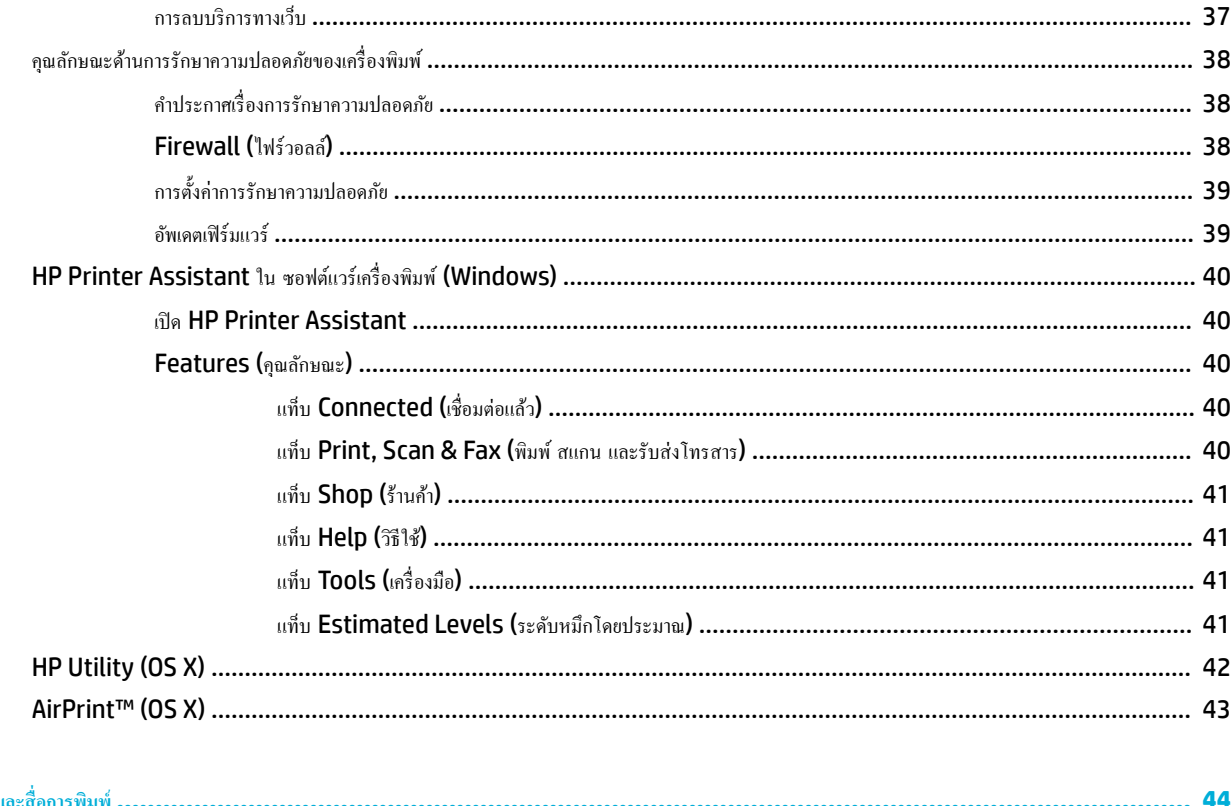

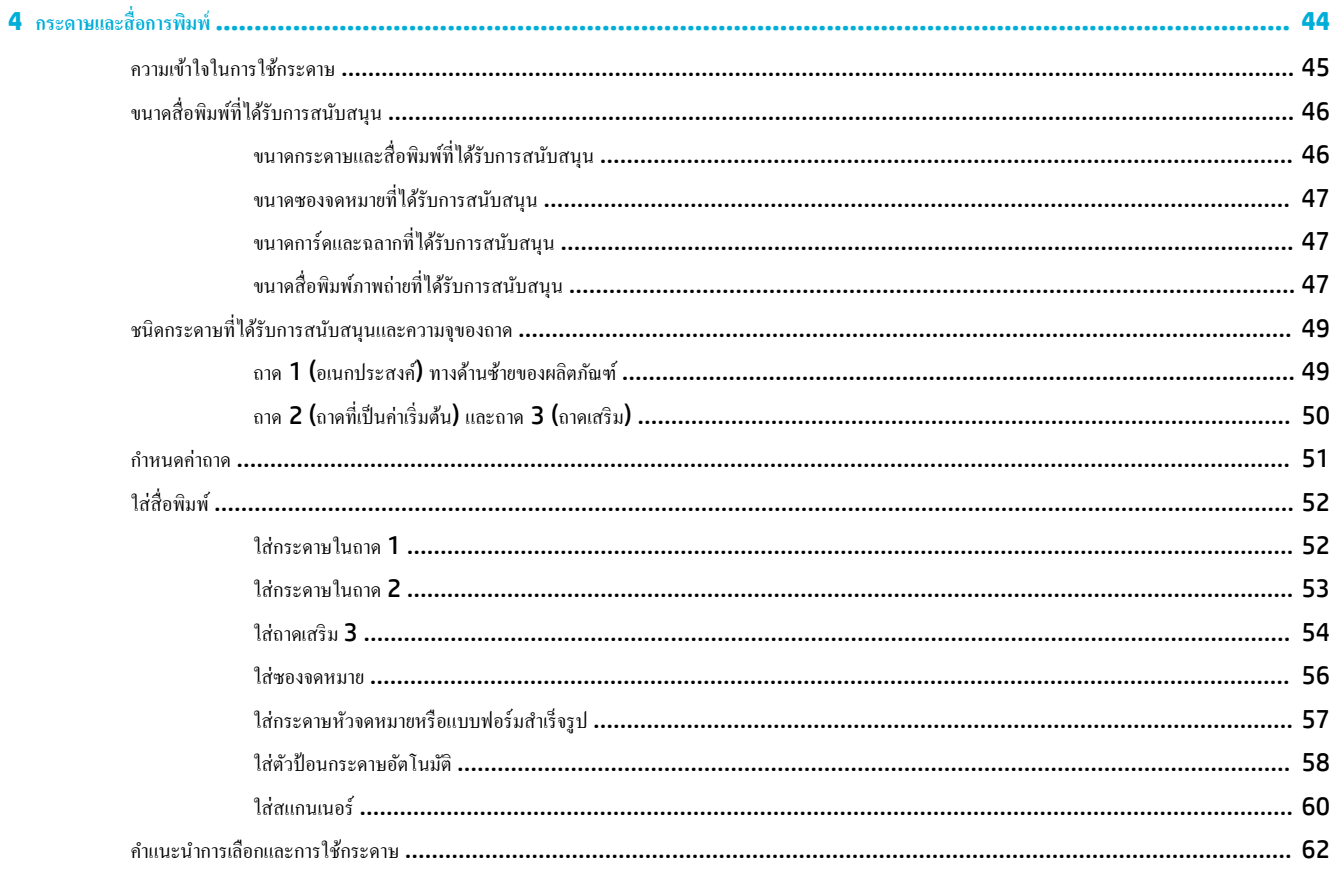

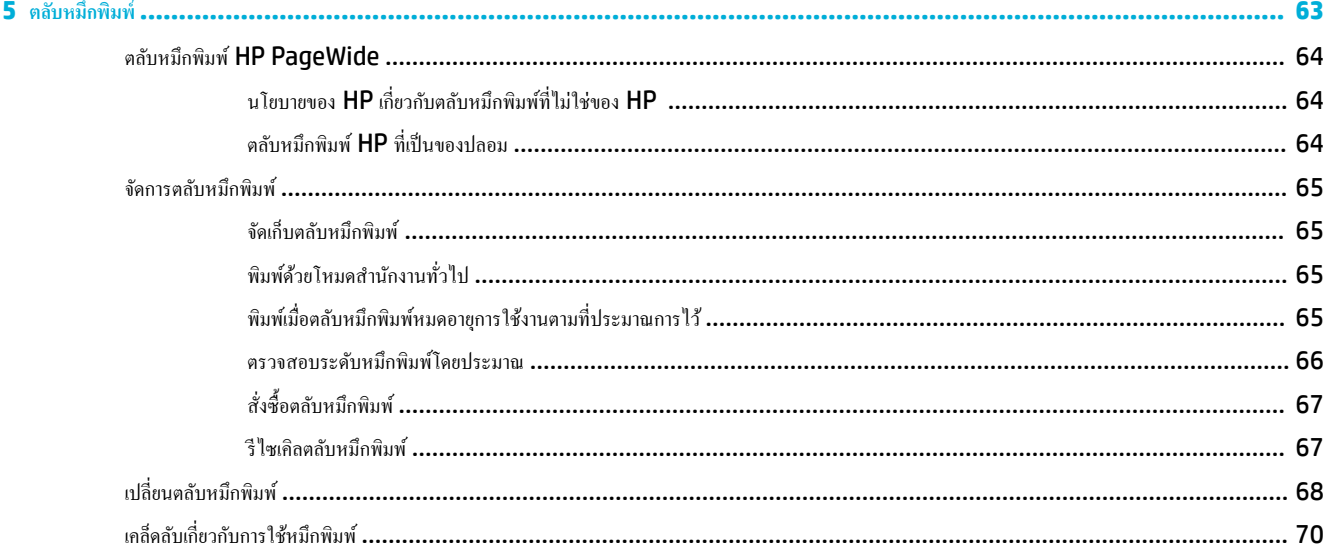

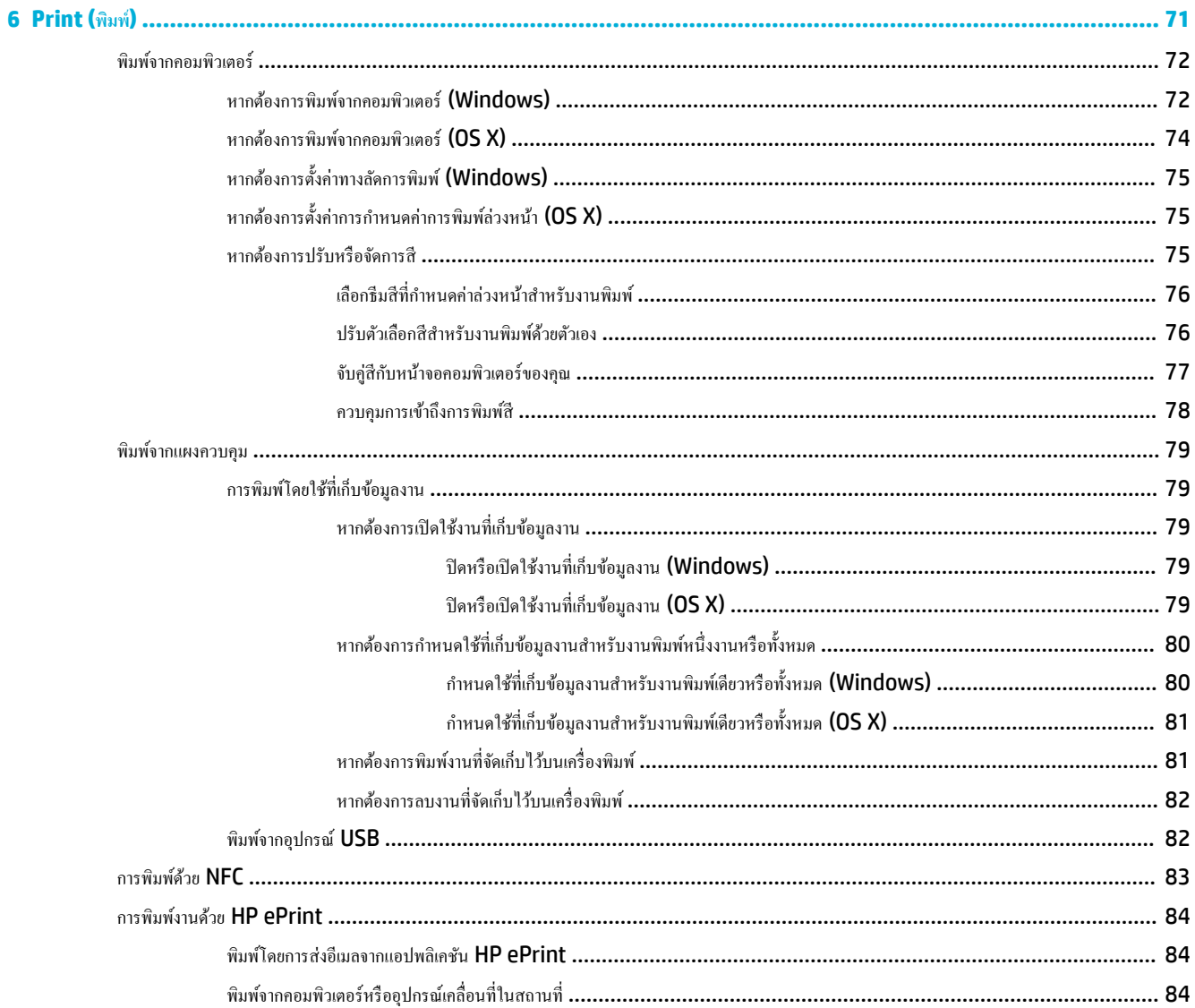

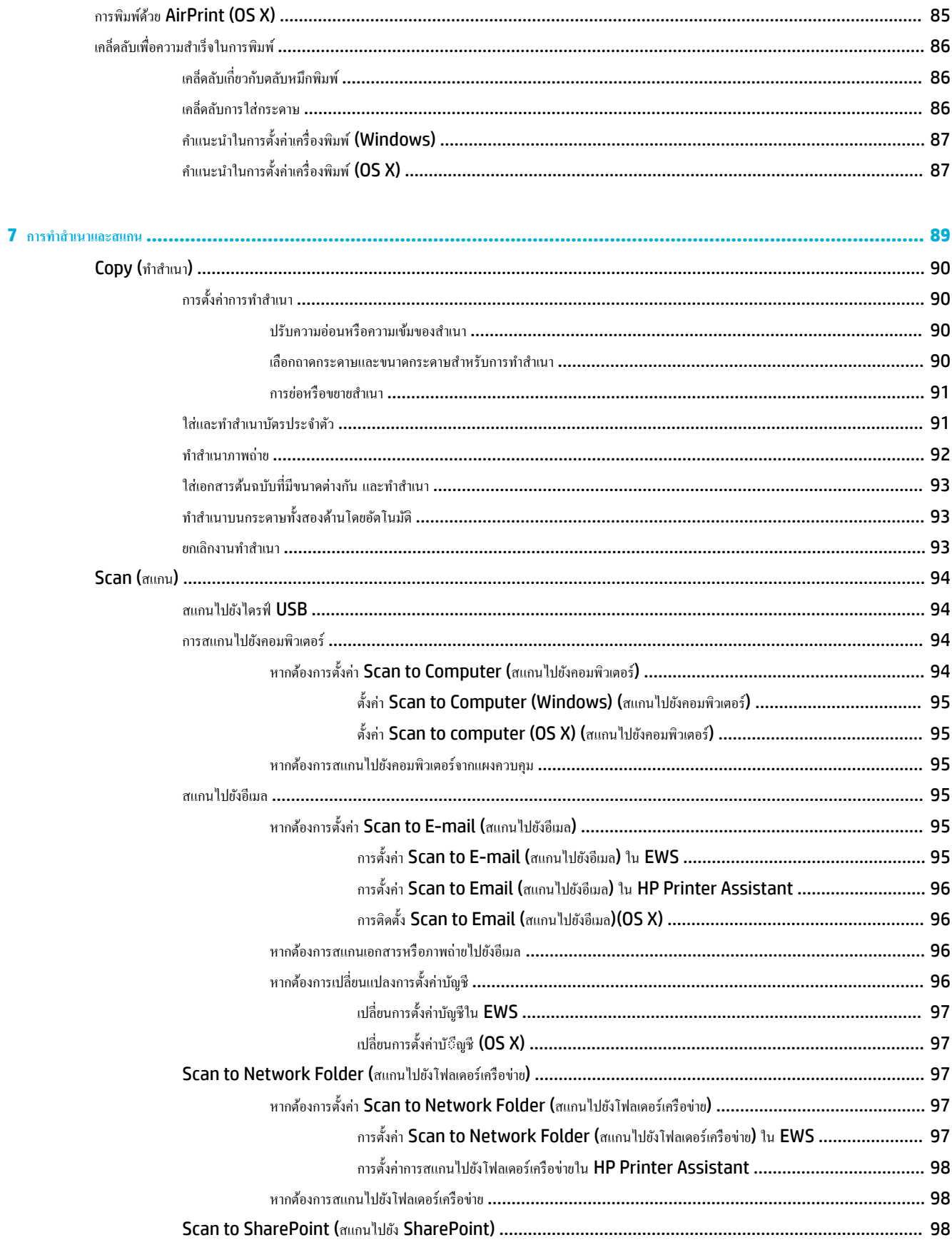

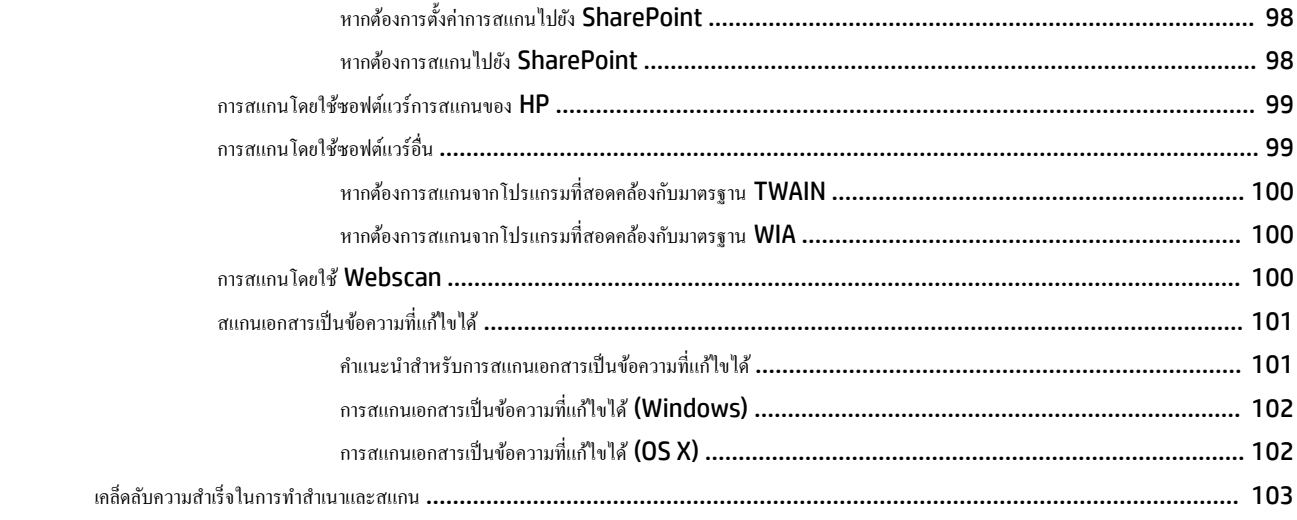

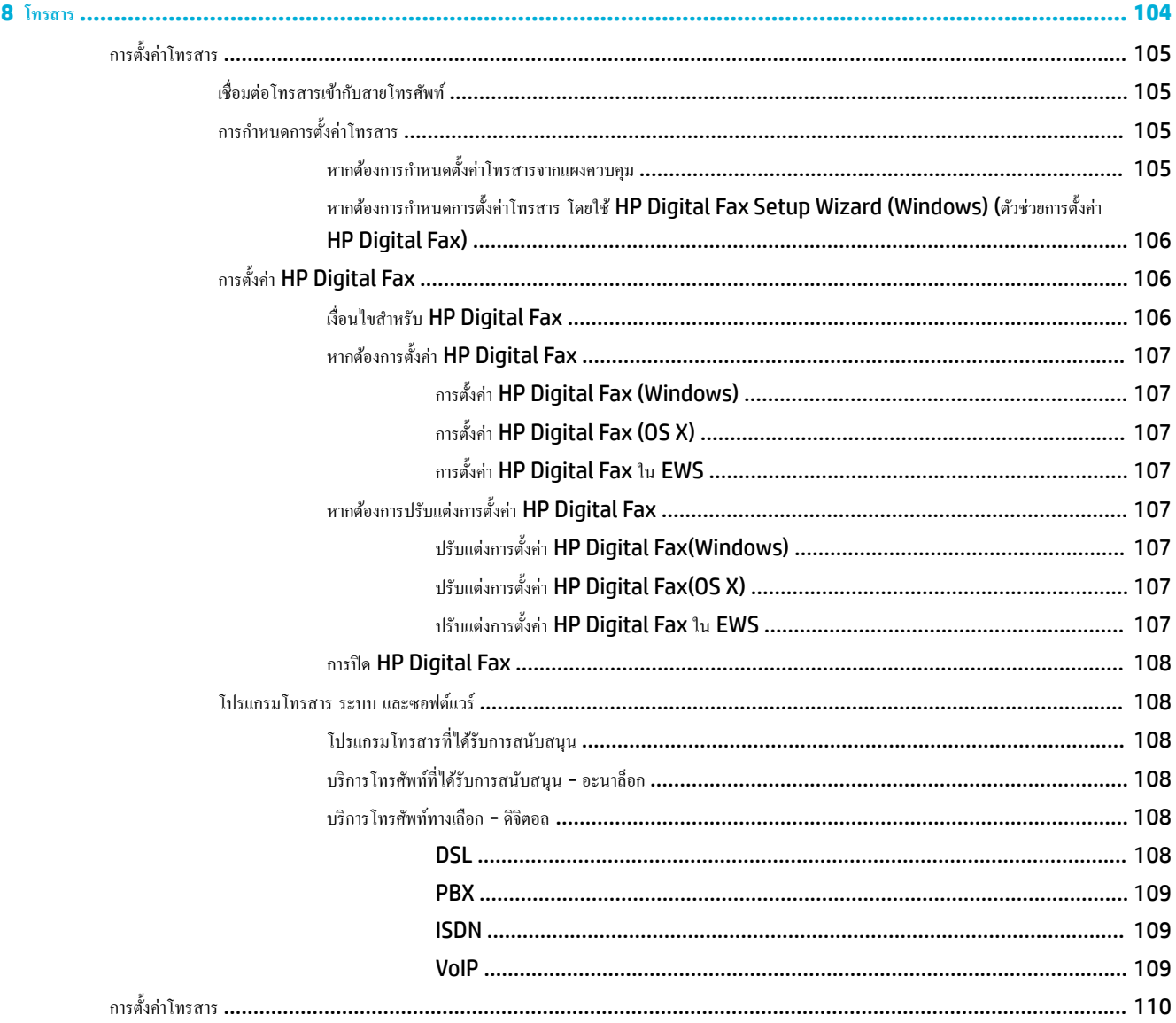

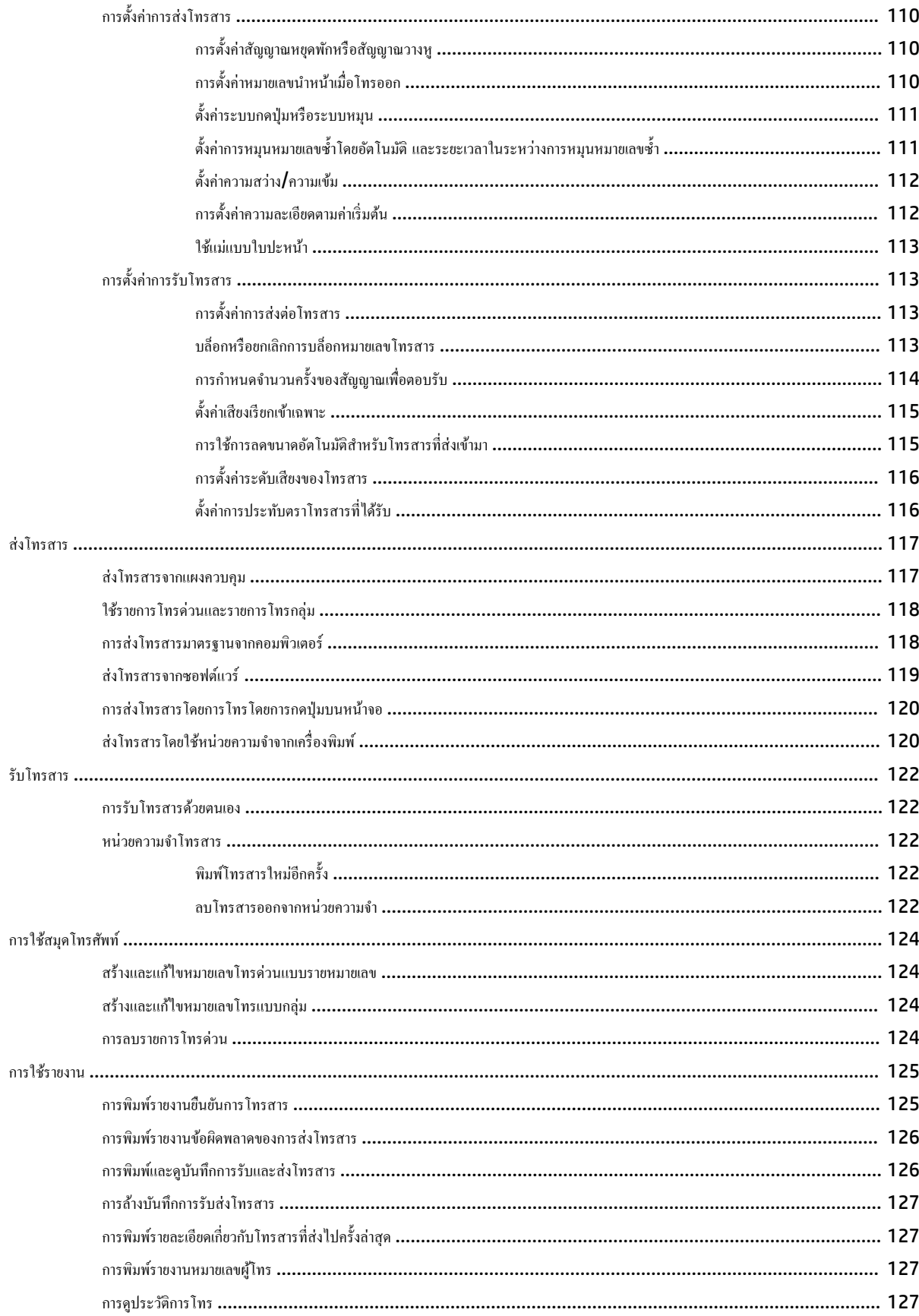

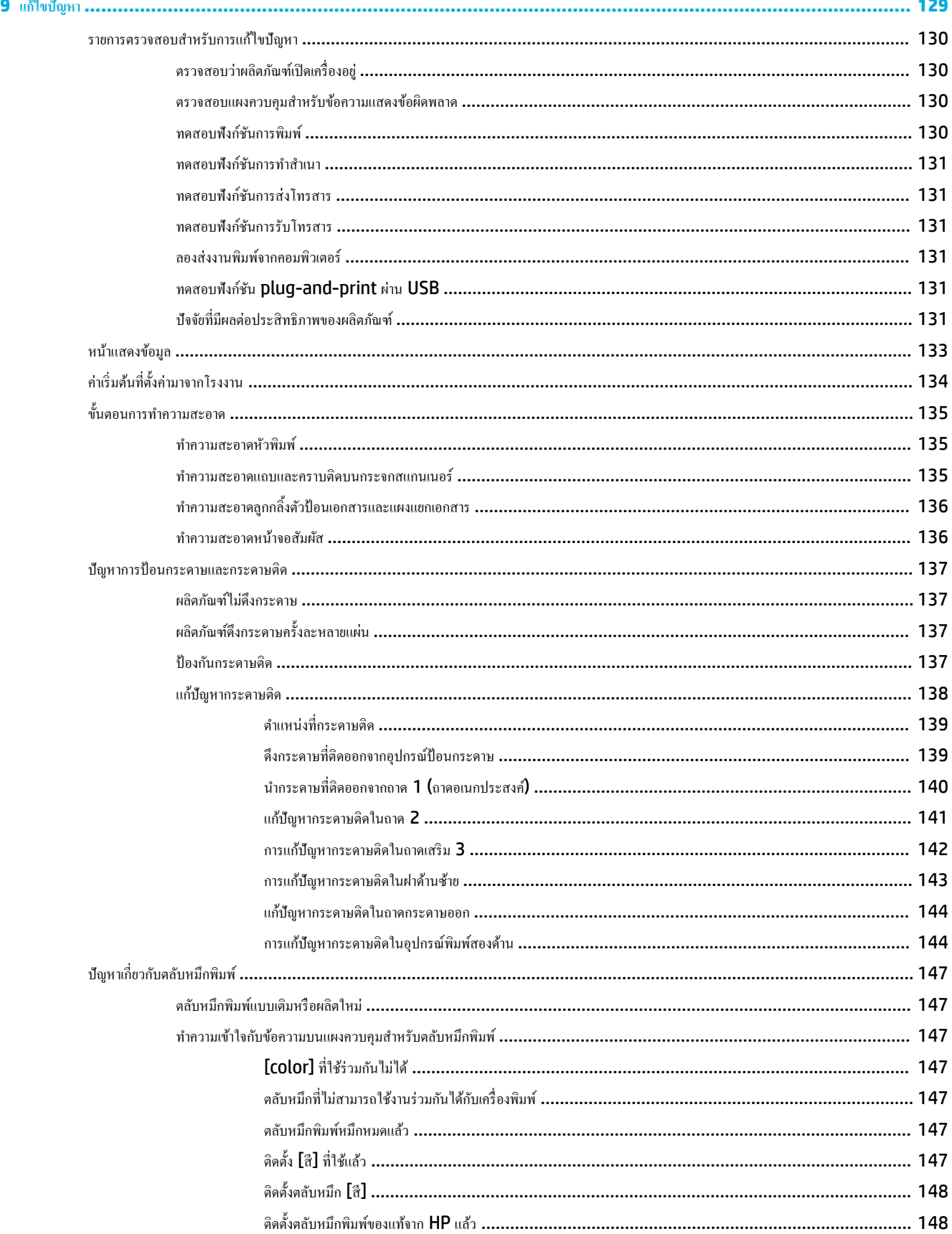

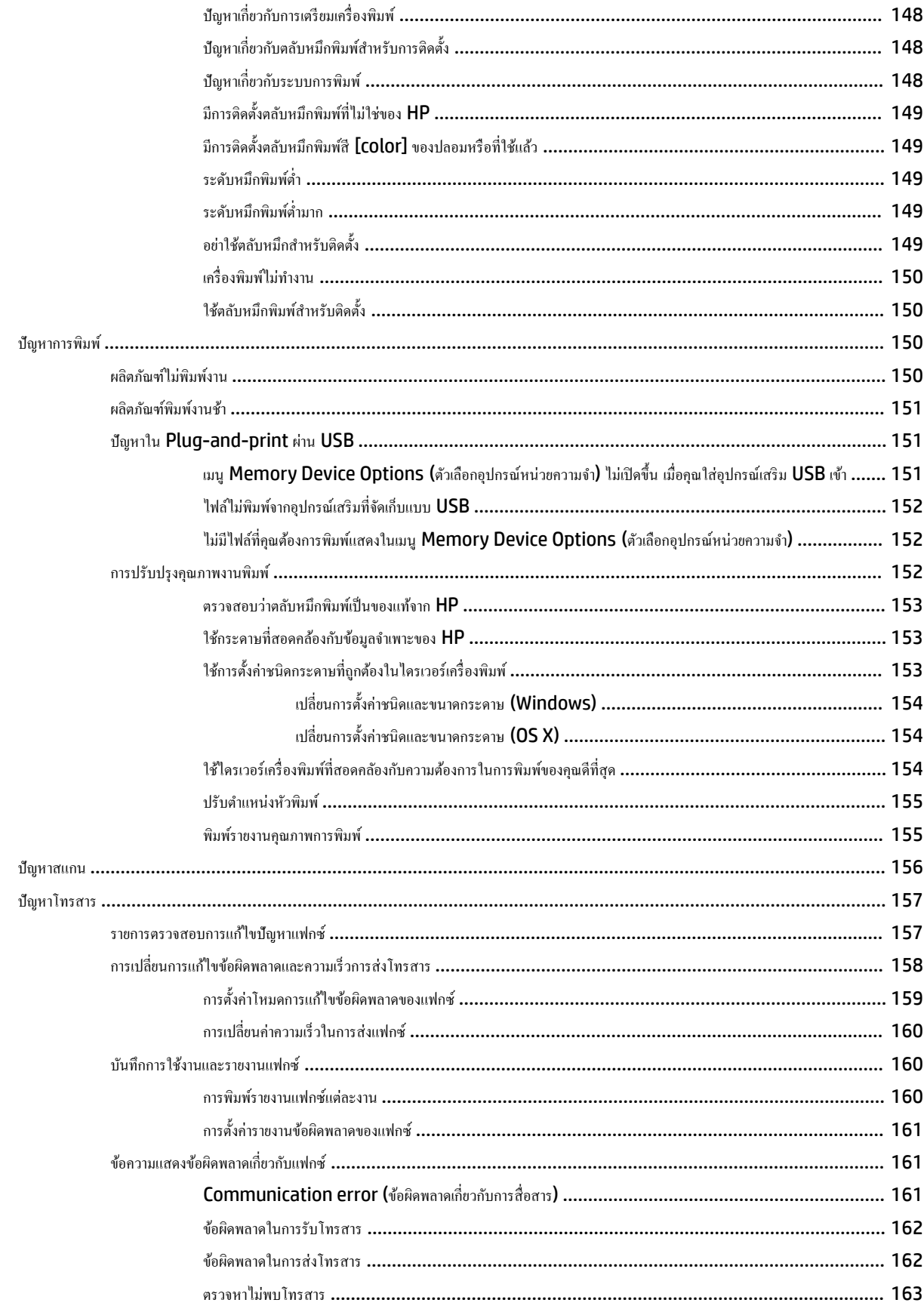

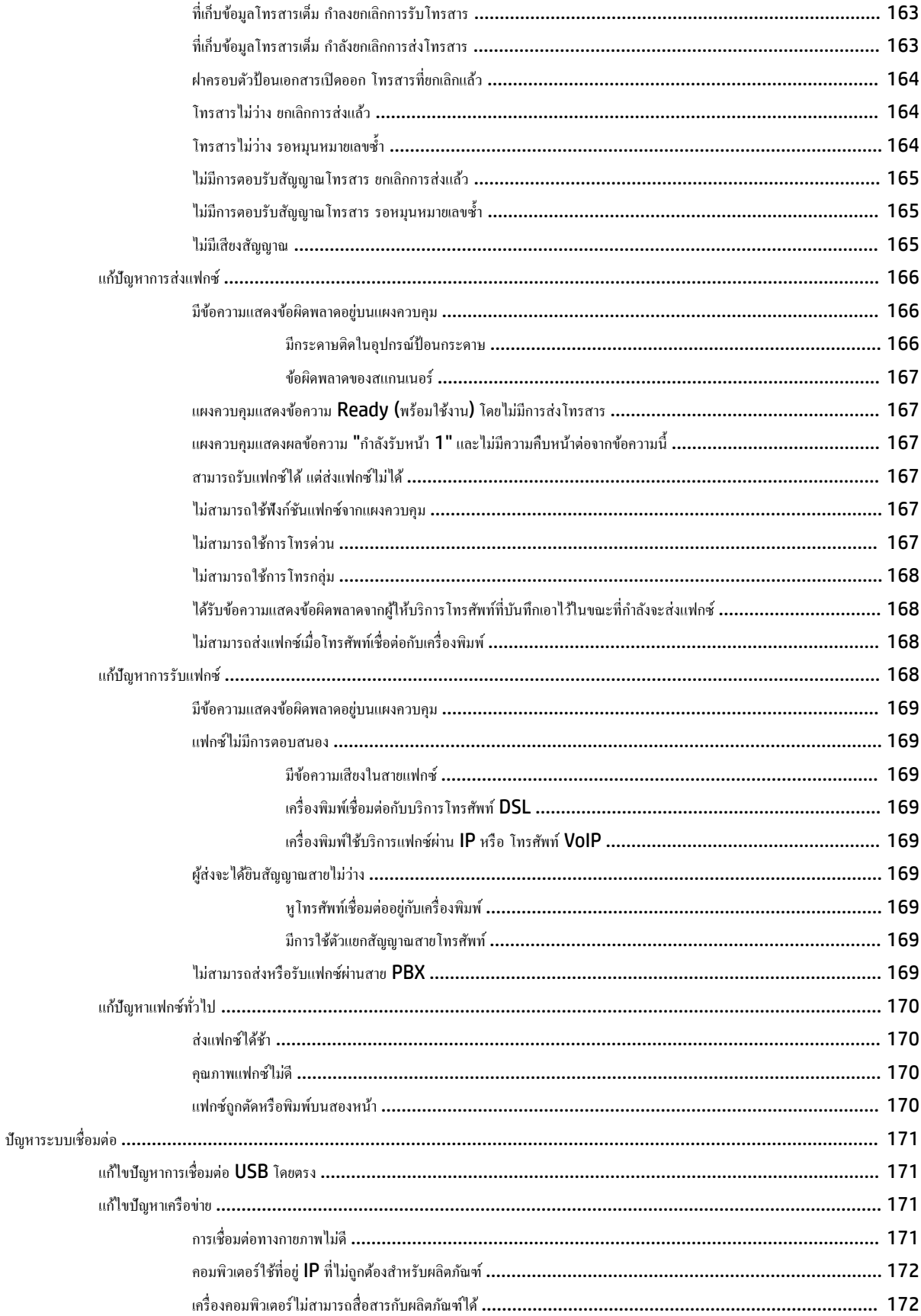

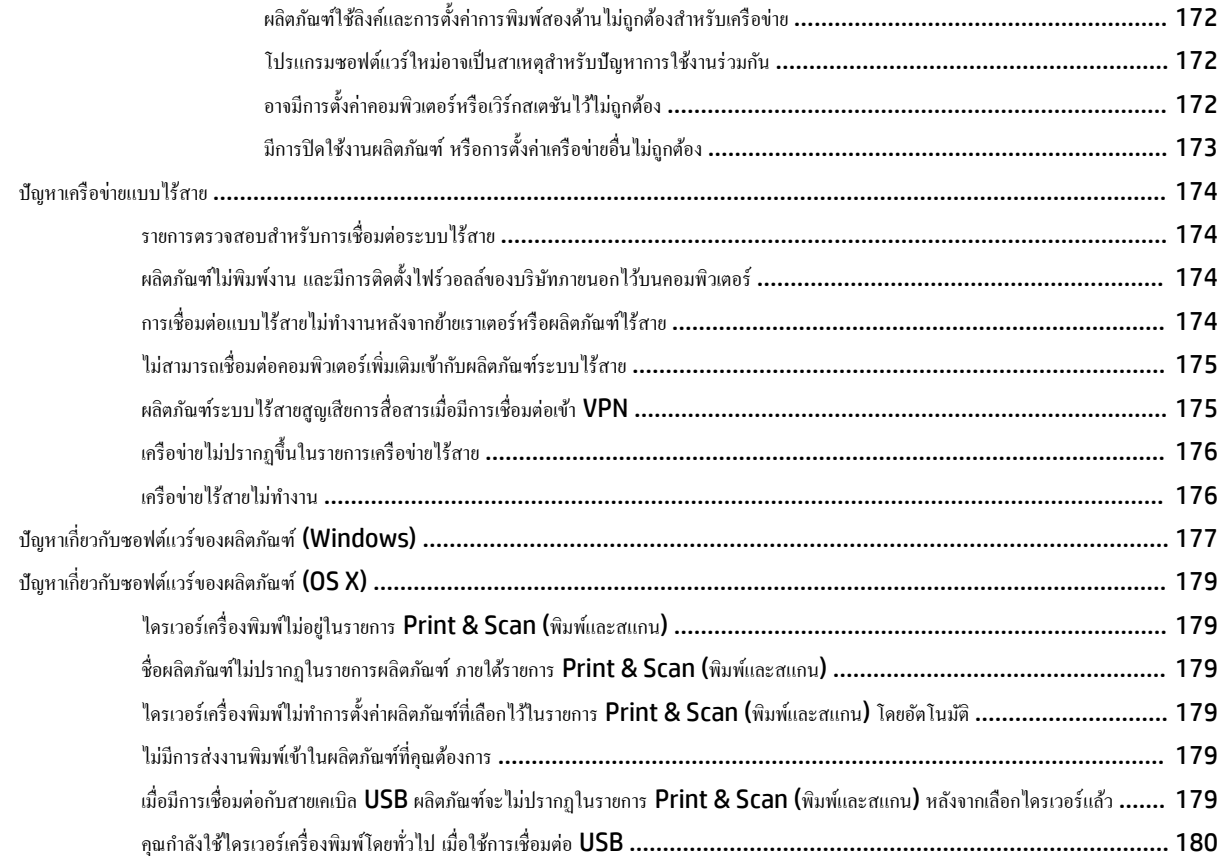

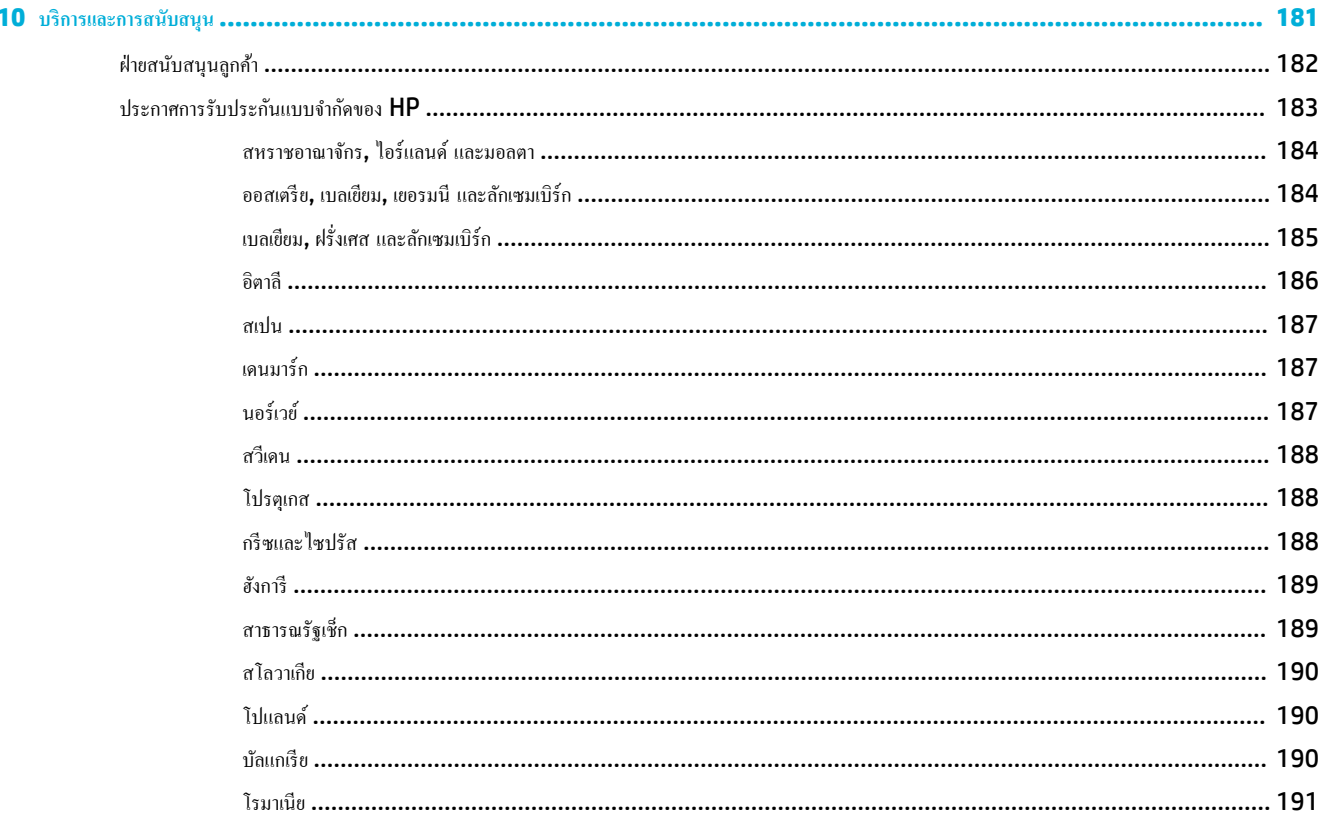

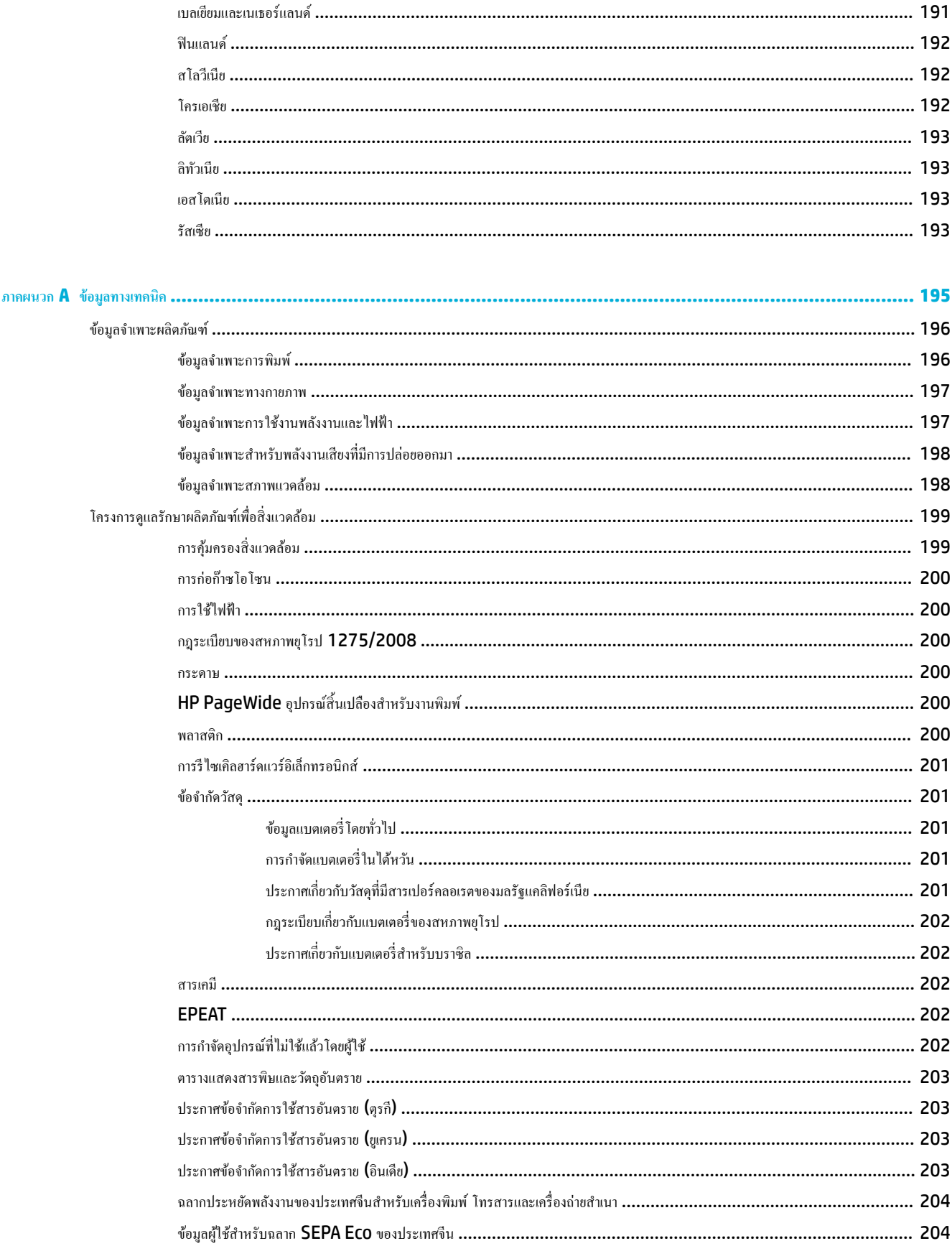

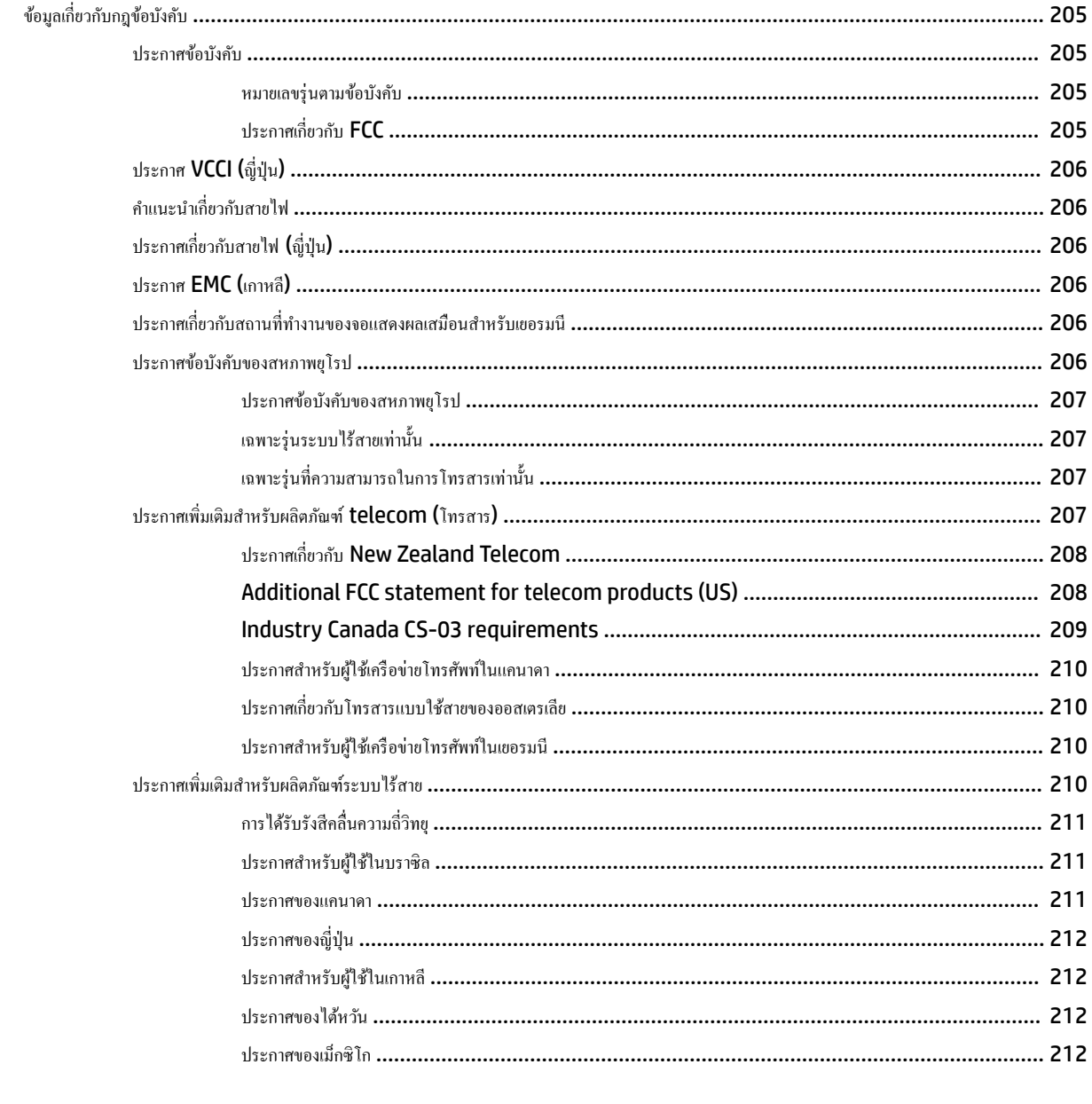

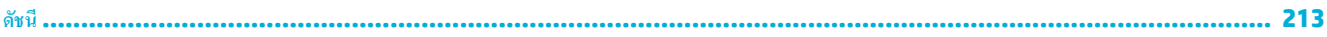

# <span id="page-16-0"></span>1 ข้อมูลพื้นฐานของผลิตภัณฑ์

- [ุณลักษณะของผลิตภัณฑ](#page-17-0)์
- [มุมมองผลิตภัณฑ](#page-19-0)์
- $\bullet$  ปุ่มเปิดปิดเกรื่อง
- <u>การใช้แผงควบคุม</u>
- [โหมดเงียบ](#page-29-0)

## <span id="page-17-0"></span>**ุณ¨ักษณะของผ¨ิตภัณฑr**

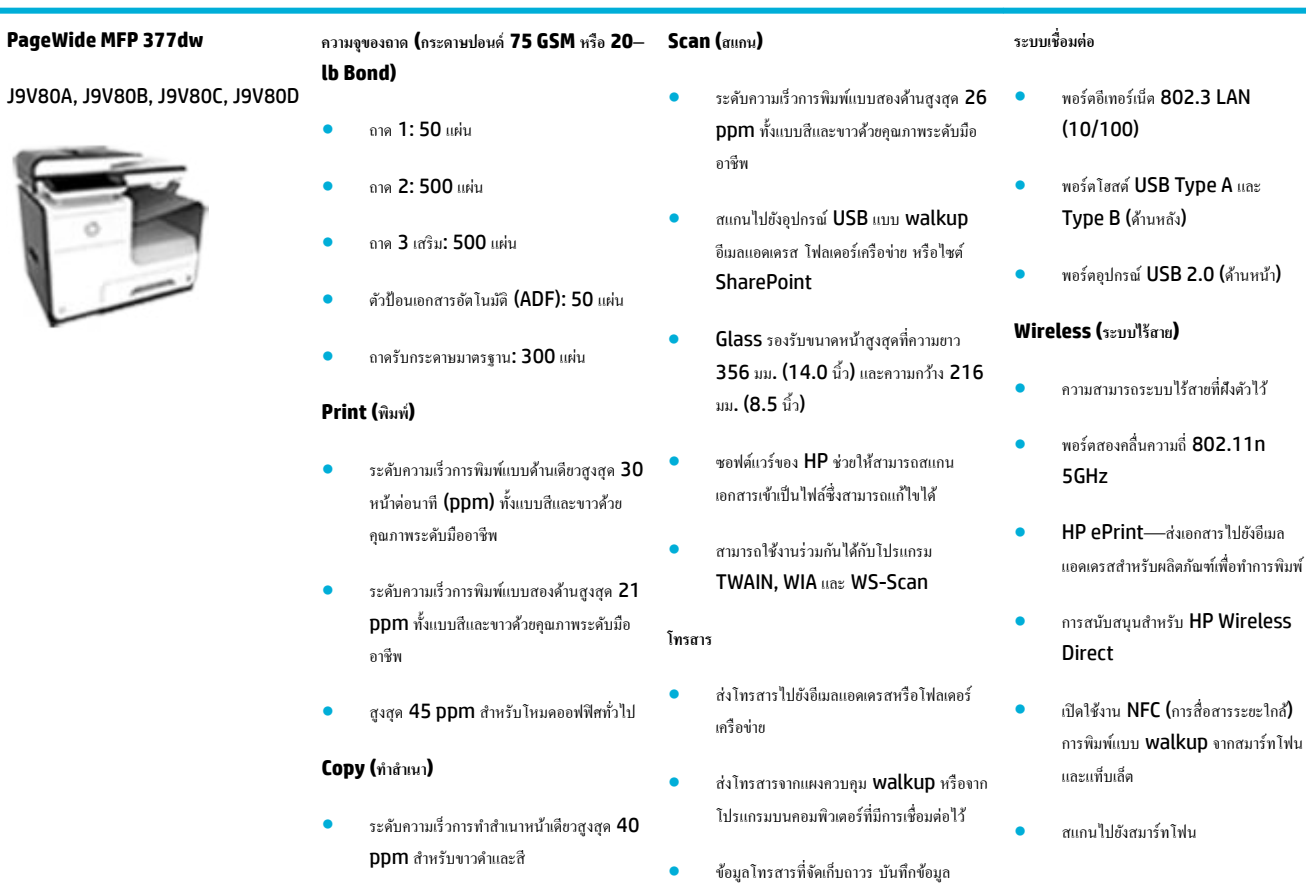

กว้าง 216 มม. (8.5 นิ้ว)

● การทำสำเนาสองหน้าแบบ Single-pass สำหรับระดับความเร็วสูงสุด 26 ppm

 $\bullet$  ADF แบบ 50 แผ่นรองรับขนาดหน้าสูงสุดที่ วามยาว 356 มม. (14.0 นิ้ว) และวาม

สำหรับขาวดำและสี

## **ุณ¨ักษณะทางสิ่งแวด¨้อม**

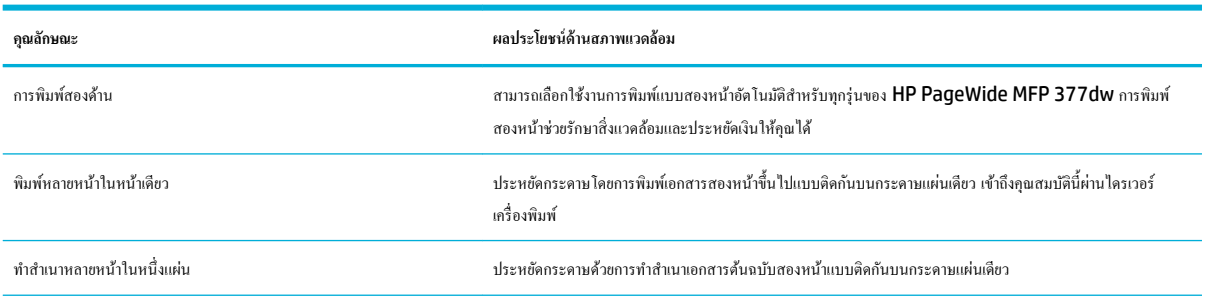

โทรสาร การบล็อกโทรสารขยะ หน่วยความจำ โทรสารแบบตายตัว ุณลักษณะการโอน

โทรสารไปสายอื่น

<span id="page-18-0"></span>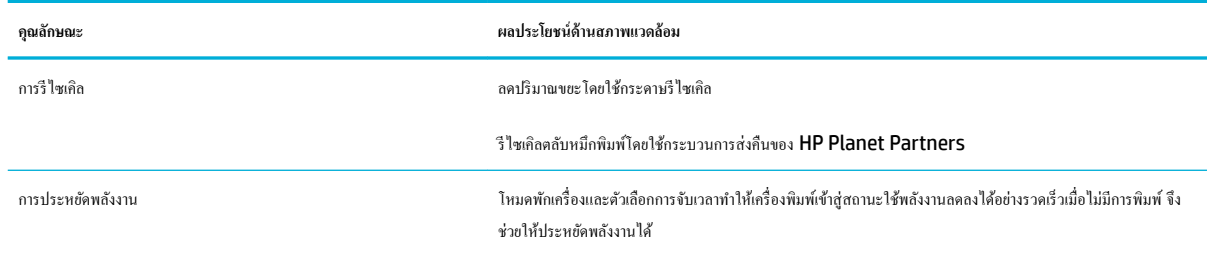

## **ุณสมบัติการเข้าใช้งาน**

เครื่องพิมพ์มีคุณสมบัติหลายประการสำหรับช่วยผู้ใช้ที่มีข้อจำกัดด้านสายตา การได้ยิน ความว่องไว หรือความแข็งแรง

- $\bullet$  คู่มือผู้ใช้แบบออนไลน์ที่ใช้ได้กับผู้อ่านคู่มือโดยใช้โหมดข้อความตัวอักษร
- สามารถทำการติดตั้งและนำตลับหมึกพิมพ์ออกโดยใช้มือเดียว
- สามารถเปิดช่องเปิดและฝาทั้งหมดได้ด้วยมือเดียว

## <span id="page-19-0"></span>มุมมองผลิตภัณฑ์

- ภาพด้านหน้าซ้าย
- <u>[ภาพด้านหน้าขวา](#page-20-0)</u>
- <u>[ภาพด้านหลัง](#page-20-0)</u>
- [ภาพฝาปิดตลับหมึกพิมพ์](#page-21-0)

### **ภาพด้านหน้าซ้าย**

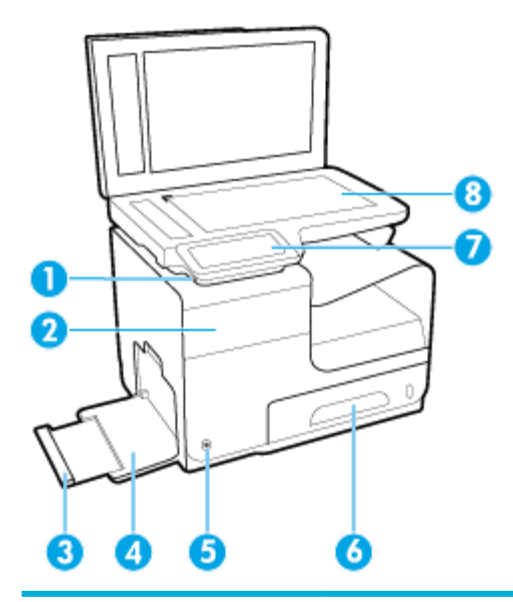

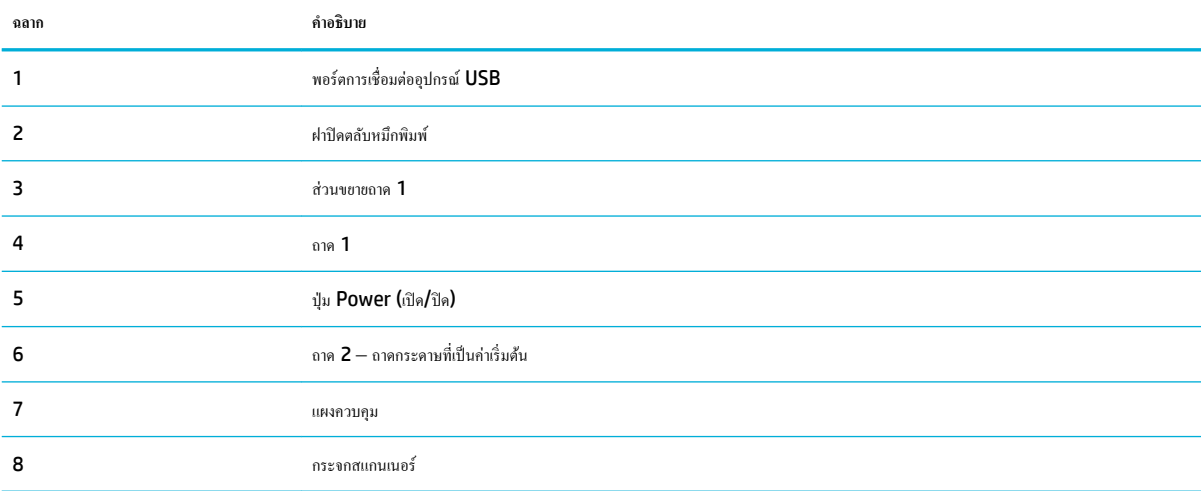

### <span id="page-20-0"></span>**ภาพด้านหน้าขวา**

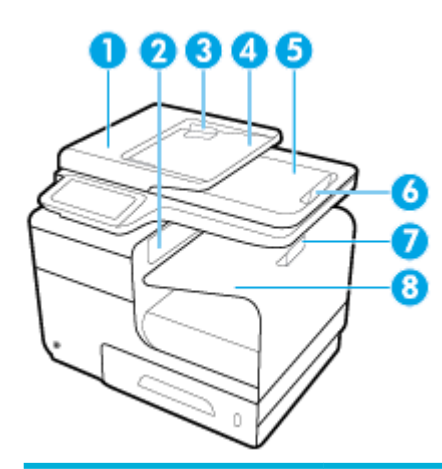

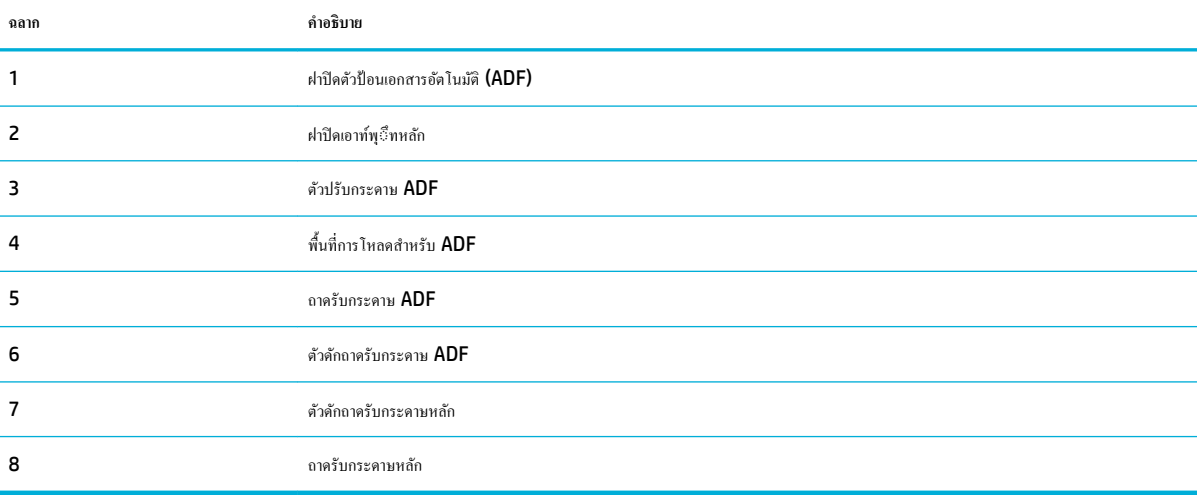

## **ภาพด้านห¨ัง**

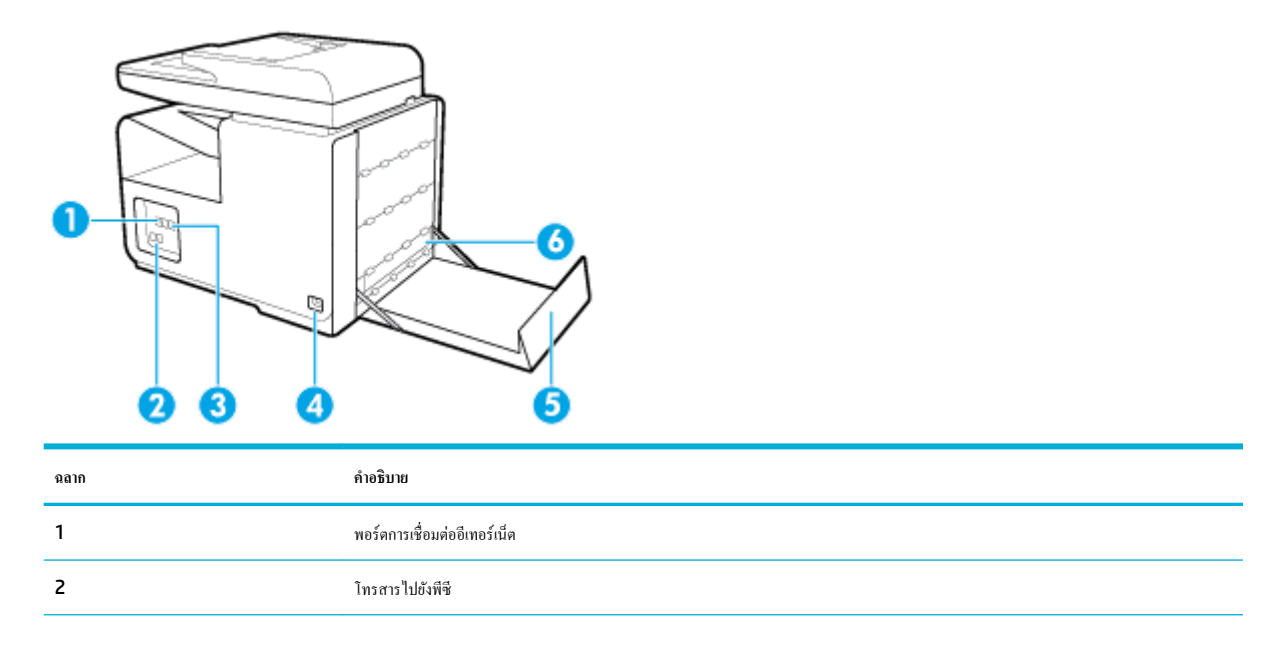

<span id="page-21-0"></span>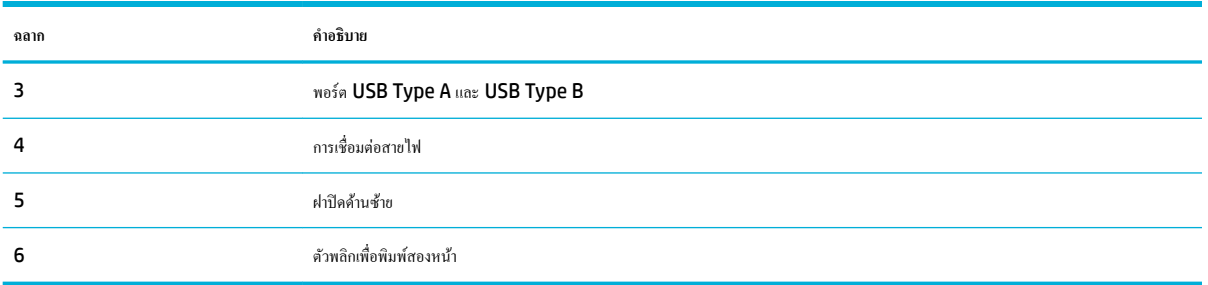

### ึภาพฝาปิดตลับหมึกพิมพ์

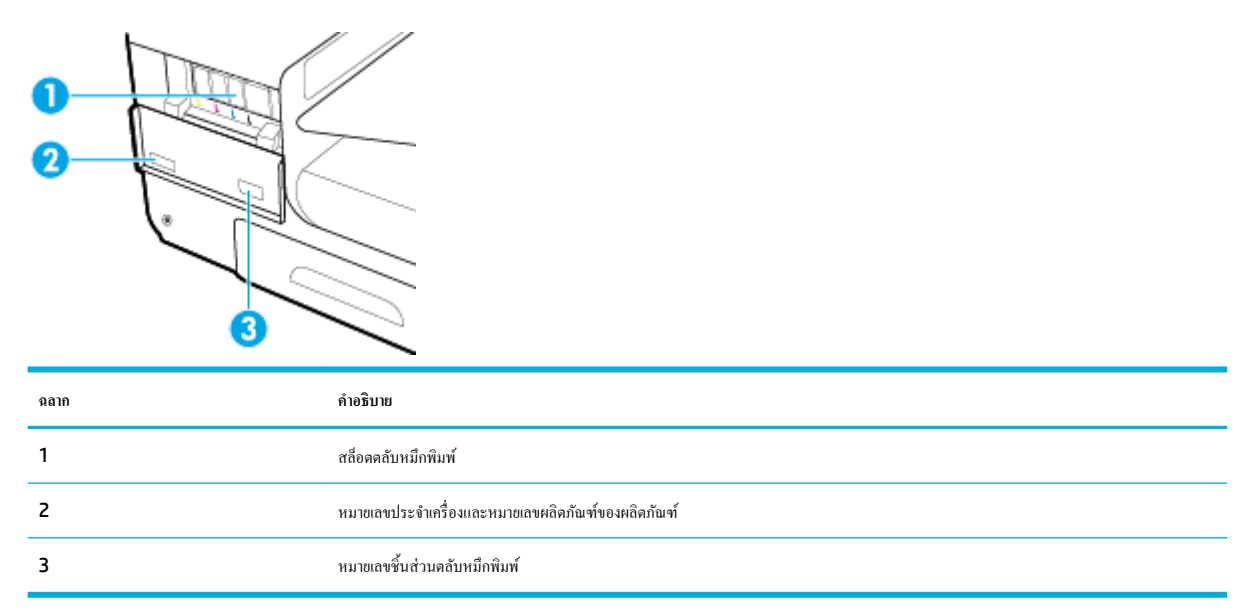

## <span id="page-22-0"></span>**ป่ มเปิดปิดเรื่อง ุ**

ข้อความแจ้งเตือน หากด้องการป้องกันความเสียหายที่อาจเกิดขึ้นกับผลิตภัณฑ์ ให้ใช้เฉพาะสายไฟที่ให้มาพร้อมกับผลิตภัณฑ์เท่านั้น

- เปิดใช้ผลิตภัณฑ์
- การจัดการด้านพลังงาน
- <u>[ปิดใช้ผลิตภัณฑ](#page-23-0)์</u>

#### ี<br>เปิดใช้ผลิตภัณฑ์

- **1.** เชื่อมต่อสายไฟที่ให้มาพร้อมผลิตภัณฑ์เข้าที่พอร์ตสำหรับเชื่อมต่อซึ่งอยู่ด้านหลังของผลิตภัณฑ์
- **2.** เชื่อมต่อสายไฟเข้ากับเด้ารับบนผนังซึ่งจ่ายไฟตามอัตราแรงดันไฟฟ้าที่เหมาะสม

**หมายเหตุ:** ตรวจสอบให้แน่ใจว่าแหล่งจ่ายไฟของคุณเพียงพอสำหรับอัตราแรงดันไฟฟ้าของผลิตภัณฑ์ ผลิตภัณฑ์อาจใช้100-240 Vac หรือ 200-240 Vac และ 50/60 Hz

**3.** กดและปล่อยปุ่มเปิดปิดเรื่องที่อยูด้านหน้าของผลิตภัณฑ์ ่

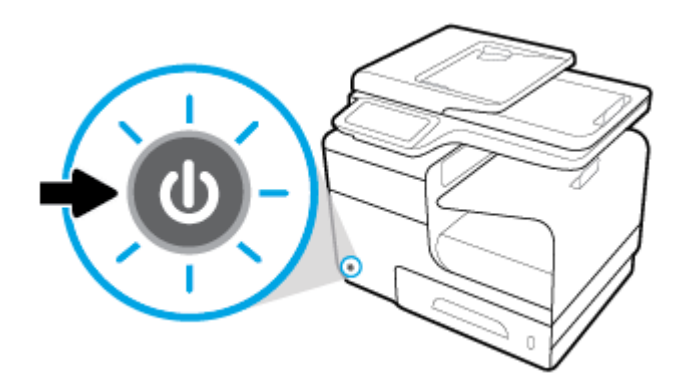

#### **การจัดการด้านพ¨ังงาน**

HP PageWide MFP 377dw เรื่องพิมพ์ที่มีุณลักษณะการจัดการด้านพลังงานจะสามารถช่วยลดอัตราการใช้พลังงานและประหยัดพลังงานได้

- โหมดสลีปเป็นการทำให้ผลิตภัณฑ์อยู่ในสถานะการลดอัตราการใช้พลังงาน หากไม่มีการใช้งานในช่วงระยะเวลาที่กำหนดไว้ ุณสามารถตั้ง่าช่วงเวลาก่อนที่ ผลิตภัณฑ์จะเข้าสู่โหมดสลีปจากแผงวบุมได้
- Schedule 0n/0ff (กำหนดเวลาเปิด/ปิด) จะช่วยให้คุณสามารถเปิดหรือปิดผลิตภัณฑ์ได้โดยอัตโนมัติตามวันและเวลาที่คุณตั้งค่าไว้จากแผงควบคุม ้ตัวอย่างเช่น คุณสามารถตั้งค่าให้ปิดใช้ผลิตภัณฑ์ในเวลา  $18.00$  น. ตั้งแต่วันจันทร์ถึงวันศุกร์

#### **การตั้ง่าเว¨าในโหมดส¨ีป**

- **1.** เปิดแดชบอร์ดแผงควบคุม **(**ปัดแท็บแดชบอร์ดที่อยู่ด้านบนของหน้าจอลงด้านล่าง หรือสัมผัสที่บริเวณแดชบอร์ดบนหน้าจอหลัก**)**
- **2.** สัมผัสที่ 1 บนแดชบอร์ดแผงควบคุม
- **3.** สัมผัสที่ Power Management (การจัดการพลังงาน) และจากนั้นสัมผัสที่ Sleep Mode (โหมดสลีป)
- **4.** เลือกตัวเลือกใดตัวเลือกหนึ่งของช่วงเวลา

ผลิตภัณฑ์จะสลับเป็นสถานะการลดอัตราการใช้พลังงาน เมื่อไม่มีการใช้งานเป็นระยะเวลาตามที่กำหนดไว้

#### <span id="page-23-0"></span>**กำหนดเวลาในการเปิดหรือปิดใช้ผลิตภัณฑ์**

- **1.** เปิดแดชบอร์ดแผงควบคุม **(**ปัดแท็บแดชบอร์ดที่อยู่ด้านบนของหน้าจอลงด้านล่าง หรือสัมผัสที่บริเวณแดชบอร์ดบนหน้าจอหลัก**)**
- **2.** สัมผัสที่ บนแดชบอร์ดแผงวบุม
- **3.** สัมผัสที่ Power Management (การจัดการพลังงาน) และจากนั้นสัมผัสที่ Schedule Printer 2n/2ff (กำหนดเวลาเปิด /ปิดเรื่องพิมพ์)
- **4.** เปิดใช้ตัวเลือก Schedule On (กำหนดเวลาเปิด) หรือ Schedule Off (กำหนดเวลาปิด)
- 5. เลือกตัวเลือก Schedule On (กำหนดเวลาเปิด) หรือ Schedule Off (กำหนดเวลาปิด) และจากนั้นเลือกวันและเวลาที่คุณต้องการกำหนดเวลา

จะมีการเปิดหรือปิดใช้ผลิตภัณฑ์ตามเวลาที่คุณกำหนดไว้สำหรับวันที่คุณเลือก

Ë **หมายเหตุ:** ผลิตภัณฑ์จะไม่สามารถรับโทรสารในขณะที่ปิดใช้ได้โทรสารที่ส่งในช่วงกำหนดเวลาปิดจะพิมพ์ออกเมื่อเปิดใช้ผลิตภัณฑ์

#### **ปิดใช้ผ¨ิตภัณฑr**

**ข้อวามแจ้งเตือน** ห้ามปิดใช้ผลิตภัณฑ์หากตลับหมึกพิมพ์หายไป เพราะอาจทำให้เกิดความเสียหายต่อผลิตภัณฑ์ได้

**▲** กดและปล่อยปุ่มเปิดปิดเรื่องที่อยูด้านหน้าของผลิตภัณฑ์เพื่อปิดเรื่องพิมพ์ ่ HP PageWide MFP 377dw ของุณ

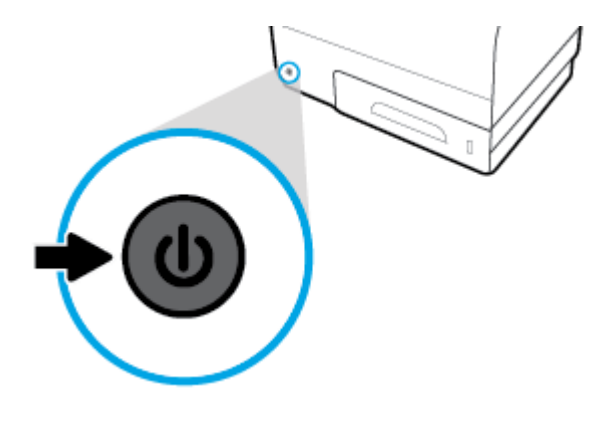

จะปรากฏข้อความคำเตือนขึ้นบนแผงควบคม หากคณพยายามปิดใช้ผลิตภัณฑ์เมื่อมีตลับหมึกพิมพ์อย่างน้อยหนึ่งตลับหมึกหมด

ี ข้อความแจ้งเตือน หากต้องการป้องกันปัญหาด้านคุณภาพการพิมพ์ ให้ปิดใช้ผลิตภัณฑ์โดยใช้ปุ่มเปิดปิดเกรื่องที่อยู่ด้านหน้าเท่านั้น ห้ามถอดปลั๊กไฟของผลิตภัณฑ์ ปิด ้สายไฟพ่วงต่อ หรือใช้วิธีการอื่นๆ

## <span id="page-24-0"></span>**การใช้แผงวบุม**

- <u>ปุ่มบนแผงควบคุม</u>
- <u>หน้าจอหลักของแผงควบคุม</u>
- <u> แคชบอร์ดแผงควบคุม</u>
- <u>โฟลเดอร์แอปพลิเคชันในแผงควบคุม</u>
- <u>ทางลัดแผงควบคุม</u>
- [ุณลักษณะวิธีใช](#page-27-0)้

**่ <sup>คร</sup>ับ กายเหตุ: ข้อความขนาดเล็กบนแผงควบคุมไม่ได้รับการออกแบบมาสำหรับการแสดงผลนานเกินไป** 

#### **ป่ มบนแผงวบ ุ ุม**

ปุ่มและไฟแสดงสถานะบนแผงควบคุมของ HP PageWide MFP 377dw เครื่องพิมพ์จะมีไฟติดสว่างเมื่อสามารถเลือกใช้งานฟังก์ชันได้ และจะดับลงเมื่อไม่ สามารถเลือกใช้งานฟังกชัน์

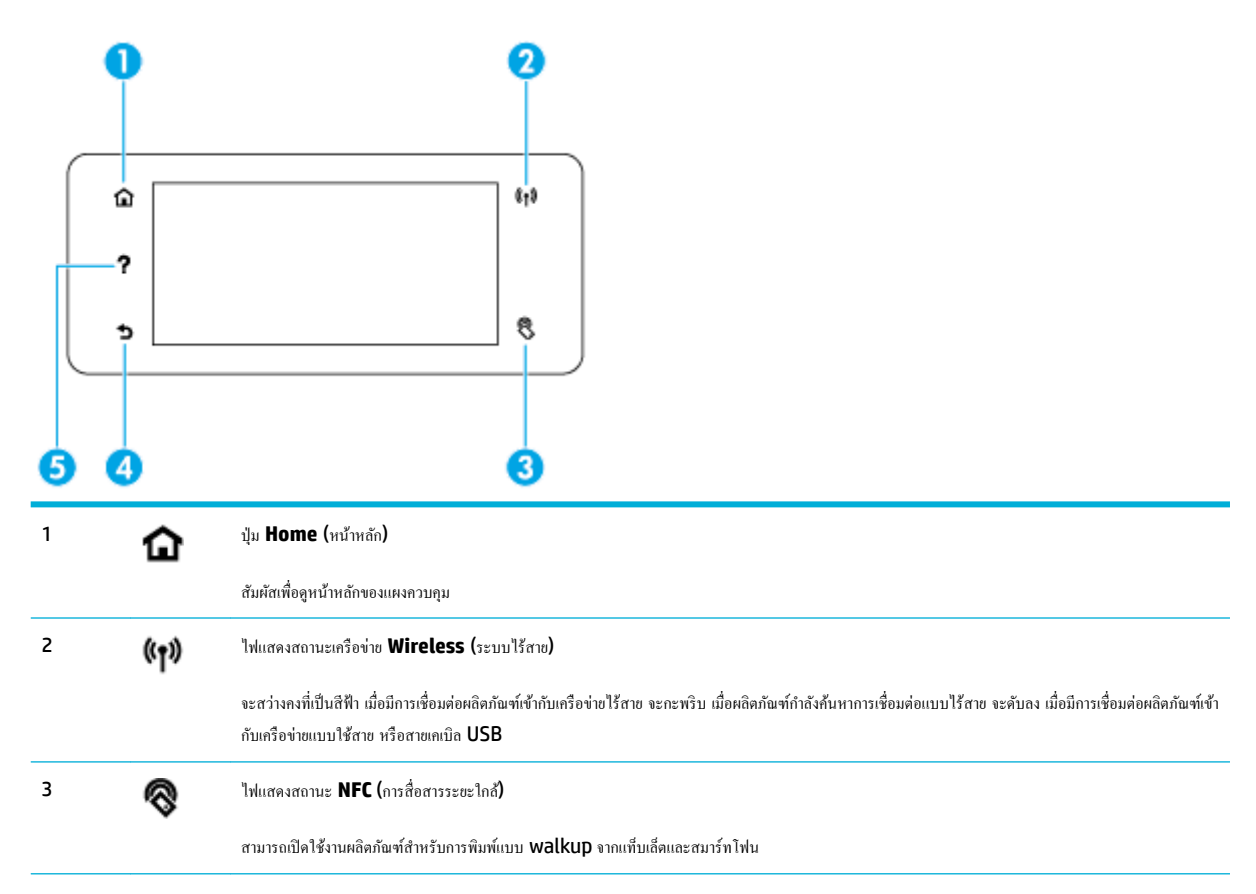

<span id="page-25-0"></span>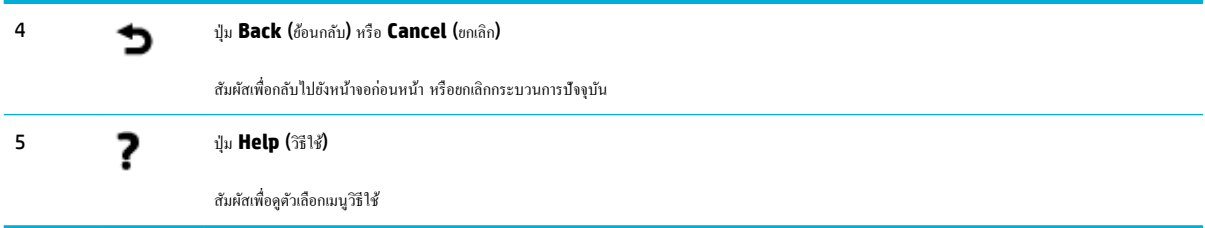

### **หน้าจอห¨ักของแผงวบุม**

หน้าจอหลักของแผงควบคุมจะแสดงแดชบอร์ด โฟลเดอร์แอปพลิเคชัน และทางลัดไปยังหน้าจอที่กำหนดโดยผู้ใช้สำหรับการดำเนินงานต่างๆ

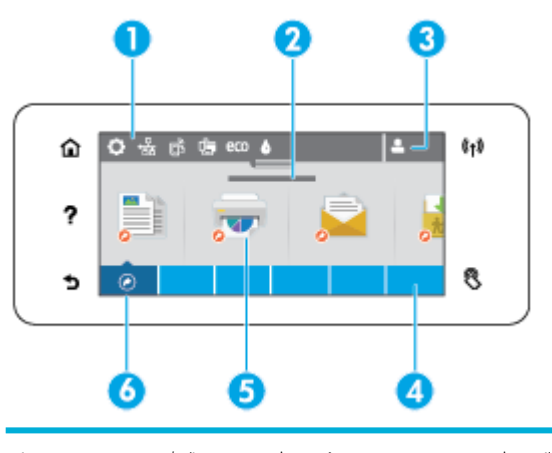

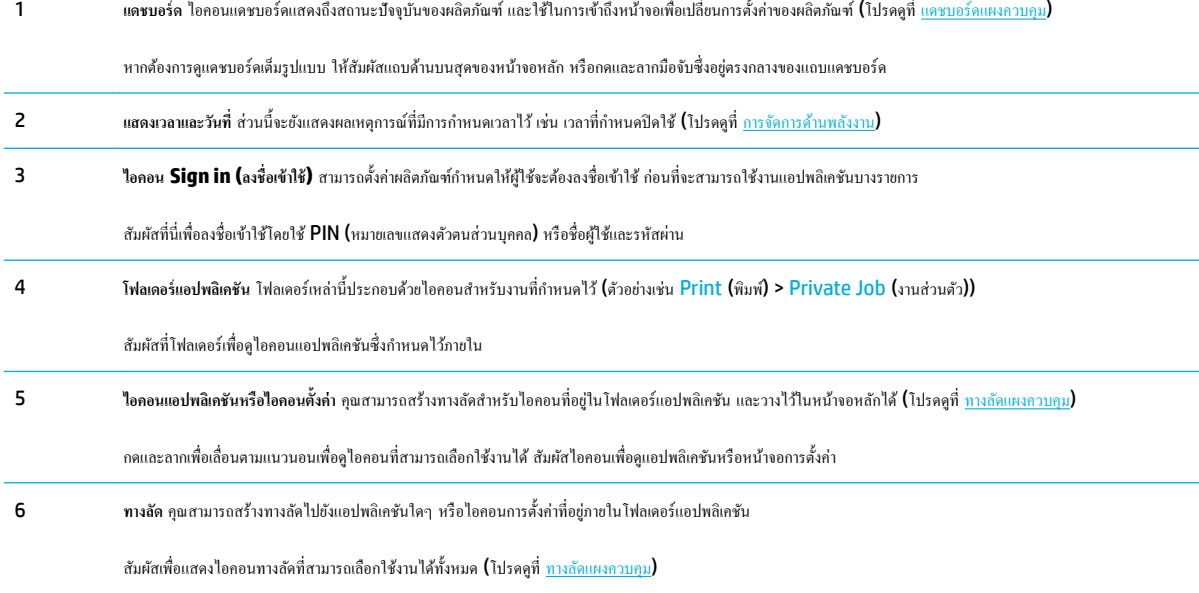

#### **แดชบอร์ดแผง**ควบคุม

หากต้องการเปิดแดชบอร์ด ให้สัมผัสที่แถบด้านบนสุดของหน้าจอหลัก หรือปัดแท็บแดชบอร์ดลงด้านล่าง

หากต้องการเรียนรู้เพิ่มเติมเกี่ยวกับวิธีการใช้แดชบอร์ด ให้สัมผัสที่ ? บนแผงควบคุม และจากนั้นเลือก Control Panel Tips (เคล็ดลับเกี่ยวกับแผงควบคุม) > Use the Dashboard (การใช้แดชบอร์ด)

<span id="page-26-0"></span>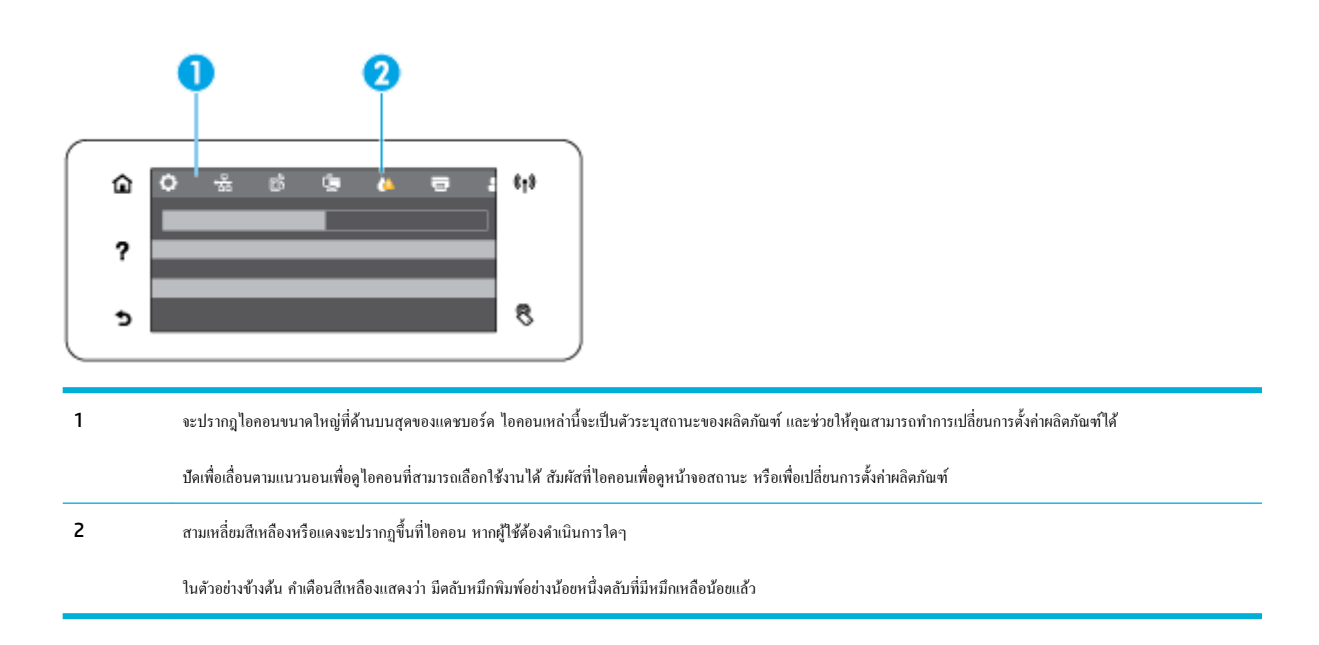

#### โฟลเดอร์่แอปพลิเคชันในแผงควบคุม

ไออนโฟลเดอร์ปรากฏบนแถบด้านล่างหน้าจอหลักของแผงวบุม สัมผัสที่ไอคอนโฟลเดอร์เพื่อดูไอคอนแอปพลิเคชันซึ่งกำหนดไว้ภายใน

โฟลเดอร์แอปพลิเคชันสำหรับ HP PageWide MFP 377dw เรื่องพิมพ์ประกอบด้วย:

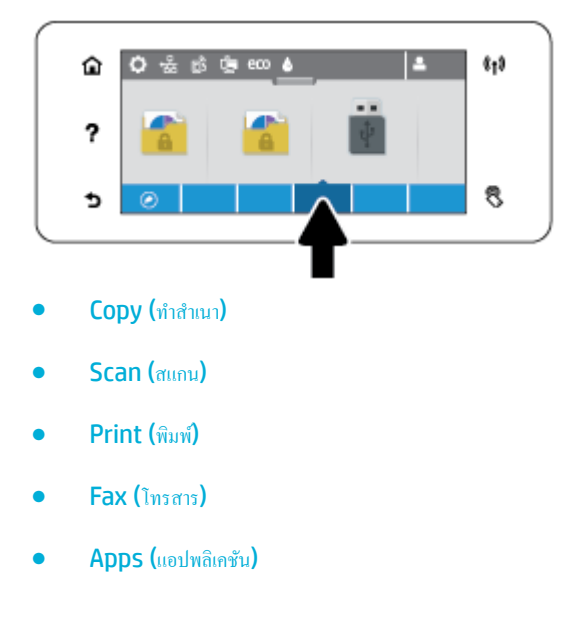

#### **ทาง¨ัดแผงวบุม**

คุณสามารถสร้างทางลัดสำหรับแอปพลิเคชันใดๆ หรือไออนการตั้ง่าที่อยูภายในโฟลเดอร์แอปพลิเชัน ่ และจากนั้นวางทางลัดนั้นไว้บนหน้าจอหลักของแผงวบุม หากต้องการเรียนรู้เพิ่มเติมเกี่ยวกับวิธีการใช้ทางลัด ให้สัมผัสที่ ? และจากนั้นเลือก Control Panel Tips (เคล็ดลับเกี่ยวกับแผงควบคุม)

#### <span id="page-27-0"></span>**สร้างทาง¨ัดไว้บนหน้าจอห¨ัก**

- ี**่ 1.** เปิดโฟลเดอร์แอพพลิเคชัน และจากนั้น เข้าไปที่แอพพลิเคชันหรือไอคอนการตั้งค่า ซึ่งคุณต้องการสร้างทางลัด
- **2.** สัมผัสไอคอนค้างไว้ จนกระทั่งแถบโฟลเดอร์แอพพลิเคชันจะเปลี่ยนเป็นสีเขียว
- **3.** ลากไออนไปที่แถบสีเขียว และจากนั้น ปล่อย

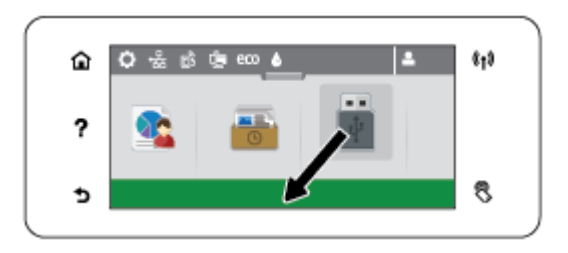

#### **นำทางลัดออกจากหน้าจอหลัก**

- **1.** สัมผัสไอคอนทางลัดที่อยู่ด้านซ้ายล่างของหน้าจอหลักแผงควบคม เพื่อแสดงทางลัดที่สามารถเลือกใช้งานได้ทั้งหมด
- **2.** หากจำเป็น ให้เลื่อนเพื่อดูไอคอนทางลัดซึ่งคุณต้องการนำออก
- **3.** สัมผัสไอคอนค้างไว้ จนกระทั่งแถบโฟลเดอร์แอพพลิเคชันจะเปลี่ยนเป็นสีแดง
- **4.** ลากไออนไปที่แถบสีแดง และจากนั้น ปล่อย

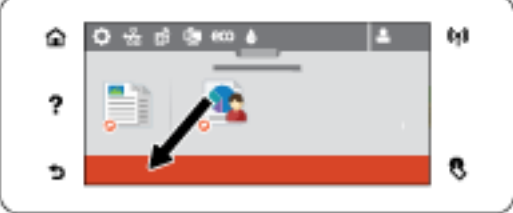

#### **ุณ¨ักษณะวิธีใช้**

HP PageWide MFP 377dw เครื่องพิมพ์มีวิธีใช้ที่ติดตั้งไว้ในตัว ซึ่งสามารถเข้าถึงได้จากแผงควบคุม คุณลักษณะวิธีใช้ประกอบด้วยเคล็ดลับ ข้อมูลผลิตภัณฑ์ที่ สำคัญ ซึ่งุณสามารถดูหรือพิมพ์และมีภาพเคลื่อนไหวแสดงวิธีการดำเนินงานหรือแก้ไขปัญหา

หากต้องการดูคุณลักษณะวิธีใช้เหล่านี้ ให้สัมผัสที่  $\, {\bf ?} \,$  บนแผงควบคุมเครื่องพิมพ์

- ข้อมูลเครื่องพิมพ์
- [ภาพเลื่อนไหวแสดงวิธีใช](#page-28-0)้

#### ึ ข้อมูลเครื่องพิมพ์

หน้าข้อมูลเครื่องพิมพ์แสดงข้อมูลเกี่ยวกับ HP PageWide MFP 377dw เครื่องพิมพ์ของคุณ:

- ชื่อและหมายเลขผลิตภัณฑ์
- หมายเลขซีเรียลของผลิตภัณฑ์
- รหัสบริการผลิตภัณฑ์
- <span id="page-28-0"></span>● หมายเลขเวอร์ชันเฟิร์มแวร์ปัจจุบัน
- ข้อมูลการใช้งาน สถานะ และการตั้ง่า หากุณพิมพ์ข้อมูลผลิตภัณฑ์ทั้งหมด และหน้ารายงานสถานะเรื่องพิมพ์

#### ์ดูหรือพิมพ์หน้าข้อมูลเครื่องพิมพ์

- **1.** บนแผงควบคุมเครื่องพิมพ์ ให้สัมผัสที่ **?**
- **2.** สัมผัสที่ Printer Information (ข้อมูลเรื่องพิมพ์)
- **3.** หากุณต้องการพิมพ์ข้อมูลผลิตภัณฑ์ทั้งหมดและหน้ารายงานสถานะเรื่องพิมพ์ให้สัมผัสที่ Print (พิมพ์)

#### **ภาพเ¨ื่อนไหวแสดงวิธีใช้**

วิธีใช้ที่มีการติดตั้งไว้ในตัวจะประกอบด้วยภาพเลื่อนไหว ซึ่งแสดงถึงวิธีการดำเนินงานหรือแก้ไขปัญหา หากต้องการเลือกและดูภาพเลื่อนไหวแสดงวิธีใช้ที่สามารถ เลือกใช้งานได้:

- **1.** บนแผงควบคุมเครื่องพิมพ์ ให้สัมผัสที่ ?
- **2.** สัมผัสที่ How To Videos (วิดีโอแสดงวิธีใช้)
- **3.** เลือกภาพเลื่อนไหวทีุ่ณต้องการเล่นบนจอแสดงผลของแผงวบุมเรื่องพิมพ์

## <span id="page-29-0"></span>**โหมดเงียบ**

หากต้องการลดเสียงของเครื่องพิมพ์ ให้ใช้โหมดเงียบ คุณสามารถเปิดใช้งานโหมดนี้จากทั้งแผงควบคุมหรือ HP Embedded Web Server (EWS)

**หมายเหตุ:** โหมดเงียบจะลดระดับความเร็วของเครื่องพิมพ์ คุณสามารถปิดใช้โหมดนี้หากโหมดนี้ทำให้ผลิตภาพลดลง

#### **หากต้องการเปิดหรือปิดใช้โหมดเงียบจากแผงวบุม**

- **1.** เปิดแดชบอร์ดแผงควบคุม **(**ปัดแท็บแดชบอร์ดที่อยู่ด้านบนของหน้าจอลงด้านล่าง หรือสัมผัสที่บริเวณแดชบอร์ดบนหน้าจอหลัก**)**
- **2.** สัมผัสที่ บนแดชบอร์ดแผงวบุม
- **3.** สัมผัสที่ Quiet Mode (โหมดเงียบ) และเปิดหรือปิดใช้

#### **หากต้องการเปิดหรือปิดโหมดเงียบจาก EWS**

- **1.** เปิด EWS สำหรับข้อมูลเพิ่มเติม โปรดดูที่ เปิด [EWS](#page-44-0)
- **2.** ลิกแท็บ **Settings** (การตั้ง่า)
- **3.** ในส่วน **Preferences (¨ักษณะที่ต้องการ)** ให้ลิกที่ **Quiet Mode** (โหมดเงียบ) และเปิดหรือปิดใช้
- **4.** ลิก **Apply** (ทำให้มีผล)

# <span id="page-30-0"></span>**2** การเชื่อมต่อเครื่องพิมพ์

- $\bullet$  เชื่อมต่อผลิตภัณฑ์เข้ากับกอมพิวเตอร์หรือเครือข่าย
- $\bullet$  1ช้ Wi-Fi Direct เพื่อเชื่อมต่อคอมพิวเตอร์หรืออุปกรณ์เข้ากับผลิตภัณฑ์
- $\bullet$  ติดตั้งซอฟต์แวร์เครื่องพิมพ์ HP สำหรับผลิตภัณฑ์ระบบไร้สายที่อยู่บนเครือข่ายแล้ว
- [เปิดซอฟต์แวร์เรื่องพิมพ์](#page-39-0)(Windows)
- $\bullet$  จัดการการตั้งก่าเครือข่าย

## <span id="page-31-0"></span>์เชื่อมต่อผลิตภัณฑ์เข้ากับคอมพิวเตอร์หรือเครื**่อข่า**ย

### **หากต้องการเชื่อมต่อเรื่องพิมพrโดยใช้สาย USB**

ุณสามารถใช้สาย USB ในการเชื่อมต่อผลิตภัณฑ์เข้ากบอมพิวเตอร์ ั

ผลิตภัณฑ์นี้สนับสนุนการเชื่อมต่อ USB 2.0 ใช้สายเคเบิล USB A-to-B type HP ขอแนะนำให้ใช้สายเคเบิลที่มีความยาวไม่เกิน 2 ม.

ี ข้อความแจ้งเ<mark>ตือน ห้ามเชื่อมต่อสายเกเบิล USB</mark> จนกว่าซอฟต์แวร์การติดตั้งจะแจ้งให้คุณเชื่อมต่อ

- **1.** ออกจากโปรแกรมที่เปิดทั้งหมดในอมพิวเตอร์
- **2.** ติดตั้งซอฟต์แวร์เรื่องพิมพ์จาก 123.hp.com/pagewide (แนะนำ) หรือจากซีดีซอฟต์แวร์HP ที่ให้มาพร้อมเรื่องพิมพ์และปฏิบัติตามคำแนะนำบน หน้าจอ
	- $\mathbb{R}$ **หมายเหตุ:** หากคุณกำลังติดตั้งบน Mac ให้ลิกที่ **About HP Easy Start** (เกี่ยวกบั HP Easy Start) เพื่อติดตั้งซอฟต์แวร์
- **3.** เมื่อมีข้อวามแจ้ง ให้เลือกตัวเลือก **USB-Connect the printer to the computer using a USB cable** (เชื่อมต่อแบบ USB ระหวาง่ เรื่องพิมพ์กบอมพิวเตอร์โดยใช้สาย ั USB) แล้วลิกปุ่ม **ถัดไป**
	- **หมายเหตุ:** กล่องโต้ตอบจะแสดงคำเตือนว่า จะไม่สามารถใช้งานบริการบนเว็บ (HP ePrint และแอปพลิเชันการพิมพ์) โดยใช้การติดตั้งผาน่ USB ลิก ที่ **Yes** (ใช่) เพื่อดำเนินการต่อโดยใช้การติดตั้งผ่าน USB หรือลิกที่ **No** (ไม่) เพื่อยกเลิก
- **4.** เมื่อซอฟต์แวร์แสดงข้อความแจ้ง ให้ทำการเชื่อมต่อปลายสาย USB ที่เป็น Type B เข้ากับพอร์ตการเชื่อมต่อ (1) ที่ด้านหลังของผลิตภัณฑ์

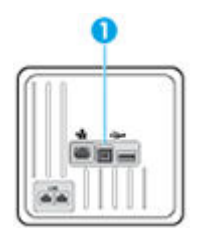

**5.** เมื่อการติดตั้งเสร็จสมบูรณ์ ให้พิมพ์หน้าเอกสารจากโปรแกรมใดก็ได้เพื่อตรวจสอบให้แน่ใจว่าติดตั้งซอฟต์แวร์การพิมพ์ถูกต้อง

#### ้วิธีเชื่อมต่อผลิตภัณฑ์กับเครือข่าย

ผลิตภัณฑ์สนับสนุนการเชื่อมต่อเข้ากับทั้งเครือข่ายแบบใช้สายหรือไร้สาย

#### **โปรโตอ¨เรือข่ายที่สนับสนุน**

ผลิตภัณฑ์ HP PageWide MFP 377dw สนับสนุนโปรโตกอลเครือข่ายดังต่อไปนี้

<span id="page-32-0"></span>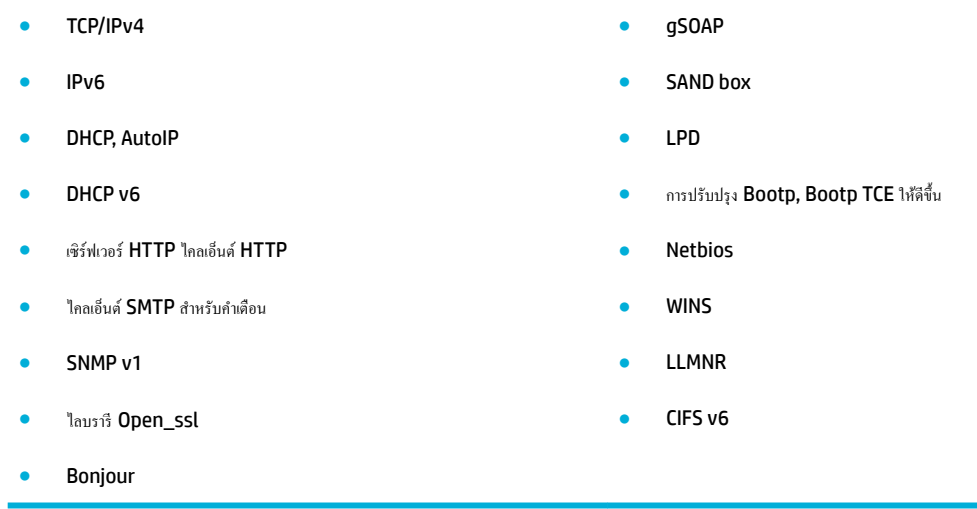

#### ้เชื่อมต่อผลิตภัณฑ์โดยใช้เครือข่ายแบบใช้สาย

ใช้ขั้นตอนนี้เพื่อติดตั้งผลิตภัณฑ์บนเรือข่ายแบบใช้สายโดยใช้Windows

**1.** เชื่อมต่อสายอีเธอร์เนีตเข้ากับผลิตภัณฑ์ (1) และเข้ากับเครือข่าย เปิดเครื่อง

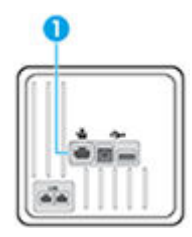

- **2.** รอเป็นเวลา 60 วินาทีก่อนดำเนินการต่อ ในระหวางเวลานี ่ ้ เครือข่ายจะรู้จำผลิตภัณฑ์ และกำหนดที่อยู่ IP หรือชื่อโฮสต์สำหรับผลิตภัณฑ์
- **3.** เปิดแดชบอร์ดแผงกวบคุม (ปัดแท็บแดชบอร์ดที่อยู่ด้านบนของหน้าจอลงด้านล่าง หรือสัมผัสที่บริเวณแดชบอร์ดบนหน้าจอหลัก**)**
- **4.** บนแดชบอร์ดแผงวบุม ให้สัมผัสที่ เพื่อแสดงผลที่อยู่ IP สัมผัสที่ Print Details (พิมพ์รายละเอียด) เพื่อพิมพ์หน้าพร้อมที่อยู่ IP

#### **เชื่อมต่อผ¨ิตภัณฑrโดยใช้เรือข่ายแบบไร้สาย (เฉพาะร่นไร้สายเท่านั้น ุ )**

ุกุณสามารถเชื่อมต่อผลิตภัณฑ์เข้ากับเครือข่ายไร้สายโดยใช้วิธีใดวิธีหนึ่งต่อไปนี้

- หากต้องการเชื่อมต่อผลิตภัณฑ์เข้ากับเครือข่ายไร้สายโดยใช้ Wireless Setup Wizard (ตัวช่วยการติดตั้งแบบไร้สาย)
- หากต้องการเชื่อมต่อผลิตภัณฑ์เข้ากับเครือข่ายแบบไร้สายโดยใช้ WPS
- ิ หากต้องการเชื่อมต่อผลิตภัณฑ์เข้ากับเครือข่ายแบบไร้สายด้วยตนเอง

หากเราเตอร์ไร้สายของคุณไม่สนับสนุน Wi-Fi Protected Setup (WPS) ให้ขอรับการตั้งค่าเครือข่ายเราเตอร์ไร้สายจากผู้ดูแลระบบของคุณ หรือดำเนินงานดัง ต่อไปนี้ให้เสร็จสมบูรณ์

- ขอรับชื่อเครือข่ายไร้สายหรือชุดตัวระบุบริการ (SSID)
- กำหนดรหัสผ่านรักษาความปลอดภัยหรือคีย์การเข้ารหัสสำหรับเครือข่ายไร้สาย

<span id="page-33-0"></span> $\widetilde{\mathbb{F}}$  หมายเหตุ: ก่อนทำการติดตั้งซอฟต์แวร์ผลิตภัณฑ์ ตรวจสอบให้แน่ใจว่า ไม่มีการเชื่อมต่อผลิตภัณฑ์เข้ากับเครือข่ายโดยใช้สายอีเธอร์เน็ต

#### **หากต้องการเชื่อมต่อผ¨ิตภัณฑrเข้ากับเรือข่ายไร้สายโดยใช้Wireless Setup Wizard (ตัวช่วยการติดตั้งแบบไร้สาย)**

Wireless Setup Wizard (ตัวช่วยการติดตั้งแบบไร้สาย) เป็นวิธีที่ดีที่สุดในการติดตั้งผลิตภัณฑ์บนเรือข่ายแบบไร้สาย

- **1.** เปิดแดชบอร์ดแผงกวบคุม **(**ปัดแท็บแดชบอร์ดที่อยู่ด้านบนของหน้าจอลงด้านล่าง หรือสัมผัสที่บริเวณแดชบอร์ดบนหน้าจอหลัก**)**
- **2.** สัมผัสที่ 1 บนแดชบอร์ดแผงควบคุม
- **3.** สัมผัสที่ Network Setup (การตั้ง่าเรือข่าย) และจากนั้นสัมผัุสที่ Wireless Settings (การตั้ง่าระบบไร้สาย)
- **4.** สัมผัส Wireless Setup Wizard (ตัวช่วยการติดตั้งแบบไร้สาย)
- **5.** ผลิตภัณฑ์จะสแกนหาเรือข่ายแบบไร้สายที่สามารถเลือกใช้งานได้และแสดงรายชื่อเรือข่าย (SSIDs) เลือก SSID สำหรับเราเตอร์แบบไร้สายของคุณจาก รายชื่อ หากมีให้เลือกใช้งาน หาก SSID สำหรับเราเตอร์แบบไร้สายของคุณไม่อยู่ในรายชื่อ ให้สัมผัสที่ Enter SSID (ป้อน SSID) เมื่อมีการแสดงข้อวาม ให้เลือกชนิดระบบความปลอดภัยของเครือข่าย ให้เลือกตัวเลือกที่เราเตอร์แบบไร้สายของคุณใช้อยู่ คีย์แพดจะเปิดบนจอแสดงผลของแผงกวบคุม
- **6.** ปฏิบัติอย่างใดอย่างหนึ่งดังต่อไปนี้**:** 
	- หากเราเตอร์แบบไร้สายของคณใช้ระบบความปลอดภัย WPA ให้พิมพ์วลีรหัสผ่านบนคีย์แพด
	- $\bullet$  หากเราเตอร์ไร้สายของคุณใช้ระบบความปลอดภัย WEP ให้พิมพ์คีย์บนคีย์แพด
- **7.** สัมผัสที่ OK (ตกลง) และรอจนกระทั่งผลิตภัณฑ์เริ่มต้นการเชื่อมต่อกับเราเตอร์แบบไร้สาย การเริ่มต้นการเชื่อมต่อแบบไร้สายอาจใช้เวลาสักครู่

#### **หากต้องการเชื่อมต่อผ¨ิตภัณฑrเข้ากับเรือข่ายแบบไร้สายโดยใช้WPS**

ก่อนที่คณจะสามารถเชื่อมต่อเครื่องพิมพ์ของคณเข้ากับเครือข่ายแบบไร้สายโดยใช้ WPS ตรวจสอบให้แน่ใจว่าคณมีรายการดังต่อไปนี้:

● เรือข่าย 802.11b/g/n ไร้สายซึ่งมีเราเตอร์ไร้สายที่เปิดใช้งาน WPS หรือสถานีแม่ข่ายแบบไร้สาย

F **หมายเหตุ:** เรื่องพิมพ์สนับสนุนเฉพาะการเชื่อมต่อที่ใช้2.4GHz เท่่านั้น

คอมพิวเตอร์ต้องเชื่อมต่อกับเครือข่าขไร้สายที่คุณต้องการเชื่อมต่อเครื่องพิมพ์ ตรวจสอบให้แน่ใจว่าคุณได้ติดตั้งซอฟต์แวร์เครื่องพิมพ์ของ HP ลงบนเครื่อง อมพิวเตอร์แล้ว

หากุณมีเราเตอร์WPS ที่มีโหมดกดปุ่ม WPS ให้ปฏิบัติตาม **วิธีการของป่ มกด ุ** หากุณไม่แน่ใจวาเราเตอร์ของุณมีปุ่มกดหรือไม ่ ่ ให้ปฏิบัติตาม**วิธีการของ PIN**

#### **วิธีการกดปุ่ม**

- **1.** บนแผงควบคุม ให้กด ((•)) บนเครื่องพิมพ์ค้างไว้เป็นเวลานานกว่าสามวินาทีเพื่อเริ่มโหมด WPS แบบพุช ไฟแสดงสถานะ ((•)) เริ่มกะพริบ
- **2.** กดปุ่ม WPS บนเราเตอร์

เครื่องจะเริ่มตัวจับเวลาประมาณสองนาทีในขณะที่กำลังเชื่อมต่อสัญญาณไร้สาย

#### **วิธีที่ใช้รหัส PIN**

**1.** ระบุWPS PIN

- <span id="page-34-0"></span>**a.** เปิดแดชบอร์ดแผงกวบกุม (ปัดแท็บแดชบอร์ดที่อยู่ด้านบนของหน้าจอลงด้านล่าง หรือสัมผัสที่บริเวณแดชบอร์ดบนหน้าจอหลัก**)**
- **b.** สัมผัสที่ 1 บนแคชบอร์ดแผงควบคุม
- **c.** สัมผัสที่ Network Setup (การตั้ง่าเรือข่าย) และจากนั้นสัมผัุสที่ Wireless Settings (การตั้ง่าระบบไร้สาย)
- **d.** สัมผัสที่ Wi-Fi Protected Setup (การตั้งค่า Wi-Fi แบบป้องกัน) และจากนั้นสัมผัสที่ PIN
- **2.** บนแผงควบคุม ให้กด ((•)) บนเครื่องพิมพ์ค้างไว้เป็นเวลานานกว่าสามวินาทีเพื่อเริ่มโหมด WPS แบบพุช ไฟแสดงสถานะ ((•)) เริ่มกะพริบ
- **3.** เปิดซอฟต์แวร์หรือยูทิลิตี้การกำหนดค่าสำหรับเราเตอร์ไร้สายหรือสถานีแม่ข่ายไร้สาย แล้วป้อน WPS PIN

₽ ่ หมายเหตุ**:** สำหรับข้อมูลเพิ่มเติมเกี่ยวกับการใช้ยูทิลิตี้การกำหนดค่า โปรดดูข้อมูลประกอบที่ให้มาพร้อมกับเราเตอร์หรือสถานีแม่ข่ายไร้สายของกุณ

**4.** รอประมาณสองนาที หากเครื่องพิมพ์เชื่อมต่อสำเร็จ ไฟแสดงสถานะ ((•)) จะหยุดกะพริบแต่ยังคงติดสว่าง

#### **หากต้องการเชื่อมต่อผ¨ิตภัณฑrเข้ากับเรือข่ายแบบไร้สายด้วยตนเอง**

ในช่วง 120 นาทีแรกของการตั้ง่าผลิตภัณฑ์หรือหลังจากรีเซ็ต่าเริ่มต้นของเรือข่ายของผลิตภัณฑ์แล้ว (โดยไม่ได้เชื่อมต่อสายเเบิลเรือข่ายกบผลิตภัณฑ์ ั ) สัญญาณ วิทยุแบบไร้สายของผลิตภัณฑ์จะเผยแพร่ข้อมูลเครือข่ายการตั้งค่าไร้สายสำหรับผลิตภัณฑ์

#### ชื่อเรือข่ายนี้ือ "HP-Setup-xx-[product name]"

**หมายเหตุ:** โดย "xx" ในชื่อเรือข่ายืออักขระสองตัวท้ายของที่อยู่ MAC ของผลิตภัณฑ์ชื่อผลิตภัณฑ์ือ HP PageWide MFP 377dwdw

- **1.** จากผลิตภัณฑ์ที่มีการเปิดใช้งานแบบไร้สาย ให้เชื่อมต่อกับเครือข่ายการตั้งค่าสำหรับอุปกรณ์
- 2. เปิดเว็บเบราเซอร์ในขณะเชื่อมต่อกับเกรือข่ายการตั้งค่านี้ และเปิด HP Embedded Web Server (EWS) โดยใช้ที่อยู่ IP ต่อไปนี้
	- 192.168.223.1
- **3.** ้นหาตัวช่วยการติดตั้งแบบไร้สายใน EWS และปฏิบัติตามคำแนะนำเพื่อเชื่อมต่อผลิตภัณฑ์ด้วยตนเอง

 $\mathbb{F}$ **หมายเหตุ:** ผลิตภัณฑ์นี้ใช้DHCP อัตโนมัติตาม่าเริ่มต้น

## <span id="page-35-0"></span>ใช้ Wi-Fi Direct เพื่อเชื่อมต่อคอมพิวเตอร์หรืออุปกรณ์เข้ากับผลิตภัณฑ์

ด้วย **Wi-Fi Direct** คุณสามารถพิมพ์แบบไร้สายจากคอมพิวเตอร์ สมาร์ทโฟน แท็บเล็ต หรืออุปกรณ์อื่นที่มีคุณสมบัติการใช้งานแบบไร้สายได้ โดยไม่ต้องเชื่อมต่อกับ เรือข่ายไร้สายที่มีอยู่

#### **แนวทางปฏิบัติในการใช้Wi-Fi Direct**

- ตรวจสอบให้แน่ใจว่าคอมพิวเตอร์หรืออุปกรณ์พกพาของคุณได้ติดตั้งซอฟต์แวร์ที่จำเป็นไว้แล้ว
	- หากคุณกำลังใช้คอมพิวเตอร์ ตรวจสอบให้แน่ใจว่า คุณมีการติดตั้งซอฟต์แวร์เครื่องพิมพ์จาก 123.hp.com/paqewide (แนะนำ) หรือจากซีดี ซอฟต์แวร์ของ **HP** ที่ให้มาพร้อมกับเครื่องพิมพ์
		- หากกุณยังไม่ได้ติดตั้งซอฟต์แวร์เกรื่องพิมพ์ HP ในกอมพิวเตอร์ ให้เชื่อมต่อกับ Wi-Fi Direct ก่อน จากนั้นจึงติดตั้งซอฟต์แวร์เกรื่องพิมพ์ เลือก **Wireless** (ไร้สาย) เมื่อได้รับแจ้งจากซอฟต์แวร์เรื่องพิมพ์ระบุประเภทการเชื่อมต่อ
	- ถ้าุณต้องการใช้อุปกรณ์พกพา ตรวจสอบให้แน่ใจว่าคุณได้ติดตั้งแอปสำหรับการพิมพ์ที่ใช้งานร่วมกันได้แล้ว สำหรับข้อมูลเพิ่มเติมเกี่ยวกับการพิมพ์ทาง โทรศัพท์เลื่อนที่ ให้ไปที่เว็บไซต์[HP Mobile Printing](http://www.hp.com/go/mobileprinting)
- ิ ตรวจสอบให้แน่ใจว่า มีการเปิดใช้ **Wi-Fi Direct** สำหรับเครื่องพิมพ์ของคุณไว้
- คุณสามารถใช้การเชื่อมต่อ Wi-Fi Direct เดียวกันได้กับคอมพิวเตอร์และอุปกรณ์พกพาสูงสุดห้าเครื่อง
- Wi-Fi Direct สามารถใช้งานได้แม้ขณะเครื่องพิมพ์เชื่อมต่ออยู่กับคอมพิวเตอร์โดยใช้สาย USB หรือกับเครือข่ายโดยใช้การเชื่อมต่อแบบไร้สาย
- Wi-Fi Direct ไม่สามารถใช้ในการเชื่อมต่อคอมพิวเตอร์ อุปกรณ์พกพา หรือเครื่องพิมพ์กับอินเทอร์เน็ต

#### **วิธีการเปิด Wi-Fi Direct**

- **1.** เปิดแดชบอร์ดแผงควบคุม **(**ปัดแท็บแดชบอร์ดที่อยู่ด้านบนของหน้าจอลงด้านล่าง หรือสัมผัสที่บริเวณแดชบอร์ดบนหน้าจอหลัก**)**
- **2.** สัมผัสที่ **[we** บนแคชบอร์ดแผงควบคุม
- **3.** สัมผัสที่
- **4.** หากจอแสดงผลแจ้งวา่ Wi-Fi Direct ปิดอยู่ ให้สัมผัสที่ Wi-Fi Direct และเปิดสวิตช์
- **คำแนะนำ:** ุณยังสามารถเปิดใช้งาน Wi-Fi Direct ได้จาก EWS หากต้องการข้อมูลเพิ่มเติมเกี่ยวกบการใช้ ั EWS โปรดดูที่ [HP Embedded Web](#page-43-0)  [Server](#page-43-0)

#### **การพิมพrจากอุปกรณrพกพาที่เปิดใช้งานไร้สายได้**

ตรวจสอบว่าคุณได้ติดตั้งแอพสำหรับการพิมพ์ที่ใช้ได้กับอุปกรณ์พกพาของคุณ สำหรับข้อมูลเพิ่มเติม ให้ไปที่ [www.hp.com/global/us/en/eprint/](http://www.hp.com/global/us/en/eprint/mobile_printing_apps.html) [mobile\\_printing\\_apps.html](http://www.hp.com/global/us/en/eprint/mobile_printing_apps.html)

- **1.** ตรวจสอบให้แน่ใจวาุณเปิด ่ Wi-Fi Direct บนเรื่องพิมพ์
- **2.** เปิดการเชื่อมต่อ Wi-Fi ที่อุปกรณ์พกพาของุณ สำหรับข้อมูลเพิ่มเติม โปรดดูเอกสารที่ให้มาพร้อมกบอุปกรณ์พกพา ั

**หมายเหตุ:** หากอุปกรณ์พกพาของุณไม่สนับสนุน Wi-Fi ุณไม่สามารถใช้Wi-Fi Direct
ี **3.** เชื่อมต่อกับเกรือข่าขใหม่จากอุปกรณ์พกพา เชื่อมต่อกับเกรือข่ายไร้สายหรือฮ็อตสปอตใหม่ตามวิธีการปกติของกุณ เลือกชื่อ Wi-Fi Direct จากรายชื่อเกรือ ข่ายไร้สายที่ปรากฏขึ้น เช่น **DIRECT-\*\*-HP PageWide XXXX** (โดย \*\* เป็นอักขระเฉพาะระบุเรื่องพิมพ์ของุณ ส่วน XXXX เป็นรุ่น เรื่องพิมพ์ที่ระบุบนเรื่องพิมพ์)

่ ใส่รหัสผ่าน Wi-Fi Direct เมื่อปรากฏข้อความแจ้งบนหน้าจอ

**4.** พิมพ์เอกสารของุณ

## **การพิมพrจากอมพิวเตอรrที่เปิดใช้งานระบบไร้สายได้(Windows)**

- **1.** ตรวจสอบให้แน่ใจวา่ มีการเปิดใช้Wi-Fi Direct สำหรับเครื่องพิมพ์ของคุณไว้
- **2.** เปิดการเชื่อมต่อ **Wi-Fi** บนกอมพิวเตอร์ สำหรับข้อมูลเพิ่มเติม โปรดดูเอกสารที่ให้มากับกอมพิวเตอร์

**หมายเหตุ:** หากอมพิวเตอร์ของุณไม่สนับสนุน Wi-Fi ุณไม่สามารถใช้Wi-Fi Direct

ี 3. เชื่อมต่อเครือข่ายใหม่จากคอมพิวเตอร์ เชื่อมต่อกับเครือข่ายไร้สายหรือฮ็อตสปอตใหม่ตามวิธีการปกติของกุณ เลือกชื่อ Wi-Fi Direct จากรายชื่อเครือข่ายไร้ สายที่ปรากฏขึ้น เช่น **DIRECT-\*\*-HP PageWide XXXX** (โดย \*\* เป็นอักขระเฉพาะระบุเรื่องพิมพ์ของุณ ส่วน XXXX เป็นรุ่นเรื่องพิมพ์ที่ ระบุบนเรื่องพิมพ์)

ใส่รหัสผาน่ Wi-Fi Direct เมื่อปรากฏข้อวามแจ้งบนหน้าจอ

- **หมายเหตุ:** หากต้องการ้นหารหัสผาน่ ให้สัมผัสที่ (Wi-Fi Direct) บนหน้าจอหลัก
- **4.** ไปที่ขั้นตอนที่ **5** หากติดตั้งเกรื่องพิมพ์ติดตั้งและเชื่อมต่อกับคอมพิวเตอร์ผ่านเกรือข่ายไร้สาย ไว้แล้ว หากติดตั้งเกรื่องพิมพ์และเชื่อมต่อกับคอมพิวเตอร์ของคณ โดยใช้สาย USB ไว้แล้ว ให้ทำตามขั้นตอนด้านล่างเพื่อติดตั้ง ซอฟต์แวร์เรื่องพิมพ์โดยใช้การเชื่อมต่อ Wi-Fi Direct ของ HP
	- **a.** เปิดซอฟต์แวร์ของเรื่องพิมพ์สำหรับข้อมูลเพิ่มเติม โปรดดูที่ [เปิดซอฟต์แวร์เรื่องพิมพ์](#page-39-0)(Windows)
	- **b.** ลิก **Printer Setup & Software** (การติดตั้งเรื่องพิมพ์และซอฟต์แวร์) แล้วเลือก **Connect a new printer** (เชื่อมต่อเรื่องพิมพ์ ใหม่)
	- **c.** เมื่อหน้าจอซอฟต์แวร์**Connection Options** (ตัวเลือกการเชื่อมต่อ) แสดงขึ้น ให้เลือก **Wireless** (ไร้สาย)

เลือกซอฟต์แวร์เรื่องพิมพ์HP ของุณจากรายการเรื่องพิมพ์ที่ตรวจพบ

- **d.** ปฏิบัติตามคำแนะนำที่ปรากฏบนหน้าจอ
- **5.** พิมพ์เอกสารของุณ

## **การพิมพrจากอมพิวเตอรrที่เปิดใช้งานระบบไร้สายได้(OS X)**

- **1.** ตรวจสอบให้แน่ใจวา่ มีการเปิดใช้Wi-Fi Direct สำหรับเครื่องพิมพ์ของคุณไว้
- **2.** เปิด Wi-Fi ในอมพิวเตอร์

สำหรับข้อมูลเพิ่มเติม โปรดดูเอกสารที่ให้มาโดย Apple

**3.** ลิกที่ไออน Wi-Fi จากนั้นเลือกชื่อ Wi-Fi Direct เช่น **DIRECT-\*\*-HP PageWide XXXX** (โดย \*\* เป็นอักขระเฉพาะระบุเรื่องพิมพ์ของ ุณ ส่วน XXXX เป็นรุ่นเรื่องพิมพ์ที่ระบุบนเรื่องพิมพ์)

หากเปิดใช้งาน Wi-Fi Direct พร้อมฟังก์ชั่นความปลอดภัย โปรดป้อนรหัสผ่านเมื่อได้รับพร้อมท์

- **4.** เพิ่มเรื่องพิมพ์
	- **a.** เปิด **System Preferences** (การกำหนดลักษณะของระบบ )
	- **b.** ลิกที่ **Printers & Scanners** (เรื่องพิมพ์และสแกนเนอร์)
	- **c.** ลิก + ใต้รายชื่อเรื่องพิมพ์ทางด้านซ้าย
	- **d.** เลือกเรื่องพิมพ์จากรายชื่อเรื่องพิมพ์ที่ตรวจพบ (คำว่า "Bonjour" จะแสดงขึ้นในอลัมน์ขวาถัดจากชื่อเรื่องพิมพ์) และลิกที่ **Add** (เพิ่ม)

## **ติดตั้งซอฟตrแวรrเรื่องพิมพrHP สำหรับผลิตภัณฑ์ระบบไร้สายที่อยู่บนเครือข่ายแล้ว**

หากผลิตภัณฑ์มีที่อยู่ **IP** บนเครือข่ายแบบไร้สายอยู่แล้ว และคุณต้องการติดตั้งซอฟต์แวร์ผลิตภัณฑ์บนคอมพิวเตอร์ ให้ดำเนินการขั้นตอนดังต่อไปนี้ให้เสร็จสมบูรณ์

- 1. รับที่อยู่ **IP** ของผลิตภัณฑ์ (บนแดชบอร์ดแผงควบคุม ให้สัมผัสที่  $\frac{1}{2}$ )
- **2.** ติดตั้งซอฟต์แวร์เรื่องพิมพ์จาก 123.hp.com/pagewide (แนะนำ) หรือจากซีดีซอฟต์แวร์HP ที่ให้มาพร้อมเรื่องพิมพ์
- **3.** ปฏิบัติตามคำแนะนำที่ปรากฏบนหน้าจอ
- **4.** เมื่อมีข้อวามแสดงขึ้นมา ให้เลือก **Wireless Connect the printer to your wireless network and internet** (ระบบไร้สาย - เชื่อมต่อเครื่องพิมพ์เข้ากับเครือข่ายแบบไร้สายและอินเทอร์เน็ตของคณ**)** และจากนั้นคลิกที่ **ถัดไป**
- **5.** จากรายชื่อเรื่องพิมพ์ที่สามารถเลือกใช้งาน ให้เลือกเรื่องพิมพ์ที่มีที่อยู่ IP ที่ถูกต้อง

## <span id="page-39-0"></span>ีเปิดซอฟต์แวร์เครื่องพิมพ์ *(Windows)*

ุ คุณสามารถเปิด ซอฟต์แวร์เครื่องพิมพ์ ดังต่อไปนี้ โดยขึ้นอยู่กับระบบปฏิบัติการของคุณ**:** 

- **Windows 10**: จากเดสกทอปอมพิวเตอร์ ์ ให้ลิกที่ **Start** (เริ่ม) เลือก **All apps** (โปรแกรมทั้งหมด) ลิกที่ **HP** คลิกที่โฟลเดอร์สำหรับ เรื่องพิมพ์และจากนั้นเลือกไออนที่มีชื่อเรื่องพิมพ์
- **Windows 8.1**: ลิกลูกศรลงที่มุมล่างซ้ายของหน้าจอเริ่ม แล้วเลือกชื่อเรื่องพิมพ์
- **Windows 8**: ลิกขวาที่พื้นที่วางบนหน้าจอเริ ่ ่ม ลิก **All Apps** (โปรแกรมทั้งหมด) บนแถบโปรแกรม แล้วเลือกชื่อเรื่องพิมพ์
- **Windows 7**, **Windows Vista** และ **Windows XP**: จากเดสกทอปอมพิวเตอร์ ์ ลิก **Start** (เริ่ม) เลือก **All Programs** (โปรแกรม ทั้งหมด) ลิก **HP** จากนั้นเลือกโฟลเดอร์สำหรับเครื่องพิมพ์ แล้วเลือกไออนที่มีชื่อเรื่องพิมพ์

## **จัดการการตั้ง่าเรือข่าย**

- ดูหรือเปลี่ยนแปลงการตั้งค่าเครือข่าย
- ตั้งค่าหรือเปลี่ยนแปลงรหัสผ่านผลิตภัณฑ์
- กำหนดค่าพารามิเตอร์ TCP/IP ด้วยตัวเองจากแผงวบุม
- [การตั้ง่าวามเร็วลิง์และระบบการพิมพ์สองด้าน](#page-41-0)

## **ดูหรือเป¨ี่ยนแป¨งการตั้ง่าเรือข่าย**

ใช้HP Embedded Web Server ในการดูหรือเปลี่ยนแปลงการกำหนดตั้งค่า IP

- **1.** รับที่อยู่ **IP** ของผลิตภัณฑ์ (บนแดชบอร์ดแผงควบคุม ให้สัมผัสที่  $\frac{1}{2}$ )
- **2.** พิมพ์ที่อยู่ IP ของผลิตภัณฑ์ลงในแถบที่อยูของเว็บเบราว์เซอร์ ่ เพื่อเปิด HP Embedded Web Server
- **3.** คลิกที่แท็บ **Network (**เครือข่าย) เพื่อขอรับข้อมูลเครือข่าย คณสามารถเปลี่ยนแปลงการตั้งค่าตามที่ต้องการ

### ์ตั้งด่าหรือเปลี่ยนแปลงรหัสผ่านผลิตภัณฑ์

ใช้ HP Embedded Web Server ในการตั้งค่ารหัสผ่านหรือเปลี่ยนรหัสผ่านที่มีอย่ของเครื่องพิมพ์บนเครือข่าย เพื่อให้ผ้ใช้ที่ไม่ได้รับอนุญาตไม่สามารถ เปลี่ยนแปลงการตั้ง่าผลิตภัณฑ์ได้

- 1. รับที่อยู่ **IP** ของผลิตภัณฑ์ (บนแดชบอร์ดแผงควบคุม ให้สัมผัสที่  $\frac{1}{2}$ )
- **2.** พิมพ์ที่อยู่ IP ของผลิตภัณฑ์ในแถบที่อยูบนเว็บเบราว์เซอร์ ่ ลิกที่แท็บ **Settings** (การตั้ง่า) ลิกที่ **Security** (ระบบวามปลอดภัย) และจากนั้นลิกที่ ลิง์**Password Settings** (การตั้ง่ารหัสผาน่ )
- <u>หรื</u>อ หมายเหตุ: ถ้าได้ตั้งรหัสผ่านไว้แล้วก่อนหน้านี้ ระบบจะแจ้งให้คุณพิมพ์รหัสผ่าน พิมพ์ "admin" สำหรับชื่อผู้ใช้พร้อมด้วยรหัสผ่าน และจากนั้นคลิกที่ **Apply** (กำหนดใช้)
- **3.** พิมพ์รหัสผ่านใหม่ในช่อง Password (รหัสผ่าน) และในช่อง **Confirm Password** (ยืนยันรหัสผ่าน)
- **4.** ที่ด้านล่างของหน้าต่าง ให้ลิกที่ **Apply** (กำหนดใช้ ) เพื่อบันทึกรหัสผาน่

### **กำหนดค่าพารามิเตอร์TCP/IP ด้วยตัวเองจากแผงวบุม**

ใช้เมนูแผงวบุมเพื่อตั้ง่าที่อยู่ IPv4, ซับเน็ตมาสก์และดีฟอลต์เกตเวย์ด้วยตัวเอง

- <mark>1.</mark> เปิดแดชบอร์ดแผงกวบกุม (ปัดแท็บแดชบอร์ดที่อยู่ด้านบนของหน้าจอลงด้านล่าง หรือสัมผัสที่บริเวณแดชบอร์ดบนหน้าจอหลัก**)**
- **2.** สัมผัสที่ 1 บนแดชบอร์ดแผงควบคุม
- **3.** สัมผัสที่ Network Setup (การตั้ง่าเรือข่าย) และจากนั้นสัมผัสที่ Ethernet Settings (การตั้ง่าอีเธอร์เน็ต)
- **4.** สัมผัสที่ Advanced Setup (การตั้ง่าขั้นสูง) และจากนั้นสัมผัสที่ IP Settings (การตั้ง่า IP)
- **5.** สัมผัสที่ Manual (ด้วยตัวเอง) และจากนั้นสัมผัสที่ IP Address (ที่อยู่ IP)
- **6.** การใช้ีย์แพดตัวเลข ให้ดำเนินการดังต่อไปนี้ :
- <span id="page-41-0"></span>ป้อนที่อยู่ IP และสัมผัสที่ Done (สำเร็จ)
- ป้อนซับเน็ตมาสก์ และสัมผัสที่ **Done (**สำเร็จ**)**
- ป้อนดีฟอลต์เกตเวย์ และสัมผัสที่ **Done (**สำเร็จ**)**
- **7.** สัมผัสที่ Apply (กำหนดใช้)

## ิการตั้งค่าความเร็วลิงค์และระบบการพิมพ์สองด้าน

#### <mark>หัว</mark> \* หมายเหตุ**:** ข้อมูลนี้ใช้กับเครือข่ายอีเธอร์เน็ต (แบบใช้สาย) เท่านั้น ไม่สามารถใช้ได้กับเครือข่ายแบบไร้สาย

ความเร็วลิงค์และโหมดการสื่อสารของเซิร์ฟเวอร์สำหรับการพิมพ์จะต้องตรงกันกับฮับเครือข่าย สำหรับสถานการณ์โดยส่วนใหญ่ ให้ตั้ง่าผลิตภัณฑ์เป็นโหมดอัตโนมัติ การเปลี่ยนแปลงที่ไม่ถูกต้องสำหรับการตั้งค่าความเร็วลิงค์และระบบการพิมพ์สองด้านอาจทำให้ผลิตภัณฑ์ไม่สามารถติดต่อสื่อสารกับอุปกรณ์เครือข่ายอื่นๆ ได้หากุณ ต้องการดำเนินการเปลี่ยนแปลง ให้ใช้แผงวบุมของเรื่องพิมพ์

**หมายเหตุ:**

- การตั้งค่าจะต้องตรงกันกับผลิตภัณฑ์เครือข่ายซึ่งคุณเชื่อมต่อไว้อยู่ (ฮับเครือข่าย สวิตช์ เกตเวย์ เราเตอร์ หรือคอมพิวเตอร์**)**
- การดำเนินการเปลี่ยนแปลงสำหรับการตั้งค่าเหล่านี้ จะเป็นสาเหตุให้ผลิตภัณฑ์ปิด และเปิดขึ้นใหม่อีกรั้ง ดำเนินการเปลี่ยนแปลงเฉพาะเมื่อผลิตภัณฑ์พักการ ทำงานอยู่เท่านั้น
- **1.** เปิดแดชบอร์ดแผงกวบคุม (ปัดแท็บแดชบอร์ดที่อยู่ด้านบนของหน้าจอลงด้านล่าง หรือสัมผัสที่บริเวณแดชบอร์ดบนหน้าจอหลัก**)**
- **2.** สัมผัสที่ บนแดชบอร์ดแผงวบุม
- **3.** สัมผัสที่ Network Setup (การตั้ง่าเรือข่าย) และจากนั้นสัมผัสที่ Ethernet Settings (การตั้ง่าอีเธอร์เน็ต)
- **4.** สัมผัสที่ Advanced Setup (การตั้ง่าขั้นสูง) และสัมผัสที่ Link Speed (วามเร็วลิง์)
- **5.** เลือกตัวเลือกใดตัวเลือกหนึ่งดังต่อไปนี้

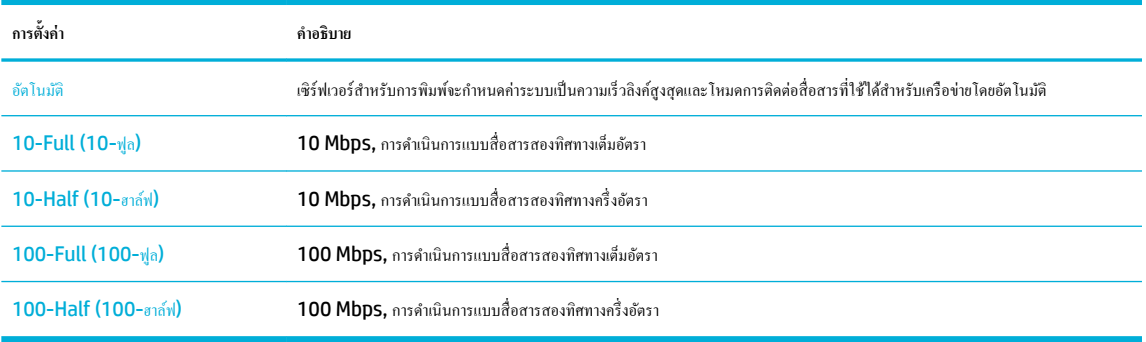

# **3** การจัดการเครื่องพิมพ์และบริการ

- [HP Embedded Web Server](#page-43-0)
- [บริการบนเว็บ](#page-49-0)
- $\bullet$  คุณลักษณะด้านการรักษาความปลอดภัยของเครื่องพิมพ์
- [HP Printer Assistant](#page-55-0) ใน ซอฟต์แวร์เรื่องพิมพ์(Windows)
- [HP Utility \(OS X\)](#page-57-0)
- [AirPrint™ \(OS X\)](#page-58-0)

## <span id="page-43-0"></span>**HP Embedded Web Server**

- เกี่ยวกับ EWS
- เกี่ยวกับคกกี้
- เปิด [EWS](#page-44-0)
- [Features \(](#page-44-0)ุณลักษณะ)

## **เกี่ยวกับ EWS**

เรื่องพิมพ์นี้ประกอบด้วย HP Embedded Web Server (EWS) ซึ่งจะทำให้สามารถเข้าถึงข้อมูลเกี่ยวกับผลิตภัณฑ์และกิจกรรมเครือข่ายได้ EWS จะเป็น สภาพแวดล้อมซึ่งโปรแกรมเว็บอาจทำงานในลักษณะเดียวกันกับระบบปฏิบัติการ เช่น Windows ซึ่งเป็นสภาพแวดล้อมสำหรับการเรียกใช้โปรแกรมต่างๆ บน อมพิวเตอร์ของุณ โดยจะมีการแสดงผลเอาต์พุตจากโปรแกรมเหล่านี้ผานทางเว็บเบราว์เซอร์ ่

EWS จะอยูบนอุปกรณ์ฮาร์ดแวร์ ่ (เช่น เรื่องพิมพ์HP) หรือในเฟิร์มแวร์ไม่เหมือนซอฟต์แวร์ที่จะมีการโหลดไว้บนเซิร์ฟเวอร์เรือข่าย

ีข้อดีของ EWS คือ จะเป็นอินเตอร์เฟสไปยังผลิตภัณฑ์ ซึ่งทุกคนที่มีผลิตภัณฑ์ซึ่งเชื่อมต่อเข้ากับเครือข่ายและคอมพิวเตอร์จะสามารถใช้ได้ ไม่จำเป็นต้องมีการติดตั้งหรือ กำหนดค่าซอฟต์แวร์พิเศษใดๆ แตุ่ณจะต้องมีเว็บเบราว์เซอร์ที่ได้รับการสนับสนุนอยูบนอมพิวเตอร์ ่ หากต้องการเข้าถึง EWS ให้พิมพ์ที่อยู่ IP สำหรับผลิตภัณฑ์ไว้ใน แถบที่อยูของเบราว์เซอร์ ่

## **เกี่ยวกับุกกี้**

EWS จะมีการใส่ไฟล์ข้อความขนาดเล็กมาก (คกกี้) ไว้ในฮาร์ดไดรฟ์ของคุณในขณะที่คุณกำลังเรียกดูอยู่ ไฟล์เหล่านี้ช่วยให้ EWS ร้จักคอมพิวเตอร์ของคุณในครั้งต่อ ไปที่คุณเข้าเยี่ยมชม เช่น หากคุณกำหนดค่าภาษาของ EWS คุกกี้จะช่วยจดจำว่าคุณได้เลือกภาษาใดไว้ ดังนั้น ในครั้งต่อไปที่คุณเข้าถึง EWS หน้าเว็บเหล่านั้นก็จะแสดง ผลในภาษานั้น แม้ว่าคุกกี้บางตัวจะถูกลบเมื่อสิ้นสุดการใช้งานแต่ละครั้ง (เช่น คุกกี้ที่จัดเก็บภาษาที่เลือก) แต่คุกกี้อื่นๆ (เช่น คุกกี้ที่จัดเก็บลักษณะที่ต้องการเฉพาะของ ี ลูกค้า) จะถูกจัดเก็บไว้บนคอมพิวเตอร์จนกว่าคุณจะลบคุกกี้เหล่านั้นออกด้วยตนเอง

**สิ่งสำคัญ:** จะมีการใชุ้กก้ีที่ EWS จัดเก็บไว้บนคอมพิวเตอร์ของคุณเฉพาะสำหรับบันทึกการตั้งค่าไว้บนคอมพิวเตอร์ของคุณเท่านั้น หรือเพื่อแบ่งปันข้อมูลระหวาง่ เรื่องพิมพ์และอมพิวเตอร์จะไม่มีการส่งุกก้ีเหล่านี้ไปยังเว็บไซต์ใดๆ ของ HP

คุณสามารถกำหนดค่าให้เบราว์เซอร์ยอมรับคุกกี้ทั้งหมด หรือกำหนดค่าให้แจ้งเตือนทุกครั้งเมื่อมีการเสนอคุ้กกี้ ซึ่งช่วยให้คุณตัดสินใจได้ว่าควรตอบรับหรือปฏิเสธคุกกี้ใด นอกจากนี้ คุณยังสามารถใช้เบราว์เซอร์เพื่อลบคุกกี้ที่ไม่ต้องการออกได้

หากคณปิดใช้งานคกกี้ จะเป็นการปิดใช้งานคณลักษณะใดคณลักษณะหนึ่งดังต่อไปนี้ด้วย ทั้งนี้ขึ้นอย่กับอปกรณ์ของคณ

- การเริ่มต้นจากจุดที่คุณออกจากแอปพลิเคชัน (มีประโยชน์อย่างยิ่งเมื่อใช้ตัวช่วยการติดตั้ง)
- การจดจำการตั้งค่าภาษาเบราว์เซอร์ของ EWS
- การปรับเปลี่ยนหน้าหลักของ EWS ให้เป็นส่วนตัว

สำหรับข้อมูลเกี่ยวกับวิธีเปลี่ยนแปลงการตั้งค่าความเป็นส่วนตัวหรือการตั้งค่าคุกกี้ และวิธีดูหรือลบคุกกี้ โปรดดูข้อมูลเกี่ยวกับเว็บเบราว์เซอร์ของคุณ

<span id="page-44-0"></span>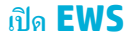

หากต้องการเปิด EWS ให้ทำอย่างหนึ่งอย่างใดดังต่อไปนี้ :

- ในเว็บเบราว์เซอร์ที่ได้รับการสนับสนุน ให้พิมพ์ที่อยู่ IP ของผลิตภัณฑ์ลงในช่องที่อยู่ (หากต้องการขอรับที่อยู่ IP ให้สัมผัสที่  $\pm$  บนแดชบอร์ดแผงควบคุม)
- ในซอฟต์แวร์เรื่องพิมพ์ให้เปิด HP Printer Assistant และบนแท็บ **Print (พิมพr)** ของแท็บ **Print, Scan & Fax** (พิมพ์สแกน และส่ง โทรสาร) ให้ลิกที่ **Printer Home Page (EWS)** (หน้าหลักของเรื่องพิมพ์(EWS))

สำหรับข้อมูลเพิ่มเติม โปรดดูที่ เปิด [HP Printer Assistant](#page-55-0)

● ใน OS X ให้ใช้HP Utility หรือลิกที่ **System Preferences** (ข้อกำหนดลักษณะของระบบ ) > **Printers & Scanners** (เรื่องพิมพ์ ีและสแกนเนอร์) > HP PageWide MFP 377dw > Options & Supplies (ตัวเลือกและอุปกรณ์สิ้นเปลือง) > General (ทั่วไป) > **Show Printer Webpage** (แสดงหน้าเว็บของเรื่องพิมพ์)

**หมายเหตุ:** หากเกิดข้อผิดพลาดในขณะเปิด EWS ให้ยืนยันว่าการตั้งค่าพร็อกซีถูกต้องสำหรับเครือข่ายของคุณ

 $\cdot$  $\dot{\gamma}$ : คำแนะนำ**:** หลังจากที่คุณเปิด URL ให้ทำการบุ๊กมาร์กไว้ เพื่อให้คุณสามารถกลับเข้ามาดูได้อย่างรวดเร็วในอนาคต

### **Features (ุณ¨ักษณะ)**

- แท็บ Home (หน้าหลัก)
- แท็บ [Scan \(](#page-45-0)สแกน)
- แท็บ Fax ([โทรสาร](#page-46-0))
- แท็บ [Web Services \(](#page-46-0)บริการทางเว็บ)
- แท็บ [Network \(](#page-47-0)เครือข่าย)
- แท็บ [Tools \(](#page-47-0)เรื่องมือ)
- แท็บ [Settings \(](#page-47-0)การตั้งค่า)

**หมายเหตุ:** การเปลี่ยนแปลงการตั้ง่าเรือข่ายใน EWS อาจปิดใช้งานผลิตภัณฑ์หรือุณลักษณะซอฟต์แวร์ของผลิตภัณฑ์บางรายการ

### **แท็บ Home (หน้าห¨ัก)**

ใช้แท็บ **Home** (หน้าหลัก) เพื่อเข้าถึงรายการที่ใช้บ่อยจากแท็บ **Scan** (สแกน) **Fax** (โทรสาร) **Web Services** (การบริการทางเว็บ) **Network** (เรือ ข่าย) **Tools** (เรื่องมือ) และ **Settings** (การตั้ง่า) แท็บ **Home** (หน้าหลัก) ประกอบด้วยรายการดังต่อไปนี้

**หมายเหตุ:** รายการต่อไปนี้บางรายการจะไม่แสดงให้เห็นตาม่าเริ่มต้น ใช้ปุ่ม **Personalize** (ปรับเป็นส่วนตัว) เพื่อแสดงหรือซ่อนรายการทีุ่ณเลือก

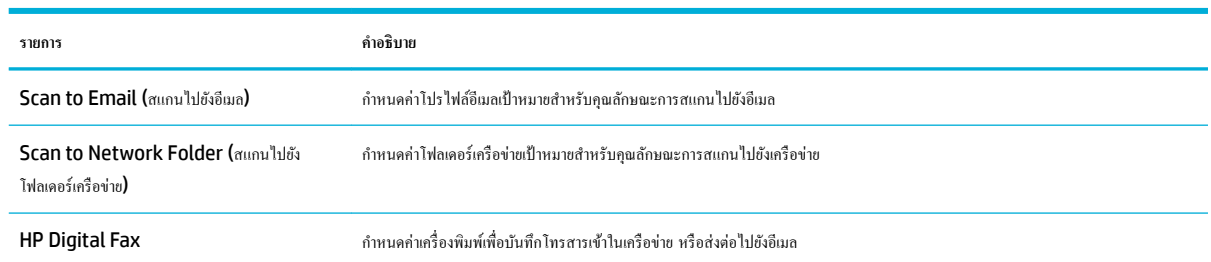

<span id="page-45-0"></span>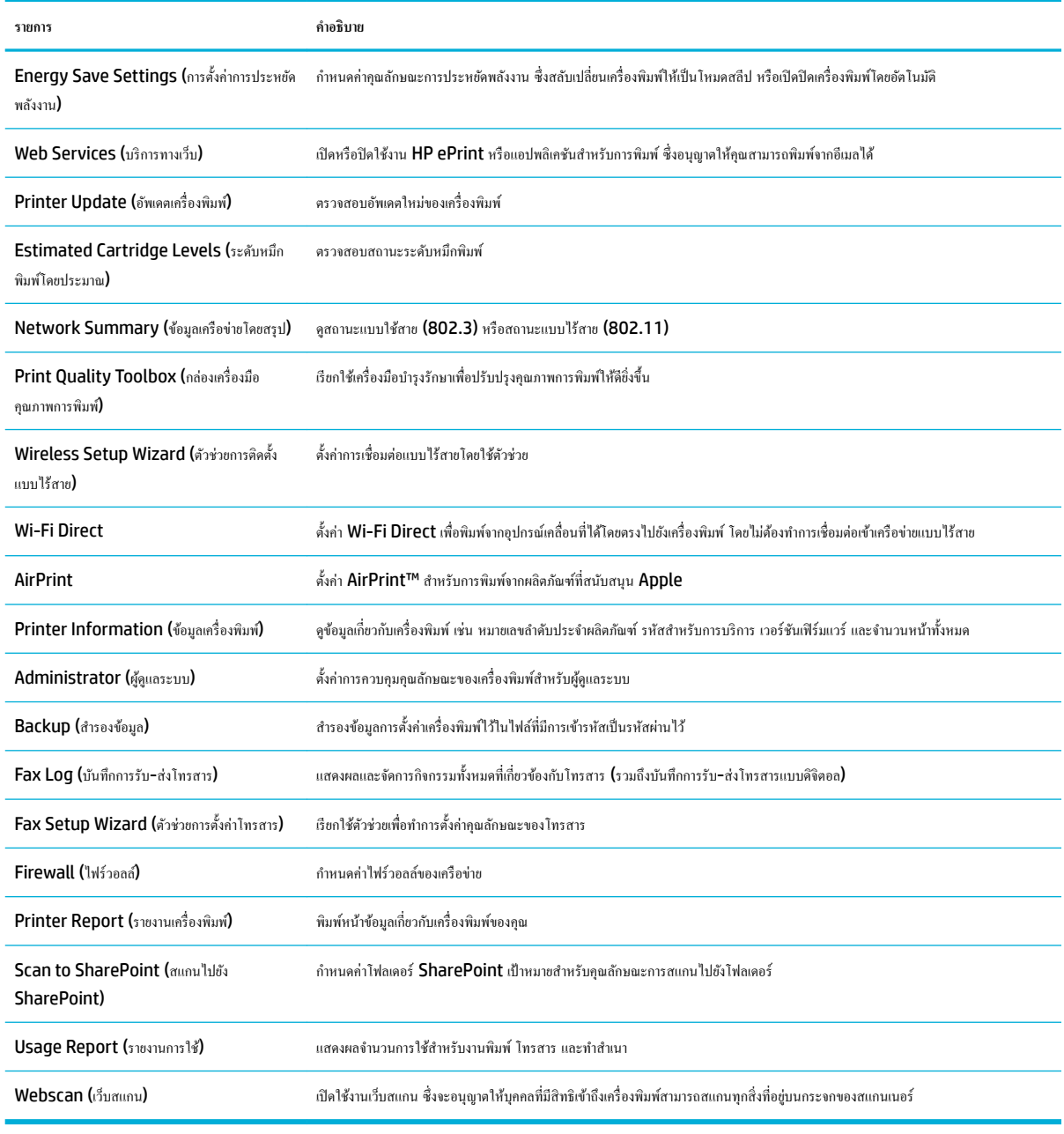

**หมายเหตุ:** จะมีการบันทึกการตั้งค่าสำหรับหน้านี้ไว้ในคุกกี้ของเว็บเบราว์เซอร์โดยอัตโนมัติ หากมีการลบุกก้ีของเว็บเบราว์เซอร์ออก การตั้ง่าเหล่านี้จะหายไป

### **แท็บ Scan (สแกน)**

ใช้แท็บ **Scan** (สแกน) เพื่อกำหนดค่าคุณลักษณะการสแกนของผลิตภัณฑ์ แท็บ **Scan** (สแกน) จะประกอบด้วยรายการดังต่อไปนี้

<span id="page-46-0"></span>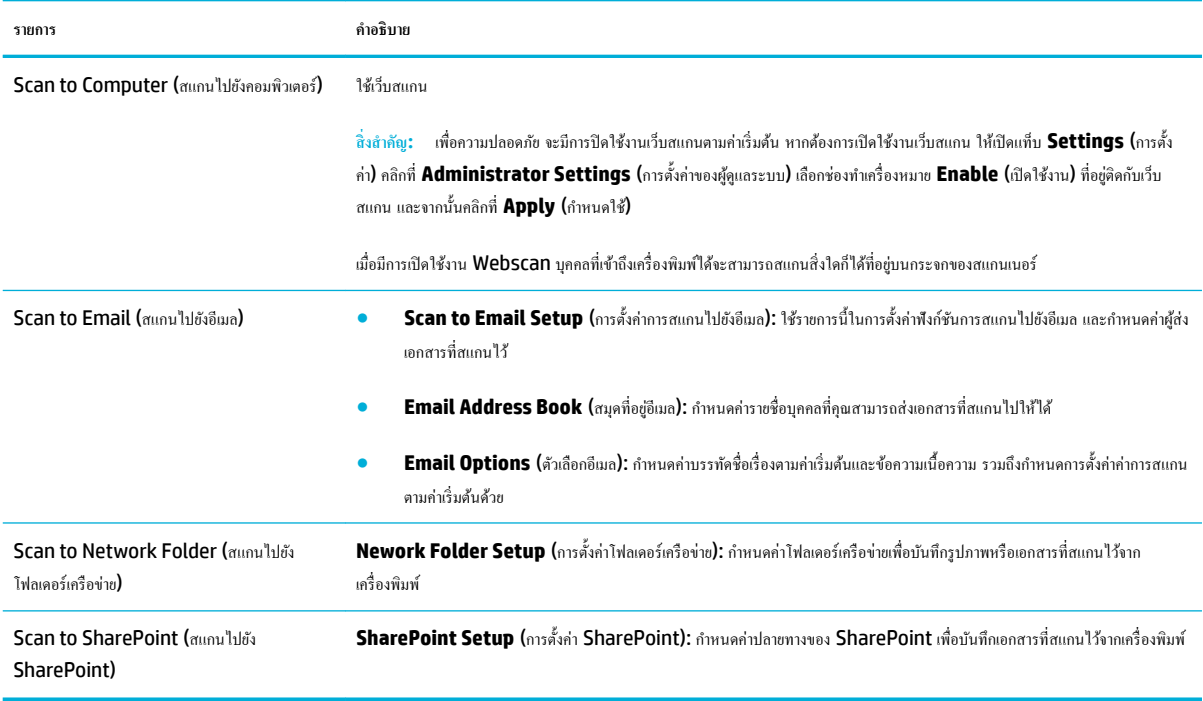

### **แท็บ Fax (โทรสาร)**

ใช้แท็บ **Fax** (โทรสาร) เพื่อกำหนดค่าคุณลักษณะโทรสารของผลิตภัณฑ์ แท็บ **Fax** (โทรสาร) ประกอบด้วยรายการดังต่อไปนี้

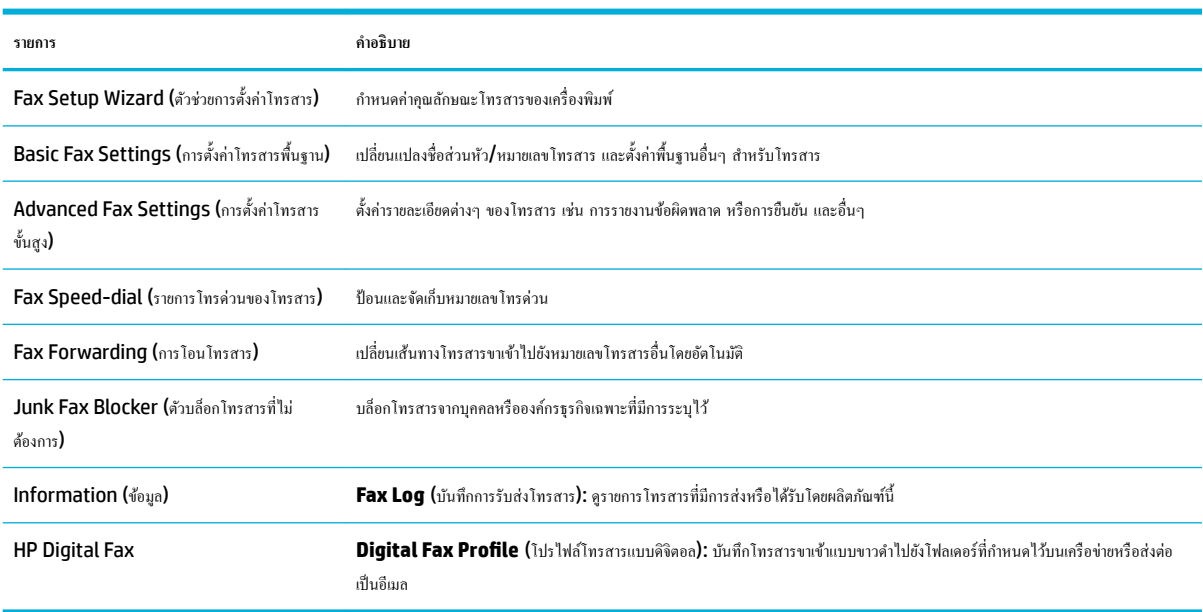

### **แท็บ Web Services (บริการทางเว็บ)**

่ ใช้แท็บ **Web Services** (บริการทางเว็บ) เพื่อกำหนดค่าและเปิดใช้งาน HP Web Services (บริการทางเว็บของ HP) สำหรับผลิตภัณฑ์นี้ คุณต้องเปิดใช้ HP Web Services เพื่อใชุ้ณลักษณะ HP ePrint

### <span id="page-47-0"></span>**แท็บ Network (เรือข่าย)**

ใช้แท็บ **Network (**เครือข่าย) เพื่อกำหนดค่าและรักษาความปลอดภัยการตั้งค่าเครือข่ายสำหรับผลิตภัณฑ์ เมื่อมีการเชื่อมต่อเข้ากับเครือข่ายที่ใช้ **IP** แท็บ **Network** (เครือข่าย) จะไม่ปรากฏขึ้น หากมีการเชื่อมต่อผลิตภัณฑ์เข้ากับเครือข่ายชนิดอื่น

### **แท็บ Tools (เรื่องมือ)**

ใช้แท็บ **Tools** (เรื่องมือ) เพื่อดูหรือจัดการยูทิลิตี้สำหรับผลิตภัณฑ์ แท็บ **Tools** (เรื่องมือ) ประกอบด้วยรายการดังต่อไปนี้

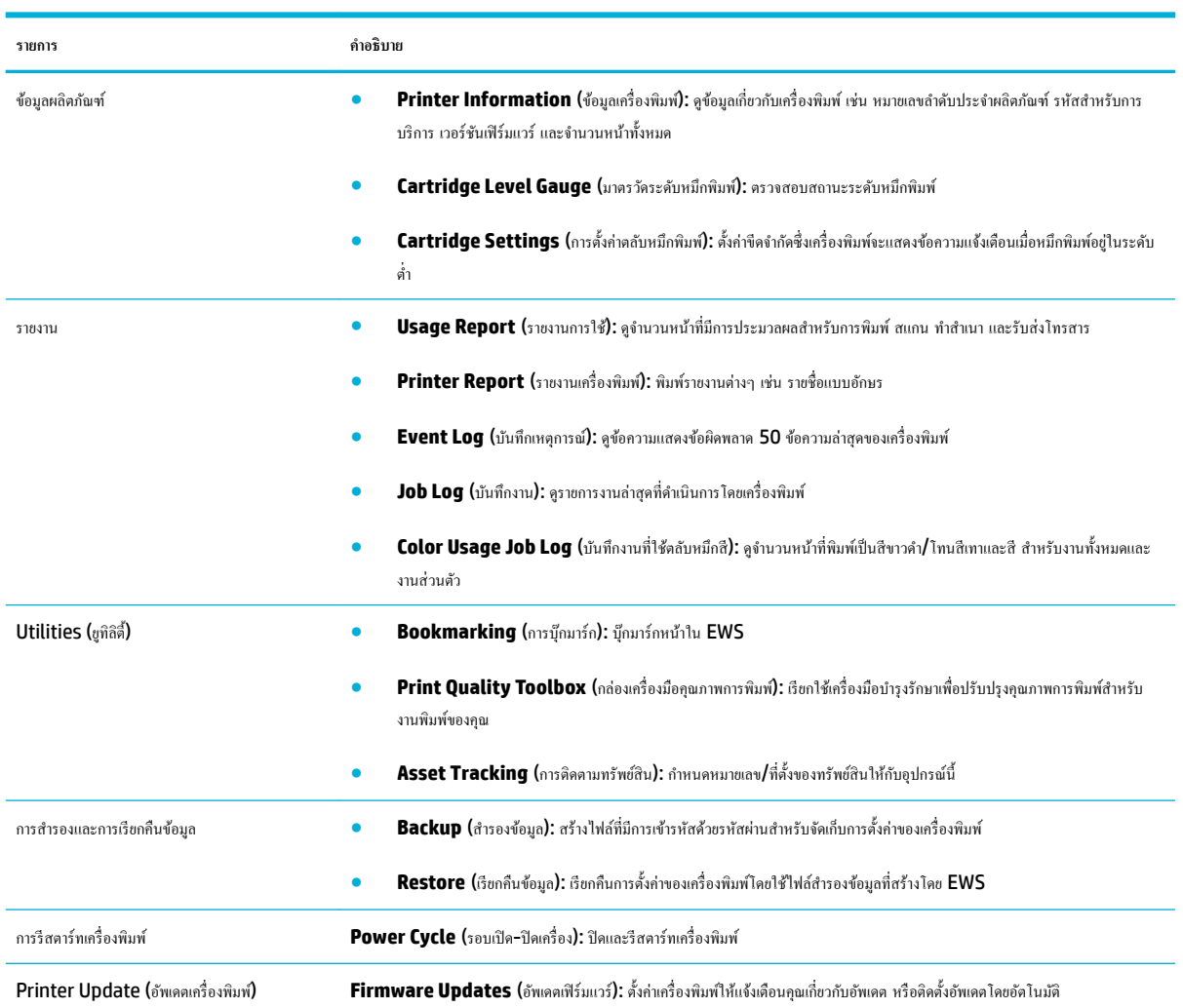

### **แท็บ Settings (การตั้ง่า)**

ใช้แท็บ **Settings** (การตั้ง่า) เพื่อตั้งค่าและบำรุงรักษาตัวเลือกต่างๆ สำหรับผลิตภัณฑ์ของคุณ รวมถึงการจัดการพลังงาน วันที่และเวลา การตั้ง่าการพิมพ์และ กระดาษ การแจ้งเตือนทางอีเมล การืน่าเริ่มต้นจากโรงงาน และการตั้ง่าไฟร์วอลล์

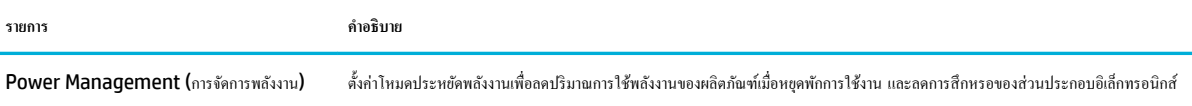

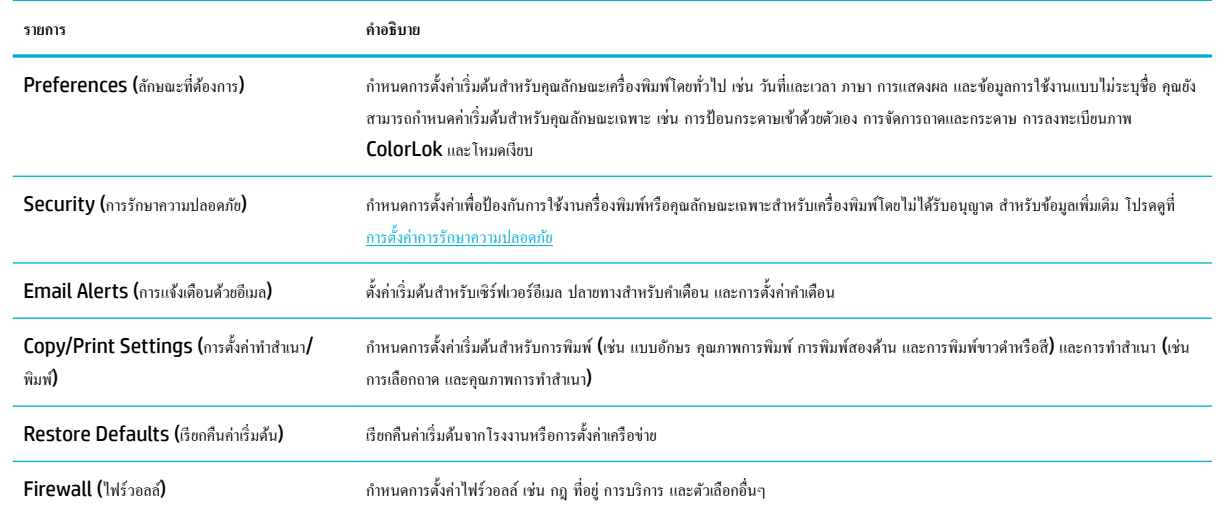

## <span id="page-49-0"></span>**บริการบนเว็บ**

- บริการทางเว็บืออะไร
- การตั้ง่าบริการทางเว็บ
- [การใช้บริการทางเว็บ](#page-50-0)
- [การลบบริการทางเว็บ](#page-52-0)

### **บริการทางเว็บืออะไร**

เกรื่องพิมพ์มีโซลูชันที่ใช้เว็บอันทันสมัยซึ่งสามารถช่วยให้คุณเข้าใช้งนเจอก์เน็ตได้อย่างรวดเร็ว รับและพิมพ์เอกสารใด้เร็วยิ่งขึ้น โดยมีความยุ่งยากลดลง ทั้งหมดนี้ สามารถทำได้โดยไม่ต้องใช้คอมพิวเตอร์

์*ชี*่ ทมายเหตุ: ผมื่อต้องการใช้คุณสมบัติเว็บดังกล่าว เครื่องพิมพ์ต้องเชื่อมต่อกับอินเทอร์เน็ต (ผ่านสายอีเธอร์เน็ตหรือการเชื่อมต่อแบบไร้สาย) คุณไม่สามารถใช้ ุณลักษณะทางเว็บได้หากเรื่องพิมพ์เชื่อมต่อโดยใช้สาย USB

### **HP ePrint**

HP ePrint ของ HP เป็นบริการฟรีจาก HP ที่ช่วยใหุ้ณสามารถสังพิมพ์ไปยังเรื่องพิมพ์ที่สนับสนุน ่ HP ePrint ของุณได้ทุกที่ทุกเวลา ซึ่งง่ายเพียงส่งอีเมลไป ยังที่อยู่อีเมลที่กำหนดไว้ให้กับเครื่องพิมพ์ เมื่อคุณเปิดใช้งานบริการบนเว็บที่เครื่องพิมพ์ โดยไม่จำเป็นต้องใช้ไดรเวอร์หรือซอฟต์แวร์พิเศษ หากคุณสามารถส่งอีเมล คุณก็ สามารถพิมพ์ได้จากทุกที่โดยใช้HP ePrint

**หมายเหตุ:**

- คุณสามารถลงทะเบียนบัญชีที่เว็บไซต์ <mark>[HP Connected](http://www.hpconnected.com) (</mark>อาจไม่มีให้เลือกใช้งานในบางประเทศ/ภูมิภาค) และลงชื่อเข้าใช้เพื่อกำหนดการตั้งค่า **ePrint**
- หลังจากที่คณลงทะเบียนบัณชีที่เว็บไซต์ **HP Connected** แล้ว คณสามารถลงชื่อเข้าใช้เพื่อดสถานะงาน **HP ePrint** ของคณ จัดการคิวเครื่องพิมพ์ HP ePrint ของุณ วบุมผู้ที่สามารถใช้ที่อยูอีเมล ่ HP ePrint สำหรับเครื่องพิมพ์ของคุณในการพิมพ์และรับวิธีใช้สำหรับ HP ePrint

### **Print Apps (**แอปพลิเคชันการพิมพ์)

- แอปพลิเคชันการพิมพ์ช่วยให้คุณสามารถค้นหาและพิมพ์เนื้อหาทางเว็บที่กำหนดรูปแบบสำเร็จได้โดยตรงจากเครื่องพิมพ์ของคุณ คุณยังสามารถจัดเก็บเอกสาร แบบดิจิตอลบนเว็บได้ด้วย
- เนื้อหาที่มีการจัดรูปแบบไว้ล่วงหน้าซึ่งได้รับการออกแบบเฉพาะสำหรับเครื่องพิมพ์ของคุณหมายความว่า จะไม่มีการตัดเนื้อหาหรือภาพใดออก และไม่มีการพิมพ์ หน้าส่วนเกินที่มีข้อความแก่บรรทัดเดียว ในเกรื่องพิมพ์บางเกรื่อง คุณสามารถเลือกการตั้งก่ากระดาษและคุณภาพการพิมพ์บาหน้าจอดูตัวอย่างงานพิมพ์ได้ด้วย

### **การตั้ง่าบริการทางเว็บ**

ก่อนที่ค<sub>ื</sub>นจะตั้งค่า Web Services ตรวจสอบให้แน่ใจว่าเครื่องพิมพ์เชื่อมต่อกับอินเทอร์เน็ตโดยใช้การเชื่อมต่อ Ethernet หรือเครือข่ายไร้สาย

หากต้องการตั้ง่าบริการทางเว็บ ให้ใช้วิธีใดวิธีหนึ่งต่อไปนี้

#### **หากต้องการตั้ง่าบริการทางเว็บโดยใช้แผงวบุม**

**1.** เปิดแคชบอร์ดแผงควบคุม **(**ปัดแท็บแดชบอร์ดที่อยู่ด้านบนของหน้าจอลงด้านล่าง หรือสัมผัสที่บริเวณแดชบอร์ดบนหน้าจอหลัก**)** 

**2.** สัมผัสที่ 1 บนแดชบอร์ดแผงควบคุม

- <span id="page-50-0"></span>**3.** สัมผัสที่ Web Services Setup (การตั้ง่าบริการทางเว็บ)
- **4.** สัมผัสที่ Accept (ยอมรับ) เพื่อยอมรับข้อกำหนดการใช้ของบริการทางเว็บ และเปิดใช้งานบริการทางเว็บ
- **5.** บนหน้าจอที่ปรากฏขึ้นมา ให้สัมผัสที่ OK (ตกลง) เพื่อให้เรื่องพิมพ์สามารถตรวจสอบอัพเดตผลิตภัณฑ์ได้โดยอัตโนมัติ
- **หมายเหตุ:** ถ้ามีการแสดงข้อความพร้อมต์สำหรับการตั้งค่าพร็อกซี และหากเรือข่ายของุณใช้การตั้ง่าพร็อกซี่ ให้ปฏิบัติตามคำแนะนำบนหน้าจอเพื่อทำการ ตั้งค่าพร็อกซีเซิร์ฟเวอร์ หากคณไม่มีรายละเอียดพร็อกซี ให้ติดต่อผู้ดูแลระบบเครือข่าย หรือผู้ที่ตั้งค่าเครือข่าย
- **6.** หากมีการแสดงหน้าจอ Printer Update Options (ตัวเลือกอัพเดตเรื่องพิมพ์) ให้สัมผัสที่ Install Automatically (Recommended) (ติดตั้งโดยอัตโนมัติ(แนะนำ)) หรือ Alert When Available (เตือนเมื่อสามารถเลือกใช้งาน)
- **7.** เมื่อเครื่องพิมพ์เชื่อมต่อกับเซิร์ฟเวอร์แล้ว เครื่องพิมพ์จะพิมพ์หน้าข้อมูล ปฏิบัติตามคำแนะนำในหน้าข้อมูลเพื่อดำเนินการตั้งค่าให้เสร็จสิ้น

#### **หากต้องการตั้ง่าบริการทางเว็บโดยใช้EWS**

- **1.** เปิด EWS สำหรับข้อมูลเพิ่มเติม โปรดดูที่ เปิด [EWS](#page-44-0)
- **2.** ลิกที่แท็บ **Web Services** (บริการทางเว็บ)
- **3.** ในส่วน **Web Services Settings** (การตั้ง่าบริการทางเว็บ) ให้ลิกที่ **Setup** (การตั้ง่า) ลิกที่ **Continue** (ดำเนินการต่อ ) และปฏิบัติตามคำ แนะนำบนหน้าจอเพื่อยอมรับข้อกำหนดการใช้
- **4.** ถ้าได้รับข้อวามแจ้งเตือน ให้เลือกอนุญาตให้เครื่องพิมพ์ทำการตรวจหาและติดตั้งการอัพเดตเครื่องพิมพ์
- ์ **ซี่ ทมายเหตุ:** ถ้ามีการแสดงข้อความพร้อมต์สำหรับการตั้งค่าพร็อกซี และหากเครือข่ายของุณใช้การตั้งค่าพร็อกซี่ ให้ปฏิบัติตามคำแนะนำบนหน้าจอเพื่อทำการ ตั้งค่าพร็อกซีเซิร์ฟเวอร์ หากคณไม่มีรายละเอียดพรือกซี ให้ติดต่อผู้ดูแลระบบเครือข่าย หรือผู้ที่ตั้งค่าเครือข่าย
- **5.** เมื่อเครื่องพิมพ์เชื่อมต่อกับเซิร์ฟเวอร์แล้ว เครื่องพิมพ์จะพิมพ์หน้าข้อมูล ปฏิบัติตามคำแนะนำในหน้าข้อมูลเพื่อดำเนินการตั้งค่าให้เสร็จสิ้น

### **การใช้บริการทางเว็บ**

- **HP ePrint**
- **Print Apps (แอปพลิเคชันการพิมพ์)**

#### **HP ePrint**

การจะใช้HP ePrint ให้ทำดังต่อไปนี้ :

- ให้แน่ใจว่าคุณมีคอมพิวเตอร์หรืออุปกรณ์พกพาที่เข้าใช้อินเทอร์เน็ตและอีเมลได้
- ี เปิดใช้งานบริการทางเว็บบนเครื่องพิมพ์ สำหรับข้อมูลเพิ่มเติม โปรดดูที่ <u>การตั้งค่าบริการทางเว็บ</u>

สำหรับข้อมูลเพิ่มเติมเกี่ยวกับการจัดการและการกำหนดการตั้งค่า **HP ePrint** และเรียนรู้เกี่ยวกับคณลักษณะล่าสุด ให้ไปที่ [HP Connected](http://www.hpconnected.com) อาจไม่สามารถเลือก ใช้งานไซต์นี้ได้ในบางประเทศ/ภูมิภา

#### <span id="page-51-0"></span>**การพิมพrเอกสารโดยใช้HP ePrint**

- **1.** ในอมพิวเตอร์หรือโทรศัพท์มือถือของุณ ให้เปิดแอพพลิเชันอีเมล
- **2.** สร้างข้อวามอีเมลใหม่ จากนั้นแนบไฟล์ทีุ่ณต้องการพิมพ์
- **3.** ป้อนที่อยู่อีเมล HP ePrint ลงในช่อง "To" (ถึง) จากนั้นเลือกตัวเลือกที่จะส่งข้อความอีเมล

 $\mathbb{F}$  <del>หมายเหตุ</del>: อย่าป้อนที่อยู่อีเมลเพิ่มเติมไม่ว่าจะในฟิลด์ **"To"** หรือ **"Cc"** เซิร์ฟเวอร์ <code>HP ePrint</code> จะไม่รับงานพิมพ์ถ้ามีหลายที่อยู่อีเมลปรากฎอยู่

#### **วิธีการ้นหาที่อย่อีเม¨ ู HP ePrint**

- **1.** เปิดแดชบอร์ดแผงควบคุม (ปัดแท็บแดชบอร์ดที่อยู่ด้านบนของหน้าจอลงด้านล่าง หรือสัมผัสที่บริเวณแดชบอร์ดบนหน้าจอหลัก**)**
- **2.** สัมผัสที่ 1 บนแดชบอร์ดแผงควบคุม
- **3.** สัมผัสที่ Web Services Setup (การตั้ง่าการบริการทางเว็บ) และจากนั้นสัมผัสที่ Print Info Page (พิมพ์หน้าข้อมูล) เรื่องพิมพ์จะพิมพ์หน้า ข้อมูลที่มีรหัสเครื่องพิมพ์และคำแนะนำเกี่ยวกับวิธีกำหนดที่อยู่อีเมลเอง

#### **หากต้องการปิดใช้HP ePrint จากแผงวบุม**

- **1.** เปิดแดชบอร์ดแผงควบคุม (ปัดแท็บแดชบอร์ดที่อยู่ด้านบนของหน้าจอลงด้านล่าง หรือสัมผัสที่บริเวณแดชบอร์ดบนหน้าจอหลัก**)**
- **2.** สัมผัสที่ <sub>L</sub>e บนแคชบอร์ดแผงควบคุม
- **3.** สัมผัสที่ และจากนั้นสัมผัสที่ HP ePrint และปิดใช้

#### **หากต้องการปิดใช้HP ePrint ใน EWS**

- **1.** เปิด EWS สำหรับข้อมูลเพิ่มเติม โปรดดูที่ เปิด [EWS](#page-44-0)
- **2.** ลิกที่แท็บ **Web Services** (บริการทางเว็บ)
- **3.** ในส่วน **Web Services Settings** (การตั้ง่าบริการทางเว็บ) สำหรับ **HP ePrint** ให้ลิกที่ **Turn Off** (ปิดใช้)
- **4.** ในกล่องโต้ตอบเพื่อยืนยันที่ปรากฎขึ้น ให้ลิกที่ **Yes** (ใช่)

#### **Print Apps (**แอปพลิเคชันการพิมพ์)

แอปพลิเคชันการพิมพ์ช่วยให้คุณสามารถค้นหาและพิมพ์เนื้อหาทางเว็บที่กำหนดรูปแบบสำเร็จได้โดยตรงจากเครื่องพิมพ์ของคุณ

#### **หากต้องการใช้แอปพ¨ิเชันการพิมพr**

- **1.** บนแผงควบคม ให้สัมผัสที่โฟลเดอร์แอปพลิเคชัน Apps (แอปพลิเคชัน)
- **2.** สัมผัสที่โปรแกรมการพิมพ์ทีุ่ณต้องการ

สำหรับข้อมูลเพิ่มเติมเกี่ยวกับแอปพลิเคชันงานพิมพ์เฉพาะราย ให้ไปที่เว็บไซต์ [HP Connected](http://www.hpconnected.com) อาจไม่สามารถเลือกใช้งานไซต์นี้ได้ในบางประเทศ/ภูมิภาค

#### <span id="page-52-0"></span>**หากต้องการจัดการแอปพ¨ิเชันการพิมพr**

ุณสามารถเพิ่ม กำหนดค่า หรือลบแอปพลิเชันการพิมพ์และตั้งค่าลำดับที่แอปจะปรากฏบนจอแสดงผลแผงควบคุมเครื่องพิมพ์ของคุณ

- **1.** บนแผงวบุม ให้สัมผัสที่โฟลเดอร์แอปพลิเชัน Apps (แอปพลิเชัน)
- **2.** ในจอแสดงผล ให้สัมผัสที่ไออน Manage (จัดการ) และปฏิบัติตามคำแนะนำบนหน้าจอ

**หมายเหตุ:** ุณยังสามารถจัดการแอปพลิเชันการพิมพ์ของุณได้ที่เว็บไซต์[HP Connected](http://www.hpconnected.com) 

#### **การ¨บบริการทางเว็บ**

ใช้คำแนะนำต่อไปนี้เพื่อนำ Web Services ออก

#### **หากต้องการนำบริการทางเว็บออกโดยใช้แผงควบคุม**

- **1.** เปิดแดชบอร์ดแผงควบคุม **(**ปัดแท็บแดชบอร์ดที่อยู่ด้านบนของหน้าจอลงด้านล่าง หรือสัมผัสที่บริเวณแดชบอร์ดบนหน้าจอหลัก**)**
- **2.** สัมผัสที่ บนแดชบอร์ดแผงวบุม
- **3.** สัมผัสที่ และจากนั้นสัมผัสที่ Remove Web Services (นำบริการทางเว็บออก) และสัมผัสที่ Yes (ใช่)

#### **หากต้องการนำบริการทางเว็บออกโดยใช้EWS**

- **1.** เปิด EWS สำหรับข้อมูลเพิ่มเติม โปรดดูที่ เปิด [EWS](#page-44-0)
- **2.** ลิกที่แท็บ **Web Services** (บริการทางเว็บ)
- **3.** ในส่วน **Web Services Settings** (การตั้ง่าบริการทางเว็บ) ให้ลิกที่ **Remove Web Services** (นำบริการทางเว็บออก)
- **4.** ลิกที่ **Remove Web Services** (นำบริการทางเว็บออก) เพื่อยืนยัน
- **5.** ลิก **Yes** (ใช่) เพื่อลบบริการทางเว็บออกจากเรื่องพิมพ์ของุณ

## <span id="page-53-0"></span>ุ<mark>ถุณลักษณะด้านการรักษาความปลอดภัยของเครื่องพิมพ์</mark>

- คำประกาศเรื่องการรักษาความปลอดภัย
- Firewall (ไฟร์วอลล์)
- [การตั้ง่าการรักษาวามปลอดภัย](#page-54-0)
- [อัพเดตเฟิร์มแวร์](#page-54-0)

## **คำประกาศเรื่องการรักษาความปลอดภัย**

เครื่องพิมพ์นี้สนับสนุนมาตรฐานและโปรโตคอลการรักษาความปลอดภัยที่ช่วย ให้ความปลอดภัยแก่เครื่องพิมพ์ ปกป้องข้อมูลบนเครือข่ายของคุณ และลดความยุ่งยากใน การตรวจสอบและการบำรุงรักษาเครื่องพิมพ์

สำหรับข้อมูลเกี่ยวกับการถ่ายภาพอย่างปลอดภัยและวิธีแก้ปัญหาเกี่ยวกับการพิมพ์ ให้ไปที่เว็บไซต์ <u>การพิมพ์อย่างปลอดภัยจาก HP</u> เว็บไซต์นี้มีการเชื่อมโยงไปยังสมุดปก ขาวและเอกสารคำถามที่ถามบ่อย **(FAQ)** เกี่ยวกับคุณลักษณะด้านการรักษาความปลอดภัย และอาจรวมข้อมูลเกี่ยวกับคุณลักษณะด้านการรักษาความปลอดภัยเพิ่มเติมที่ ไม่มีอยูในเอกสารฉบับนี ่ ้

## **Firewall (ใ**ฟร์วอลล์)

HP Embedded Web Server ช่วยให้คุณสามารถเปิดใช้งานและกำหนดค่ากฎไฟร์วอลล์ ลำดับความสำคัญ แม่แบบ บริการ และนโยบายสำหรับผลิตภัณฑ์ คุณลักษณะไฟร์วอลล์ทำให้มีความปลอดภัยในระดับชั้นเครือข่ายทั้งในเครือข่าย IPv4 และ IPv6 ความสามารถในการกำหนดค่าไฟร์วอลล์ช่วยให้คุณสามารถควบคุม ผ่านที่อยู่ **IP** ซึ่งช่วยให้คุณสามารถเข้าถึงผลิตภัณฑ์ใต้ และยังช่วยให้คุณสามารถกำหนดสิทธิอนุญาตใช้งานและลำดับความสำคัญสำหรับการส่งแบบดิจิตอล การจัดการ การค้นพบ และบริการพิมพ์ได้ ทั้งหมดนี้ช่วยให้สามารถควบคุมการเข้าถึงผลิตภัณฑ์ได้อย่างปลอดภัยยิ่งขึ้น

ุณลักษณะไฟร์วอลล์ยังช่วยให้คุณสามารถปิดใช้งานโปรโตคอลและการบริการที่ไม่ใช้ได้ นอกจากนี้ยังสามารถป้องกันการตั้งค่าโปรโตคอลและบริการนี้ไม่ให้ถูก เปลี่ยนแปลงโดยการตั้งรหัสผ่านของผู้ดูแลระบบ EWS ได้ โปรโตกอลและบริการเหล่านี้มีดังนี้

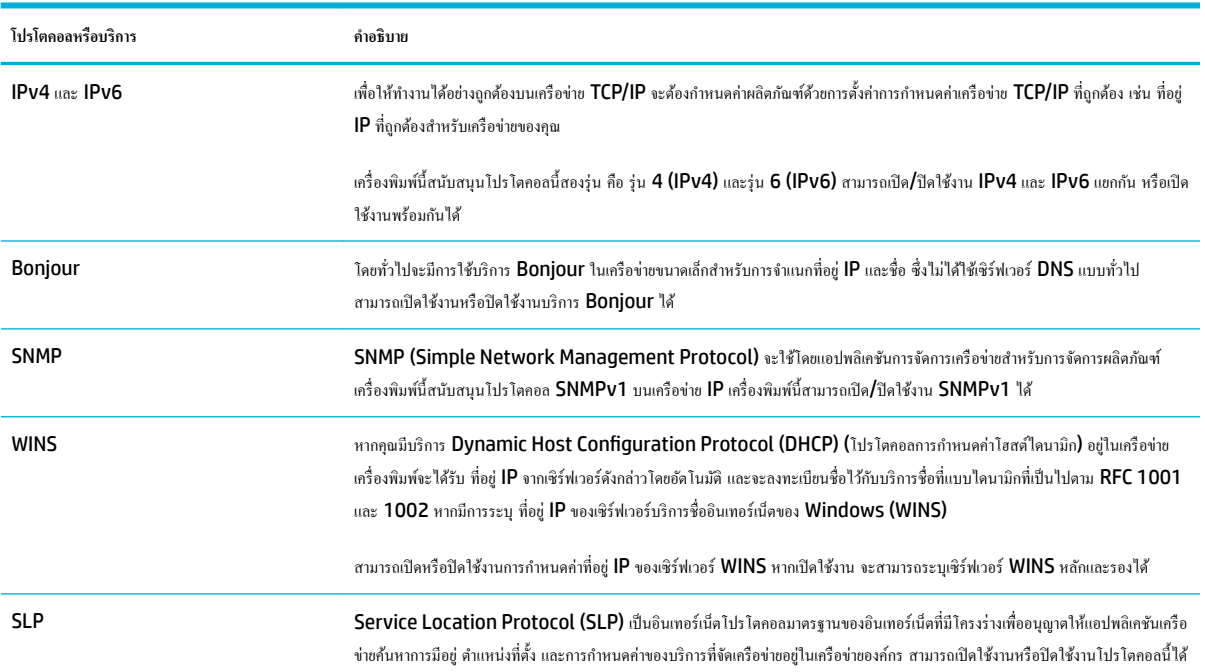

<span id="page-54-0"></span>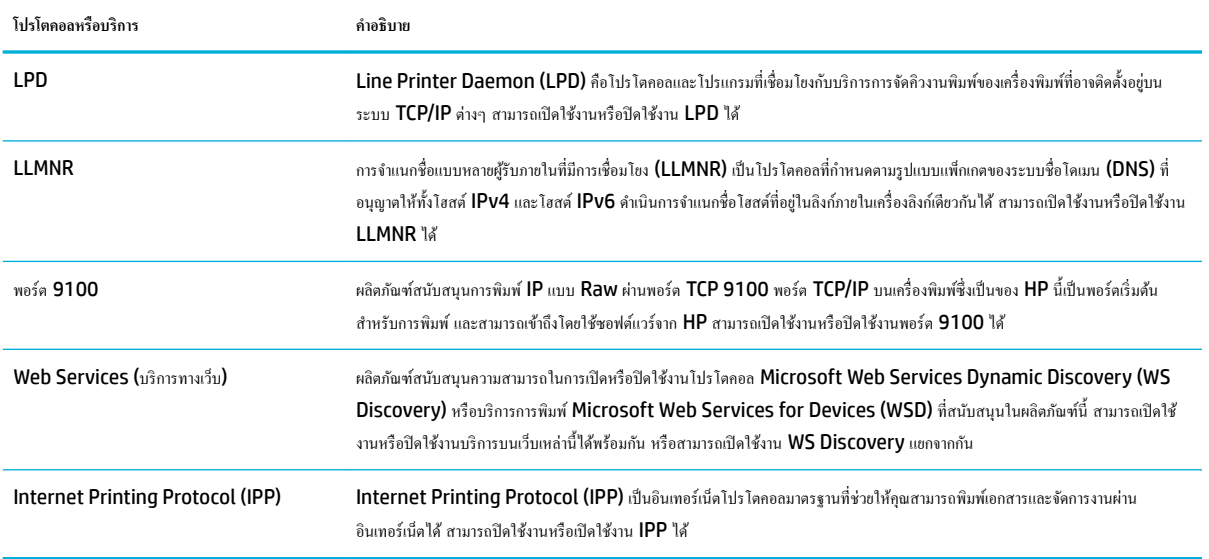

## **การตั้ง่าการรักษาวามป¨อดภัย**

บนแท็บ **Settings** (การตั้ง่า) ของ Embedded Web Server ภายใต้ั **Security** (การรักษาวามปลอดภัย) ุณสามารถ้นหาตัวเลือกดังต่อไปนี้

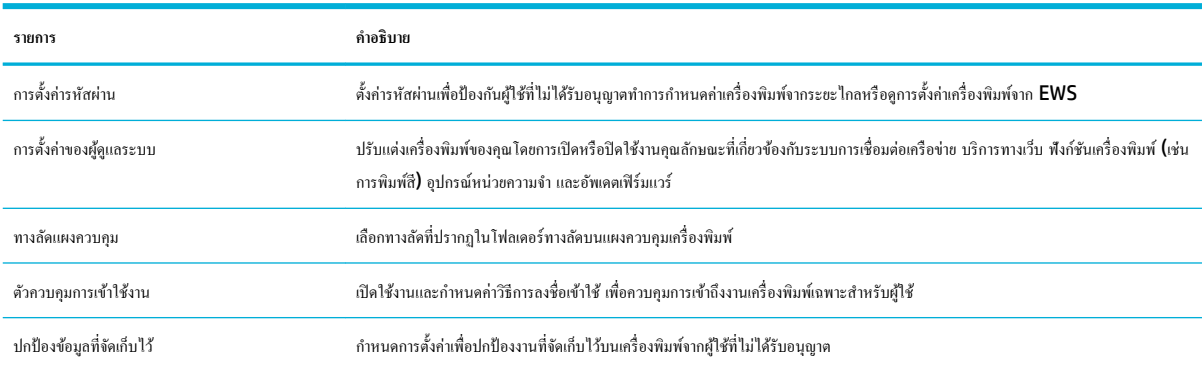

## **อัพเดตเฟิรrมแวรr**

สามารถอัพเดตเฟิร์มแวร์เรื่องพิมพ์ได้โดยอัตโนมัติบนแท็บ **Tools** (เรื่องมือ) ของ Embedded Web Server ให้ลิกที่ **Printer Updates** (อัพเดต เรื่องพิมพ์) **Firmware Updates** (อัพเดตเฟิร์มแวร์) และจากนั้น**Install updates automatically** (ติดตั้งอัพเดตโดยอัตโนมัติ) HP แนะนำให้ใช้ ตัวเลือกนี้

## <span id="page-55-0"></span>**HP Printer Assistant ใน ซอฟตrแวรrเรื่องพิมพr(Windows)**

HP Printer Assistant ช่วยให้สามารถเข้าถึงคุณลักษณะและทรัพยากรของเครื่องพิมพ์ HP จากเมนูโปรแกรม Windows หรือไอคอนเดสก์ท็อปบน อมพิวเตอร์ของุณ

### **เปิด HP Printer Assistant**

- **1.** บนอมพิวเตอร์ของุณ ให้ลิกที่ **เริ่มต้น** และจากนั้นลิกที่ **All Programs** (โปรแกรมทั้งหมด)
- **2.** ลิกที่ **HP** ให้ลิกที่ชื่อของผลิตภัณฑ์และจากนั้นลิกที่เรื่องพิมพ์ของุณ

### **Features (ุณ¨ักษณะ)**

- แท็บ Connected (เชื่อมต่อแล้ว)
- แท็บ Print, Scan & Fax (พิมพ์ สแกน และรับส่งโทรสาร)
- แท็บ **[Shop \(](#page-56-0)**ร้านค้า)
- แท็บ [Help \(](#page-56-0)วิธีใช้)
- แท็บ [Tools \(](#page-56-0)เครื่องมือ)
- แท็บ [Estimated Levels \(](#page-56-0)ระดับหมึกโดยประมาณ)

### **แท็บ Connected (เชื่อมต่อแ¨้ว)**

ลิกที่แท็บ **Connected** (เชื่อมต่อแล้ว) เพื่อเข้าถึงเว็บไซต์[HP Connected](http://www.hpconnected.com) (อาจไม่มีให้เลือกใช้ในบางประเทศ/ภูมิภา) HP Connected ใหุ้ณสามารถ ใช้ล็อกอินเดียวในการเลือกแอป HP และโซลูชันคลาวด์ รวมถึงการเข้าถึงแพลตฟอร์ม HP Connected จากสมาร์ทโฟน แท็บเล็ต คอมพิวเตอร์ หรือเครื่องพิมพ์ HP ที่สามารถเปิดใช้งานเว็บได้ คุณสามารถลงชื่อเข้าใช้ HP Connected โดยใช้บัญชี ePrintCenter ของคุณที่มีอยู่ หรือลงทะเบียนบัญชีใหม่สำหรับ HP Connected

### $\mu$ ท็บ **Print, Scan & Fax (**พิมพ์ สแกน และรับส่งโทรสาร)

**ใช้แท็บ <b>Print, Scan & Fax (**พิมพ์ สแกน และส่งโทรสาร**)** เพื่อดูหรือจัดการยูทิลิตี้การพิมพ์ สแกน และรับส่งโทรสาร แท็บนี้จะประกอบด้วยรายการต่อไปนี้

<span id="page-56-0"></span>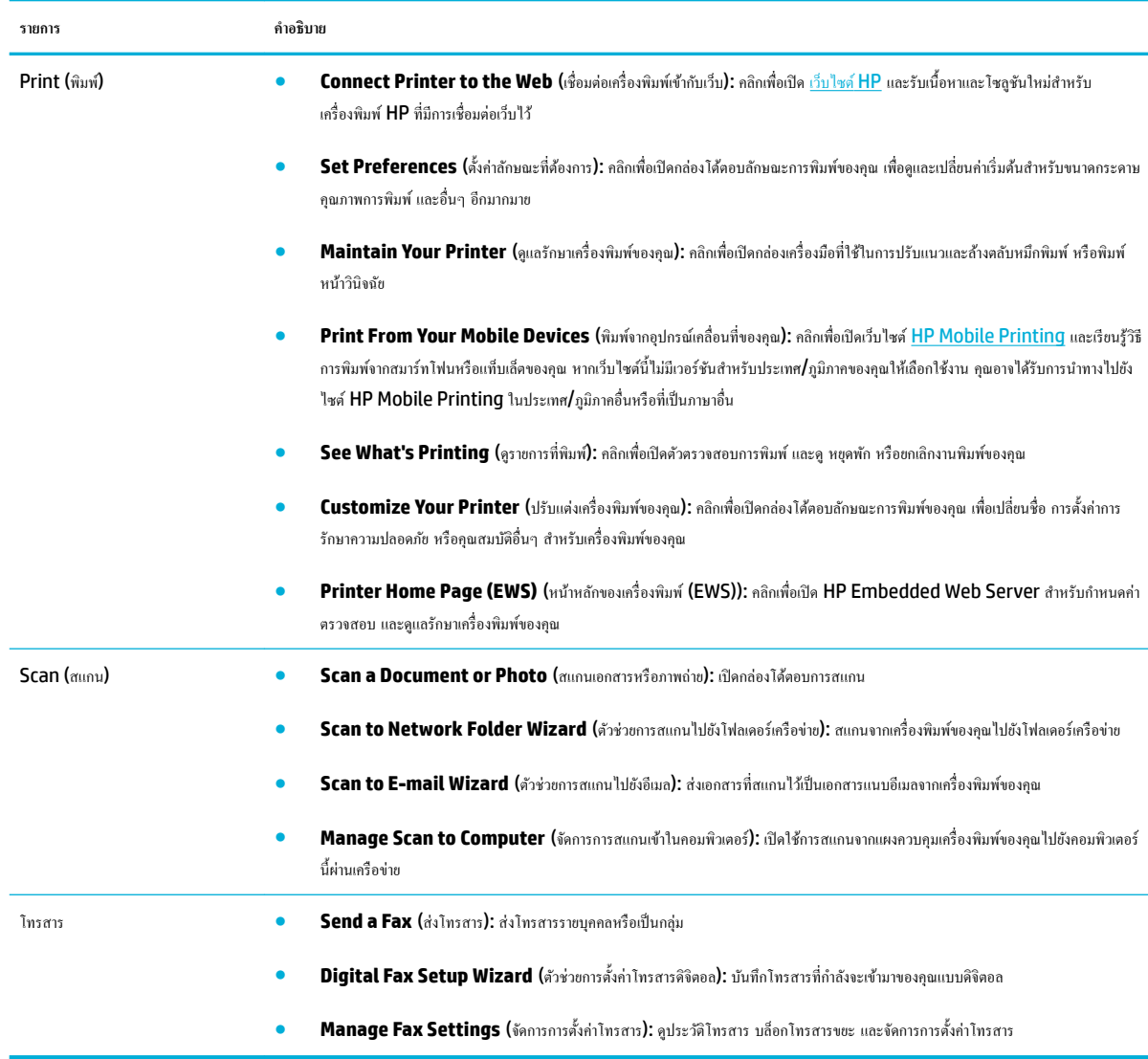

### **แท็บ Shop (ร้าน้า)**

ใช้แท็บ **Shop** (ร้าน้า) เพื่อซื้ออุปกรณ์สิ้นเปลืองของ HP และผลิตภัณฑ์อื่นๆ ทางออนไลน์

### **แท็บ Help (วิธีใช้)**

ใช้แท็บ **Help** (วิธีใช้) เพื่อเข้าถึงทรัพยากร เช่น วิธีใช้ออนไลน์และ HP Eco Solutions

### **แท็บ Tools (เรื่องมือ)**

ใช้แท็บ **Tools** (เรื่องมือ) เพื่อตั้ง่าและดูแลรักษาไดรเวอร์เรื่องพิมพ์และซอฟต์แวร์รวมถึงวินิจฉัยและแกไขปัญหาการพิมพ์ ้ การสแกน และการเชื่อมต่อ

### **แท็บ Estimated Levels (ระดับหมึกโดยประมาณ)**

้ ใช้แท็บ **Estimated Levels (**ระดับหมึกโดยประมาณ) เพื่อตรวจสอบระดับหมึกพิมพ์ และเพื่อสั่งซื้อตลับหมึกพิมพ์ใหม่ หากต้องการ

## <span id="page-57-0"></span>**HP Utility (OS X)**

HP Utility (ยูทิลิตี้ของ HP) ประกอบด้วยเครื่องมือในการกำหนดการตั้งค่าการพิมพ์ ปรับตั้งเครื่องพิมพ์ สั่งซื้อวัสดุแบบออนไลน์ และหาข้อมูลสนับสนุนจาก เว็บไซต์

**หมายเหตุ:** ุณสมบัติต่างๆ ที่มีในยูทิลิตี้ของ HP จะแตกต่างกนไปตามเรื่องพิมพ์ ั

คำเตือนและไฟแสดงสถานะระดับหมึกพิมพ์จะเป็นการแสดงระดับหมึกพิมพ์โดยประมาณเพื่อจุดประสงค์ในการวางแผนเตรียมการเท่านั้น เมื่อุณได้รับข้อวามเตือนวา่ หมึกเหลือน้อย ให้เตรียมตลับหมึกใหม่สำหรับเปลี่ยน เพื่อป้องกันความล่าช้าในการพิมพ์ที่อาจเกิดขึ้น คุณยังไม่ต้องเปลี่ยนตลับหมึกพิมพ์ใหม่จนกว่าคุณภาพงานพิมพ์จะ ต่ำลงจนไม่สามารถยอมรับได้

#### **เปิด HP Utility (ยูทิ¨ิตี้ของ HP)**

**▲** ลิกสองรั้งที่ **HP Utility** (ยูทิลิตี้ของ HP) ในโฟลเดอร์**HP** ในโฟลเดอร์**แอปพ¨ิเชัน**

## <span id="page-58-0"></span>**AirPrint™ (OS X)**

ผลิตภัณฑ์ของคุณสนับสนุนการพิมพ์กับ AirPrint จาก Apple for iOS 4.2 และ Mac OS X v10.9 หรือใหม่กว่า ใช้ AirPrint เพื่อสั่งพิมพ์แบบไร้สาย ไปยังเรื่องพิมพ์จาก iPad (iOS 4.2), iPhone (3GS หรือใหม่กวา่ ) หรือ iPod touch (รุ่นที่สามหรือใหม่กวา่ )

สำหรับข้อมูลเพิ่มเติม โปรดดูที่ <u>การพิมพ์ด้วย [AirPrint \(OS X\)](#page-100-0)</u>

# **4** กระดาษและสื่อการพิมพ์

- [วามเข้าใจในการใช้กระดาษ](#page-60-0)
- [ขนาดสื่อพิมพ์ที่ได้รับการสนับสนุน](#page-61-0)
- [ชนิดกระดาษที่ได้รับการสนับสนุนและวามจุของถาด](#page-64-0)
- $\bullet$  [กำหนดค่าถาด](#page-66-0)
- [ใส่สื่อพิมพ](#page-67-0)์
- [คำแนะนำการเลือกและการใช้กระดาษ](#page-77-0)

## <span id="page-60-0"></span>**วามเข้าใจในการใช้กระดาษ**

ตลับหมึกพิมพ์HP PageWide สำหรับธุรกิจได้รับการพัฒนาขึ้นเป็นพิเศษสำหรับใช้กับหัวพิมพ์ HP สูตรพิเศษจะช่วยยืดอายุการใช้งานของหัวพิมพ์และช่วยเพิ่ม เสถียรภาพ เมื่อใช้กบกระดาษ ั ColorLok® หมึกพิมพ์เหล่านี้จะให้งานพิมพ์สีคุณภาพระดับเลเซอร์ที่แห้งเร็วและพร้อมสำหรับแจกจ่าย

 $\mathbb{F}$  หมายเหตุ: ตามการทดสอบภายในของ HP โดยใช้กระดาษธรรมดาแบบต่างๆ HP ขอแนะนำเป็นอย่างยิ่งให้ใช้กระดาษที่มีโลโก้ ColorLok® กับเครื่องพิมพ์นี้ สำหรับรายละเอียด ให้ไปที่เว็บไซต์ [HP print permanence](http://www.hp.com/go/printpermanence) (ประสิทธิภาพการพิมพ์ของ HP)

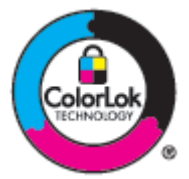

ผลิตภัณฑ์นี้สนับสนุนกระดาษหลากหลายรูปแบบ และสื่อพิมพ์อื่นๆ กระดาษหรือสื่อพิมพ์ที่ไม่สอดคล้องกับแนวทางดังต่อไปนี้ อาจเป็นเหตุให้คุณภาพของการพิมพ์แย่ลง ทำให้กระดาษติดขัดมากขึ้น และทำให้ผลิตภัณฑ์เกิดการสึกหรอก่อนเวลาอันควร

ี่ เป็นไปได้ที่กระดาษตรงกับแนวทางเหล่านี้ และยังคงให้ผลลัพธ์ที่ไม่น่าพอใจ อาจเกิดขึ้นเนื่องจากการใช้งานที่ไม่ถูกต้อง ระดับอุณหภูมิและ/หรือความชื้นที่ไม่เหมาะสม หรือเกิดจากตัวแปรอื่นๆ ซึ่ง **HP** ไม่สามารถควบคุมได้

**ข้อวามแจ้งเตือน** การใช้กระดาษหรือวัสดุการพิมพ์ที่ไม่สอดคล้องกับข้อมูลจำเพาะของ HP อาจเป็นสาเหตุทำให้เกิดปัญหาต่อผลิตภัณฑ์และต้องเข้ารับการซ่อมแซม การซ่อมแซมนี้จะไม่รอบลุมภายใต้ข้อตกลงการรับประกนหรือการบริการจาก ั HP

ใช้แนวทางดังต่อไปนี้เพื่อให้ได้ผลลัพธ์ที่น่าพึงพอใจ เมื่อใช้กระดาษหรือสื่อพิมพ์พิเศษ ตั้ง่าชนิดและขนาดกระดาษในไดรเวอร์เรื่องพิมพ์เพื่อให้ได้ผลลัพธ์ที่ดีที่สุด

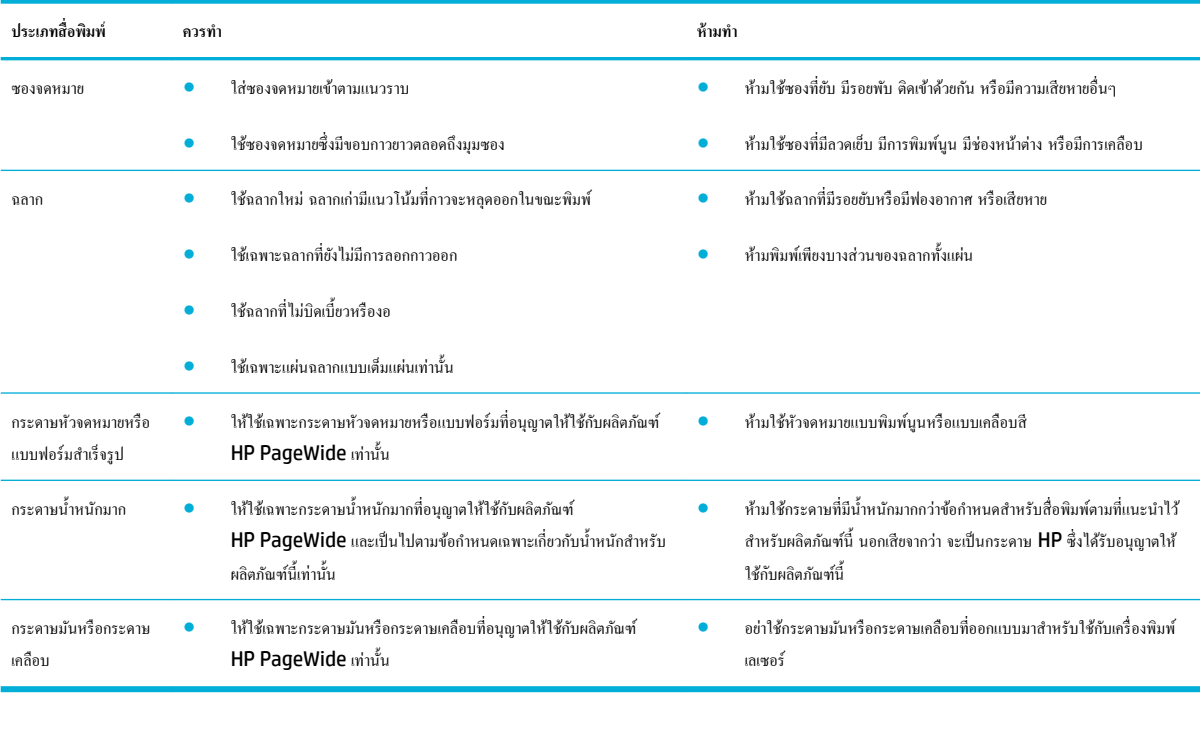

**ข้อวามแจ้งเตือน** ห้ามใช้วัสดุการพิมพ์ใดๆ ที่มีลวดเย็บกระดาษหรือลิปหนีบกระดาษติดอยู่

# <span id="page-61-0"></span>**ขนาดสื่อพิมพrที่ได้รับการสนับสนุน**

เพื่อให้ได้ผลลัพธ์ที่ดีที่สุด ให้ใช้ขนาดกระดาษและสื่อพิมพ์ที่เหมาะสม:

- ขนาดกระดาษและสื่อพิมพ์ที่ได้รับการสนับสนุน
- [ขนาดซองจดหมายที่ได้รับการสนับสนุน](#page-62-0)
- [ขนาดการ์ดและฉลากที่ได้รับการสนับสนุน](#page-62-0)
- [ขนาดสื่อพิมพ์ภาพถ่ายที่ได้รับการสนับสนุน](#page-62-0)

## ึขนาดกระดาษและสื่อพิมพ์ที่ได้รับการสนับสนุน

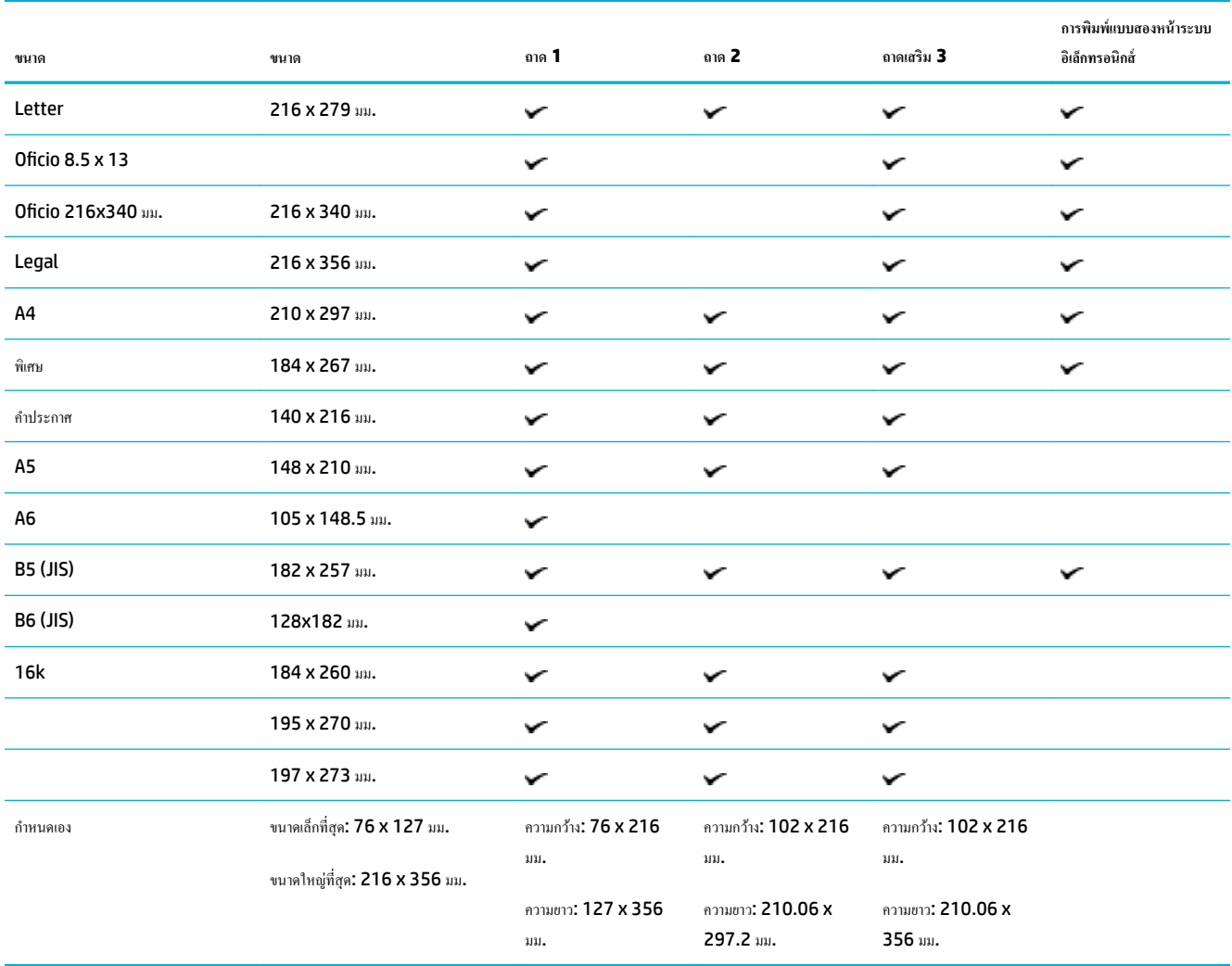

## <span id="page-62-0"></span>**ขนาดซองจดหมายที่ได้รับการสนับสนุน**

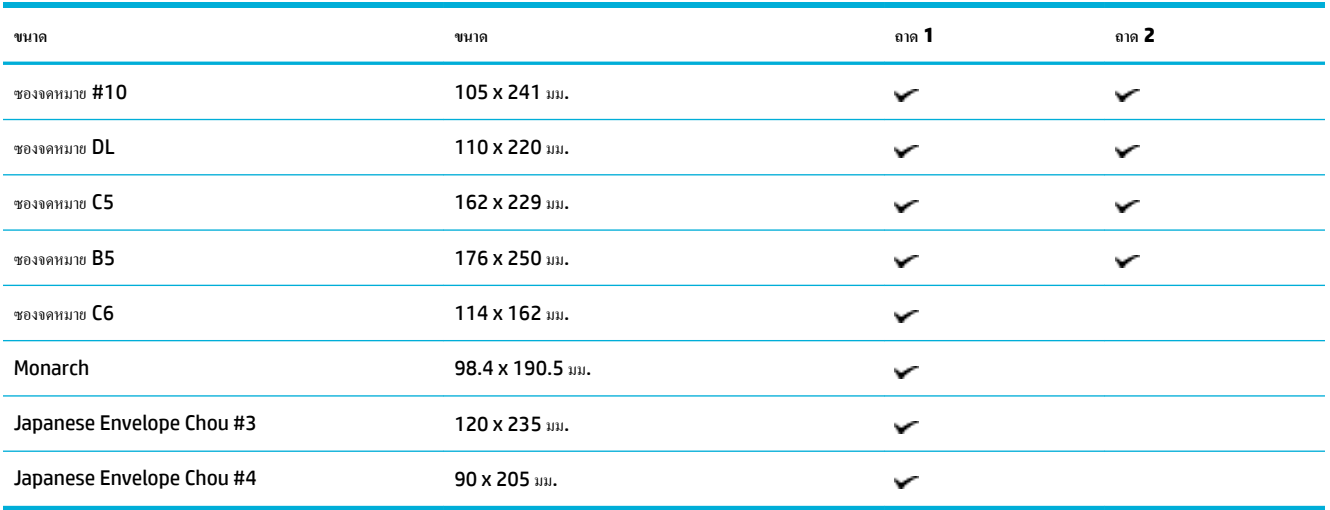

## ึขนาดการ์ดและฉลากที่ได้รับการสนับสนุน

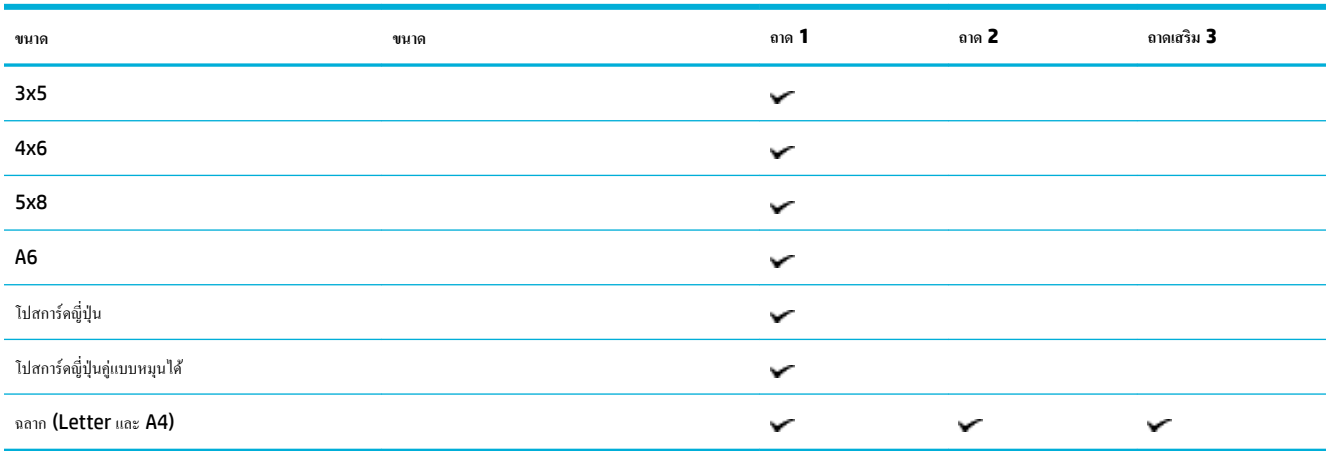

## ึ ขนาดสื่อพิมพ์ภาพถ่ายที่ได้รับการสนับสนุน

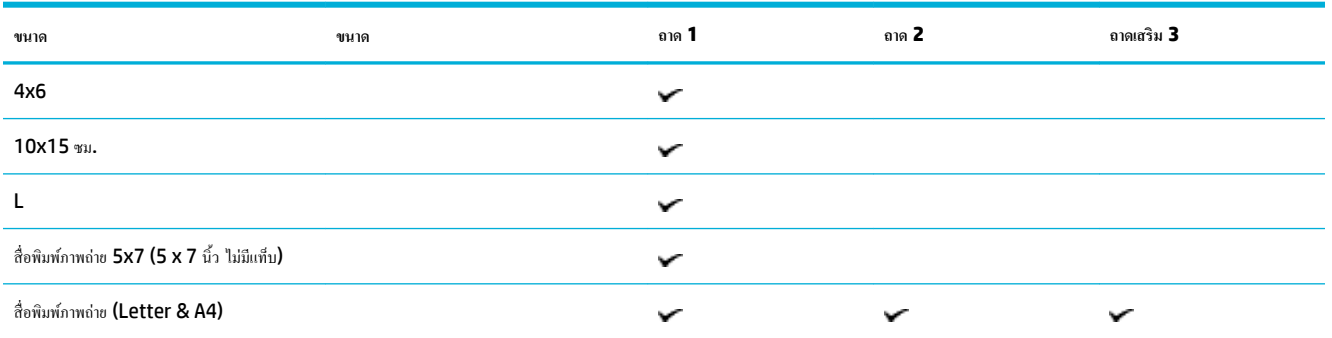

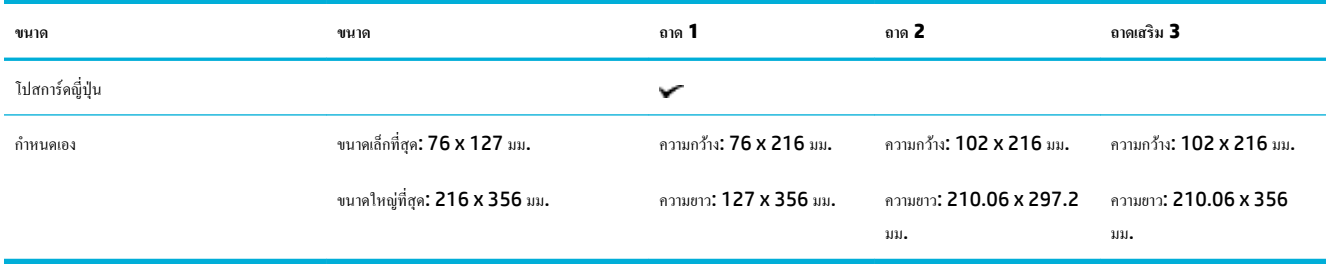

# <span id="page-64-0"></span>ิชนิดกระดาษที่ได้รับการสนับสนุนและความจุของถาด

เพื่อให้ได้ผลลัพธ์ที่ดีที่สุด ให้ใช้ชนิดกระดาษและวามจุของถาดที่เหมาะสม:

- ถาด 1 (อเนกประสงค์) ทางด้านซ้ายของผลิตภัณฑ์
- $\overline{\text{e}}$ กาดที่เป็นก่าเริ่มต้น) และถาด 3 (ถาดเสริม)

## **ถาด 1 (**อเนกประสงค์) ทางด้านซ้ายของผลิตภัณฑ์

|                           | ชนิดกระดาษ                             | น้ำหนัก                                             | ความจุ $^1$                    | Page Orientation (การจัดวางหน้า)                           |
|---------------------------|----------------------------------------|-----------------------------------------------------|--------------------------------|------------------------------------------------------------|
| Every day (แบบใช้ทุกวัน): |                                        | 60 ถึง 175 g/m <sup>2</sup>                         | ไม่เกิน 50 แผ่น                | คว่ำด้านที่พิมพ์ลงและให้ขอบด้านบนหันเข้าหา<br>เครื่องพิมพ์ |
| ٠                         | ไม่ระบุและแบบธรรมดา                    |                                                     |                                |                                                            |
| $\bullet$                 | <b>HP ECOFFICIENT</b>                  |                                                     |                                |                                                            |
|                           | กระดาษหัวจดหมาย                        |                                                     |                                |                                                            |
|                           | แบบฟอร์มสำเร็จรูป                      |                                                     |                                |                                                            |
|                           | กระดาษเจาะรู                           |                                                     |                                |                                                            |
| ۰                         | บาง 60-74 แกรม                         |                                                     |                                |                                                            |
| $\bullet$                 | ปานกลาง 85-95 แกรม                     |                                                     |                                |                                                            |
| $\bullet$                 | หนักปานกลาง 96-110 แกรม                |                                                     |                                |                                                            |
| $\bullet$                 | หนักมาก 111-130 แกรม                   |                                                     |                                |                                                            |
| $\bullet$                 | HP Premium Presentation Matte 120 unsu |                                                     |                                |                                                            |
| $\bullet$                 | หนักพิเศษ 131-175 แกรม                 |                                                     |                                |                                                            |
| ٠                         | โบรชัวร์แบบด้านของ HP 180 แกรม         | สูงสุด 220 g/m <sup>2</sup> (58 ปอนด์) <sup>1</sup> | ไม่เกิน 25 แผ่น                | คว่ำด้านที่พิมพ์ลง                                         |
| $\bullet$                 | โบรชัวร์แบบมันของ HP 180 แกรม          |                                                     |                                |                                                            |
| $\bullet$                 | การ์ดสต็อค 176-220 แกรม                |                                                     |                                |                                                            |
| $\bullet$                 | กระดาษปกแบบด้านของ HP 200 แกรม         |                                                     |                                |                                                            |
| ٠                         | <b>HP Advanced Photo Papers</b>        |                                                     |                                |                                                            |
|                           | ซองจดหมาย                              |                                                     | ซองจดหมายหรือฉลากสูงสุด 7 แผ่น | คว่ำด้านที่พิมพ์ลง                                         |
|                           | ซองอย่างหนา                            |                                                     |                                |                                                            |
|                           | ฉลาก                                   |                                                     |                                |                                                            |

 $^{-1}$  ความจุอาจต่างกันไปตามน้ำหนักและความหนาของกระดาษ และเงื่อนไขทางสภาพแวดล้อม

## <span id="page-65-0"></span>**ถาด 2 (ถาดที่เป็น่าเริ่มต้น) แ¨ะถาด 3 (ถาดเสริม)**

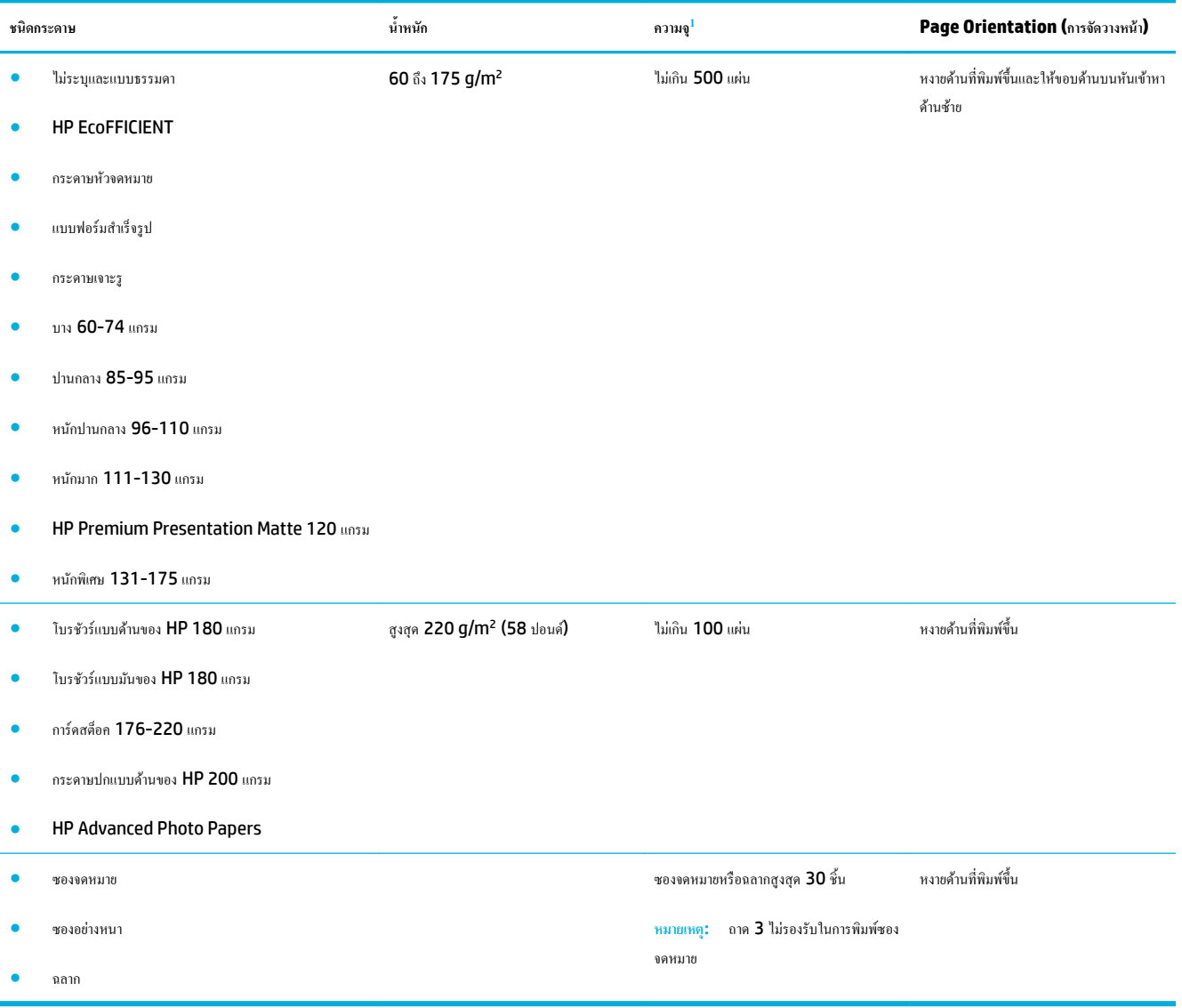

 $^{-1}$  ความจุอาจต่างกันไปตามน้ำหนักและความหนาของกระดาษ และเงื่อนไขทางสภาพแวดล้อม

## <span id="page-66-0"></span>**กำหนดค่าถาด**

ตาม่าเริ่มต้น ผลิตภัณฑ์จะดึงกระดาษออกจากถาด 2 หากถาด 2 ไม่มีกระดาษ ผลิตภัณฑ์จะดึงกระดาษออกจากถาด 1 หรือจากถาดเสริม 3 หากมีการติดตั้งไว้

**หมายเหตุ:** หากุณเปลี่ยนถาดเริ่มต้นเป็นถาด 1 ตรวจสอบให้แน่ใจวา่ มีการกำหนดค่าถาดสำหรับขนาดและชนิดกระดาษที่ถูกต้อง

หากคุณใช้กระดาษพิเศษสำหรับงานพิมพ์ทั้งหมดหรืองานพิมพ์ส่วนใหญ่บนผลิตภัณฑ์ ให้เปลี่ยนการตั้ง่าถาดกระดาษเริ่มต้นนี้บนผลิตภัณฑ์

ตารางต่อไปนี้จะแสดงวิธีต่างๆ ที่เป็นไปได้ซึ่งุณสามารถใช้การตั้ง่าถาดเพื่อให้ตรงตามวามต้องการในการพิมพ์งานของุณ

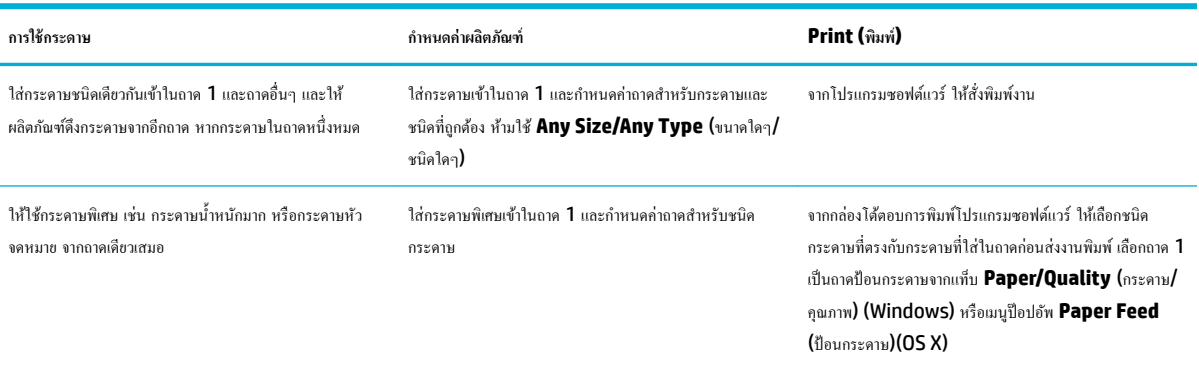

## <span id="page-67-0"></span>ใส่สื่อพิมพ์

- ใส่กระดาษในถาด 1
- [ใส่กระดาษในถาด](#page-68-0) 2
- [ใส่ถาดเสริม](#page-69-0) 3
- [ใส่ซองจดหมาย](#page-71-0)
- [ใส่กระดาษหัวจดหมายหรือแบบฟอร์มสำเร็จรูป](#page-72-0)
- <u>[ใส่ตัวป้อนกระดาษอัตโนมัต](#page-73-0)ิ</u>
- [ใส่สแกนเนอร์](#page-75-0)

### **ใส่กระดาษในถาด 1**

ถาด 1 เป็นถาดอเนกประสง์ซึ่งอยูทางด้านซ้ายของผลิตภัณฑ์ ่

**หมายเหตุ:** หากุณไม่มีการใช้โหมด Alternate Letterhead (ALM) ให้ใส่กระดาษโดยคว่ำหน้าที่พิมพ์ลง และให้ขอบด้านบนหันไปทางเรื่องพิมพ์ สำหรับการจัดวางหน้า ALM ให้ดูที่ [ใส่กระดาษหัวจดหมายหรือแบบฟอร์มสำเร็จรูป](#page-72-0)

**1.** เปิดถาด 1

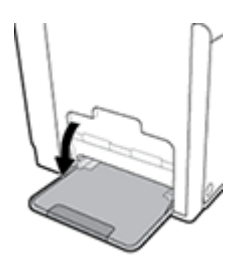

**2.** ดึงแกนรับกระดาษถาดที่ 1 ออก

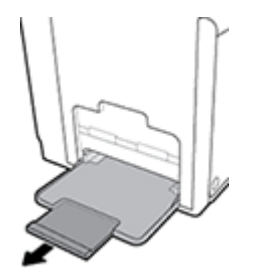

<span id="page-68-0"></span>**3.** เลื่อนตัวกั้นกระดาษออกจนสุด และจากนั้นใส่ตั้งกระดาษเข้าในถาด **1** 

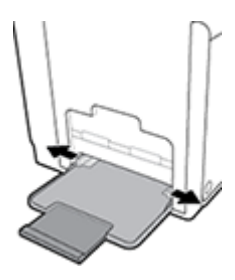

**4.** เลื่อนตัวกั้นกระดาษเข้าจนชิดสื่อพิมพ์ที่ใส่เข้า

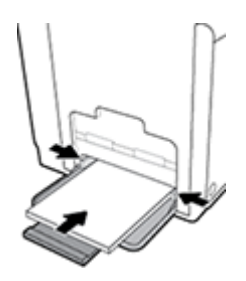

## **ใส่กระดาษในถาด 2**

ถาด  $\mathsf 2$  เป็นถาดกระดาษตามก่าเริ่มต้น  $($ หลัก $)$  ที่อยู่ด้านหน้าของผลิตภัณฑ์

**หมายเหตุ:** หากุณไม่มีการใช้โหมด Alternate Letterhead (ALM) ให้ใส่กระดาษโดยหงายหน้าที่พิมพ์ขึ้น และให้ขอบด้านบนหันไปทางด้านซ้ายของ ถาด สำหรับการจัดวางหน้า ALM ให้ดูที่ [ใส่กระดาษหัวจดหมายหรือแบบฟอร์มสำเร็จรูป](#page-72-0)

**1.** ดึงถาดออกจากผลิตภัณฑ์

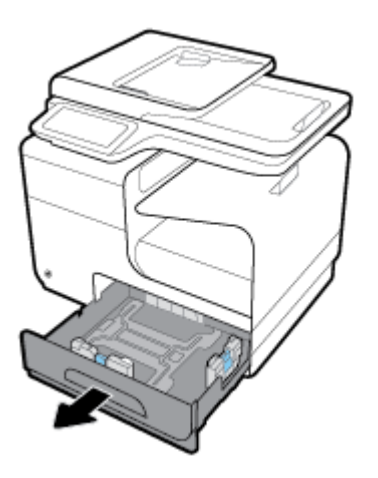

<span id="page-69-0"></span>**2.** เลื่อนตัวกั้นความยาวและความกว้างของกระดาษออกจนสุด

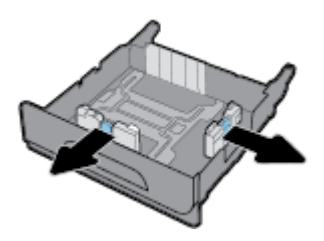

ี**3.** วางกระดาษไว้ในถาด และตรวจสอบให้แน่ใจว่า มุมทั้งสี่ด้านไม่กระดกขึ้น เลื่อนตัวปรับความยาวและความกว้างของกระดาษเข้าจนชิดสื่อพิมพ์ที่ใส่เข้า

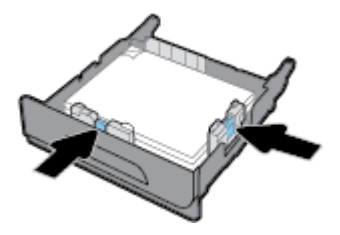

**4.** กดกระดาษลงเพื่อให้แน่ใจวา่ ตั้งกระดาษอยู่ต่ำกว่าแท็บขีดจำกัดสูงสุดของกระดาษที่อยู่ด้านข้างของถาด

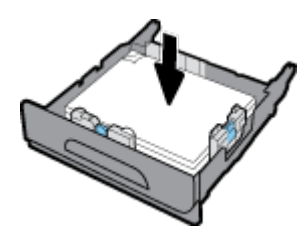

**5.** ใส่ถาดกลับเข้าในผลิตภัณฑ์

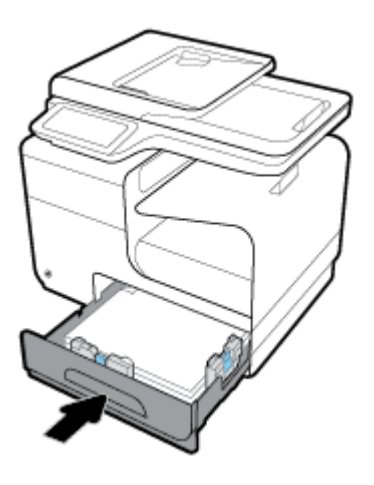

### **ใส่ถาดเสริม 3**

ถาด 3 เป็นถาดเสริมที่อยู่ด้านล่างสุดของผลิตภัณฑ์ ถาดนี้จะรองรับสื่อพิมพ์ที่มีขนาดยาวกว่า เช่น กระดาษ legal (216 x 356 มม., 8.5 x 14 นิ้ว)

**หมายเหตุ:** หากุณไม่มีการใช้โหมด Alternate Letterhead (ALM) ให้ใส่กระดาษโดยหงายหน้าที่พิมพ์ขึ้น และให้ขอบด้านบนหันไปทางด้านซ้ายของ ถาด สำหรับการจัดวางหน้า  ${\sf ALM}$  ให้ดูที่ <u>[ใส่กระดาษหัวจดหมายหรือแบบฟอร์มสำเร็จรูป](#page-72-0)</u>

**1.** ดึงถาดออกจากผลิตภัณฑ์

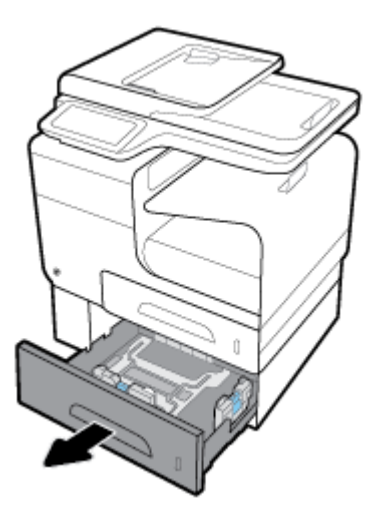

**2.** เลื่อนตัวกั้นความยาวและความกว้างของกระดาษออกจนสุด

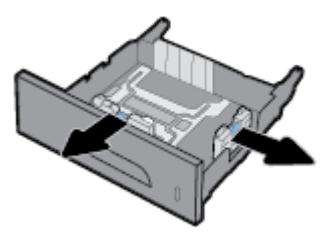

- ี**3.** วางกระดาษไว้ในถาด และตรวจสอบให้แน่ใจว่า มุมทั้งสี่ด้านไม่กระดกขึ้น เลื่อนตัวปรับความยาวและความกว้างของกระดาษเข้าจนชิดสื่อพิมพ์ที่ใส่เข้า
- **4.** กดกระดาษลงเพื่อให้แน่ใจวา่ ตั้งกระดาษอยู่ต่ำกว่าแท็บขีดจำกัดสูงสุดของกระดาษที่อยู่ด้านหน้าและด้านข้างของถาด

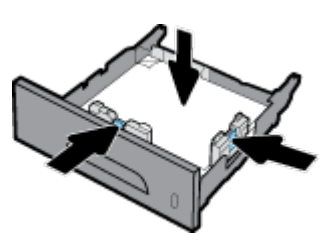

**5.** ใส่ถาดกลับเข้าในผลิตภัณฑ์

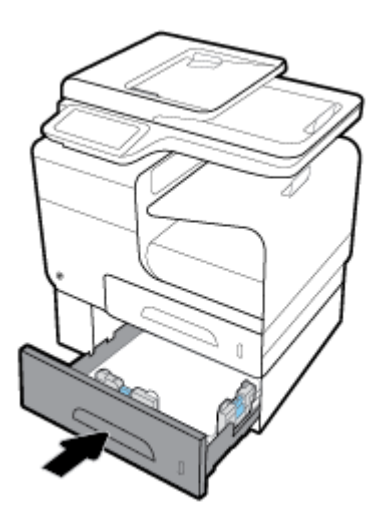

### <span id="page-71-0"></span>**ใส่ซองจดหมาย**

ุณสามารถใส่ซองจดหมายเข้าในถาด 1 หรือถาด 2

### **หากต้องการใส่กระดาษเข้าในถาด 1**

**1.** เปิดถาด 1

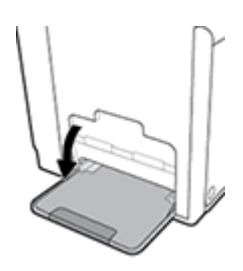

**2.** ดึงแกนรับกระดาษถาดที่ 1 ออก

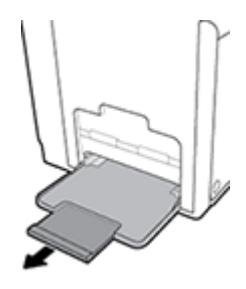

**3.** วางซองจดหมายในถาด 1 โดยคว่ำหน้าลง และปรับแนวให้ด้านบนของซองจดหมายให้หันไปทางด้านหน้าของเรื่องพิมพ์

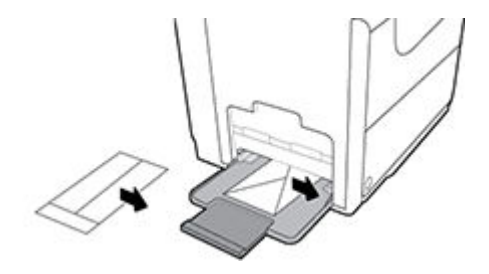

**4.** เลื่อนตัวกั้นกระดาษเข้า

#### **หากต้องการใส่กระดาษเข้าในถาด 2**

**1.** ดึงถาดออกจากผลิตภัณฑ์
<span id="page-72-0"></span>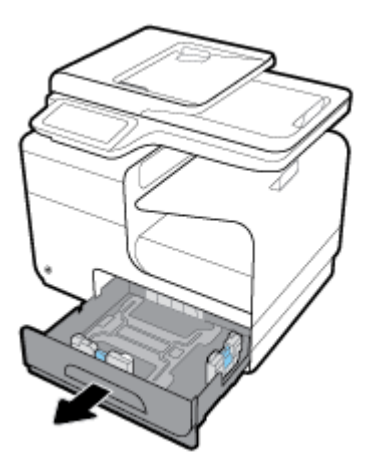

**2.** วางซองจดหมายซ้อนกันโดยหงายหน้าขึ้น และปรับแนวให้ด้านบนของซองจดหมายให้หันไปทางด้านหน้าของถาด

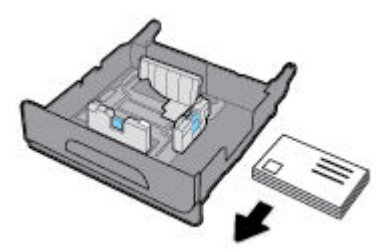

- **3.** วางซองจดหมายไว้ในถาด และตรวจสอบให้แน่ใจวา่ มุมทั้งสี่ด้านไม่กระดกขึ้น เลื่อนตัวปรับวามยาวและวามกว้างของกระดาษเข้าจนชิดสื่อพิมพ์ที่ใส่เข้า
- **4.** กดซองจดหมายลงเพื่อให้แน่ใจวา่ ซองจดหมายอยู่ต่ำกว่าแท็บขีดจำกัดสูงสุดของกระดาษที่อยู่ด้านข้างของถาด

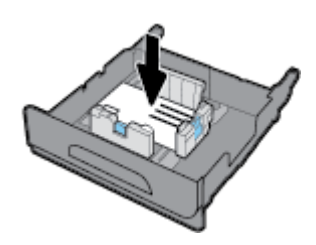

**5.** ใส่ถาดกลับเข้าในผลิตภัณฑ์

## **ใส่กระดาษหัวจดหมายหรือแบบฟอร์มสำเร็จรูป**

ุ คุณสามารถใส่กระดาษหัวจดหมาย แบบฟอร์มสำเร็จรูป หรือแบบฟอร์มเจาะรูเข้าในถาดใดๆ การปรับแนวกระดาษขึ้นอยู่กับว่า คุณต้องการพิมพ์โดยใช้โหมดการพิมพ์ ด้านเดียวหรือโหมดการพิมพ์สองด้าน หากมีการเปิดใช้งานโหมด Alternative Letterhead (ALM) คุณสามารถพิมพ์ทั้งในโหมดการพิมพ์ด้านเดียวและโหมด การพิมพ์สองด้าน โดยไม่ต้องทำการปรับแนวกระดาษใหม่อีกครั้ง

**หมายเหตุ:** เมื่อเปิดใช้งาน ALM ุณจะต้องเลือกกระดาษหัวจดหมาย แบบฟอร์มสำเร็จรูป หรือแบบฟอร์มเจาะรูเป็นชนิดกระดาษในกล่องโต้ตอบุณสมบัติ เรื่องพิมพ์

#### <span id="page-73-0"></span>**หากต้องการเปิดหรือปิดใช้งาน ALM จากแผงวบุม**

- **1.** เปิดแดชบอร์ดแผงควบคุม **(**ปัดแท็บแดชบอร์ดที่อยู่ด้านบนของหน้าจอลงด้านล่าง หรือสัมผัสที่บริเวณแดชบอร์ดบนหน้าจอหลัก**)**
- **2.** สัมผัสที่ บนแดชบอร์ดแผงวบุม
- **3.** สัมผัสที่ Tray and Paper Management (การจัดการถาดและกระดาษ) และจากนั้นสัมผัสที่ Alternative Letterhead Mode (โหมด Alternative Letterhead) และเปิดหรือปิดใช้

#### **หากต้องการเปิดหรือปิดใช้งาน ALM จาก EWS**

- 1. พิมพ์ที่อยู่ IP ของผลิตภัณฑ์ลงในช่องที่อยู่ของเว็บเบราเซอร์เพื่อเปิด EWS (หากต้องการขอรับที่อยู่ IP ของผลิตภัณฑ์ ให้สัมผัสที่ <del>บุ $\frac{1}{2}$ </del> บนแดชบอร์ดแผง ึกวบคุม)
- **2.** ลิกแท็บ **Settings** (การตั้ง่า)
- **3.** ลิกที่ **Preferences (¨ักษณะที่ต้องการ)** และจากนั้นลิกที่ **Tray and Paper Management** (การจัดการถาดและกระดาษ)
- **4.** ในส่วน **Alternative Letterhead Mode** (โหมด Alternative Letterhead) ให้เลือก **Enabled** (เปิดใช้งาน) หรือ **Disabled**  (ปิดใช้งาน)
- **5.** ลิก **Apply** (ทำให้มีผล)

#### **หากต้องการใส่กระดาษหัวจดหมายหรือแบบฟอร์มสำเร็จรูป โดยมีการเปิดใช้งาน ALM ไว้**

**1.** ให้จัดแนวกระดาษดังต่อไปนี้ โดยขึ้นอยู่กับถาด

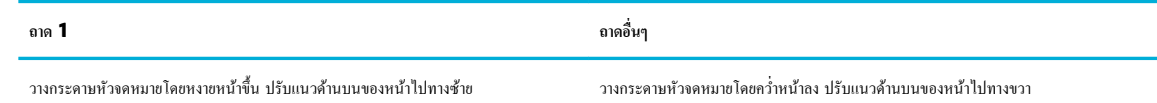

**2.** ดำเนินการขั้นตอนใน [ใส่กระดาษในถาด](#page-67-0) 1, [ใส่กระดาษในถาด](#page-68-0) 2 หรือ [ใส่ถาดเสริม](#page-69-0) 3 ให้เสร็จสมบูรณ์

#### **หากต้องการใส่กระดาษหัวจดหมายหรือแบบฟอร์มสำเร็จรูป โดยมีการปิดใช้งาน ALM ไว้**

**1.** ให้จัดแนวกระดาษดังต่อไปนี้ โดยขึ้นอยู่กับถาด

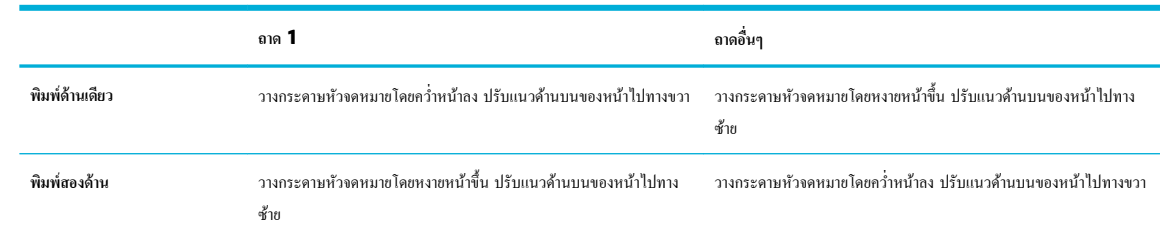

**2.** ดำเนินการขั้นตอนใน [ใส่กระดาษในถาด](#page-67-0) 1, [ใส่กระดาษในถาด](#page-68-0) 2 หรือ [ใส่ถาดเสริม](#page-69-0) 3 ให้เสร็จสมบูรณ์

### **ใส่ตัวป้ อนกระดาษอัตโนมัติ**

ตัวป้อนกระดาษอัตโนมัติ (ADF) สามารถรองรับกระดาษขนาด 75 g/m<sup>2</sup> ได้มากถึง 50 แผ่น

**ข้อวามแจ้งเตือน** เมื่อมีการใช้ตัวป้อนเอกสารอัตโนมัติ(ADF) จะต้องตรวจสอบให้แน่ใจวา่ เอกสารของุณไม่มีลวดเย็บกระดาษ ลิบหนีบกระดาษ เทปกาว หรือ รายการอื่นๆ ที่มีคุณสมบัติใกล้เคียงกันอยู่ ซึ่งอาจทำให้เกิดความสียหายต่อผลิตภัณฑ์ได้

**1.** เลื่อนตัวกั้นกระดาษ **ADF** ออก

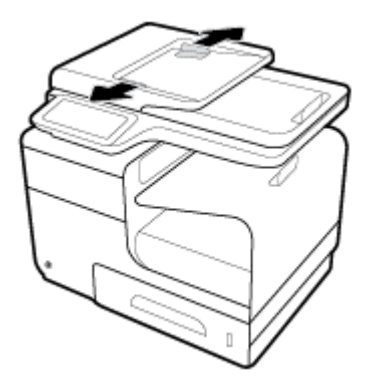

- **2.** สำหรับเอกสารที่มีความยาวมากกว่า ให้ดึงตัวกั้นกระดาษสำหรับ ADF ออกด้านนอก หากจำเป็น
- **3.** วางเอกสารที่ต้องการทำสำเนาไว้ในบริเวณใส่กระดาษของ ADF โดยหงายหน้าขึ้น

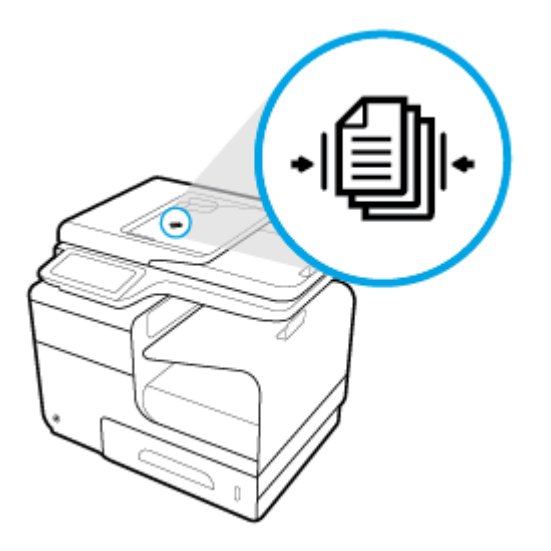

**4.** ดันเอกสารไปทางซ้ายจนกระทังหยุดโดยระบบกลไกของตัวป้อนใต้ฝารอบ ่ ADF ข้อวาม **Document Loaded** (ใส่เอกสารแล้ว) จะปรากฏบนแผง วบุมเรื่องพิมพ์

<span id="page-75-0"></span>**5.** เลื่อนตัวกั้นกระดาษเข้าจนชิดเอกสารที่ใส่เข้า

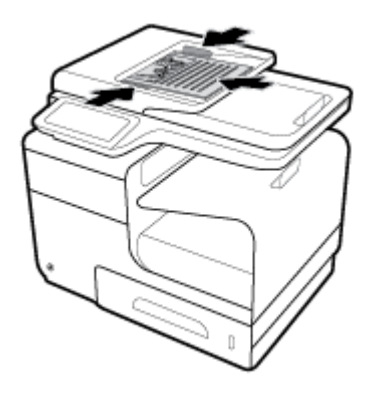

## **ใส่สแกนเนอร**่์

- **1.** เปิดฝาสแกนเนอร์
- **2.** ใช้เครื่องหมายสำหรับสื่อที่อยู่ด้านหลังซ้ายของกระจกสแกนเนอร์ เพื่อปรับแนวเอกสารต้นฉบับ

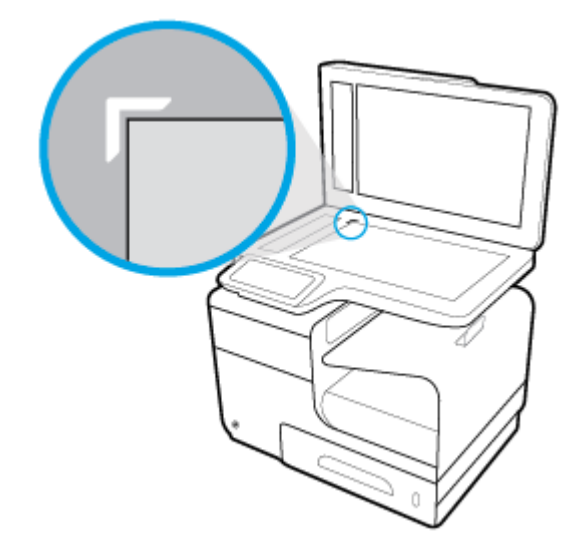

**.** วางต้นฉบับโดยคว่ำหน้าลงบนกระจกสแกนเนอร์

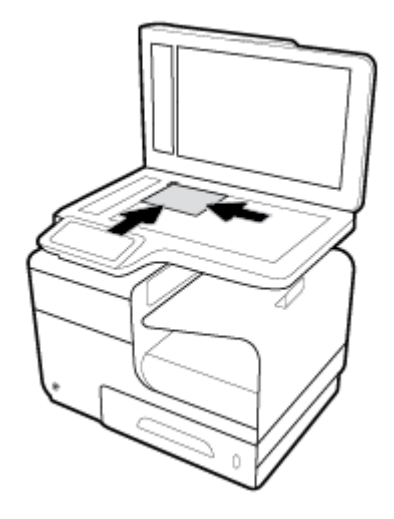

**.** ปิดฝาสแกนเนอร์

## **คำแนะนำการเลือกและการใช้กระดาษ**

เพื่อผลลัพธ์ที่ดีที่สุด ให้ปฏิบัติตามคำแนะนำต่อไปนี้

- ใส่กระดาษหนึ่งประเภทในแต่ละรั้งลงในถาดหรือตัวป้อนกระดาษ
- ครวจสอบให้แน่ใจว่าใส่กระดาษถูกต้องเมื่อใส่จากถาดป้อนกระดาษหรือตัวป้อนกระดาษ
- อยาใส ่ ่วัสดุพิมพ์ลงในถาดหรือตัวป้อนกระดาษมากเกินไป
- หากไม่ต้องการประสบปัญหากระดาษติด คุณภาพงานพิมพ์ไม่ดี และปัญหาการพิมพ์อื่นๆ ควรหลีกเลี่ยงการใส่กระดาษต่อไปนี้ในถาดกระดาษหรือตัวป้อน กระดาษ:
	- กระดาษแบบฟอร์มที่มีหลายส่วน
	- วัสดุพิมพ์ที่เสียหาย โค้งงอ หรือยับย่น
	- วัสดุพิมพ์ที่มีรอยตัดหรือรอยปรุ
	- สื่อพิมพ์ที่มีพื้นผิวขรุขระ มีรอยนูน หรือยากในการพิมพ์
	- วัสดุพิมพ์ที่น้ำหนักเบาเกินไปหรือยืดง่าย
	- วัสดุพิมพ์ที่มีลวดเย็บกระดาษหรือลิปหนีบกระดาษ

# **5** ตลับหมึกพิมพ์

- ตลับหมึกพิมพ์[HP PageWide](#page-79-0)
- [จัดการตลับหมึกพิมพ์](#page-80-0)
- [เปลี่ยนตลับหมึกพิมพ](#page-83-0)์
- $\bullet$  <u>เคล็ดลับเกี่ยวกับการใช้หมึกพิมพ์</u>

## <span id="page-79-0"></span>**ต¨ับหมึกพิมพrHP PageWide**

## **นโยบายของ HP เกี่ยวกับต¨ับหมึกพิมพrที่ไม่ใช่ของ HP**

## **สิ่งสำคัญ:**

- $\bullet$  HP ไม่รับประกันคุณภาพหรือความน่าเชื่อถือของหมึกที่อยู่ในตลับหมึกพิมพ์ที่ไม่ใช่ของ HP
- การรับประกนตลับหมึกพิมพ์ของ ั HP ไม่รอบลุมตลับหมึกพิมพ์ที่ไม่ใช่ของ HP หรือตลับหมึกพิมพ์ที่ใช้หมึกซึ่งไม่ใช่ของ HP
- การรับประกนเรื่องพิมพ์ของ ั HP ไม่รอบลุมการซ่อมหรือบริการเนื่องจากการใช้ตลับหมึกพิมพ์ที่ไม่ใช่ของ HP หรือตลับหมึกพิมพ์ที่ใช้หมึกซึ่งไม่ใช่ของ HP

#### **หมายเหตุ:**

- เครื่องพิมพ์นี้ไม่ได้รับการออกแบบมาเพื่อใช้งานกับระบบการจ่ายหมึกอย่างต่อเนื่อง หากต้องการดำเนินการพิมพ์ต่อ ให้ถอดระบบการจ่ายหมึกอย่างต่อเนื่องออก และติดตั้งตลับหมึกพิมพ์ของแท้จาก **HP (**หรือตลับหมึกที่สามารถใช้งานร่วมกันได้**)**
- เครื่องพิมพ์นี้ได้รับการออกแบบมาสำหรับใช้งานกับตลับหมึกพิมพ์จนกระทั่งหมึกหมด การเติมหมึกเข้าในตลับหมึกพิมพ์ก่อนที่หมึกจะหมดอาจทำให้เครื่องพิมพ์ ของคุณทำงานผิดปกติได้ หากเกิดกรณีนี้ขึ้น ให้ไส่ตลับหมึกใหม่ (ตลับหมึกของแท้จาก HP หรือตลับหมึกที่สามารถใช้งานร่วมกันได้) เพื่อดำเนินการพิมพ์ต่อ

## **ต¨ับหมึกพิมพrHP ที่เป็นของป¨อม**

ตลับหมึกพิมพ์ของคุณอาจไม่ใช่ตลับหมึก  $\sf HP$  ของแท้ หากคุณสังเกตเห็นสิ่งต่อไปนี้:

- ่ แผงควบคุมหรือรายงานสถานะเครื่องพิมพ์จะแสดงว่า มีการติดตั้งตลับหมึกพิมพ์ที่ใช้แล้วหรือตลับหมึกพิมพ์ปลอมไว้
- ุณพบปัญหามากมายเกี่ยวกบตลับหมึกพิมพ์ ั
- ตลับหมึกพิมพ์ดไม่เหมือนตลับหมึกพิมพ์โดยปกติ (ตัวอย่างเช่น หีบห่อบรรจแตกต่างจากหีบห่อบรรจของ  $\sf HP)$

ู้เข้าไปที่เว็บไซต์ ระบบป้องกันการปลอมแปลง HP เมื่อคณติดตั้งตลับหมึกพิมพ์จาก HP และข้อความจากแผงควบคมแสดงขึ้นว่า เป็นคลับหมึกพิมพ์ที่ใช้แล้วหรือเป็น ตลับหมึกพิมพ์ปลอม HP จะช่วยในการแก้ไขปัญหา

## <span id="page-80-0"></span>**จัดการต¨ับหมึกพิมพr**

การจัดเกบ็ การใช้งาน และการตรวจสอบตลับหมึกพิมพ์อยางถูกต้อง ่ จะช่วยให้สามารถพิมพ์งานที่มีุณภาพสูง และยืดอายุการใช้งานของตลับหมึกพิมพ์

- จัดเก็บตลับหมึกพิมพ์
- พิมพ์ด้วยโหมดสำนักงานทั่วไป
- <u>พิมพ์เมื่อตลับหมึกพิมพ์หมดอายุการใช้งานตามที่ประมาณการไว้</u>
- [ตรวจสอบระดับหมึกพิมพ์โดยประมาณ](#page-81-0)
- ่ สั่งซื[้อตลับหมึกพิมพ์](#page-82-0)
- [รีไซเิลตลับหมึกพิมพ์](#page-82-0)

#### **จัดเก็บต¨ับหมึกพิมพr**

- ห้ามนำตลับหมึกพิมพ์ออกจากหีบห่อบรรจุจนกว่าคุณต้องการจะใช้งาน
- จัดเก็บตลับหมึกพิมพ์ที่อุณหภูมิห้อง (15-35° C หรือ 59-95° F) เป็นเวลาอย่างน้อย 12 ชั่วโมงก่อนใช้งาน
- ดูแลรักษาตลับหมึกพิมพ์ด้วยความระมัดระวัง การทำตลับหมึกพิมพ์หล่น กระแทก หรือถืออย่างไม่ระมัดระวังในระหว่างการติดตั้ง สามารถเป็นสาเหตุทำให้เกิด ปัญหาในการพิมพ์ชัวราวได้ ่

### **พิมพ์ด้วยโหมดสำนักงานทั่วไป**

โหมด General Office (สำนักงานทั่วไป) จะพิมพ์งานโดยใช้ผงหมึกน้อยกว่า ซึ่งจะช่วยยืดอายุการใช้งานของตลับหมึกพิมพ์ใด้ยาวนานยิ่งขึ้น

- **1.** บนเมนู**File** (ไฟล์) ในโปรแกรมซอฟต์แวร์ให้ลิกที่ **Print** (พิมพ์)
- **2.** ตรวจสอบว่าเครื่องพิมพ์ถูกเลือกอยู่
- **3.** ลิกที่ลิง์หรือปุ่มเพื่อเปิดกล่องโต้ตอบ **Properties (ุณสมบัติ)**

ลิง์หรือปุ่มนี้อาจเรียกวา่ **Properties (ุณสมบัติ)** , **Options** (ตัวเลือก), **Printer Setup** (การตั้ง่าเรื่องพิมพ์), **Printer Properties**  (ุณสมบัติเรื่องพิมพ์), **Printer** (เรื่องพิมพ์) หรือ **Set Preferences** (ลักษณะที่ต้องการ) ทั้งนี้ขึ้นอยูก่ บซอฟต์แวร์แอปพลิเชัน ั

ปฏิบัติอย่างใดอย่างหนึ่งดังต่อไปนี้

- **Windows**: ลิกที่ **Print Options** (ตัวเลือกการพิมพ์) และจากนั้นลิกที่ **Properties** (ุณสมบัติ)
- **OS X**: จากเมนูป๊อปอัพ ให้เลือก **Copies and Pages** (ทำสำเนาและหน้า)
- **4.** ลิกแท็บ **Paper/Quality** (กระดาษ/ุณภาพ)
- **5.** เลือก General Office (สำนักงานทั่วไป) จากรายการแบบหล่นลง Print Quality (คุณภาพการพิมพ์) (Windows) หรือจากเมนูป๊อปอัพ (OS X)

### **พิมพrเมื่อต¨ับหมึกพิมพrหมดอายุการใช้งานตามที่ประมาณการไว้**

้จะมีการแสดงข้อความแจ้งเตือนเกี่ยวกับอุปกรณ์สิ้นเปลืองบนแผงควบคุมของเครื่องพิมพ์

- <span id="page-81-0"></span>ข้อความ <mark>Cartridge Low (</mark>ระดับหมึกพิมพ์ต่ำ**)** จะปรากฏขึ้นเมื่อตลับหมึกพิมพ์ใกล้หมดอายุการใช้งานตามที่ประมาณการไว้แล้ว สามารถดำเนินการพิมพ์ ต่อได้แต่ควรมีตลับหมึกพิมพ์ใหม่สำหรับเปลี่ยนเตรียมพร้อมไว้
- ข้อความ <mark>Cartridge Very Low (</mark>ระดับหมึกพิมพ์ต่ำมาก) จะปรากฏขึ้นเมื่อตลับหมึกพิมพ์ใกล้หมดอายุการใช้งานตามที่ประมาณการไว้แล้ว เตรียมตลับ หมึกพิมพ์ใหม่สำหรับเปลี่ยนให้พร้อมไว้
- ข้อความ Cartridge Depleted (หมึกพิมพ์หมด) จะปรากฏขึ้นเมื่อหมึกพิมพ์ในตลับหมึกพิมพ์หมด
- ี่ <mark>ซึ่<sup>3</sup> หมายเหตุ:</mark> แม้ว่าการใช้การตั้งค่า Continue (ดำเนินการต่อ) จะช่วยให้สามารถพิมพ์ต่อในขณะที่มีการแสดงข้อความ **Cartridge Very Low** (ระดับหมึก พิมพ์ต่ำมาก) โดยไม่ต้องเปลี่ยนตลับหมึกพิมพ์ใหม่แต่ผลิตภัณฑ์จะปิดเรื่องลงก่อนที่จะเกิดปัญหาด้านการพิมพ์ใดๆ

#### **ตรวจสอบระดับหมึกพิมพrโดยประมาณ**

ุณสามารถตรวจสอบระดับหมึกพิมพ์โดยประมาณได้จากแผงวบุมเรื่องพิมพ์หรือจากซอฟต์แวร์เรื่องพิมพ์

#### หากต้องการตรวจสอบระดับหมึกพิมพ์จากแผงควบคุม

- **1.** เปิดแคชบอร์ดแผงควบคุม **(**ปัดแท็บแดชบอร์ดที่อยู่ด้านบนของหน้าจอลงด้านล่าง หรือสัมผัสที่บริเวณแดชบอร์ดบนหน้าจอหลัก**)**
- **2.** จากหน้าจอหลัก ให้แตะ ▲ (ไอคอน Ink (หมึกพิมพ์)) เพื่อแสดงระดับหมึกพิมพ์โดยประมาณ

#### **หากต้องการตรวจสอบระดับหมึกพิมพrจาก EWS**

- **1.** เปิด EWS สำหรับข้อมูลเพิ่มเติม โปรดดูที่ เปิด [EWS](#page-44-0)
- **2.** ลิกที่แท็บ **Tools** (เรื่องมือ) และจากนั้นลิกที่ **Cartridge Level Gauge** (มาตรวัดระดับหมึกพิมพ์)

#### หากต้องการตรวจสอบระดับหมึกพิมพ์จากซอฟต์แวร์ผลิตภัณฑ์ **(Windows)**

- **1.** เปิด HP Printer Assistant สำหรับข้อมูลเพิ่มเติม โปรดดูที่ เปิด [HP Printer Assistant](#page-55-0)
- **2.** บนแท็บ **Print, Scan & Fax (พิมพrสแกน แ¨ะส่งโทรสาร)** ภายใต้**Print (พิมพr)** ให้ลิกที่ **Maintain Your Printer** (ดูแลรักษา เรื่องพิมพ์ของุณ)
- **3.** ลิกที่แท็บ **Estimated Cartridge Levels** (ระดับหมึกพิมพ์โดยประมาณ)

#### หากต้องการตรวจสอบระดับหมึกพิมพ์จากซอฟต์แวร์ผลิตภัณฑ์ (OS X)

- **1.** เปิด HP Utility สำหรับข้อมูลเพิ่มเติม โปรดดูที่ เปิด [HP Utility \(](#page-57-0)ยูทิลิตี้ของ HP)
- **2.** ตรวจสอบว่าเครื่องพิมพ์ถูกเลือกอยู่
- **3.** ลิก **Supplies Status** (สถานะหมึกพิมพ์)

ระดับหมึกพิมพ์โดยประมาณจะปรากฏขึ้น

**4.** ลิกที่ **All Settings** (การตั้ง่าทั้งหมด) เพื่อกลับไปยังแผง **Information and Support** (ข้อมูลและการสนับสนุน)

<span id="page-82-0"></span>**หมายเหตุ:**

- หากคุณติดตั้งตลับหมึกพิมพ์ที่เติมหมึกซ้ำหรือนำมาผลิตใหม่ หรือตลับหมึกพิมพ์ที่เคยใช้ในเครื่องพิมพ์อื่นมาแล้ว ไฟแสดงสถานะระดับหมึกพิมพ์อาจไม่แม่นยำ หรือไม่ปรากฏขึ้น
- การแจ้งเตือนระดับหมึกพิมพ์และไฟแสดงสถานะจะเป็นข้อมลโดยประมาณเพื่อวัตถประสงค์ในการวางแผนเท่านั้น เมื่อคณได้รับข้อความเตือนว่าหมึกเหลือน้อย ่ ให้เตรียมตลับหมึกพิมพ์ใหม่สำหรับเปลี่ยน เพื่อป้องกันความล่าช้าในการพิมพ์ที่อาจเกิดขึ้น คุณไม่จำเป็นต้องเปลี่ยนตลับหมึกพิมพ์ใหม่จนกว่าเครื่องจะแจ้งเตือน ให้คุณดำเนินการ
- หมึกพิมพ์จากตลับหมึกพิมพ์จะถูกใช้ในกระบวนการพิมพ์ด้วยหลากหลายวิธีรวมถึงกระบวนการกำหนดการทำงานเริ่มต้น ซึ่งเป็นการเตรียมพร้อมเรื่องพิมพ์และ ตลับหมึกสำหรับการพิมพ์ รวมทั้งตรวจสอบหัวพิมพ์ ซึ่งเป็นการดูแลให้สามารถพิมพ์งานจากตลับหมึกพิมพ์ใด้อย่างราบรื่น อาจมีหมึกพิมพ์หลงเหลืออยู่ในตลับ หมึกพิมพ์หลังจากการใช้งาน สำหรับข้อมูลเพิ่มเติม ให้ไปที่เว็บไซต์ [HP SureSupply](http://www.hp.com/buy/supplies)

## ์สั่งซื้อตลับหมึกพิมพ์

หากต้องการสั่งซื้อคลับหมึกพิมพ์ ให้ไปที่ [เว็บไซต์](http://www.hp.com) HP **(**ในขณะนี้ บางส่วนของเว็บไซต์ **HP** จะมีเฉพาะภาษาอังกฤษเท่านั้น) บริการสั่งซื้อคลับหมึกพิมพ์แบบออนไลน์ นี้ไม่ได้ให้บริการในทุกประเทศ/ภูมิภาค อย่างไรก็ตาม หลายประเทศมีข้อมูลเกี่ยวกับการสั่งซื้อทางโทรศัพท์ การค้นหาร้านค้าในท้องถิ่น และการพิมพ์รายการช้อปปิ้ง นอกเหนือจากนี้ คุณยังสามารถไปที่เว็บไซต์ <mark>[HP SureSupply](http://www.hp.com/buy/supplies)</mark> เพื่อขอรับข้อมูลเกี่ยวกับการสั่งซื้อผลิตภัณฑ์ **HP** ในประเทศของคุณ

ใช้เฉพาะตลับหมึกพิมพ์สำหรับเปลี่ยนใหม่ที่มีหมายเลขตลับหมึกพิมพ์เดียวกันกับตลับหมึกพิมพ์ที่คุณกำลังทำการเปลี่ยน ุณสามารถดูหมายเลขตลับหมึกพิมพ์ได้ที่บริเวณ ดังต่อไปนี้:

- ป้ายบนตลับหมึกพิมพ์ที่คุณกำลังทำการเปลี่ยน
- ำเนสติ๊กเกอร์ภายในเครื่องพิมพ์ เปิดฝาครอบตลับหมึกพิมพ์เพื่อหาสติ๊กเกอร์
- ในซอฟต์แวร์เรื่องพิมพ์ให้เปิด HP Printer Assistant ลิกที่ **Shop** (ร้าน้า) และจากนั้นลิกที่ **Shop For Supplies Online** (ร้าน้า สำหรับสั่งซื้ออุปกรณ์สิ้นเปลืองทางออนไลน์)
- ใน HP Embedded Web Server ให้ลิกที่แท็บ **Tools** (เรื่องมือ) และจากนั้นภายใต้**Product Information** (ข้อมูลผลิตภัณฑ์) ให้ลิก ที่ **Cartridge Level Gauge** (มาตรวัดระดับหมึก) สำหรับข้อมูลเพิ่มเติม โปรดดูที่ [HP Embedded Web Server](#page-43-0)

₩ **หมายเหตุ:** ตลับหมึกพิมพ์สำหรับการตั้งค่าซึ่งมาพร้อมกับเครื่องพิมพ์ไม่มีวางจำหน่ายในแบบแยกซื้อ

### ์ รีไซเคิลตลับหมึกพิมพ์

ให้ไปที่เว็บไซต์ [HP sustainability](http://hp.com/recycle) (การรักษาความยั่งยืนจาก HP) สำหรับข้อมูลเต็มรูปแบบเกี่ยวกับการรีไซเคิลและการสั่งซื้อฉลากแบบติดแสตมป์ไว้ล่วงหน้า ซองจดหมาย และกล่องสำหรับการรีไซเคิล

## <span id="page-83-0"></span>ี่<br>เปลี่ยนตลับหมึกพิมพ์

หลิตภัณฑ์นี้ใช้สี่สี และมีตลับหมึกพิมพ์แยกสำหรับแต่ละสี: สีเหลือง (Y) สีม่วงแดง (M) สีน้ำเงินเขียว (C) และสีดำ (K)

**ข้อวามแจ้งเตือน**

- หากต้องการป้องกันปัญหาด้านคุณภาพการพิมพ์ HP ขอแนะนำให้เปลี่ยนใช้ตลับหมึกพิมพ์ของแท้จาก HP แทนตลับหมึกพิมพ์ที่หายไปให้เร็วที่สุดเท่าที่จะเป็น ไปได้ สามารถดูข้อมูลเพิ่มเติมจากที่ <u>สั่งซื[้อตลับหมึกพิมพ](#page-82-0)์</u>
- ห้ามปิดเรื่องพิมพ์หากมีตลับหมึกพิมพ์ใดๆ หายไป
- **1.** เปิดฝารอบตลับหมึกพิมพ์

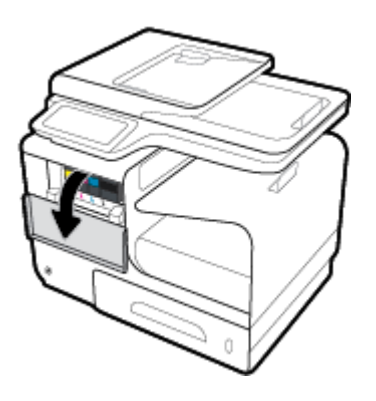

**2.** ดันตลับหมึกพิมพ์เก่าเข้าด้านในเพื่อปลดล็อกและปล่อยออก

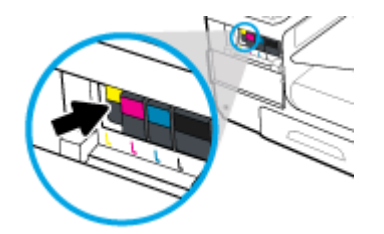

**3.** จับที่ขอบของตลับหมึกพิมพ์เก่า และจากนั้นดึงตลับหมึกพิมพ์ออกตรงๆ เพื่อนำออกจากเครื่อง

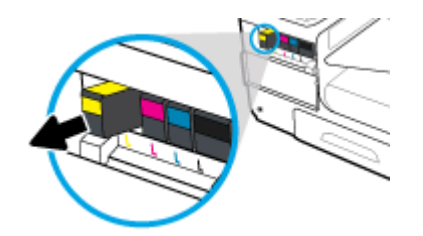

**.** ห้ามสัมผัสแถบหน้าสัมผัสที่เป็นโลหะบนตลับหมึกพิมพ์ลายนิ้วมือบนหน้าสัมผัสอาจเป็นสาเหตุให้การเชื่อมต่อเกิดข้อผิดพลาดได้

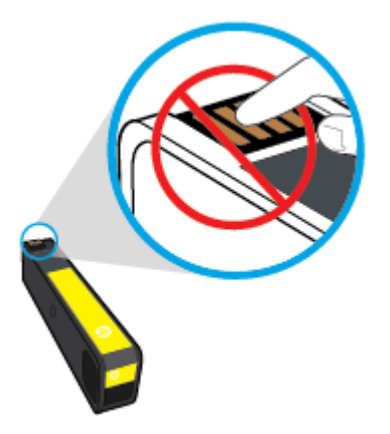

**.** ใส่ตลับหมึกพิมพ์ใหม่เข้าไปในสล็อต

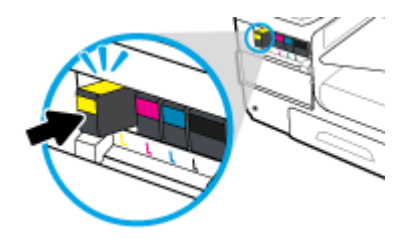

**.** ปิดฝารอบตลับหมึกพิมพ์

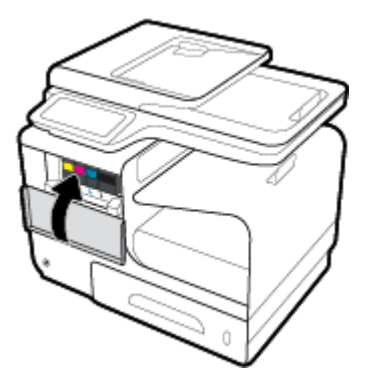

## <span id="page-85-0"></span>้<u>เคล็ดลับเกี่ยวกับการใช้หมึกพิมพ์</u>

ใช้เล็ดลับต่อไปนี้เมื่อใช้ตลับหมึกพิมพ์

- หากต้องการป้องกนปัญหาด้านุณภาพการพิมพ์ ั ให้ดำเนินการดังต่อไปนี้ :
	- ้ปิดเครื่องพิมพ์โดยใช้ปุ่มเปิดปิดที่อยู่ด้านหน้าทุกครั้ง และรอจนกระทั่งไฟที่ปุ่มเปิดปิดดับลง

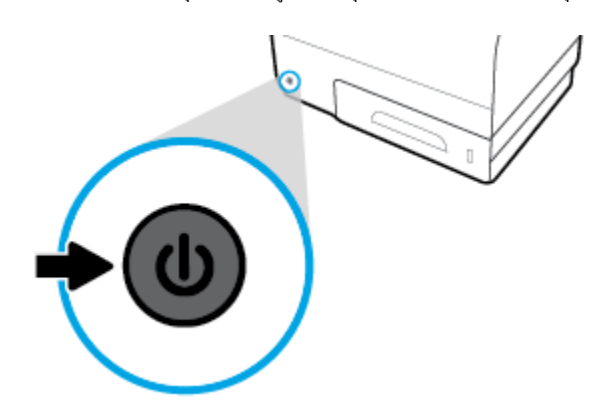

- ตรวจสอบให้แน่ใจวา่ มีการใส่ตลับหมึกพิมพ์ไว้ในสล็อตตลับหมึกพิมพ์ทั้งหมด
- หากคุณนำตลับหมึกพิมพ์ออกจากเครื่องพิมพ์ไม่ว่าด้วยเหตุผลใดก็ตาม ให้พยายามใส่ตลับหมึกพิมพ์กลับเข้าไปอีกรั้งให้เร็วที่สุด
- ห้ามเปิดหรือนำตลับหมึกพิมพ์ออกจากหีบห่อบรรจุจนกว่าคุณจะพร้อมสำหรับการติดตั้ง
- ใส่คลับหมึกพิมพ์ในช่องใส่ที่ถูกค้อง จับค่สีและไอคอนของแต่ละตลับหมึกพิมพ์ให้ตรงกับสีและไอคอนของแต่ละช่องใส่ ตรวจสอบว่าตลับหมึกพิมพ์ทั้งหมดเข้าที่ เรียบร้อยแล้ว
- เมื่อหน้าจอ Estimated Cartridge Levels (ระดับหมึกพิมพ์โดยประมาณ) แสดงว่า มีตลับหมึกพิมพ์อย่างน้อยหนึ่งตลับมีระดับหมึกต่ำ คุณควรเตรียม ตลับหมึกพิมพ์สำรองไว้เพื่อหลีกเลี่ยงปัญหาการพิมพ์ล่าช้าที่อาจเกิดขึ้น คุณไม่จำเป็นต้องเปลี่ยนตลับหมึกพิมพ์ใหม่จนกว่าจะมีการแจ้งเตือนให้ดำเนินการ โปรด อ่านข้อมูลเพิ่มเติมที่ [เปลี่ยนตลับหมึกพิมพ](#page-83-0)์
- อย่าทำความสะอาดตลับหมึกพิมพ์โดยไม่จำเป็น เพราะจะทำให้อายุการใช้งานของตลับหมึกพิมพ์สั้นลง
- หากคุณกำลังเคลื่อนย้ายเครื่องพิมพ์ ให้ปฏิบัติดังต่อไปนี้เพื่อป้องกันไม่ให้หมึกพิมพ์รั่วไหลออกจากเครื่องพิมพ์ หรือเกิดความเสียหายอื่นแก่เครื่องพิมพ์
	- ตรวจสอบให้แน่ใจว่า มีการปิดเครื่องพิมพ์แล้วโดยกดปุ่มเปิดปิดที่อยู่ด้านหน้า รอจนกว่าเสียงจากภายในเครื่องพิมพ์ที่ทำงานอยู่ทุกเสียงหยุดลงก่อนถอด ปลักเรื่องพิมพ์ ๊
	- ตรวจสอบให้แน่ใจวา่ ไม่มีการถอดตลับหมึกพิมพ์ออกหลังติดตั้ง
	- เรื่องพิมพ์จะต้องเลื่อนย้ายโดยวางในแนวราบ ไม่วรวางตะแงด้านข้าง เอาด้านหน้าหรือด้านหลังลง หรือคว่ำด้านบนลง

# **6 Print (พิมพ์)**

- [พิมพ์จากอมพิวเตอร์](#page-87-0)
- <u>พิมพ์จากแผงควบคุม</u>
- [การพิมพ์ด้วย](#page-98-0) NFC
- [การพิมพ์งานด้วย](#page-99-0) HP ePrint
- การพิมพ์ด้วย [AirPrint \(OS X\)](#page-100-0)
- [เคล็ดลับเพื่อความสำเร็จในการพิมพ์](#page-101-0)

## <span id="page-87-0"></span>ี่พิมพ์จากคอมพิวเตอร์

## **หากต้องการพิมพrจากอมพิวเตอรr(Windows)**

คำแนะนำเหล่านี้มีผลใช้ได้กับการพิมพ์บนสื่อพิมพ์ต่างๆ รวมถึงรายการดังต่อไปนี้

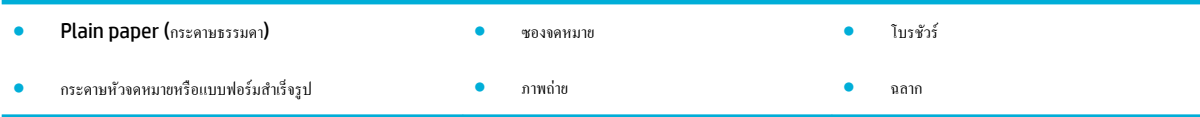

#### **หากต้องการพิมพrจากอมพิวเตอรr(Windows)**

**1.** ใส่สื่อพิมพ์ที่ได้รับการสนับสนุนเข้าในถาดที่ถูกต้อง

ี สำหรับข้อมูลเพิ่มเติม โปรดดูที่ <u>[ขนาดสื่อพิมพ์ที่ได้รับการสนับสนุน](#page-61-0)</u>

- **2.** บนเมนู**File** (ไฟล์) ในโปรแกรมซอฟต์แวร์ให้ลิกที่ **Print** (พิมพ์)
- **3.** ตรวจสอบว่าเครื่องพิมพ์ถูกเลือกอยู่
- **4.** ลิกที่ลิง์หรือปุ่มเพื่อเปิดกล่องโต้ตอบ **Properties (ุณสมบัติ)**

ลิง์หรือปุ่มนี้อาจเรียกวา่ **Properties (ุณสมบัติ)** , **Options** (ตัวเลือก), **Printer Setup** (การตั้ง่าเรื่องพิมพ์), **Printer Properties**  (ุณสมบัติเรื่องพิมพ์), **Printer** (เรื่องพิมพ์) หรือ **Set Preferences** (ลักษณะที่ต้องการ) ทั้งนี้ขึ้นอยูก่ บซอฟต์แวร์แอปพลิเชัน ั

**5.** ตั้งค่าตัวเลือกการพิมพ์ที่ถูกต้องสำหรับชนิดสื่อพิมพ์ของคุณ **(**กระดาษธรรมดา กระดาษหัวจดหมายหรือแบบฟอร์มสำเร็จรูป ซองจดหมาย กระดาษภาพถ่าย ฉลาก และอื่นๆ)

ตารางดังต่อไปนี้อธิบายถึงแท็บและตัวเลือกซึ่งมีให้เลือกใช้ในโปรแกรมซอฟต์แวร์ของุณ

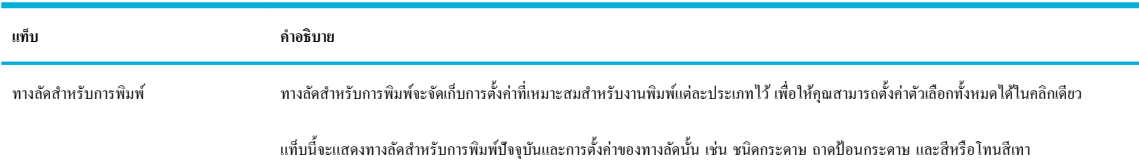

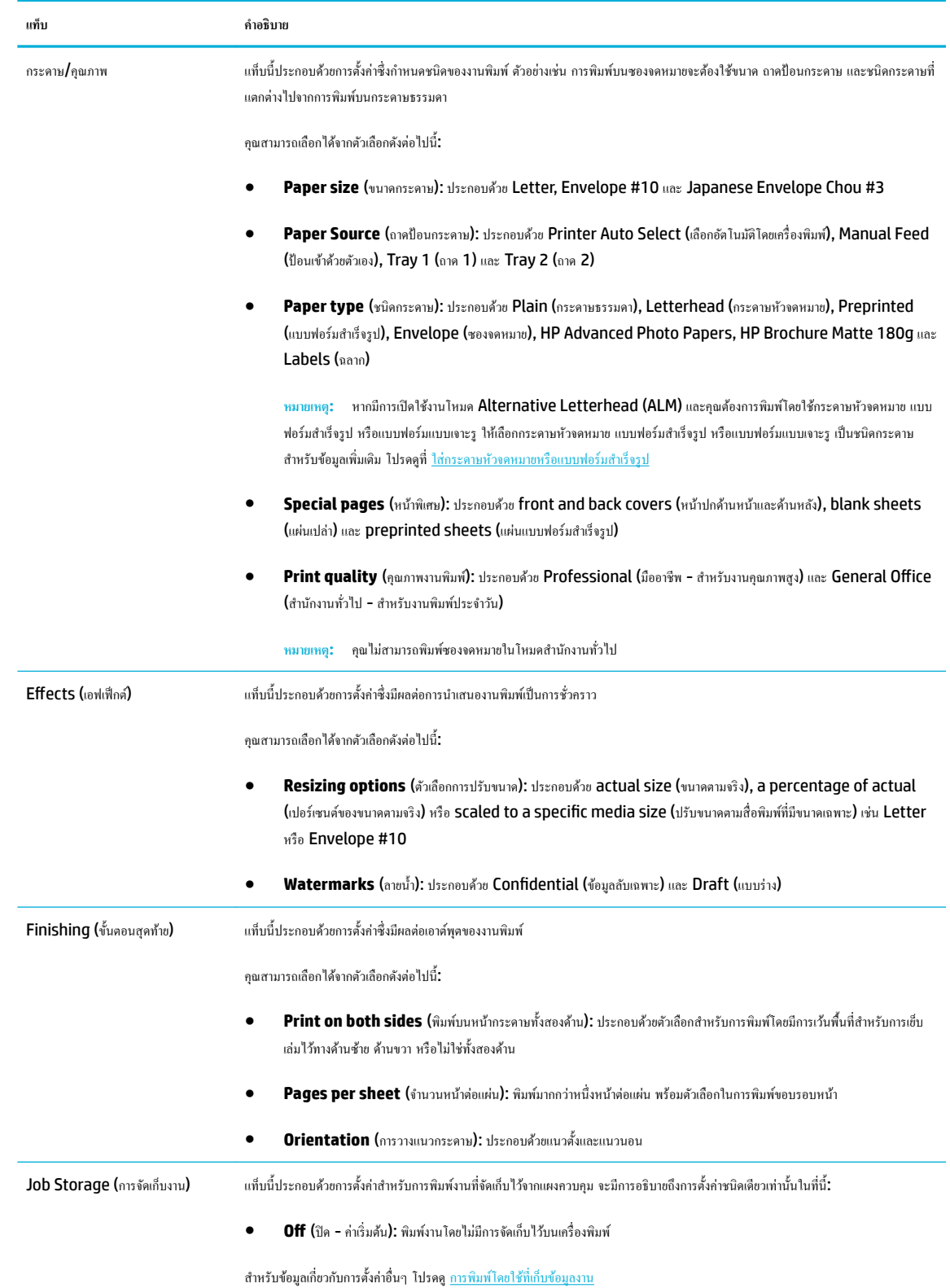

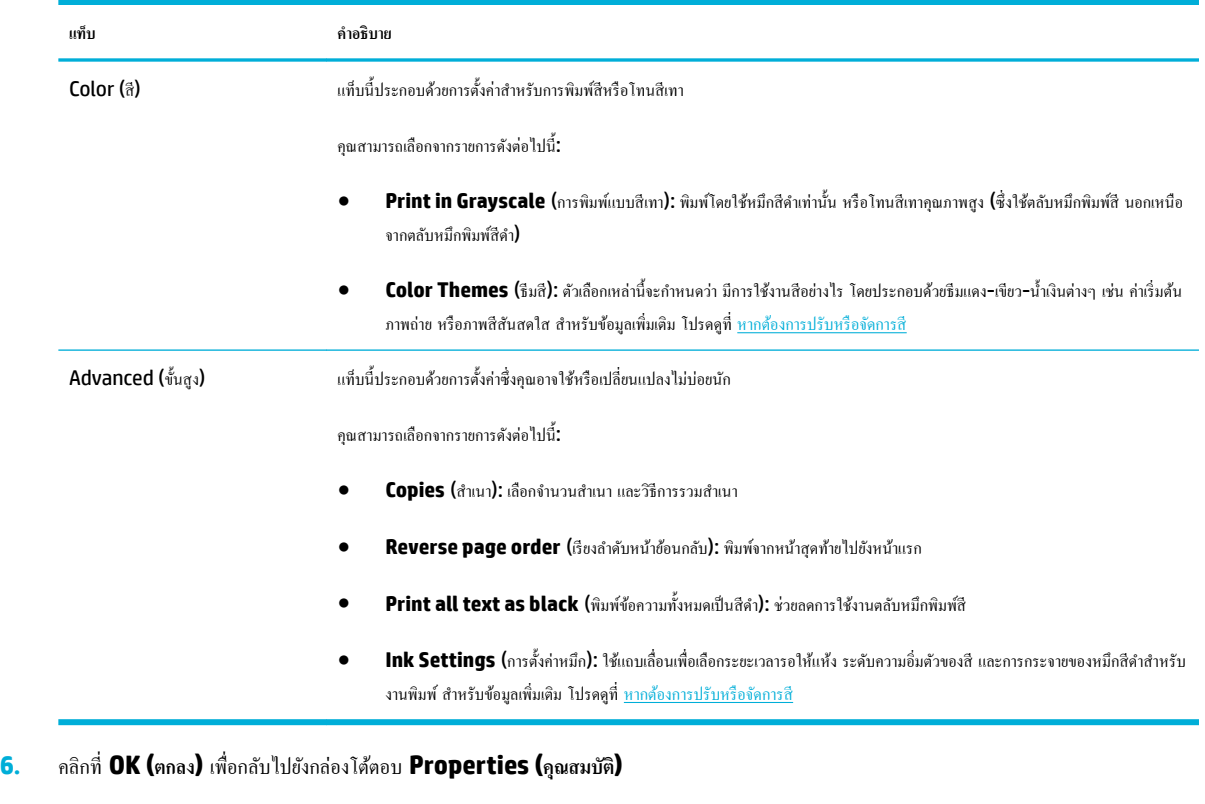

**7.** ลิกที่ **OK (ตก¨ง)** และจากนั้นลิกที่ **Print (พิมพr)** หรือลิกที่ **OK (ตก¨ง)** ในกล่องโต้ตอบการพิมพ์

**หมายเหตุ:** หลังจากพิมพ์แล้ว ให้นำสื่อพิมพ์พิเศษใดๆ เช่น ซองจดหมาย หรือกระดาษภาพถ่าย ออกจากผลิตภัณฑ์

### **หากต้องการพิมพ์จากคอมพิวเตอร์ (OS X)**

คำแนะนำเหล่านี้มีผลใช้ได้กับการพิมพ์บนสื่อพิมพ์ต่างๆ รวมถึงรายการดังต่อไปนี้

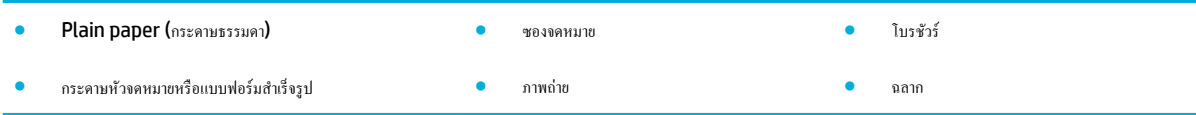

#### **หากต้องการพิมพrจากอมพิวเตอรr(OS X)**

**1.** ใส่สื่อพิมพ์ที่ได้รับการสนับสนุนเข้าในถาดที่ถูกต้อง

ี สำหรับข้อมูลเพิ่มเติม โปรดดูที่ <u>[ขนาดสื่อพิมพ์ที่ได้รับการสนับสนุน](#page-61-0)</u>

- **2.** บนเมนู**File** (ไฟล์) ในโปรแกรมซอฟต์แวร์ให้ลิกที่ **Print** (พิมพ์)
- **3.** ตรวจสอบวาเรื่องพิมพ์ถูกเลือกอยู ่ ่
- **4.** ในเมนู **Presets** (การกำหนดค่าล่วงหน้า) ให้เลือกการกำหนดค่าการพิมพ์ล่วงหน้า หากต้องการ

#### <span id="page-90-0"></span>**5.** บนแท็บ **Paper/Quality** (กระดาษ/ุณภาพ) ให้ลิกที่เมนูป๊อปอัพซึ่งอยูถัดจากชนิดสื่อพิมพ์ ่

ตั้งค่าตัวเลือกการพิมพ์ที่ถูกต้องสำหรับสื่อพิมพ์ของคุณ (กระดาษธรรมดา กระดาษหัวจดหมาย แบบฟอร์มสำเร็จรูป แบบฟอร์มเจาะรูซองจดหมาย กระดาษ ภาพถ่าย ฉลาก และอื่นๆ**)** ตัวเลือกการพิมพ์ยังอาจประกอบด้วยขนาด ชนิด ถาด ความละเอียดในการพิมพ์ และการปรับค่าแบบอัตโนมัติ

หากุณไม่เห็นตัวเลือกในกล่องโต้ตอบการพิมพ์ให้ลิกที่ **Show Details** (แสดงรายละเอียด)

#### **6.** ลิก **Print (พิมพr)**

Ë **หมายเหตุ:** หลังจากพิมพ์แล้ว ให้นำสื่อพิมพ์พิเศษใดๆ เช่น ซองจดหมาย หรือกระดาษภาพถ่าย ออกจากผลิตภัณฑ์

### **หากต้องการตั้ง่าทาง¨ัดการพิมพr(Windows)**

- **1.** บนเมนู**File** (ไฟล์) ในโปรแกรมซอฟต์แวร์ให้ลิกที่ **Print** (พิมพ์)
- **2.** ลิกที่ลิง์หรือปุ่มเพื่อเปิดกล่องโต้ตอบ **Properties (ุณสมบัติ)**

ลิง์หรือปุ่มนี้อาจเรียกวา่ **Properties (ุณสมบัติ)** , **Options** (ตัวเลือก), **Printer Setup** (การตั้ง่าเรื่องพิมพ์), **Printer Properties**  (ุณสมบัติเรื่องพิมพ์), **Printer** (เรื่องพิมพ์) หรือ **Set Preferences** (ลักษณะที่ต้องการ) ทั้งนี้ขึ้นอยูก่ บซอฟต์แวร์แอปพลิเชัน ั

- **3.** ลิกแท็บ **Printing Shortcuts** (ทางลัดการพิมพ์)
- **4.** เลือกทางลัดที่มีอยู่เป็นพื้นฐาน
- **ี่ <sup>232</sup>ั้** หมายเหต**ุ:** เลือกทางลัดก่อนทำการปรับการตั้งค่าใดๆ ที่ด้านขวาของหน้าจอเสมอ หากคุณปรับการตั้งค่า และจากนั้นเลือกทางลัด คุณจะสูญเสียการปรับค่า ทั้งหมด
- **5.** เลือกตัวเลือกการพิมพ์สำหรับทางลัุดใหม่
- **6.** ลิกที่ปุ่ม **Save As** (บันทึกเป็น)
- **7.** พิมพ์ชื่อสำหรับทางลัด และคลิกที่ปุ่ม **OK (ตกลง)**

## **หากต้องการตั้งค่าการกำหนดค่าการพิมพ์ล่วงหน้า (OS X)**

- **1.** บนเมนู**File** (ไฟล์) ในโปรแกรมซอฟต์แวร์ให้ลิกที่ **Print** (พิมพ์)
- **2.** ตรวจสอบว่าเครื่องพิมพ์ถูกเลือกอยู่
- **3.** จากเมนูป๊อปอัพ **Presets** (การกำหนดค่าล่วงหน้า ) ให้เลือก **Default Settings** (การตั้ง่าเริ่มต้น)
- **4. คลิกที่ Save Current Settings as Preset (บันทึกการตั้งค่าปัจจุบันเป็นการกำหนดค่าล่วงหน้า)**
- **5.** พิมพ์ชื่อสำหรับการกำหนดค่าล่วงหน้า และบันทึกไว้สำหรับ **Only this printer** (เฉพาะเรื่องพิมพ์นี้) หรือ **All printers** (เรื่องพิมพ์ทั้งหมด)

### **หากต้องการปรับหรือจัดการสี**

ปรับสีงานพิมพ์สำหรับผลิตภัณฑ์โดยการเปลี่ยนแปลงการตั้งค่าในซอฟต์แวร์ไดรเวอร์เครื่องพิมพ์

- [เลือกธีมสีที่กำหนดค่าล่วงหน้าสำหรับงานพิมพ์](#page-91-0)
- [ปรับตัวเลือกสีสำหรับงานพิมพ์ด้วยตัวเอง](#page-91-0)
- <span id="page-91-0"></span>จับคู่สีกับหน้าจอคอมพิวเตอร์ของคุณ
- ควบคุมการเข้าถึงการพิมพ์สี

#### **เลือกธีมสีที่กำหนดค่าล่วงหน้าสำหรับงานพิมพ์**

- **1.** บนเมนู**File** (ไฟล์) ในโปรแกรมซอฟต์แวร์ให้ลิกที่ **Print** (พิมพ์)
- **2.** ตรวจสอบว่าเครื่องพิมพ์ถูกเลือกอยู่
- **3.** ลิกที่ลิง์หรือปุ่มเพื่อเปิดกล่องโต้ตอบ **Properties (ุณสมบัติ)**

ลิง์หรือปุ่มนี้อาจเรียกวา่ **Properties (ุณสมบัติ)** , **Options** (ตัวเลือก), **Printer Setup** (การตั้ง่าเรื่องพิมพ์), **Printer Properties**  (ุณสมบัติเรื่องพิมพ์), **Printer** (เรื่องพิมพ์) หรือ **Set Preferences** (ลักษณะที่ต้องการ) ทั้งนี้ขึ้นอยูก่ บซอฟต์แวร์แอปพลิเชัน ั

- **4.** ลิกที่แท็บ **Color** (สี) และเลือกธีมสีจากรายการแบบหล่นลง **Color Themes** (ธีมสี) (Windows) หรือเมนูป๊อปอัพ **RGB Color** (สีRGB) (OS X)
	- **Default (sRGB)** (ค่าเริ่มต้น (sRGB)): ธีมนี้ตั้งค่าผลิตภัณฑ์เพื่อพิมพ์ข้อมูล RGB ในโหมดอุปกรณ์แบบ raw เมื่อใช้ธีมนี้ ให้จัดการสีใน โปรแกรมซอฟต์แวร์หรือในระบบปฏิบัติการเพื่อให้พิมพ์งานออกมาอยางถูกต้อง ่
	- **Vivid** (สีสันสดใส): ผลิตภัณฑ์จะเพิ่มวามอิ่มตัวของสีในโทนกลาง ใช้ธีมนี้เมื่อพิมพ์กราฟิกธุรกิจ
	- **Photo** (ภาพถ่าย): ผลิตภัณฑ์จะแปลงสีRGB ให้เป็นเสมือนการพิมพ์ภาพถ่ายโดยใช้ดิจิตอลมินิแล็ป ผลิตภัณฑ์จะปรับวามลึก เพิ่มวามอิ่มตัวของ สี ที่แตกต่างไปจากธีมก่าเริ่มต้น **(sRGB)** ใช้ธีมนี้เมื่อพิมพ์ภาพถ่าย
	- **Photo (Adobe RGB 1998)** (ภาพถ่าย (Adobe RGB 1998)): ใช้ธีมนี้สำหรับการพิมพ์ภาพถ่ายแบบดิจิตอล ซึ่งใช้พื้นที่สี AdobeRGB แทนที่ sRGB ปิดใช้การจัดการสีในโปรแกรมซอฟต์แวร์เมื่อใช้ธีมนี้
	- **None** (ไม่มีการกำหนดค่าใดๆ ): ไม่มีการใช้ธีมสี

#### **ปรับตัวเลือกสีสำหรับงานพิมพ์ด้วยตัวเอง**

ใช้ซอฟต์แวร์ไดรเวอร์เครื่องพิมพ์เพื่อล้างการตั้งก่าสีตามก่าเริ่มต้น และปรับการตั้งก่าด้วยตัวเอง ใช้วิธีใช้ที่ติดตั้งในตัวในซอฟต์แวร์ไดรเวอร์ เพื่อทำความเข้าใจการตั้งก่า ้แต่ละรายการว่ามีผลต่องาบพิมพ์อย่างไรบ้าง

- **1.** บนเมนู**File** (ไฟล์) ในโปรแกรมซอฟต์แวร์ให้ลิกที่ **Print** (พิมพ์)
- **2.** ตรวจสอบว่าเครื่องพิมพ์ถูกเลือกอยู่
- **3.** ปฏิบัติอย่างใดอย่างหนึ่งดังต่อไปนี้
	- **Windows**: ลิกที่ลิง์หรือปุ่มเพื่อเปิดกล่องโต้ตอบ **Properties (ุณสมบัติ)**

ลิง์หรือปุ่มนี้อาจเรียกวา่ **Properties (ุณสมบัติ)** , **Options** (ตัวเลือก), **Printer Setup** (การตั้ง่าเรื่องพิมพ์), **Printer Properties** (ุณสมบัติเรื่องพิมพ์), **Printer** (เรื่องพิมพ์) หรือ **Set Preferences** (ลักษณะที่ต้องการ) ทั้งนี้ขึ้นอยูก่ บซอฟต์แวร์แอป ั พลิเชัน

- **OS X**: จากเมนูแบบป็อปอัพ **Copies & Pages** (สำเนา & จำนวนหน้า) เลือก **Color** (สี) จากนั้น ยกเลิกการเลือก **HP EasyColor**
- **4.** ดำเนินการต่อไปที่แท็บหรือแผง **Advanced** (ขั้นสูง)
- <span id="page-92-0"></span>● **Windows**: ที่แท็บ **Advanced** (ขั้นสูง) ให้ลิกที่ **Ink Settings** (การตั้ง่าหมึก)
- **OS X**: ลิกที่เรื่องหมายสามเหลี่ยมที่อยูถัดจาก ่ **Advanced** (ขั้นสูง)
- **5.** ใช้ตัวเลื่อนเพื่อทำการปรับค่าดังต่อไปนี้
	- **Dry Time** (ระยะเวลารอให้หมึกแห้ง): เลื่อนตัวเลื่อนไปทางขวา เพื่อเพิ่มระยะเวลาที่เรื่องพิมพ์ใช้ในการรอให้หมึกแต่ละหน้าแห้ง การเพิ่มระยะ เวลารอให้หมึกแห้งจะได้ผลดีที่สุดสำหรับงานพิมพ์บนกระดาษธรรมดา
	- **Saturation (**ความอิ่มตัวของสี**):** เลื่อนตัวเลื่อนไปทางขวา เพื่อเพิ่มปริมาณหมึก การเพิ่มความอิ่มตัวของสีจะได้ผลดีที่สุดสำหรับงานพิมพ์โบรชัวร์ หรือกระดาษภาพถ่าย
	- **Black Ink Spread** (การกระจายหมึกสีดำ): เลื่อนตัวเลื่อนไปทางซ้ายเพื่อจำกัดการกระจายหมึกสีดำเข้าสู่บริเวณที่อยู่ติดกันของสีบนหน้างานพิมพ์ การลดการกระจายของหมึกจะได้ผลดีที่สุดสำหรับงานที่พิมพ์บนกระดาษธรรมดา
	- **หมายเหตุ:** การเปลี่ยนการตั้ง่าสีด้วยตัวเองจะมีผลต่องานที่พิมพ์ออกมา HP แนะนำให้เปลี่ยนแปลงการตั้งค่าเหล่านี้โดยผู้เชี่ยวชาญด้านกราฟิกสี เท่านั้น
- **6.** คลิกที่ **OK (**ดกลง) เพื่อบันทึกการปรับก่าของคุณ และปิดหน้าต่าง หรือกลิกที่ **Reset** (รีเซ็ต) เพื่อปรับการตั้งก่ากลับเป็นก่าเริ่มต้นจากโรงงาน (Windows)

#### **จับ่สีกับหน้าจออมพิวเตอรrของ ู ุณ**

ี สำหรับผู้ใช้โดยทั่วไป วิธีที่ดีที่สุดสำหรับการจับคู่สีคือ การพิมพ์สี S $\mathsf{RGB}$ 

ขั้นตอนในการจับคู่สีในงานที่พิมพ์ออกมากับสีในหน้าจอคอมพิวเตอร์นั้นค่อนข้างยุ่งยาก เพราะวิธีในการสร้างสีของเครื่องพิมพ์และคอมพิวเตอร์นั้นแตกต่างกัน จอภาพจะ แสดงผลสีโดยการใช้พิกเซลสีอ่อนที่ใช้กระบวนการสีRGB (แดง เขียว น้ำเงิน ) แต่เรื่องพิมพ์พิมพ์สีโดยใช้กระบวนการสีCMYK (สีฟ้าเขียว สีแดงม่วง สีเหลือง และ สีดำ)

ี ปัจจัยหลายอย่างอาจมีผลต่อความสามารถในการจับคู่สีที่พิมพ์กับสีที่อยู่ในจอภาพของคุณ:

- สื่อพิมพ์
- ึ กระบวนการพิมพ์ (เทคโนโลยีแบบใช้ตลับหมึกพิมพ์ การกดทับ หรือเลเซอร์ เป็นต้น)
- การส่องไฟที่โอเวอร์เฮด
- การมองเห็นสีที่แตกต่างไปในแต่ละบุล
- โปรแกรมซอฟต์แวร์
- ไดรเวอร์เรื่องพิมพ์
- ระบบปฏิบัติการของเรื่องอมพิวเตอร์
- จอภาพ
- การ์ดวิดีโอและไดรเวอร์
- สภาพแวดล้อมการปฏิบัติการ (วามชื้น เป็นต้น)

#### <span id="page-93-0"></span>**วบุมการเข้าถึงการพิมพrสี**

ชุดเกรื่องมือควบคุมสิทธิ์เข้าถึงการพิมพ์สีของ HP ช่วยให้คุณสามารถเปิดใช้งานหรือปิดใช้งานการพิมพ์สีได้ตามผู้ใช้แต่ละรายหรือกลุ่มแต่ละกลุ่มและตามแอปพลิเคชัน ี สำหรับข้อมูลเพิ่มเติม ให้ไปที่เว็บไซต์ [HP Universal Print Driver](http://www.hp.com/go/upd)

นอกจากนี้ HP Embedded Web Server ยังช่วยให้คุณสามารถปิดใช้งานการส่งโทรสารสี การทำสำเนาสี การพิมพ์สีจากอุปกรณ์หน่วยความจำ สำหรับข้อมูล เพิ่มเติม โปรดดูที่ [HP Embedded Web Server](#page-43-0)

## <span id="page-94-0"></span>ี พิมพ์จากแผงควบคุม

## ึการพิมพ์โดยใช้ที่เก็บข้อมูลงาน

ุณสามารถสร้างและจัดเก็บงานไว้บนผลิตภัณฑ์ ซึ่งคุณหรือบุคคลอื่นสามารถใช้พิมพ์ในภายหลัง หากต้องการประหยัดหน่วยความจำของเครื่องพิมพ์ หรือเพื่อปกป้อง ู้ข้อมูลที่ละเอียดอ่อน คณสามารถลบงานที่จัดเก็บไว้ออกจากผลิตภัณฑ์

- หากต้องการเปิดใช้งานที่เก็บข้อมูลงาน
- <u>[หากต้องการกำหนดใช้ที่เก็บข้อมูลงานสำหรับงานพิมพ์หนึ่งงานหรือทั้งหมด](#page-95-0)</u>
- หากต้องการพิมพ์งานที่จัดเก็บไว้บนเครื่องพิมพ์
- <u>หากต้องการลบงานที่จัดเก็บ</u>ไว้บนเครื่องพิมพ์

#### ้หากต้องการเปิดใช้งานที่เก็บข้อมูลงาน

จะมีการเปิดใช้งานที่เก็บข้อมูลงานตามก่าเริ่มต้น คุณสามารถปิดใช้งานหรือเปิดใช้งานอีกครั้ง หากจำเป็น

#### **ปิดหรือเปิดใช้งานที่เก็บข้อมู¨งาน (Windows)**

- **1.** คลิกที่ **Start** (เริ่ม) และปฏิบัติข้อใดข้อหนึ่งดังต่อไปนี้ โดยขึ้นอยู่กับระบบปฏิบัติการของคณ
	- **Windows 10**: ลิกที่ **Settings** (การตั้ง่า) ลิกที่ **Devices** (อุปกรณ์) และจากนั้นลิกที่ **Printers and Scanners**  (เรื่องพิมพ์และสแกนเนอร์)
	- **Windows 8, 8.1**: ลิกที่ **Control Panel** (แผงวบุม) ลิกที่ **Hardware and Sound** (ฮาร์ดแวร์และเสียง) และจากนั้นลิกที่ **Devices and Printers** (อุปกรณ์และเรื่องพิมพ์)
	- **Windows 7**: ลิกที่ **Devices and Printers** (อุปกรณ์และเรื่องพิมพ์)
- **2.** ลิกขวาที่เรื่องพิมพ์ของุณ และจากนั้นลิกที่ **Properties** (ุณสมบัติ) หรือ **Printer properties** (ุณสมบัติเรื่องพิมพ์)
- **3.** ในหน้าต่างุณสมบัติเรื่องพิมพ์ให้ลิกที่แท็บ **Device Settings** (การตั้ง่าอุปกรณ์)
- ี**4.** จากรายการแบบหล่นลง Job Storage (ที่เก็บข้อมูลงาน) ให้เลือก Disable (ปิดใช้งาน) เพื่อปิดใช้คุณลักษณะ หรือเลือก Automatic (อัตโนมัติ) เพื่อเปิดใช้
- **5.** ลิกที่ **Apply** (กำหนดใช้ ) และจากนั้นลิกที่ **OK** (ตกลง)

#### **ปิดหรือเปิดใช้งานที่เก็บข้อมู¨งาน (OS X)**

- **1.** เปิด HP Utility สำหรับข้อมูลเพิ่มเติม โปรดดูที่ เปิด [HP Utility \(](#page-57-0)ยูทิลิตี้ของ HP)
- **2.** ตรวจสอบวาเรื่องพิมพ์ถูกเลือกอยู ่ ่
- **3.** ลิกที่ **Devices** (อุปกรณ์)
- **4. เลือก <b>Allow Stored Jobs on this printer** (อนุญาตให้จัดเก็บงานไว้บนเครื่องพิมพ์นี้) และตั้งค่าที่เก็บข้อมูลงาน

#### <span id="page-95-0"></span>**หากต้องการกำหนดใช้ที่เก็บข้อมูลงานสำหรับงานพิมพ์หนึ่งงานหรือทั้งหมด**

คุณสามารถกำหนดใช้คุณลักษณะที่เก็บข้อมูลงานสำหรับงานเดียวหรืองานพิมพ์ทั้งหมดได้ เมื่อคุณทำเช่นนี้ จะมีการจัดเก็บงานเดียวหรืองานทั้งหมดไว้ในหน่วยความจำ ของเรื่องพิมพ์เพื่อใหุ้ณสามารถพิมพ์จากแผงวบุมเรื่องพิมพ์ในภายหลัง

#### **กำหนดใช้ที่เก็บข้อมูลงานสำหรับงานพิมพ์เดียวหรือทั้งหมด (Windows)**

- **1.** ปฏิบัติอย่างใดอย่างหนึ่งดังต่อไปนี้
	- สำหรับงานพิมพ์เดียว: บนเมนู**File** (ไฟล์) ในโปรแกรมซอฟต์แวร์ให้ลิกที่ **Print** (พิมพ์)
	- สำหรับงานพิมพ์ทั้งหมด : ลิกที่ **Start** (เริ่ม) และปฏิบัติข้อใดข้อหนึ่งดังต่อไปนี้โดยขึ้นอยูก่ บระบบปฏิบัติการของุณ ั
		- **Windows 10**: ลิกที่ **Settings** (การตั้ง่า) ลิกที่ **Devices** (อุปกรณ์) และจากนั้นลิกที่ **Printers and Scanners**  (เรื่องพิมพ์และสแกนเนอร์)
		- **Windows 8, 8.1**: ลิกที่ **Control Panel** (แผงวบุม) ลิกที่ **Hardware and Sound** (ฮาร์ดแวร์และเสียง) และจากนั้น ลิกที่ **Devices and Printers** (อุปกรณ์และเรื่องพิมพ์)
		- **Windows 7**: ลิกที่ **Devices and Printers** (อุปกรณ์และเรื่องพิมพ์)
- **2.** ตรวจสอบว่าเครื่องพิมพ์ถูกเลือกอยู่
- **3.** คำเนินการต่อที่แท็บ **Job Storage** (ที่เก็บข้อมูลงาน)
	- สำหรับงานพิมพ์เดียว: ลิกที่ลิง์หรือปุ่มเพื่อเปิดกล่องโต้ตอบ **Properties (ุณสมบัติ)** จากนั้น ลิกที่แท็บ **Job Storage** (ที่เกบข้อมูลงาน ็ )
	- สำหรับงานพิมพ์ทั้งหมด : ลิกขวาที่เรื่องพิมพ์ของุณ ให้ลิกที่ **Printing preferences** (ลักษณะการพิมพ์ที่ต้องการ) และจากนั้นลิกที่แท็บ **Job Storage** (ที่เกีบข้อมูลงาน)
- **4.** บนแท็บ **Job Storage** (ที่เกบข้อมูลงาน ็ ) ให้เลือกหนึ่งในตัวเลือกดังต่อไปนี้:
	- **Proof and Hold** (ตรวจสอบและรอดำเนินการ): พิมพ์สำเนาฉบับแรกของงานหลายสำเนา เพื่อใหุ้ณสามารถตรวจสอบุณภาพการพิมพ์และ พิมพ์สำเนาที่เหลือ เมื่อคุณสร้างคำขอที่แผงควบคุมเครื่องพิมพ์
	- Personal Job (งานส่วนบุคคล): ห้ามพิมพ์งานจนกระทั่งมีการสร้างคำขอที่แผงควบคุมเครื่องพิมพ์
	- **Quick Copy (**การทำสำเนาอย่างด่วน**):** พิมพ์จำนวนสำเนาของงานตามที่ขอไว้ และจัดเก็บสำเนาของงาน เพื่อให้คุณสามารถพิมพ์งานได้อีกครั้งใน ภายหลัง
	- **Stored Job** (งานที่จัดเก็บไว้**):** พิมพ์งานบนเครื่องพิมพ์ และให้ผ้ใช้รายอื่นพิมพ์งานได้ทุกเวลา
	- **Make Job Private/Secure** (กำหนดให้งานเป็นส่วนตัว/มีความปลอดภัย**):** กำหนดใช้สำหรับงานส่วนตัวหรืองานที่จัดเก็บไว้ คณสามารถใช้ หมายเลขประจำตัวบุคคล **(PIN)** หรือรหัสผ่าน เพื่อพิมพ์งานที่จัดเก็บไว้จากแผงควบคม
		- **None** (ไม่มีการกำหนดค่าใดๆ ): ไม่ใช้PIN หรือรหัสผานใดๆ ่
		- **PIN to print** (PIN เพื่อพิมพ์): จะต้องใช้PIN สี่หลัก
		- **Encrypt Job (with password)** (เข้ารหัสงาน (พร้อมรหัสผ่าน)) สำหรับ Windows 7 หรือใหม่กว่า): จะต้องใช้รหัสผ่านที่มี วามยาว 4-32 ตัวอักขระ

<span id="page-96-0"></span>**5.** หากต้องการใช้ชื่อผู้ใช้หรือชื่องานที่กำหนดเอง ให้ลิกที่ **Custom** (กำหนดเอง ) และจากนั้นพิมพ์ชื่อผู้ใช้หรือชื่องาน

่ หากคณพิมพ์ชื่องานที่มีการใช้งานอยู่แล้ว ให้เลือกหนึ่งในรายการดังต่อไปนี้**:** 

- **Use Job Name + (1-99)** (ใช้ชื่องาน + (1-99)): เพิ่มหมายเลขเฉพาะไว้ด้านท้ายของชื่องาน
- **Replace Existing File** (เขียนทับไฟล์ที่มีอยู): ่ เขียนทับงานที่จัดเกบไว้ปัจจุบันด้วยงานใหม ็ ่
- **6.** คลิกที่ **OK (ตกลง)** และจากนั้นคลิกที่ **Print (พิมพ์)** เพื่อจัดเกีบงานบนเครื่องพิมพ์

#### **กำหนดใช้ที่เก็บข้อมูลงานสำหรับงานพิมพ์เดียวหรือทั้งหมด (OS X)**

- **1.** ปฏิบัติอย่างใดอย่างหนึ่งดังต่อไปนี้
	- สำหรับงานพิมพ์เดียว: บนเมนู**File** (ไฟล์) ในโปรแกรมซอฟต์แวร์ให้ลิกที่ **Print** (พิมพ์) จากนั้น ในเมนูป๊อปอัพด้านล่าง **Presets** (การ กำหนดค่าล่วงหน้า**)** ให้เลือก **Job Storage** (ที่เก็บข้อมูลงาน)
	- สำหรับงานพิมพ์ทั้งหมด: จากเมนูแบบป็อปอัพ **Copies & Pages** (สำเนา & จำนวนหน้า) เลือก **Job Storage** (ที่เก็บข้อมูลงาน)
- **2.** ตรวจสอบวาเรื่องพิมพ์ถูกเลือกอยู ่ ่
- **3.** จากเมนูป็อปอัพ **Mode** (โหมด) ให้เลือกหนึ่งในตัวเลือกดังต่อไปนี้:
	- **Quick Copy (**การทำสำเนาอย่างด่วน**):** พิมพ์จำนวนสำเนาของงานตามที่ขอไว้ และจัดเก็บสำเนาของงาน เพื่อให้คูณสามารถพิมพ์งานได้อีกครั้งใน ภายหลัง
	- **Proof and Hold (**ตรวจสอบและรอดำเนินการ**):** พิมพ์สำเนาฉบับแรกของงานหลายสำเนา เพื่อให้คณสามารถตรวจสอบคณภาพการพิมพ์ และ พิมพ์สำเนาที่เหลือ เมื่อคุณสร้างคำขอที่แผงควบคุมเครื่องพิมพ์
	- **Stored Job (**งานที่จัดเก็บไว้**):** พิมพ์งานบนเครื่องพิมพ์ และให้ผู้ใช้รายอื่นพิมพ์งานได้ทุกเวลา
	- **Personal Job (**งานส่วนบุคคล): ห้ามพิมพ์งานจนกระทั่งมีการสร้างคำขอที่แผงควบคุมเครื่องพิมพ์
- **4.** หากด้องการใช้ชื่อผู้ใช้หรือชื่องานที่กำหนดเอง ให้คลิกที่ **Custom** (กำหนดเอง) และจากนั้นพิมพ์ชื่อผู้ใช้หรือชื่องาน
	- หากคุณพิมพ์ชื่องานที่มีการใช้งานอยู่แล้ว ให้เลือกหนึ่งในรายการดังต่อไปนี้:
		- **Use Job Name + (1-99)** (ใช้ชื่องาน + (1-99)): เพิ่มหมายเลขเฉพาะไว้ด้านท้ายของชื่องาน
		- **Replace Existing File** (เขียนทับไฟล์ที่มีอยู): ่ เขียนทับงานที่จัดเกบไว้ปัจจุบันด้วยงานใหม ็ ่
- **5.** สำหรับงานส่วนตัวหรืองานที่จัดเก็บไว้ ให้เลือก **Use PIN to Print** (ใช้PIN เพื่อพิมพ์) หากคุณต้องการใช้หมายเลขประจำตัวบุคคลสี่หลัก (PIN) เพื่อ พิมพ์งานที่จัดเก็บไว้จากแผงควบคม
- **6.** คลิกที่ **Print (**พิมพ์) เพื่อจัดเก็บงานบนเครื่องพิมพ์

#### ้หากต้องการพิมพ์งานที่จัดเก็บไว้บนเครื่องพิมพ์

- **1.** บนแผงควบคม ให้สัมผัสที่โฟลเดอร์แอปพลิเคชัน Print (พิมพ์)
- **2.** ในจอแสดงผล ให้สัมผัสที่ไอคอน Job Storage (ที่เก็บข้อมูลงาน)
- **3.** ไปยังงานที่จัดเก็บไว้ซึ่งคุณต้องการ และเปิดใช้

<span id="page-97-0"></span>**หมายเหตุ:** หากงานเป็นงานส่วนตัวหรือมีการเข้ารหัสไว้ให้ป้อน PIN หรือรหัสผาน่

**4.** เลือกจำนวนสำเนา และสัมผัสที่ Print (พิมพ์)

#### **หากต้องการ¨บงานที่จัดเก็บไว้บนเรื่องพิมพr**

- **1.** บนแผงวบุม ให้สัมผัสที่โฟลเดอร์แอปพลิเชัน Print (พิมพ์)
- **2.** ในจอแสดงผล ให้สัมผัสที่ไอคอน Job Storage (ที่เก็บข้อมูลงาน)
- **3.** เปิดโฟลเดอร์ที่มีงานที่คุณจัดเก็บไว้ และปฏิบัติตามข้อใดข้อหนึ่งดังต่อไปนี้
	- หากต้องการลบงานเดียว ให้สัมผัสที่งานซึ่งคุณต้องการลบ
	- หากต้องการลบงานทั้งหมดในโฟลเดอร์ ให้สัมผัสที่ไอคอนถังขยะ และจากนั้นสัมผัสที่ <mark>Delete (</mark>ลบ**)**

**หมายเหตุ:** หากงานบางรายการมีการปกป้องด้วย PIN หรือรหัสผาน่ ให้สัมผัสที่ All jobs without a PIN or password (งานทั้งหมด ที่ไม่มี PIN หรือรหัสผ่าน) หรือ All jobs with the same PIN or password (งานทั้งหมดที่มี PIN หรือรหัสผ่ะ่านเดียวกัน) และ ดำเนินการตามคำแนะนำที่แสดงไว้บนหน้าจอ

**หมายเหตุ:** หากงานเป็นงานส่วนตัวหรือมีการเข้ารหัสไว้ให้ป้อน PIN หรือรหัสผาน่

**4.** หากต้องการ ให้สัมผัสที่ไออนถังขยะ และจากนั้นสัมผัสที่ Delete (ลบ)

#### **พิมพrจากอุปกรณrUSB**

ผลิตภัณฑ์นี้มีคุณลักษณะการพิมพ์โดยตรงจากอุปกรณ์จัดเก็บข้อมูล USB (Plug and Print) ดังนั้น คุณจึงสามารถพิมพ์ไฟล์อย่างรวดเร็วโดยไม่ด้องส่งจาก คอมพิวเตอร์ ผลิตภัณฑ์ขอมรับอุปกรณ์เสริมที่จัดเก็บแบบ  $\sf{USB}$  มาตรฐานในพอร์ต  $\sf{USB}$  ที่อยู่ใกล้กับแผงควบคุม

ุณสามารถพิมพ์ไฟล์ชนิดดังต่อไปนี้

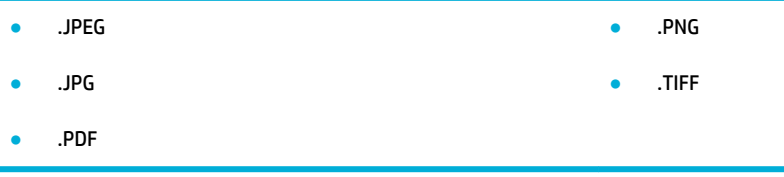

- 1. เสียบอุปกรณ์ USB เข้าในพอร์ต USB ที่อยู่ด้านหน้าของผลิตภัณฑ์ เมนู Memory Device Options (ตัวเลือกอุปกรณ์หน่วยความจำ) จะเปิดออก
- **2.** ในจอแสดงผล ให้สัมผัสที่ไออน Print Documents (พิมพ์เอกสาร)
- **3.** ไปยังงานทีุ่ณต้องการบนอุปกรณ์USB และเปิดใช้
- **4.** เลือกจำนวนสำเนา และสัมผัสที่ Start Black (เริ่มใช้สีดำ ) หรือ Start Color (เริ่มใช้สี) เพื่อเริ่มการพิมพ์

## <span id="page-98-0"></span>**การพิมพrด้วย NFC**

ด้วยการสื่อสารระยะใกล้ (NFC) คุณสามารถเดินเข้าใกล้ผลิตภัณฑ์ และพิมพ์จากสมาร์ทโฟนหรือแท็บเล็ตของคุณ หากต้องการพิมพ์โดยใช้ NFC ในแผงควบคุม ให้ สัมผัสที่ และปฏิบัติตามคำแนะนำที่แสดงบนหน้าจอ

## <span id="page-99-0"></span>**การพิมพrงานด้วย HP ePrint**

ด้วย **HP ePrint** คุณสามารถพิมพ์ได้จากทุกที่ ทุ⇔ึกเวลา จากโทรศัพท์เคลื่อนที่ แล็ปท็อป หรืออุปกรณ์เคลื่อนที่อื่นๆ **HP ePrint** ใช้งานได้กับอุปกรณ์ที่สามารถใช้ งานอีเมลได้ หากคุณสามารถใช้งานอีเมลได้ คุณสามารถพิมพ์ไปยังผลิตภัณฑ์ที่เปิดใช้งาน **[HP](http://www.hpconnected.com) ePrint** ได้ สำหรับรายละเอียดเพิ่มเติม ให้ไปที่เว็บไซต์ HP **[Connected](http://www.hpconnected.com)** 

หากต้องการใช้HP ePrint ให้ตรวจสอบดังต่อไปนี้:

- คุณมีคอมพิวเตอร์หรืออุปกรณ์เคลื่อนที่ซึ่งสามารถใช้งานอินเทอร์เน็ตและอีเมลได้
- มีการเปิดใช้งาน [HP Embedded Web](#page-43-0) Server และ HP ePrint บนเกรื่องพิมพ์ สำหรับข้อมูลเพิ่มเติม โปรดดที่ HP Embedded Web [Server](#page-43-0)

### **พิมพrโดยการส่งอีเม¨จากแอปพ¨ิเชัน HP ePrint**

หากคุณกำลังเดินทาง คุณสามารถพิมพ์เอกสารโดยส่งอีเมลจากแอปพลิเคชัน HP ePrint ไปยังเครื่องพิมพ์ที่เปิดใช้งาน HP ePrint ของคุณ โปรดอ่านข้อมูลเพิ่มเติม ที่ [บริการบนเว็บ](#page-49-0)

序 **หมายเหตุ:** ขอรับที่อยูอีเมล ่ HP ePrint ของคุณในขณะที่อยู่ในสำนักงาน สำหรับคำแนะนำ โปรดดูที่ [HP ePrint](#page-50-0) 

- **1.** ในคอมพิวเตอร์หรือโทรศัพท์มือถือของคณ ให้เปิดแอพพลิเคชันอีเมล
- **2.** สร้างข้อวามอีเมลใหม่ จากนั้นแนบไฟล์ทีุ่ณต้องการพิมพ์
- **3.** ป้อนที่อยู่อีเมลของ HP ePrint เข้าในช่อง "To" (ถึง) และจากนั้นเลือกตัวเลือกเพื่อส่งข้อความอีเมล
	- ₩ หมายเหตุ**:** อย่าป้อนที่อยู่อีเมลเพิ่มเติมไม่ว่าจะในช่อง "To" หรือ "Cc" เซิร์ฟเวอร์ HP ePrint จะไม่รับงานพิมพ์หากมีที่อยู่อีเมลหลายรายการ

### **พิมพrจากอมพิวเตอรrหรืออปกรณrเ¨ื่อนที่ในสถานที่ ุ**

หากคุณอยู่ที่บ้านหรือที่สำนักงาน คุณสามารถพิมพ์จากสมาร์ทโฟนหรือแท็บเล็ตของคุณไปยังเครื่องพิมพ์ของุคณได้อย่างง่ายดาย

**หมายเหตุ:** ถ้าต้องการพิมพ์โดยไม่เข้าสู่เรือข่าย โปรดดูข้อมูลเพิ่มเติมที่ ใช้Wi-Fi Direct [เพื่อเชื่อมต่ออมพิวเตอร์หรืออุปกรณ์เข้ากบผลิตภัณฑ](#page-35-0)์ ั

- **1.** ตรวจสอบให้แน่ใจว่าอปกรณ์พกพาและเครื่องพิมพ์อยู่ในเครือข่ายเดียวกัน
- **2.** เลือกภาพถ่ายหรือเอกสารที่ต้องการพิมพ์ และเลือกเครื่องพิมพ์ของคณ
- **3.** ยืนยันการตั้ง่าการพิมพ์และพิมพ์

## <span id="page-100-0"></span>**การพิมพrด้วย AirPrint (OS X)**

การพิมพ์โดยใช้ AirPrint ของ Apple ได้รับการสนับสนุนสำหรับ iPad (iOS 4.2), iPhone (3GS หรือใหม่กว่า), iPod touch (รุ่นที่สามเป็นต้นไป) และ Mac (OS X v10.9 หรือใหม่กวา่ )

การจะใช้AirPrint ให้ตรวจสอบดังต่อไปนี้:

- ้เชื่อมต่อเครื่องพิมพ์และอุปกรณ์ Apple เข้ากับเครือข่ายเดียวกันกับอุปกรณ์ที่เปิดใช้งาน AirPrint ของคุณ สำหรับข้อมูลเพิ่มเติม ให้ไปที่เว็บไซต์ <u>HP</u>  $\blacksquare$ [Mobile Printing](http://www.hp.com/go/mobileprinting) หากเว็บไซต์นี้ไม่มีเวอร์ชันสำหรับประเทศ/ภูมิภาคของคุณให้เลือกใช้งาน คุณอาจได้รับการนำทางไปยังไซต์ HP Mobile Printing ในประเทศ/ภูมิภาอื่นหรือที่เป็นภาษาอื่น
- ใส่กระดาษที่ตรงกับการตั้งค่ากระดาษของเครื่องพิมพ์

#### **หากต้องการเปิดใช้งาน AirPrint อีกรั้ง**

ตามค่าเริ่มต้น จะมีการเปิดใช้งาน **AirPrint** ไว้ หากมีการปิดใช้งานไว้ คุณสามารถใช้คำแนะนำดังต่อไปนี้ในการเปิดใช้งานอีกครั้ง

- **1.** เปิด EWS สำหรับข้อมูลเพิ่มเติม โปรดดูที่ เปิด [EWS](#page-44-0)
- **2.** บนแท็บ **Network** (เรือข่าย) ให้ลิกที่ **AirPrint** และจากนั้นลิกที่ **Status** (สถานะ)
- **3.** ในแถว **AirPrint Status** (สถานะ AirPrint) ให้ลิกที่ **Turn On AirPrint** (เปิดใช้AirPrint)

## <span id="page-101-0"></span>**เคล็ดลับเพื่อความสำเร็จในการพิมพ์**

การตั้งค่าซอฟต์แวร์ที่เลือกไว้ในไดรเวอร์สำหรับพิมพ์จะใช้กับการพิมพ์เท่านั้น จะไม่มีการกำหนดใช้กับการทำสำเนาหรือการสแกน

- เคล็ดลับเกี่ยวกับตลับหมึกพิมพ์
- เล็ดลับการใส่กระดาษ
- คำแนะนำในการตั้งค่าเครื่องพิมพ์ [\(Windows\)](#page-102-0)
- คำแนะนำในการตั้งค่าเครื่องพิมพ์ [\(OS X\)](#page-102-0)

### <u>้</u>เคล็ดลับเกี่ยวกับตลับหมึกพิมพ์

- หากไม่สามารถยอมรับคุณภาพงานพิมพ์ได้ โปรดดูข้อมูลเพิ่มเติมที่ <u>การปรับปรุงคุณภาพงานพิมพ์</u>
- ใช้ตลับหมึกพิมพ์ **HP** ของแท้

ตลับหมึกพิมพ์ HP ของแท้ได้รับการออกแบบมาและทดสอบกับเครื่องพิมพ์และกระดาษของ HP เพื่อช่วยให้คณสามารถพิมพ์งานคณภาพเยี่ยมได้อย่างง่ายดาย ตลอดเวลา

**หมายเหตุ:** HP ไม่สามารถรับประกนุณภาพหรือวามน ั ่าเชื่อถือของตลับหมึกพิมพ์ที่ไม่ใช่ของ HP การต้องเข้ารับบริการหรือซ่อมแซมผลิตภัณฑ์อันเป็นผล  $\mathbb{Z}$ จากการใช้ตลับหมึกพิมพ์ที่ไม่ใช่ของ HP จะไม่อยู่ภายใต้การรับประกัน

หากคุณเชื่อว่าคุณซื้อตลับหมึกพิมพ์ของแท้จาก HP ให้ไปที่เว็บไซต์ ระบบป้องกันการปลอมแปลง HP

● ติดตั้งตลับหมึกพิมพ์สีดำและตลับหมึกพิมพ์สีให้ถูกต้อง

สำหรับข้อมูลเพิ่มเติม โปรดดูที่ [เปลี่ยนตลับหมึกพิมพ](#page-83-0)์

ตรวจสอบระดับหมึกพิมพ์โดยประมาณเพื่อให้แน่ใจว่ามีปริมาณหมึกพิมพ์เพียงพอ

การแจ้งเตือนและไฟแสดงสถานะอุปกรณ์สิ้นเปลืองจะแสดงปริมาณหมึกพิมพ์โดยประมาณเพื่อวัตถุประสงค์ในการวางแผนเท่านั้น

สำหรับข้อมูลเพิ่มเติม โปรดดูที่ [ตรวจสอบระดับหมึกพิมพ์โดยประมาณ](#page-81-0)

- ี <mark>ซี∕ี หมายเหตุ:</mark> เมื่อคุณได้รับข้อความเตือนว่าหมึกเหลือน้อย ให้เตรียมตลับหมึกพิมพ์ใหม่สำหรับเปลี่ยน เพื่อป้องกันความล่าช้าในการพิมพ์ที่อาจเกิดขึ้น คุณไม่ จำเป็นต้องเปลี่ยนตลับหมึกพิมพ์ใหม่จนกว่าจะมีการแจ้งเตือนให้ดำเนินการ
- หากต้องการป้องกันผลิตภัณฑ์จากความเสียหาย ให้ปิดเครื่องพิมพ์โดยใช้ปุ่มเปิดปิดที่อยู่ด้านหน้าเสมอ

### ้เคล็ดลับการใส่กระดา**ษ**

สำหรับข้อมูลเพิ่มเติม โปรดดูที่[ขนาดสื่อพิมพ์ที่ได้รับการสนับสนุน](#page-61-0)

- ตรวจสอบให้แน่ใจว่าใส่กระดาษในถาดป้อนกระดาษอย่างถูกต้อง และตั้งก่าขนาดวัสดุพิมพ์และประเภทวัสดุพิมพ์ให้ถูกต้อง ในขณะใส่กระดาษในถาดป้อน กระดาษ จะมีข้อวามปรากฏขึ้นให้ตั้ง่าขนาดวัสดุพิมพ์และประเภทวัสดุพิมพ์
- ใส่ปีกกระดาษ (ไม่ใช่แค่หนึ่งแผ่น) กระดาษทั้งหมดในปีกต้องมีขนาดเท่ากันและเป็นชนิดเดียวกันเพื่อหลีกเลี่ยงกระดาษติด
- ตรวจสอบว่ากระดาษที่ใส่ในถาดป้อนกระดาษนั้นเรียบเสมอกัน และขอบไม่โค้งงอหรือฉีกขาด
- ปรับตัวปรับความกว้างกระดาษในถาดป้อนกระดาษให้พอดีกับกระดาษทุกชนิด ตรวจดูว่าตัวปรับกระดาษไม่ทำให้กระดาษในถาดโค้งงอ

## <span id="page-102-0"></span>**คำแนะนำในการตั้งค่าเครื่องพิมพ์(Windows)**

- ่ หากต้องการเปลี่ยนแปลงการตั้งค่าการพิมพ์ตามค่าเริ่มต้น ให้ปฏิบัติอย่างหนึ่งอย่างใดต่อไปนี้:
	- ใน HP Printer Assistant ให้ลิกที่ **Print, Scan & Fax (พิมพrสแกน แ¨ะส่งโทรสาร)** และจากนั้นลิกที่ **Set Preferences**   $($ ตั้งค่าลักษณะที่ต้องการ $)$
	- บนเมนู**File** (ไฟล์) ในโปรแกรมซอฟต์แวร์ให้ลิกที่ **Print** (พิมพ์) เปิดกล่องโต้ตอบุณสมบัติเรื่องพิมพ์
- ที่แท็บ **Color** (สี) หรือ **Finishing** (สิ้นสุดการดำเนินการ ) ของไดรเวอร์เรื่องพิมพ์ให้ตั้ง่าตัวเลือกดังต่อไปนี้ตามต้องการ:
	- **Print in Grayscale** (การพิมพ์แบบสีเทา): ช่วยให้คุณสามารถพิมพ์เอกสารขาวดำโดยใช้หมึกสีดำเท่านั้น ลิกที่ **Black Ink Only** (หมึกสี ดำเท่านั้น ) และจากนั้นลิกที่ **OK (ตก¨ง)**
	- **Pages per sheet** (จำนวนหน้าต่อแผ่น ): จะช่วยคุณในการระบุลำดับของหน้าในกรณีที่คุณพิมพ์เอกสารมากกว่าสองหน้าต่อแผ่น
	- **Booklet Layout** (โครงร่างรูปเล่ม): ช่วยให้คุณสามารถสั่งพิมพ์เอกสารหลายหน้าให้เป็นรูปเล่ม โดยจะพิมพ์ข้อมูลสองหน้าลงในกระดาษแต่ละ ู้แผ่นที่สามารถนำไปพับเป็นรูปเล่มในขนาดครึ่งหนึ่งของแผ่นกระดาษ เลือกวิธีการเย็บเล่มจากรายการแบบดึงลง และจากนั้นคลิกที่ **OK (ตกลง)** 
		- **Left binding** (การเย็บเล่มทางด้านซ้าย): ด้านที่ใช้เย็บเล่มหลังจากที่พับกระดาษเป็นรูปเล่มจะปรากฏอยูทางด้านซ้าย ่ เลือกตัวเลือกนี้ใน กรณีทีุ่ณอ่านจากซ้ายไปขวา
		- **Right binding** (การเย็บเล่มทางด้านขวา): ด้านที่ใช้เย็บเล่มหลังจากที่พับกระดาษเป็นรูปเล่มจะปรากฏอยูทางด้านขวา ่ เลือกตัวเลือกนี้ใน กรณีทีุ่ณอ่านจากขวาไปซ้าย
	- $\textbf{Print page borders}$  (การพิมพ์ขอบหน้ากระดาษ): ช่วยให้คณเพิ่มขอบหน้ากระดาษในกรณีที่คณพิมพ์เอกสารมากกว่าสองหน้าต่อแผ่น
- คุณสามารถใช้ทางลัดสำหรับการพิมพ์เพื่อประหยัดเวลาในการตั้งค่าลักษณะการพิมพ์ที่ต้องการ

### **คำแนะนำในการตั้งค่าเครื่องพิมพ์(OS X)**

- ในโปรแกรมซอฟต์แวร์ตรวจสอบให้แน่ใจวา่ มีการเลือกใส่ขนาดกระดาษที่ถูกต้องไว้ในเรื่องพิมพ์
	- **a.** จากเมนู**File** (ไฟล์) ให้เลือก **Page Setup** (ตั้ง่าหน้ากระดาษ)
	- **b.** ใน **Format For** (การกำหนดรูปแบบสำหรับ ) ตรวจสอบให้แน่ใจวา่ มีการเลือกเรื่องพิมพ์ของุณไว้
	- **c.** จากเมนูป๊อปอัพ ให้เลือก **Paper Size** (ขนาดกระดาษ)
- ในโปรแกรมซอฟต์แวร์ตรวจสอบให้แน่ใจวา่ มีการเลือกชนิดและุณภาพกระดาษที่ถูกต้องไว้ในเรื่องพิมพ์
	- **a.** บนเมนู**File** (ไฟล์) ในโปรแกรมซอฟต์แวร์ให้ลิกที่ **Print** (พิมพ์)
	- **b.** จากเมนูแบบป็อปอัพ **Copies & Pages** (สำเนา & จำนวนหน้า) เลือก **Paper/Quality** (กระดาษ/ุณภาพ) และเลือกชนิดและุณภาพ กระดาษที่ถูกต้อง
- หากต้องการพิมพ์เอกสารขาวดำ โดยใช้เฉพาะตลับหมึกพิมพ์สีดำ ให้ดำเนินการดังต่อไปนี้
	- **a.** บนเมนู**File** (ไฟล์) ในโปรแกรมซอฟต์แวร์ให้ลิกที่ **Print** (พิมพ์)
	- **b.** ในหน้าต่างสำหรับการพิมพ์ จากเมนูป๊อปอัพ ให้เลือก **Copies & Pages** (สำเนาและจำนวนหน้า) และจากนั้นเลือก **Color** (สี)
- **c.** ยกเลิกการเลือก **HP EasyColor** และจากนั้นเลือก **Print Color as Gray** (พิมพ์สีให้เป็นสีเทา)
- **d.** เลือก **Black Ink Only** (เฉพาะหมึกสีดำ)

# **7 การทำสำเนาและสแกน**

- [Copy \(](#page-105-0)ทำสำเนา)
- [Scan \(](#page-109-0)สแกน)
- [เคล็ดลับความสำเร็จในการทำสำเนาและสแกน](#page-118-0)

## <span id="page-105-0"></span>**Copy (ทำสำเนา)**

- การตั้งค่าการทำสำเนา
- **[ใส่และทำสำเนาบัตรประจำตัว](#page-106-0)**
- [ทำสำเนาภาพถ่าย](#page-107-0)
- <u>ใส่เอกสารต้นฉบับที่มีขนาดต่างกัน และทำสำเนา</u>
- [ทำสำเนาบนกระดาษทั้งสองด้านโดยอัตโนมัติ](#page-108-0)
- [ยกเลิกงานทำสำเนา](#page-108-0)

## **การตั้งค่าการทำสำเนา**

#### **ปรับความอ่อนหรือความเข้มของสำเนา**

**1.** ป้อนต้นฉบับของคุณให้ด้านพิมพ์คว่ำลงบนกระจกสแกนเนอร์หรือหงายด้านที่จะพิมพ์ขึ้นในตัวป้อนกระดาษอัตโนมัติ

หากต้องการข้อมูลเพิ่มเติม โปรดดูที่ <u>[ใส่สแกนเนอร์](#page-75-0)</u> หรือ <u>[ใส่ตัวป้อนกระดาษอัตโนมัต](#page-73-0)ิ</u>

- **2.** บนแผงควบคม ให้สัมผัสที่โฟลเดอร์แอปพลิเคชัน Copy (ทำสำเนา)
- **3.** ในจอแสดงผล ให้สัมผัสที่ไออน Document (เอกสาร)
- **4.** สัมผัสที่ เพื่อดูเมนูCopy Settings (การตั้งค่าทำสำเนา )
- **5.** สัมผัสที่ Lighter/Darker (อ่อนลง/เข้มขึ้น)
- **6.** ใช้ตัวเลื่อนเพื่อปรับสำเนาที่พิมพ์ออกมาให้อ่อนลงหรือเข้มขึ้น

#### **เลือกถาดกระดาษและขนาดกระดาษสำหรับการทำสำเนา**

**1.** ใส่กระดาษที่คุณต้องการใช้ในการทำสำเนาเข้าในถาด

ี สำหรับข้อมูลเพิ่มเติม โปรดดูที่ <u>[ขนาดสื่อพิมพ์ที่ได้รับการสนับสนุน](#page-61-0)</u>

- **2.** บนแผงวบุม ให้สัมผัสที่โฟลเดอร์แอปพลิเชัน Copy (ทำสำเนา)
- **3.** ในจอแสดงผล ให้สัมผัสที่ไออน Document (เอกสาร)
- **4.** สัมผัสที่ เพื่อดูเมนูCopy Settings (การตั้งค่าทำสำเนา )
- **5.** สัมผัสที่ Tray Selection (การเลือกถาด)
- **6.** เลือกถาดที่คุณต้องการใส่กระดาษสำหรับขั้นตอนที่ 1

#### <span id="page-106-0"></span>**การย่อหรือขยายสำเนา**

- **1.** ป้อนต้นฉบับของคุณให้ด้านพิมพ์คว่ำลงบนกระจกสแกนเนอร์หรือหงายด้านที่จะพิมพ์ขึ้นในตัวป้อนกระดาษอัตโนมัติ หากต้องการข้อมูลเพิ่มเติม โปรดดูที่ [ใส่สแกนเนอร์](#page-75-0)หรือ [ใส่ตัวป้อนกระดาษอัตโนมัต](#page-73-0)ิ
- **2.** บนแผงวบุม ให้สัมผัสที่โฟลเดอร์แอปพลิเชัน Copy (ทำสำเนา)
- **3.** ในจอแสดงผล ให้สัมผัสที่ไออน Document (เอกสาร)
- **4.** สัมผัสที่ เพื่อดูเมนูCopy Settings (การตั้งค่าทำสำเนา )
- **5.** สัมผัสที่ Resize (ปรับขนาด) และเลือกหนึ่งในตัวเลือกเมนูการปรับขนาด

#### **ใส่และทำสำเนาบัตรประจำตัว**

ใช้คุณลักษณะนี้ในการทำสำเนาทั้งสองด้านของบัตรประจำตัว หรือเอกสารขนาดเล็กอื่นๆ มาไว้ในด้านเดียวกันของกระดาษหนึ่งแผ่น ผลิตภัณฑ์แสดงข้อความแจ้งให้คุณ ทำสำเนาด้านแรก และจากนั้นหมุนด้านที่สองบนกระจกสแกนเนอร์และทำสำเนาอีกครั้ง ผลิตภัณฑ์จะพิมพ์ภาพทั้งสองไว้บนหน้าเดียวกนั

**1.** ใส่บัตรประจำตัวไว้บนกระจกของสแกนเนอร์ ปรับแนวบัตรโดยใช้เครื่องหมายสำหรับสื่อที่อยู่ด้านหลังซ้ายของกระจกสแกนเนอร์

สำหรับข้อมูลเพิ่มเติม โปรดดูที่ [ใส่สแกนเนอร์](#page-75-0)

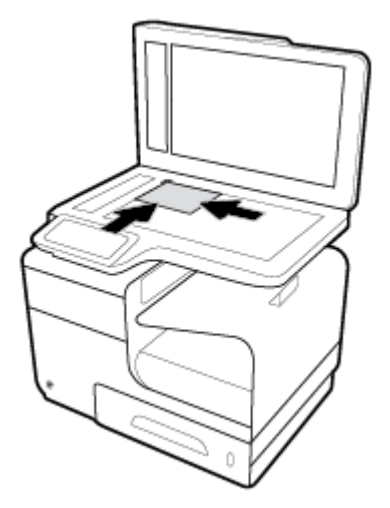

- **2.** ปิดฝาสแกนเนอร์
- **3.** บนแผงควบคม ให้สัมผัสที่โฟลเดอร์แอปพลิเคชัน Copy (ทำสำเนา)
- **4.** ในจอแสดงผล ให้สัมผัสที่ไออน ID Card (บัตรประจำตัว)
- **5.** สัมผัสที่ เพื่อดูเมนูCopy Settings (การตั้งค่าทำสำเนา )
- **6.** เลือกถาด คุณภาพการทำสำเนา และการตั้งค่าความอ่อน/เข้ม

<span id="page-107-0"></span>**7.** ดำเนินการตามข้อความที่แสดงขึ้นบนแผงควบคุม เพื่อทำสำเนาด้านแรกของบัตรประจำตัว หมุน และปรับแนวบัตรบนกระจกสแกนเนอร์และจากนั้นทำสำเนา และพิมพ์บัตรประจำตัวจนเสร็จสมบูรณ์

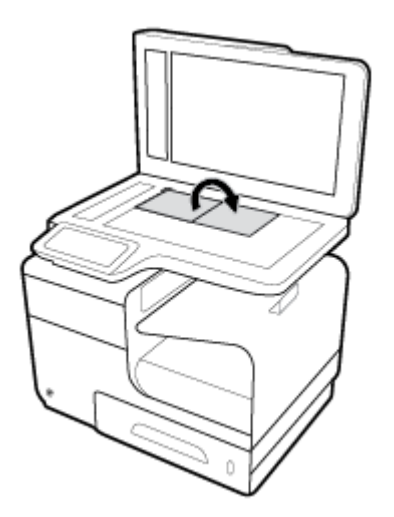

#### **ทำสำเนาภาพถ่าย**

**หมายเหตุ:** ทำสำเนาภาพถ่ายจากกระจกของสแกนเนอร์แทนอุปกรณ์ป้อนกระดาษ

**1.** วางภาพถ่ายบนกระจกสแกนเนอร์โดยคว่ำภาพลงที่มุมซ้ายบนของกระจก และปิดฝาสแกนเนอร์

สำหรับข้อมูลเพิ่มเติม โปรดดูที่ <u>[ใส่สแกนเนอร์](#page-75-0)</u>

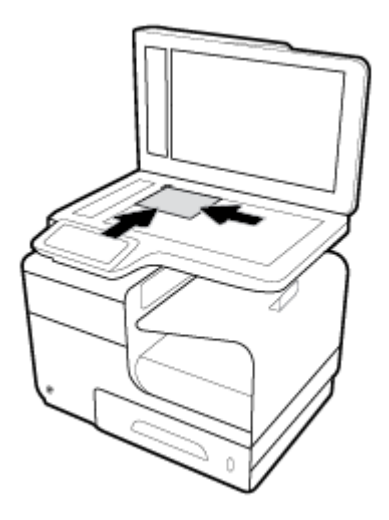

- **2.** บนแผงวบุม ให้สัมผัสที่โฟลเดอร์แอปพลิเชัน Copy (ทำสำเนา)
- **3.** ในจอแสดงผล ให้สัมผัสที่ไออน Document (เอกสาร)
- **4.** สัมผัสที่ เพื่อดูเมนูCopy Settings (การตั้งค่าทำสำเนา )
- **5.** สัมผัสที่ Enhancements (การเสริมแต่ง) และจากนั้นสัมผัสที่ Mixed (ผสม)
- **6.** สัมผัสที่ **ก**ะพื่อกลับไปยังหน้าหลัก และจากนั้นสัมผัสที่ไอคอน Copy Document (ทำสำเนาเอกสาร)
- **7.** สัมผัสที่ Start Black (เริ่มแบบขาวดำ ) หรือ Start Color (เริ่มแบบสี) เพื่อเริ่มทำสำเนางานพิมพ์

# **ใส่เอกสารต้นฉบับที่มีขนาดต่างกัน และทำสำเนา**

ใช้กระจกสแกนเนอร์ในการทำสำเนาเอกสารต้นฉบับที่มีขนาดต่างกัน

้<del>\*\*\*</del><br>■ หมายเหตุ: คุณสามารถใช้ตัวป้อนเอกสารในการทำสำเนาเอกสารต้นฉบับที่มีขนาดต่างกันเฉพาะหากแต่ละหน้ามีมิติที่เท่ากัน ตัวอย่างเช่น คุณสามารถผสมรวมกระดาษ ขนาด Letter และ Legal เข้าด้วยกัน เนื่องจากมีขนาดความกว้างเดียวกัน วางกระดาษช้อนกันเพื่อให้ขอบด้านบนเรียงช้อนกัน และเพื่อให้กระดาษมีความกว้าง เดียวกัน แต่มีความยาวที่ต่างกัน

- **1.** ใส่กระดาษที่มีความยาวเพียงพอสำหรับหน้ากระดาษที่ใหญ่ที่สุดในเอกสารต้นฉบับเข้าในถาด
- **2.** วางเอกสารต้นฉบับหนึ่งหน้าโดยคว่ำหน้าลงบนกระจกสแกนเนอร์ใช้เครื่องหมายสำหรับสื่อที่อยู่ด้านหลังซ้ายของกระจกสแกนเนอร์ เพื่อปรับแนวเอกสาร สำหรับข้อมูลเพิ่มเติม โปรดดูที่ <u>[ใส่สแกนเนอร์](#page-75-0)</u>
- **3.** บนแผงวบุม ให้สัมผัสที่โฟลเดอร์แอปพลิเชัน Copy (ทำสำเนา)
- **4.** ในจอแสดงผล ให้สัมผัสที่ไออน Document (เอกสาร)
- **5.** ระบุจำนวนสำเนา และเลือกถาดที่ใส่กระดาษสำหรับงานนี้ไว้
- **6.** ดำเนินการตามข้อความที่แสดงขึ้นบนแผงควบคุม เพื่อทำสำเนาเอกสารที่ใส่ไว้บนกระจก ทำซ้ำขั้นตอน 2–6 สำหรับเอกสารต้นฉบับแต่ละหน้า

### **ทำสำเนาบนกระดาษทั้งสองด้านโดยอัตโนมัติ**

**1.** ใส่เอกสารต้นฉบับเข้าในตัวป้อนเอกสาร

สำหรับข้อมูลเพิ่มเติม โปรดดูที่ [ใส่ตัวป้อนกระดาษอัตโนมัติ](#page-73-0)

- **2.** บนแผงควบคม ให้สัมผัสที่โฟลเดอร์แอปพลิเคชัน Copy (ทำสำเนา)
- **3.** ในจอแสดงผล ให้สัมผัสที่ไออน Document (เอกสาร)
- **4.** สัมผัสที่ เพื่อดูเมนูCopy Settings (การตั้งค่าทำสำเนา )
- **5.** สัมผัสที่ 2–sided (2 ด้าน) และเลือกตัวเลือกการทำสำเนาแบบสองหน้า

### **ยกเลิกงานทำสำเนา**

- หากงานทำสำเนาอยู่ระหว่างการดำเนินการ ให้สัมผัสที่ บนแผงวบุมเรื่องพิมพ์เพื่อยกเลิกงานได้ทุกเมื่อ
- หากมีการใส่เอกสารต้นฉบับสำหรับงานไว้ในตัวป้อนเอกสาร ให้รอจนกระทั่งผลิตภัณฑ์หยุดการป้อนเอกสารต้นฉบับ และจากนั้นนำเอกสารต้นฉบับออกจาก พื้นที่ป้อนเอกสาร ADF และถาดจ่ายงานพิมพ์ADF

# **Scan (สแกน)**

- สแกนไปยังไดรฟ์ USB
- การสแกนไปยังอมพิวเตอร์
- [สแกนไปยังอีเมล](#page-110-0)
- [Scan to Network Folder \(](#page-112-0)สแกนไปยังโฟลเดอร์เรือข่าย)
- [Scan to SharePoint \(](#page-113-0)สแกนไปยัง SharePoint)
- [การสแกนโดยใช้ซอฟต์แวร์การสแกนของ](#page-114-0) HP
- [การสแกนโดยใช้ซอฟต์แวร์อื่น](#page-114-0)
- [การสแกนโดยใช้](#page-115-0) Webscan
- สแกนเอกสารเป็นข้อความที่แก้ไขได้

### **สแกนไปยังไดรฟr USB**

- **1.** ป้อนต้นฉบับของคุณให้ด้านพิมพ์คว่ำลงบนกระจกสแกนเนอร์หรือหงายด้านที่จะพิมพ์ขึ้นในตัวป้อนกระดาษอัตโนมัติ หากต้องการข้อมูลเพิ่มเติม โปรดดูที่ [ใส่สแกนเนอร์](#page-75-0)หรือ [ใส่ตัวป้อนกระดาษอัตโนมัต](#page-73-0)ิ
- **2.** เสียบอุปกรณ์ USB เข้ากับพอร์ต USB ที่อยู่ด้านหน้าของผลิตภัณฑ์
- **3.** บนแผงวบุม ให้สัมผัสที่โฟลเดอร์แอปพลิเชัน Scan (สแกน) จากนั้นให้สัมผัสที่ไออน USB
- **4.** สัมผัสที่ **i** เพื่อเลือกตัวเลือกสี ขนาด และความละเอียดจากเมนู Settings (การตั้งค่า)
- 5. สัมผัสที่ 5 เพื่อกลับไปยังเมนู Scan to USB (สแกนไปยัง USB) และเลือกชนิดไฟล์จากรายการ Save As (บันทึกเป็น)
- **6.** สัมผัสที่ Filename (ชื่อไฟล์) และใช้คีย์แพดเพื่อกำหนดชื่อสำหรับไฟล์ที่สแกนไว้ สัมผัสที่ Done (สำเร็จ)
- **7.** สัมผัสที่ Start Scan (เริ่มสแกน)

### **การสแกนไปยังอมพิวเตอรr**

.ก่อนที่จะสแกนไปยังคอมพิวเตอร์ ให้แน่ใจว่าคุณได้ติดตั้งซอฟต์แวร์เครื่องพิมพ์ HP ที่แนะนำแล้ว โดยทั้งเครื่องพิมพ์และคอมพิวเตอร์ต้องมีการเชื่อมต่อและเปิดเครื่องไว้

นอกเหนือจากนี้ บนคอมพิวเตอร์ระบบ Windows ซอฟต์แวร์เครื่องพิมพ์จะต้องทำงานก่อนที่คุณจะสแกน

ี่ <mark>\*\*\*</mark><br>■ ุ หมายเหตุ: คุณสามารถใช้ซอฟต์แวร์เครื่องพิมพ์ HP สแกนเอกสารให้เป็นข้อความที่แก้ไขได้ สำหรับข้อมูลเพิ่มเติม โปรดดูที่ <u>สแกนเอกสารเป็นข้อความที่แก้ไขได้</u>

### **หากต้องการตั้ง่า Scan to Computer (สแกนไปยังอมพิวเตอรr)**

จะมีการเปิดใช้งานคุณลักษณะการสแกนไปยังคอมพิวเตอร์เป็นค่าเริ่มต้นจากโรงงาน ดำเนินการตามคำแนะนำเหล่านี้ หากมีการปิดใช้งานคุณลักษณะไว้ และคุณต้องการ เปิดใช้งานอีกรั้ง

#### <span id="page-110-0"></span>**ตั้ง่า Scan to Computer (Windows) (สแกนไปยังอมพิวเตอรr)**

- **1.** เปิด HP Printer Assistant สำหรับข้อมูลเพิ่มเติม โปรดดูที่ เปิด [HP Printer Assistant](#page-55-0)
- **2.** ไปยังส่วน **Scan** (สแกน)
- **3.** เลือก **Manage Scan to Computer** (จัดการสแกนไปยังอมพิวเตอร์)
- **4.** ลิก **Enable** (เปิดใช้งาน)

#### **ตั้ง่า Scan to computer (OS X) (สแกนไปยังอมพิวเตอรr)**

- **1.** เปิด HP Utility สำหรับข้อมูลเพิ่มเติม โปรดดูที่ เปิด [HP Utility \(](#page-57-0)ยูทิลิตี้ของ HP)
- **2.** เลือก **Scan to Computer** (สแกนไปยังอมพิวเตอร์)
- **3.** เลือก **Enable Scan to Computer** (เปิดใช้งานการสแกนไปยังอมพิวเตอร์)

#### **หากต้องการสแกนไปยังคอมพิวเตอร์จากแผง**ควบคุม

**1.** ป้อนต้นฉบับของคุณให้ด้านพิมพ์คว่ำลงบนกระจกสแกนเนอร์หรือหงายด้านที่จะพิมพ์ขึ้นในตัวป้อนกระดาษอัตโนมัติ

หากต้องการข้อมูลเพิ่มเติม โปรดดูที่ [ใส่สแกนเนอร์](#page-75-0)หรือ [ใส่ตัวป้อนกระดาษอัตโนมัต](#page-73-0)ิ

- **2.** บนแผงวบุม ให้สัมผัสที่โฟลเดอร์แอปพลิเชัน Scan (สแกน)
- **3.** ในจอแสดงผล ให้สัมผัสไออน Computer (อมพิวเตอร์) และเลือกอมพิวเตอร์
- **4.** สัมผัสที่ Scan Shortcut (ทางลัดสำหรับการสแกน) เลือกตัวเลือกการสแกน และจากนั้นสัมผัสที่ Start Scan (เริ่มต้นการสแกน)

### **สแกนไปยังอีเม¨**

แอปพลิเคชันสแกนไปยังอีเมลเป็นแอปพลิเคชันที่ช่วยให้คุณทำการสแกนและส่งอีเมลภาพถ่ายหรือเอกสารไปยังผู้รับที่ระบุไว้ได้โดยตรงจากเครื่องพิมพ์ HP ของุณได้ ือข่างรวดเร็ว คุณสามารถตั้งค่าที่อยู่อีเมลของคุณ ล็อกอินเข้าบัญชีของคุณด้วยรหัส PIN ที่ให้ไว้ แล้วทำการสแกนและส่งอีเมลเอกสารไป

### **หากต้องการตั้ง่า Scan to E-mail (สแกนไปยังอีเม¨)**

- การตั้ง่า Scan to E-mail (สแกนไปยังอีเมล) ใน EWS
- การตั้ง่า Scan to Email (สแกนไปยังอีเมล) ใน [HP Printer Assistant](#page-111-0)
- การติดตั้ง [Scan to Email \(](#page-111-0)สแกนไปยังอีเมล)(OS X)

### **การตั้ง่า Scan to E-mail (สแกนไปยังอีเม¨) ใน EWS**

- **1.** เปิด EWS สำหรับข้อมูลเพิ่มเติม โปรดดูที่ เปิด [EWS](#page-44-0)
- **2.** บนแท็บ **Scan** (การสแกน) ลิกที่ **Scan to Email** (สแกนไปยังอีเมล) และจากนั้นลิกที่ **Scan to Email Setup** (การตั้ง่าการสแกนไปยัง อีเมล)
- **3.** ปฏิบัติอย่างใดอย่างหนึ่งดังต่อไปนี้:
- <span id="page-111-0"></span>หากองค์กรของคุณใช้อีเมลเซิร์ฟเวอร์เครื่องเดียวสำหรับอีเมลทั้งหมด: ในส่วน **Outgoing Email Settings (**การตั้งค่าอีเมลขาออก) ให้ตั้งค่าที่ อยูอีมลและข้อมูลเซิร์ฟเวอร์ ่ SMTP ของุณ
- หากองค์กรของคุณใช้อีเมลเซิร์ฟเวอร์หลายเครื่องสำหรับอีเมล**:** ในส่วน **Outgoing Email Profiles (**โปรไฟล์อีเมลขาออก) ให้ตั้งค่าที่อยู่อีเมล ชื่อ และ PIN ระบบรักษาความปลอดภัยสำหรับโปรไฟล์อีเมลแต่ละรายการ
- **4.** ภายใต้**Scan to Email** (สแกนไปยังอีเมล) ให้ลิกที่ **Email Address Book** (สมุดที่อยูอีเมล ่ ) และตั้ง่ารายชื่อติดต่อไว้ในสมุดที่อยู่
- **5.** ภายใต้**Scan to Email** (สแกนไปยังอีเมล) ให้ลิกที่ **Email Options** (ตัวเลือกอีเมล) และกำหนดค่าการตั้งค่าการสแกนและไฟล์สำหรับอีเมลที่ส่ง มาจากเรื่องพิมพ์
- **6.** ลิก **Apply** (ทำให้มีผล)

#### **การตั้ง่า Scan to Email (สแกนไปยังอีเม¨) ใน HP Printer Assistant**

- **1.** เปิด HP Printer Assistant สำหรับข้อมูลเพิ่มเติม โปรดดูที่ เปิด [HP Printer Assistant](#page-55-0)
- **2.** บนแท็บ **Scan** (สแกน) ให้ลิกที่ **Scan to E-mail Wizard** (ตัวช่วยการสแกนไปยังอีเมล) และดำเนินการตามคำแนะนำที่แสดงไว้บนหน้าจอ

#### **การติดตั้ง Scan to Email (สแกนไปยังอีเม¨)(OS X)**

- **1.** เปิด HP Utility สำหรับข้อมูลเพิ่มเติม โปรดดูที่ เปิด [HP Utility \(](#page-57-0)ยูทิลิตี้ของ HP)
- **2.** ลิกที่ **Scan to Email** (สแกนไปยังอีเมล)

EWS จะเปิดขึ้น ปฏิบัติตามคำแนะนำใน การตั้ง่า [Scan to E-mail \(](#page-110-0)สแกนไปยังอีเมล) ใน EWS

#### **หากต้องการสแกนเอกสารหรือภาพถ่ายไปยังอีเม¨**

**1.** ป้อนต้นฉบับของคุณให้ด้านพิมพ์คว่ำลงบนกระจกสแกนเนอร์หรือหงายด้านที่จะพิมพ์ขึ้นในตัวป้อนกระดาษอัตโนมัติ

หากต้องการข้อมูลเพิ่มเติม โปรดดูที่ <u>[ใส่สแกนเนอร์](#page-75-0)</u> หรือ <u>[ใส่ตัวป้อนกระดาษอัตโนมัต](#page-73-0)ิ</u>

- **2.** บนแผงวบุม ให้สัมผัสที่โฟลเดอร์แอปพลิเชัน Scan (สแกน)
- **3.** ในจอแสดงผล ให้สัมผัสไออน Email (อีเมล) และเลือกบัญชีอีเมลทีุ่ณต้องการ

Ë **หมายเหตุ:** หากุณไม่มีบัญชีให้ตั้ง่าุณลักษณะการสแกนไปยังอีเมล

- **4.** หากได้รับการแจ้งเตือน ให้ป้อน PIN
- **5.** ตรวจสอบหรือเปลี่ยนแปลงข้อมูลในช่อง To (ถึง) Subject (ชื่อเรื่อง) และ File Name (ชื่อไฟล์) หากต้องการเปลี่ยนแปลงผู้รับอีเมล ให้สัมผัสที่  $\frac{1}{2}$ ∎
- **6.** สัมผัสที่ Touch to Preview (สัมผัสเพื่อดูตัวอยาง่ ) และจากนั้นสัมผัสที่ Start Scan (เริ่มต้นการสแกน)

### **หากต้องการเป¨ี่ยนแป¨งการตั้ง่าบัญชี**

- เปลี่ยนการตั้งค่าบัญชีใน EWS
- เปลี่ยนการตั้งค่าบัึญชี [\(OS X\)](#page-112-0)

### <span id="page-112-0"></span>**เป¨ี่ยนการตั้ง่าบัญชีใน EWS**

- **1.** เปิด EWS สำหรับข้อมูลเพิ่มเติม โปรดดูที่ เปิด [EWS](#page-44-0)
- **2.** บนแท็บ **Scan** (การสแกน) ลิกที่ **Scan to Email** (สแกนไปยังอีเมล) และจากนั้นลิกที่ **Scan to Email Setup** (การตั้ง่าการสแกนไปยัง อีเมล)
- **3.** ในหน้าการตั้ง่า ให้ทำอย่างใดอย่างหนึ่งต่อไปนี้ :
	- หากองค์กรของคุณใช้อีเมลเซิร์ฟเวอร์เครื่องเดียวสำหรับอีเมลทั้งหมด : ในส่วน **Outgoing Email Settings** (การตั้ง่าอีเมลขาออก) ให้เปลี่ยน ที่อย่อีมลและข้อมูลเซิร์ฟเวอร์  $\mathsf{SMTP}$  ตามต้องการ
	- หากองค์กรของคุณใช้อีเมลเซิร์ฟเวอร์หลายเครื่องสำหรับอีเมล: ในส่วน **Outgoing Email ProfilHs** (โปรไฟล์อีเมลขาออก) ให้เปลี่ยนที่อยู่ อีเมล ชื่อ และ PIN ระบบรักษาความปลอดภัยสำหรับโปรไฟล์อีเมลแต่ละรายการตามต้องการ
- **4.** หากต้องการตรวจสอบการเปลี่ยนแปลงสำหรับโปรไฟล์ให้ลิกที่ **Save and Test** (บันทึกและทดสอบ) และดำเนินการตามคำแนะนำที่แสดงไว้บนหน้าจอ
- **5.** เมื่อเสร็จสิ้นแล้ว ให้ลิกที่ **Apply** (กำหนดใช้ )

#### **เปลี่ยนการตั้งค่าบัีญชี (OS X)**

- **1.** เปิด HP Utility สำหรับข้อมูลเพิ่มเติม โปรดดูที่ เปิด [HP Utility \(](#page-57-0)ยูทิลิตี้ของ HP)
- **2.** ลิกที่ **Scan to Email** (สแกนไปยังอีเมล)

EWS จะเปิดขึ้น ปฏิบัติตามคำแนะนำใน เปลี่ยนการตั้ง่าบัญชีใน EWS

## **Scan to Network Folder (สแกนไปยังโฟ¨เดอรrเรือข่าย)**

- หากต้องการตั้งก่า Scan to Network Folder (สแกนไปยังโฟลเดอร์เครือข่าย)
- [หากต้องการสแกนไปยังโฟลเดอร์เรือข่าย](#page-113-0)

**หากต้องการตั้ง่า Scan to Network Folder (สแกนไปยังโฟ¨เดอรrเรือข่าย)**

#### **การตั้ง่า Scan to Network Folder (สแกนไปยังโฟ¨เดอรrเรือข่าย) ใน EWS**

- **1.** เปิด EWS สำหรับข้อมูลเพิ่มเติม โปรดดูที่ เปิด [EWS](#page-44-0)
- **2.** บนแท็บ **Scan** (การสแกน) ให้ลิกที่ **Scan to Network Folder** (สแกนไปยังโฟลเดอร์เรือข่าย) และจากนั้นลิกที่ **Network Folder Setup** (การตั้ง่าโฟลเดอร์เรือข่าย)
- **3.** ในหน้าการตั้ง่า ให้ลิกที่ และดำเนินการตามคำแนะนำที่แสดงไว้บนหน้าจอ เพื่อเพิ่มโปรไฟล์โฟลเดอร์เรือข่าย เมื่อเสร็จแล้ว ให้ลิกที่**ถัดไป**
- **4.** ในหน้าการรับรองความถูกต้อง ให้ดำเนินการตามคำแนะนำที่แสดงไว้บนหน้าจอ เพื่อตั้งค่าข้อมูลประจำตัวสำหรับการล็อกอินเข้าโฟลเดอร์เครือข่าย เมื่อเสร็จแล้ว ให้ลิกที่**ถัดไป**
- **5.** ในหน้าการตั้ง่า ให้ดำเนินการตามคำแนะนำที่แสดงไว้บนหน้าจอ สำหรับการกำหนดตั้งค่าการสแกน เช่น ขนาดกระดาษ และวามละเอียดการสแกน เมื่อเสร็จ แล้ว ให้ลิกที่ **Save** (บันทึก)

#### <span id="page-113-0"></span>**การตั้ง่าการสแกนไปยังโฟ¨เดอรrเรือข่ายใน HP Printer Assistant**

- **1.** เปิด HP Printer Assistant สำหรับข้อมูลเพิ่มเติม โปรดดูที่ เปิด [HP Printer Assistant](#page-55-0)
- **2.** บนแท็บ **Scan** (การสแกน) ให้ลิกที่ **Scan to Network Folder Wizard** (ตัวช่วยการสแกนไปยังโฟลเดอร์เรือข่าย) และดำเนินการตามคำ แนะนำที่แสดงไว้บนหน้าจอ

#### **หากต้องการสแกนไปยังโฟ¨เดอรrเรือข่าย**

**1.** ป้อนต้นฉบับของคุณให้ด้านพิมพ์คว่ำลงบนกระจกสแกนเนอร์หรือหงายด้านที่จะพิมพ์ขึ้นในตัวป้อนกระดาษอัตโนมัติ

หากต้องการข้อมูลเพิ่มเติม โปรดดูที่ [ใส่สแกนเนอร์](#page-75-0)หรือ [ใส่ตัวป้อนกระดาษอัตโนมัต](#page-73-0)ิ

- **2.** บนแผงวบุม ให้สัมผัสที่โฟลเดอร์แอปพลิเชัน Scan (สแกน)
- **3.** สัมผัสที่ไออน Network Folder (โฟลเดอร์เรือข่าย) และจากนั้นไปที่โฟลเดอร์เรือข่าย
- **4.** หากได้รับการแจ้งเตือน ให้ป้อน PIN
- **5.** ตรวจสอบหรือเปลี่ยนแปลงข้อมูลในช่อง Save As (บันทึกเป็น) และ File Name (ชื่อไฟล์)
- **6.** สัมผัสที่ Touch to Preview (สัมผัสเพื่อดูตัวอยาง่ ) และจากนั้นสัมผัสที่ Start Scan (เริ่มต้นการสแกน)

## **Scan to SharePoint (สแกนไปยัง SharePoint)**

- หากต้องการตั้งค่าการสแกนไปยัง SharePoint
- หากต้องการสแกนไปยัง SharePoint

#### **หากต้องการตั้ง่าการสแกนไปยัง SharePoint**

- **1.** เปิด EWS สำหรับข้อมูลเพิ่มเติม โปรดดูที่ เปิด [EWS](#page-44-0)
- **2.** บนแท็บ **Scan** (การสแกน) ให้ลิกที่ **Scan to SharePoint** (สแกนไปยัง SharePoint) และจากนั้นลิกที่ **SharePoint Setup** (การตั้ง ่า SharePoint)
- **3.** ในหน้าการตั้ง่า ให้ลิกที่ และดำเนินการตามคำแนะนำที่แสดงไว้บนหน้าจอ เพื่อเพิ่มโปรไฟล์SharePoint เมื่อเสร็จแล้ว ให้ลิกที่**ถัดไป**

#### **หากต้องการสแกนไปยัง SharePoint**

**1.** ป้อนต้นฉบับของคุณให้ด้านพิมพ์คว่ำลงบนกระจกสแกนเนอร์หรือหงายด้านที่จะพิมพ์ขึ้นในตัวป้อนกระดาษอัตโนมัติ

หากต้องการข้อมูลเพิ่มเติม โปรดดูที่ [ใส่สแกนเนอร์](#page-75-0)หรือ [ใส่ตัวป้อนกระดาษอัตโนมัต](#page-73-0)ิ

- **2.** บนแผงควบคม ให้สัมผัสที่โฟลเดอร์แอปพลิเคชัน Scan (สแกน)
- **3.** สัมผัสที่ไอคอน SharePoint และจากนั้นไปที่โฟลเดอร์ SharePoint
- **4.** หากได้รับการแจ้งเตือน ให้ป้อน PIN
- **5.** ตรวจสอบหรือเปลี่ยนแปลงข้อมูลในช่อง Save As (บันทึกเป็น) และ File Name (ชื่อไฟล์)
- **6.** สัมผัสที่ Touch to Preview (สัมผัสเพื่อดูตัวอยาง่ ) และจากนั้นสัมผัสที่ Start Scan (เริ่มต้นการสแกน)

### <span id="page-114-0"></span>**การสแกนโดยใช้ซอฟตrแวรrการสแกนของ HP**

ปฏิบัติตามคำแนะนำสำหรับระบบปฏิบัติการของคุณ

ี <mark>199</mark> หมายเหตุ**:** ใช้ซอฟต์แวร์ HP เพื่อสแกนเอกสารให้เป็นข้อความที่สามารถแก้ไขได้ ซึ่งเป็นรูปแบบที่จะคุณสามารถค้นหา คัดลอก วาง และทำการแก้ไขภายในเอกสาร ที่สแกนได้ ใช้รูปแบบนี้เพื่อแก้ไขจดหมาย ข่าวสารที่ตัดจากหนังสือพิมพ์ และเอกสารอื่นๆ จำนวนมาก สำหรับข้อมูลเพิ่มเติม โปรดดที่ สแกนเอกสารเป็นข้อความที่แก้ไข [ได](#page-116-0)้

#### **หากต้องการสแกนโดยใช้ซอฟตrแวรrการสแกนจาก HP(Windows)**

**1.** ป้อนต้นฉบับของคุณให้ด้านพิมพ์คว่ำลงบนกระจกสแกนเนอร์หรือหงายด้านที่จะพิมพ์ขึ้นในตัวป้อนกระดาษอัตโนมัติ

หากต้องการข้อมูลเพิ่มเติม โปรดดที่ [ใส่สแกนเนอร์](#page-75-0) หรือ [ใส่ตัวป้อนกระดาษอัตโนมัต](#page-73-0)ิ

- **2.** เปิดซอฟต์แวร์การสแกนของ HP บนอมพิวเตอร์:
	- **a.** จากเดสกท็อปอมพิวเตอร์ ์ ให้ลิกที่ **เริ่มต้น**
	- **b.** เลือก **Programs** (โปรแกรม) หรือ **All Programs** (โปรแกรมทั้งหมด)
	- **c.** เลือกโฟลเดอร์สำหรับเครื่องพิมพ์HP ของุณ
	- **d.** เลือก **HP Scan**
- **3.** เลือกทางลัดการสแกน เปลี่ยนแปลงการตั้ง่าการสแกนตามต้องการ
- **4.** ลิก **New Scan** (การสแกนใหม่) เพื่อเริ่มต้นงานสแกน

**หมายเหตุ:**

- คลิกที่ลิงค์ More (เพิ่มเติม) ที่มมบนขวาของกล่องโด้ตอบการสแกน เพื่อทบทวนและแก้ไขการตั้งค่าของการสแกนใดๆ
- หากมีการเลือก **Show Viewer After Scan** (แสดงภาพหลังสแกน) ุณสามารถปรับภาพที่สแกนได้ในหน้าจอตัวอยาง่

#### **หากต้องการสแกนโดยใช้ซอฟตrแวรrการสแกนจาก HP(OS X)**

**1.** ป้อนต้นฉบับของคุณให้ด้านพิมพ์คว่ำลงบนกระจกสแกนเนอร์หรือหงายด้านที่จะพิมพ์ขึ้นในตัวป้อนกระดาษอัตโนมัติ

หากต้องการข้อมูลเพิ่มเติม โปรดดูที่ <u>[ใส่สแกนเนอร์](#page-75-0)</u> หรือ <u>[ใส่ตัวป้อนกระดาษอัตโนมัต](#page-73-0)ิ</u>

- **2.** เปิด HP Easy Scan ซึ่งอยูในโฟลเดอร์ ่ **HP** ในโฟลเดอร์**Applications** (แอปพลิเชัน)
- **3.** ปฏิบัติตามคำแนะนำบนหน้าจอเพื่อสแกนให้เสร็จสมบูรณ์

### **การสแกนโดยใช้ซอฟตrแวรrอื่น**

ผลิตภัณฑ์นี้สอดคล้องกับมาตรฐาน TWAIN และ Windows Imaging Application (WIA) ผลิตภัณฑ์ใช้งานได้กับโปรแกรมที่เป็นระบบ Windows ซึ่งสนับสนุนอปกรณ์การสแกนที่สอดคล้องกับมาตรฐาน TWAIN หรือ WIA และกับโปรแกรมที่เป็นระบบ Macintosh ซึ่งสนับสนุนอปกรณ์การสแกนที่ สอดล้องกบมาตรฐาน ั TWAIN

ี่ เมื่อคณอยู่ในโปรแกรมที่สอดคล้องกับมาตรฐาน TWAIN หรือมาตรฐาน WIA คณสามารถเข้าถึงคณลักษณะการสแกน และสแกนภาพโดยตรงไปยังโปรแกรมที่เปิดอยู่ ได้สำหรับข้อมูลเพิ่มเติม ให้ดูที่ไฟล์วิธีใช้หรือเอกสารซึ่งมาพร้อมโปรแกรมซอฟต์แวร์ที่สอดล้องกบมาตรฐาน ั TWAIN หรือ WIA ของุณ

### <span id="page-115-0"></span>**หากต้องการสแกนจากโปรแกรมที่สอด¨้องกับมาตรฐาน TWAIN**

โดยทัวไป ่ โปรแกรมซอฟต์แวร์จะสอดล้องกบมาตรฐาน ั TWAIN หากมีคำสั่ง เช่น **Acquire** (รับข้อมูล) **File Acquire** (รับไฟล์) **Scan** (สแกน) Import New Object (นำเข้าวัตถุใหม่) Insert from (แทรกจาก) หรือ Scanner (สแกนเนอร์) หากคุณไม่แน่ใจว่าโปรแกรมสอดคล้องกับมาตรฐาน หรือไม่ หรือคุณไม่ทราบว่าจะใช้คำสั่งใด โปรดดูวิธีใช้หรือเอกสารประกอบสำหรับโปรแกรมซอฟต์แวร์

ี เริ่มต้นการสแกนจากภายในโปรแกรมที่สอดคล้องกับมาตรฐาน **TWAIN** ดูวิธีใช้หรือเอกสารประกอบสำหรับโปรแกรมซอฟต์แวร์สำหรับข้อมูลเกี่ยวกับคำสั่ง และขั้นตอนการใช้งาน

**หมายเหตุ:** เมื่อสแกนจากโปรแกรมที่สอดล้องกบมาตรฐาน ั TWAIN โปรแกรมซอฟต์แวร์HP Scan อาจเริ่มทำงานโดยอัตโนมัติ หากโปรแกรม HP Scan เริ่มทำงาน คุณสามารถทำการเปลี่ยนแปลงในขณะดูตัวอย่างภาพได้ หากโปรแกรมไม่เริ่มทำงานโดยอัตโนมัติ ภาพจะไปยังโปรแกรมที่สอดคล้องกับมาตรฐาน **TWAIN** โดยทันที

#### **หากต้องการสแกนจากโปรแกรมที่สอด¨้องกับมาตรฐาน WIA**

WIA เป็นอีกหนึ่งวิธีที่จะสแกนภาพเข้าในโปรแกรมซอฟต์แวร์ได้โดยตรง WIA ใช้ซอฟต์แวร์Microsoft ในการสแกน แทนที่ซอฟต์แวร์HP Scan

โดยทัวไป ่ โปรแกรมซอฟต์แวร์จะสอดล้องกบมาตรฐาน ั WIA หากมีคำสั่ง เช่น **Picture/From Scanner or Camera** (ภาพ/จากสแกนเนอร์หรือกล้อง) ่ ในเมนู Insert (แทรก) หรือ File (ไฟล์) หากคุณไม่แน่ใจว่า โปรแกรมสอดคล้องกับมาตรฐาน WIA หรือไป ให้ดูที่วิธีใช้หรือเอกสารประกอบโปรแกรมซอฟต์แวร์

- **▲** หากต้องการสแกน ให้ดำเนินการข้อใดข้อหนึ่งดังต่อไปนี้
	- $\bullet$  เริ่มต้นสแกนจากภายในโปรแกรมที่สอดกล้องกับมาตรฐาน WIA ดูวิธีใช้หรือเอกสารประกอบสำหรับโปรแกรมซอฟต์แวร์สำหรับข้อมูลเกี่ยวกับคำสั่ง และขั้นตอนการใช้งาน
	- **Windows Vista หรือ XP**: ในแผงวบุม ให้เปิดโฟลเดอร์**Hardware and Sound** (ฮาร์ดแวร์และเสียง) เปิดโฟลเดอร์**Cameras and Scanner** (กล้องและสแกนเนอร์) และลิกสองรั้งที่ไออนผลิตภัณฑ์วิธีนี้จะเป็นการเปิดตัวช่วย Microsoft WIA มาตรฐาน ซึ่งจะช่วย ใหุ้ณสามารถสแกนไปยังไฟล์ได้
	- **Windows 7, 8, 8.1 หรือ 10**: ในแผงวบุม ให้เปิดโฟลเดอร์**Devices and Printers** (อุปกรณ์และเรื่องพิมพ์) และลิกสองรั้งที่ ไออนผลิตภัณฑ์วิธีนี้จะเป็นการเปิดตัวช่วย Microsoft WIA มาตรฐาน ซึ่งจะช่วยใหุ้ณสามารถสแกนไปยังไฟล์ได้

### **การสแกนโดยใช้Webscan**

Webscan (เว็บสแกน) ือ ุณลักษณะของ HP Embedded Web Server (EWS) ที่ช่วยใหุ้ณสามารถสแกนภาพถ่ายและเอกสารจากเรื่องพิมพ์ของุณ ไปยังอมพิวเตอร์ได้โดยใช้เว็บเบราว์เซอร์

ุดุณสามารถใช้คุณสมบัตินี้ได้แม้ว่าจะไม่ได้ติดตั้งซอฟต์แวร์เครื่องพิมพ์บนคอมพิวเตอร์ก็ตาม

### **หมายเหตุ:**

- โดยค่าเริ่มต้น Webscan จะถูกปิดไว้ คุณสามารถเปิดใช้งานคุณสมบัตินี้ได้จาก EWS
- หากคุณไม่สามารถเปิด Webscan ใน EWS แสดงว่าผู้ดูแลเครือข่าขของคุณอาจปิด Webscan ไว้ หากต้องการข้อมูลเพิ่มเติม ให้ติดต่อผู้ดูแลระบบเครือ ข่าย หรือผู้ที่ตั้ง่าเรือข่ายของุณ

#### **การเปิดใช้งาน Webscan**

- **1.** เปิด EWS สำหรับข้อมูลเพิ่มเติม โปรดดูที่ เปิด [EWS](#page-44-0)
- **2.** ลิกแท็บ **Settings** (การตั้ง่า)
- <span id="page-116-0"></span>**3.** ในส่วน **Security** (ระบบวามปลอดภัย) ลิก **Administrator Settings** (การตั้ง่าผู้ดูแลระบบ)
- **4.** เลือก **Webscan from EWS** (เว็บสแกนจาก EWS) และลิกที่ **Apply** (กำหนดใช้ )

#### **เมื่อต้องการสแกนโดยใช้เว็บสแกน**

การสแกนผ่าน Webscan รองรับฟังก์ชั่นการสแกนระดับพื้นฐาน ใช้งานสแกนหรือเรียกใช้ฟังก์ชั่นเพิ่มเติมโดยสแกนผ่านซอฟต์แวร์เครื่องพิมพ์ HP

- **1.** ใส่เอกสารต้นฉบับไว้บนกระจกสแกนเนอร์สำหรับข้อมูลเพิ่มเติม โปรดดูที่ [ใส่สแกนเนอร์](#page-75-0)
- **2.** เปิด EWS สำหรับข้อมูลเพิ่มเติม โปรดดูที่ เปิด [EWS](#page-44-0)
- **3.** ลิกที่แท็บ **Scan** (สแกน)
- **4.** ลิกที่ **Webscan** (เว็บสแกน) เปลี่ยนแปลงการตั้ง่าใดๆ และจากนั้นลิกที่ **Start Scan** (เริ่มต้นการสแกน)

### **สแกนเอกสารเป็นข้อวามที่แก้ไขได้**

เมื่อสแกนเอกสาร คุณสามารถใช้ซอฟต์แวร์ HP เพื่อสแกนเอกสารเป็นรูปแบบที่คุณสามารถค้นหา คัดลอก วาง และแก้ไขได้ ซึ่งจะช่วยให้คุณสามารถแก้ไขจดหมาย เอกสารที่ตัดจากหนังสือพิมพ์และเอกสารอื่นๆ อีกมากมายได้

### **คำแนะนำสำหรับการสแกนเอกสารเป็นข้อความที่แก้ไขได้**

● **ตรวจสอบว่ากระจกสแกนเนอรrหรือตัวป้ อนกระดาษสะอาดดี**

รอยเปื้อนหรือฝุ่นบนกระจกสแกนเนอร์หรือหน้าต่างตัวป้อนกระดาษอาจทำให้ซอฟต์แวร์ไม่สามารถแปลงเอกสารเป็นข้อความที่แก้ไขได้

● **ตรวจสอบให้แน่ใจว่าใส่เอกสารถูกต้องแ¨้ว**

ให้แน่ใจวาได้ใส ่ ่ต้นฉบับไว้ถูกต้องแล้วและเอกสารนั้นไม่เบี้ยว

#### ● **ตรวจสอบให้แน่ใจข้อวามในเอกสารชัดเจน**

ในการแปลงเอกสารเอกสารเป็นข้อวามที่แกไขได้ ้ ต้นฉบับต้องชัดเจนและมีุณภาพสูง

เงื่อนไขต่อไปนี้อาจทำให้ซอฟต์แวร์แปลงเอกสารไม่ได้ :

- ข้อวามในต้นฉบับซีดจางหรือมีรอยยับ
- ข้อวามมีขนาดเล็กเกินไป
- โรงสร้างเอกสารซับซ้อนเกินไป
- -ข้อความมีตัวอักษรชิดติดกันมาก ตัวอย่างเช่น หากข้อความที่ซอฟต์แวร์แปลงมีตัวอักษรหายไปหรือชิดติดกัน เช่น **"rn"** อาจจะกลายเป็น **m**
- ข้้อความมีพื้นหลังเป็นสี พื้นหลังสีอาจทำให้ภาพส่วนหน้ากลืนกับพื้นหลังมากเกินไป
- **เ¨ือกโปรไฟ¨rที่ถูกต้อง**

ตรวจสอบให้แน่ใจว่าเลือกทางลัดหรือการตั้งค่าเริ่มต้นที่อนุญาตให้มีการสแกนเป็นข้อความที่แก้ไขได้ ตัวเลือกเหล่านี้ใช้การตั้งค่าการสแกนที่ได้รับการออกแบบ มาเพื่อเพิ่มุณภาพการสแกนของุณให้สูงสุด:

- **Windows**: ใช้ทางลัด **Editable Text (OCR)** (ข้อวามที่แกไขได้แบบ ้ OCR) หรือ **Save as PDF** (บันทึกเป็น PDF)
- **OS X**: ใช้่าปรับตั้ง **Documents** (เอกสาร)
- **บันทึกไฟ¨rของุณในรูปแบบที่ถูกต้อง**
	- หากุณต้องการดึงเฉพาะข้อวามจากเอกสารโดยไม่มีรูปแบบใดๆ ของต้นฉบับ ให้เลือกรูปแบบข้อวามธรรมดา เช่น **Text (.txt)** หรือ **TXT**
	- หากุณต้องการดึงข้อวามออกมา รวมถึงรูปแบบบางส่วนของเอกสารต้นฉบับ ให้เลือก **RTF** หรือ **PDF Searchable** (PDF ที่สามารถ้นหา ได้)

### **การสแกนเอกสารเป็นข้อวามที่แก้ไขได้(Windows)**

**1.** ป้อนต้นฉบับของคุณให้ด้านพิมพ์คว่ำลงบนกระจกสแกนเนอร์หรือหงายด้านที่จะพิมพ์ขึ้นในตัวป้อนกระดาษอัตโนมัติ

หากต้องการข้อมูลเพิ่มเติม โปรดดูที่ [ใส่สแกนเนอร์](#page-75-0)หรือ [ใส่ตัวป้อนกระดาษอัตโนมัต](#page-73-0)ิ

- **2.** เปิดซอฟต์แวร์ของเรื่องพิมพ์สำหรับข้อมูลเพิ่มเติม โปรดดูที่ [เปิดซอฟต์แวร์เรื่องพิมพ์](#page-39-0)(Windows)
- **3.** เลือก **Save as Editable Text (OCR)** (บันทึกเป็นข้อวามที่สามารถแกไขได้ ้ (OCR)) และลิกที่ **Scan** (สแกน)

**หมายเหตุ:**

- ลิกที่ลิง์**More** (เพิ่มเติม) ที่มุมบนขวาของกล่องโต้ตอบการสแกน เพื่อทบทวนและแกไขการตั ้ ้ง่าของการสแกนใดๆ
- หากมีการเลือก **Show Viewer After Scan** (แสดงภาพหลังสแกน) ุณสามารถปรับภาพที่สแกนได้ในหน้าจอตัวอยาง่

#### **การสแกนเอกสารเป็นข้อวามที่แก้ไขได้(OS X)**

**1.** ป้อนต้นฉบับของคุณให้ด้านพิมพ์คว่ำลงบนกระจกสแกนเนอร์หรือหงายด้านที่จะพิมพ์ขึ้นในตัวป้อนกระดาษอัตโนมัติ

หากต้องการข้อมูลเพิ่มเติม โปรดดที่ [ใส่สแกนเนอร์](#page-75-0) หรือ [ใส่ตัวป้อนกระดาษอัตโนมัต](#page-73-0)ิ

- 2. คลิกสองครั้งที่ไอคอน **HP Scan** ไอคอนนี้อยู่ในโฟลเดอร์ **HP** ในโฟลเดอร์ **Applications** (แอปพลิเคชัน) ที่อยู่ระดับบนสุดของฮาร์ดดิสก์
- **3.** ลิกที่ปุ่ม **Scan** (สแกน) และยืนยันอุปกรณ์การสแกนและการตั้ง่าของุณ
- **4.** ปฏิบัติตามคำแนะนำบนหน้าจอเพื่อสแกนให้เสร็จสมบูรณ์
- **5.** เมื่อสแกนรบทุกหน้าแล้ว ให้เลือก **Save** (บันทึก) จากเมนู**File** (ไฟล์) กล่องโต้ตอบการบันทึกจะปรากฏขึ้น
- **6.** เลือกประเภทข้อความแบบแก้ไขได้

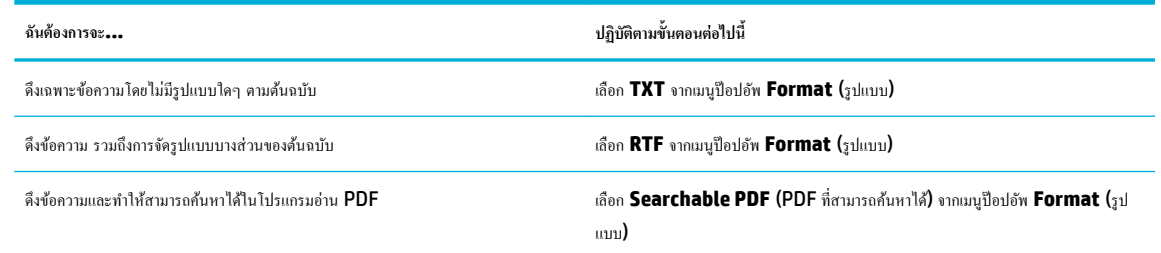

#### **7.** ลิก **Save** (บันทึก)

# **เคล็ดลับความสำเร็จในการทำสำเนาและสแกน**

ใช้เคล็ดลับต่อไปนี้เพื่อความสำเร็จในการทำสำเนาและสแกน :

- ทำความสะอาดกระจกและด้านหลังของฝาปิดเสมอ สแกนเนอร์จะถือว่าสิ่งใดๆ ที่อยู่บนกระจกเป็นส่วนหนึ่งของรูปภาพ
- วางต้นฉบับโดยให้ด้านที่จะพิมพ์คว่ำลงบนมุมซ้ายหลังของกระจก
- เมื่อต้องการทำสำเนาขนาดใหญ่จากต้นฉบับขนาดเล็ก ให้สแกนต้นฉบับลงในคอมพิวเตอร์ ปรับขนาดภาพในซอฟต์แวร์การสแกน แล้วจึงพิมพ์ภาพที่ขยายแล้ว
- หากคุณต้องการปรับขนาดการสแกน ประเภทงานที่สแกน ความละเอียดในการสแกน หรือประเภทไฟล์ และอื่นๆ ให้เริ่มการสแกนจากซอฟต์แวร์เครื่องพิมพ์
- เพื่อหลีกเลี่ยงปัญหาข้อความสแกนไม่ถูกต้องหรือขาดหายไป โปรดตรวจสอบว่าได้ตั้งค่าความสว่างในซอฟต์แวร์การสแกนในระดับที่เหมาะสม
- หากคุณต้องการสแกนเอกสารที่มีหลายหน้าไว้ในไฟล์เดียวกันแทนการแยกเป็นหลายๆ ไฟล์ ให้เริ่มการสแกนโดยใช้ซอฟต์แวร์เครื่องพิมพ์ แทนการเลือก Scan (สแกน) จากจอแสดงผลของเรื่องพิมพ์

# **8 โทรสาร**

- $\bullet$  การตั้งค่าโทรสาร
- $\bullet$  <u>การตั้งค่าโทรสาร</u>
- [ส่งโทรสาร](#page-132-0)
- [รับโทรสาร](#page-137-0)
- [การใช้สมุดโทรศัพท](#page-139-0)์
- [การใช้รายงาน](#page-140-0)

# <span id="page-120-0"></span>**การตั้ง่าโทรสาร**

- เชื่อมต่อโทรสารเข้ากบสายโทรศัพท์ ั
- การกำหนดการตั้งค่าโทรสาร
- การตั้ง่า [HP Digital Fax](#page-121-0)
- [โปรแกรมโทรสาร](#page-123-0) ระบบ และซอฟต์แวร์

# ้เชื่อมต่อโทรสารเข้ากับสายโทรศัพท์

ี เชื่อมต่อสายโทรศัพท์เข้ากับพอร์ตโทรสาร **(1)** บนผลิตภัณฑ์ และเข้ากับแจ็กโทรศัพท์บนผนัง

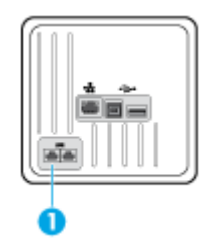

ผลิตภัณฑ์นี้เป็นอุปกรณ์แบบอะนาล็อก ขอแนะนำให้คุณใช้ผลิตภัณฑ์กับสายโทรศัพท์อะนาล็อกที่แยกเฉพาะ หากคุณกำลังใช้สภาพแวดล้อมดิจิตอล เช่น DSL, PBX, ISDN หรือ VoIP ให้ตรวจสอบวาใช้ฟิลเตอร์ที่ถูกต้อง ่ และกำหนดค่าดิจิตอลอย่างถูกต้อง สำหรับข้อมูลเพิ่มเติม ให้ติดต่อผู้ให้บริการดิจิตอลของุณ

₩ **หมายเหตุ:** บางประเทศ/ภูมิภาคจะกำหนดให้ใช้อะแดปเตอร์สำหรับสายโทรศัพท์ที่มาพร้อมกับผลิตภัณฑ์

# **การกำหนดการตั้งค่าโทรสาร**

### **หากต้องการกำหนดตั้งค่าโทรสารจากแผงควบคุม**

คุณสามารถกำหนดค่าโทรสารเครื่องพิมพ์ได้จากแผงควบคุมหรือ HP Embeded Web Server

ในประเทศสหรัฐอเมริกาและประเทศ/ภูมิภาอื่นๆ อีกหลายแห่ง การตั้ง่าเวลา วันที่ และข้อมูลส่วนหัวอื่นๆ บนโทรสาร เป็นข้อกำหนดทางกฎหมาย

**หมายเหตุ:** เมื่อใช้แผงวบุมในการป้อนข้อวาม หรือป้อนชื่อสำหรับแป้นสัมผัสเดียว รายการโทรด่วน หรือรายการโทรกลุ่ม ให้สัมผัสที่ปุ่ม 123 เพื่อเปิดีย์แพดที่ มีตัวอักขระพิเศษ

- **1.** เปิดแดชบอร์ดแผงกวบคุม (ปัดแท็บแดชบอร์ดที่อยู่ด้านบนของหน้าจอลงด้านล่าง หรือสัมผัสที่บริเวณแดชบอร์ดบนหน้าจอหลัก**)**
- **2.** สัมผัสที่ 1 บนแดชบอร์ดแผงควบคุม
- **3.** สัมผัสที่ Preferences (ลักษณะที่ต้องการ)
- **4.** หากต้องการตั้ง่าเวลาและวันที่ ให้สัมผัสที่ Date and Time (วันที่และเวลา) และดำเนินการดังต่อไปนี้ :
	- เลือกเวลาเป็นแบบ 12 ชั่วโมง หรือ 24 ชั่วโมง จากนั้น ให้ใช้คีย์แพดในการป้อนเวลาปัจจุบัน และสัมผัสที่ <mark>Done</mark> (สำเร็จ)
	- $\bullet$  เลือกรูปแบบวันที่ จากนั้น ให้คีย์แพดเพื่อป้อนวันที่ปัจจุบัน และสัมผัสที่  $\sf{Done}$   $(\mathfrak{g}\text{-}1\mathfrak{f}\text{-}0)$
- **5.** สัมผัสที่ **ว่า** จนกระทั่งคุณกลับไปยังเมนู Setup (การตั้งค่า)
- <span id="page-121-0"></span>**6.** หากต้องการตั้งก่าขนาดกระดาษตามก่าเริ่มต้น ให้ดำเนินการดังต่อไปนี้**:** 
	- สัมผัสที่ Tray and Paper Management (การจัดการถาดและกระดาษ) และจากนั้นสัมผัสที่ Paper Settings (การตั้ง่ากระดาษ)
	- สัมผัสที่ถาดซึ่งคุณต้องการใช้ และจากนั้นสัมผัสที่ <mark>Paper Size (</mark>ขนาดกระดาษ) และเลือกขนาดที่คุณต้องการเป็นค่าเริ่มต้น
- **7.** สัมผัสที่ **ว่า** จนกระทั่งคุณกลับไปยังเมนู Setup (การตั้งค่า)
- **8.** สัมผัสที่ Fax Setup (การตั้ง่าโทรสาร) และจากนั้นสัมผัสที่ Preferences (กำหนดลักษณะ )
- **9.** สัมผัสที่ Auto Answer (ตอบรับอัตโนมัติ) และเปิดใช้
- **10.** สัมผัสที่ Fax Header (ส่วนหัวของโทรสาร) และดำเนินการดังต่อไปนี้ :
	- **a.** ใช้ีย์แพดเพื่อป้อนชื่อบริษัทของุณ หรือข้อมูลประจำตัวอื่นๆ (สูงสุด 25 ตัวอักขระ) และสัมผัสที่ Done (สำเร็จ)
	- **b.** ใช้ีย์แพดเพื่อป้อนชื่อของุณและหมายเลขโทรสาร (สูงสุด 20 ตัวอักขระ) เมื่อมีข้อวามแสดงขึ้นมา และสัมผัสที่ Done (สำเร็จ)

### **หากต้องการกำหนดการตั้งค่าโทรสาร โดยใช้HP Digital Fax Setup Wizard (Windows) (ตัวช่วยการตั้ง่า HP Digital Fax)**

หากคุณไม่สามารถดำเนินกระบวนการตั้งค่าโทรสารให้เสร็จสมบูรณ์ในขณะที่คุณติดตั้งซอฟต์แวร์ คุณสามารถดำเนินการให้เสร็จสิ้นได้ทุกเมื่อโดยใช้ HP Digital Fax Setup Wizard (ตัวช่วยการตั้ง่า HP Digital Fax)

- **1.** เปิด HP Printer Assistant สำหรับข้อมูลเพิ่มเติม โปรดดูที่ เปิด [HP Printer Assistant](#page-55-0)
- **2.** ลิกที่แท็บ **Fax** (โทรสาร) และจากนั้นลิกที่ **Digital Fax Setup Wizard** (ตัวช่วยการตั้ง่าโทรสารแบบดิจิตอล)
- **3.** ปฏิบัติตามคำแนะนำที่แสดงไว้บนหน้าจอเพื่อกำหนดการตั้งค่าโทรสาร

# **การตั้ง่า HP Digital Fax**

ุดุณสามารถใช้ **HP Digital Fax** เพื่อรับโทรสารโดยอัตโนมัติและบันทึกโทรสารไว้ในคอมพิวเตอร์ของคณได้โดยตรง ซึ่งจะช่วยประหยัดกระดาษและตลับหมึกพิมพ์

โทรสารที่ได้รับมาจะถูกบันทึกเป็นไฟล์TIFF (Tagged Image File Format) หรือไฟล์PDF Portable Document Format)

ไฟล์จะได้รับการตั้งชื่อด้วยวิธีการดังนี้XXXX\_YYYYYYYY\_ZZZZZZ.tif โดยที่ X ือข้อมูลของผู้ส่ง, Y ือวันที่ และ Z ือเวลาที่ได้รับโทรสารนั้น

**หมายเหตุ:** โทรสารไปยังคอมพิวเตอร์จะใช้ได้สำหรับการรับโทรสารขาวดำเท่านั้น แฟกซ์สีจะถูกจัดพิมพ์

### **เงื่อนไขสำหรับ HP Digital Fax**

- โฟลเดอร์ปลายทางของคอมพิวเตอร์จะต้องเปิดทำงานอยู่ตลอดเวลา โทรสารจะไม่ได้รับการบันทึกถ้าอมพิวเตอร์อยูในโหมดสลีปหรือไฮเบอร์เนต ่
- ่ ต้องใส่กระดาษไว้ในถาดป้อนกระดาษ สำหรับข้อมูลเพิ่มเติม โปรดดูที่ [ขนาดสื่อพิมพ์ที่ได้รับการสนับสนุน](#page-61-0)

### **หากต้องการตั้ง่า HP Digital Fax**

### **การตั้ง่า HP Digital Fax (Windows)**

- **1.** เปิดซอฟต์แวร์ของเรื่องพิมพ์สำหรับข้อมูลเพิ่มเติม โปรดดูที่ [เปิดซอฟต์แวร์เรื่องพิมพ์](#page-39-0)(Windows)
- **2.** ให้ลิกที่ **Print, Scan & Fax (พิมพrสแกน แ¨ะส่งโทรสาร)** และลิกที่ **Digital Fax Setup Wizard** (ตัวช่วยการตั้ง่าโทรสารแบบดิจิตอล)
- **3.** ปฏิบัติตามคำแนะนำที่ปรากฏบนหน้าจอ

#### **การตั้ง่า HP Digital Fax (OS X)**

- **1.** เปิด HP Utility สำหรับข้อมูลเพิ่มเติม โปรดดูที่ เปิด [HP Utility \(](#page-57-0)ยูทิลิตี้ของ HP)
- **2.** เลือกเรื่องพิมพ์
- **3.** คลิก **Digital Fax Archive** (เก็บถาวรโทรสารดิจิตอล) ในส่วนการตั้งค่าโทรสาร

### **การตั้ง่า HP Digital Fax ใน EWS**

- **1.** เปิด EWS สำหรับข้อมูลเพิ่มเติม โปรดดูที่ เปิด [EWS](#page-44-0)
- **2.** ลิกที่แท็บ **Fax** (โทรสาร)
- **3.** คลิกที่ HP Digital Fax และจากนั้นคลิกที่ Digital Fax Profile (โปรไฟล์โทรสารแบบดิจิตอล)
- **4.** ในส่วน **Digital Fax to Network Folder** (การรับส่งโทรสารแบบดิจิตอลไปยังโฟลเดอร์เรือข่าย) หรือ **Digital Fax to Email** (การรับ ส่งโทรสารแบบดิจิตอลไปยังอีเมล) ให้ลิกที่ **Set Up** (การตั้ง่า) และปฏิบัติตามคำแนะนำที่แสดงไว้บนหน้าจอ

### **หากต้องการปรับแต่งการตั้ง่า HP Digital Fax**

#### **ปรับแต่งการตั้ง่า HP Digital Fax(Windows)**

- **1.** เปิดซอฟต์แวร์ของเรื่องพิมพ์สำหรับข้อมูลเพิ่มเติม โปรดดูที่ [เปิดซอฟต์แวร์เรื่องพิมพ์](#page-39-0)(Windows)
- **2.** ให้ลิกที่ **Print, Scan & Fax (พิมพrสแกน แ¨ะส่งโทรสาร)** และลิกที่ **Digital Fax Setup Wizard** (ตัวช่วยการตั้ง่าโทรสารแบบดิจิตอล)
- **3.** ปฏิบัติตามคำแนะนำที่ปรากฏบนหน้าจอ

### **ปรับแต่งการตั้ง่า HP Digital Fax(OS X)**

- **1.** เปิด HP Utility สำหรับข้อมูลเพิ่มเติม โปรดดูที่ เปิด [HP Utility \(](#page-57-0)ยูทิลิตี้ของ HP)
- **2.** เลือกเรื่องพิมพ์
- **3.** คลิก **Digital Fax Archive** (เก็บถาวรโทรสารดิจิตอล) ในส่วนการตั้งค่าโทรสาร

### **ปรับแต่งการตั้ง่า HP Digital Fax ใน EWS**

- **1.** เปิด EWS สำหรับข้อมูลเพิ่มเติม โปรดดูที่ เปิด [EWS](#page-44-0)
- **2.** ลิกที่แท็บ **Fax** (โทรสาร)
- <span id="page-123-0"></span>**3.** หากกล่องโต้ตอบ **Redirecting to Secure Page** (กำลังส่งไปยังหน้าที่ปลอดภัย ) ปรากฎขึ้น ให้ปฏิบัติตามคำแนะนำที่แสดงไว้บนหน้าจอ และลิก ที่ **OK (ตก¨ง)**
- **4.** ลิกที่ **HP Digital Fax** และจากนั้นลิกที่ **Digital Fax ProfilH** (โปรไฟล์โทรสารแบบดิจิตอล)
- **5.** ในส่วน **Digital Fax to Network Folder** (การรับส่งโทรสารแบบดิจิตอลไปยังโฟลเดอร์เรือข่าย) หรือ **Digital Fax to Email** (การรับ ส่งโทรสารแบบดิจิตอลไปยังอีเมล) ให้ลิกที่ **Set Up** (การตั้ง่า) และปฏิบัติตามคำแนะนำที่แสดงไว้บนหน้าจอ

### **การปิด HP Digital Fax**

- **1.** เปิดแคชบอร์ดแผงควบคุม **(**ปัดแท็บแดชบอร์ดที่อยู่ด้านบนของหน้าจอลงด้านล่าง หรือสัมผัสที่บริเวณแดชบอร์ดบนหน้าจอหลัก**)**
- **2.** สัมผัสที่ 1 บนแดชบอร์ดแผงควบคุม
- **3.** สัมผัสที่ Fax Setup (การตั้ง่าโทรสาร) และจากนั้นสัมผัสที่ Preferences (กำหนดลักษณะ )
- **4.** สัมผัสที่ HP Digital Fax
- **5.** สัมผัสที่ Turn 2ff HP Digital Fax (ปิดใช้HP Digital Fax) และจากนั้นสัมผัสที่ Yes (ใช่)

### โปรแกรมโทรสาร ระบบ และซอฟต์แวร์

### **โปรแกรมโทรสารที่ได้รับการสนับสนุน**

โปรแกรมโทรสารบนพีซีซึ่งมาพร้อมกับผลิตภัณฑ์เป็นโปรแกรมโทรสารบนพีซีโปรแกรมเดียวที่ใช้งานได้กับผลิตภัณฑ์ หากต้องการใช้โปรแกรมโทรสารบนพีซีที่มีการ ติดตั้งไว้ก่อนหน้านี้บนกอมพิวเตอร์ต่อ ให้ใช้โมเด็มซึ่งมีการเชื่อมต่อไว้ในกอมพิวเตอร์อยู่แล้ว โปรแกรมจะไม่ทำงานผ่านโมเด็มผลิตภัณฑ์

### **บริการโทรศัพทrที่ได้รับการสนับสนุน - อะนา¨็อก**

ผลิตภัณฑ์ **HP PageWide Pro** เป็นอุปกรณ์ระบบอะนาล็อกที่ไม่สามารถใช้งานร่วมกับระบบโทรศัพท์ดิจิตอลทุกชนิด (เว้นเสียแต่ว่าจะใช้ร่วมกับอุปกรณ์แปลง .<br>สัญญาณคิจิตอลเป็นอะนาล็อก**) HP** ไม่รับประกันว่าเครื่องพิมพ์จะสามารถใช้งานร่วมกับระบบดิจิตอลหรืออปกรณ์แปลงสัญญาณดิจิตอลเป็นอะนาล็อกได้

#### **บริการโทรศัพทrทางเ¨ือก - ดิจิตอ¨**

ูแม้ว่าผลิตภัณฑ์ HP จะไม่ได้รับการออกแบบมาให้ใช้งานกับสาย DSL, PBX, ISDN หรือบริการ VoIP แต่จะสามารถใช้งานได้หากมีการตั้งก่าและอุปกรณ์ที่เหมาะ สม

**หมายเหตุ:** HP ขอแนะนำให้ขอคำปรึกษาเกี่ยวกับตัวเลือกการตั้งค่า DSL, PBX, ISDN และ VoIP กบผู้ให้บริการ ั

#### **DSL**

Digital Subscriber Line (DSL) ใช้เทคโนโลยีระบบดิจิตอลผ่านสายโทรศัพท์ทองแดงมาตรฐาน ผลิตภัณฑ์นี้ไม่สามารถใช้งานร่วมกับสัญญาณดิจิตอลได้ ์ โดยตรง อย่างไรก็ตาม หากมีการระบุการกำหนดค่าในระหว่างการตั้งค่า **DSL** จะสามารถแยกสัญญาณเพื่อให้สามารถใช้แบนด์วิธบางส่วนในการถ่ายโอนสัญญาณอะนา ล็อก (สำหรับเสียงและโทรสาร) ในขณะที่สามารถใช้แบนด์วิธที่เหลือสำหรับการถ่ายโอนข้อมูลแบบดิจิตอล

*นี้ซึ่ง*<br>• **หมายเหตุ:** โทรสารบางเครื่องอาจไม่สามารถใช้งานร่วมกันกับบริการ **DSL ได้ HP** ไม่รับประกันว่าผลิตภัณฑ์จะสามารถใช้งานร่วมกับสายหรือผู้ให้บริการระบบ DSL ทั้งหมดได้

โมเด็ม DSL โดยทัวไปจะมีการใช้ตัวกรองเพื่อแยกการสื่อสารโมเด็ม ่ DSL ที่มีคลื่นความถี่สูงออกจากการสื่อสารโทรศัพท์ระบบอะนาล็อกและโมเด็มสำหรับโทรสารที่มี คลื่นความถี่ต่ำ โดยมักจะต้องใช้ตัวกรองสำหรับผลิตภัณฑ์ที่เป็นโทรศัพท์อะนาล็อกและโทรสารอะนาล็อก ซึ่งมีการเชื่อมต่อเข้ากับสายโทรศัพท์ที่ใช้กับโมเด็ม **DSL** ผู้ให้ บริการ DSL มักจะให้ตัวกรองนี้มาพร้อมเสมอ ติดต่อผู้ให้บริการ DSL สำหรับข้อมูลเพิ่มเติมหรือขอความช่วยเหลือ

#### **PBX**

ผลิตภัณฑ์เป็นอุปกรณ์ระบบอะนาล็อกซึ่งไม่สามารถใช้งานร่วมกันได้กับระบบโทรศัพท์ดิจิตอลทั้งหมด จะต้องใช้ตัวกรองหรือตัวแปลงสัญญาณจกติจิตอลเป็นอะนาล็อก สำหรับฟังก์ชันการทำงานสำหรับโทรสาร หากเกิดปัญหาสำหรับโทรสารขึ้นในระบบ  $\sf PBS$  อาจต้องติดต่อขอความช่วยเหลือจากผู้ให้บริการ  $\sf PBS$   $\sf HP$  ไม่รับประกันว่า เรื่องพิมพ์จะสามารถใช้งานร่วมกบระบบดิจิตอลหรืออุปกรณ์แปลงสัญญาณดิจิตอลเป็นอะนาล็อกได้ ั

ติดต่อผู้ให้บริการ PBX สำหรับข้อมูลเพิ่มเติมหรือขอความช่วยเหลือ

#### **ISDN**

ผลิตภัณฑ์เป็นอุปกรณ์ระบบอะนาล็อกซึ่งไม่สามารถใช้งานร่วมกันได้กับระบบโทรศัพท์ดิจิตอลทั้งหมด จะต้องใช้ตัวกรองหรือตัวแปลงสัญญาณจากดิจิตอลเป็นอะนาล็อก สำหรับฟังก์ชันการทำงานสำหรับโทรสาร หากเกิดปัญหาสำหรับโทรสารขึ้นในระบบ **ISDN** อาจต้องติดต่อขอความช่วยเหลือจากผู้ให้บริการ **ISDN HP** ไม่รับประกัน ว่า ผลิตภัณฑ์จะสามารถใช้งานร่วมกับระบบดิจิตอล **ISDN** หรืออุปกรณ์แปลงสัญญาณดิจิตอลเป็นอะนาล็อกได้

#### **VoIP**

บริการ Voice over internet protocol (VoIP) โดยส่วนใหญ่จะไม่สามารถใช้งานร่วมกันได้กับเครื่องโทรสาร เว้นเสียแต่ว่า ผู้ให้บริการมีการระบุไว้เป็น พิเศษวา่ ระบบนี้สนับสนุบริการ fax over IP

หากผลิตภัณฑ์ประสบปัญหาในการตั้งค่าโทรสารให้สามารถทำงานในเครือข่าย **VoIP** ให้ตรวจสอบว่า สายเคเบิลและการตั้งค่าทั้งหมดนั้นมีความถูกต้อง การลดการตั้งค่า ระดับความเร็วของโทรสารอาจช่วยให้ผลิตภัณฑ์สามารถส่งโทรสารผ่านเครือข่าย VoIP ได้

หากผู้ให้บริการ **VoIP** นำเสนอโหมด **"Pass through"** สำหรับการเชื่อมต่อ จะทำให้ประสิทธิภาพการรับส่งโทรสารบน **VoIP** ดียิ่งขึ้น และหากผู้ให้บริการมีการ เพิ่ม "comfort noise" สำหรับสาย จะสามารถปรับเสริมประสิทธิภาพการรับส่งโทรสารให้สูงขึ้น หากไม่มีการเปิดใช้งานุณลักษณะนี้

หากยังงมีปัญหาในการรับส่งโทรสาร ให้ติดต่อผู้ให้บริการ VoIP

# <span id="page-125-0"></span>**การตั้ง่าโทรสาร**

# **การตั้ง่าการส่งโทรสาร**

- การตั้ง่าสัญญาณหยุดพักหรือสัญญาณวางหู
- การตั้งค่าหมายเลขนำหน้าเมื่อโทรออก
- [ตั้ง่าระบบกดปุ่มหรือระบบหมุน](#page-126-0)
- [ตั้งค่าการหมุนหมายเลขซ้ำโดยอัตโนมัติ](#page-126-0) และระยะเวลาในระหว่างการหมุนหมายเลขซ้ำ
- ดั้งค่าความสว่าง/ความเข้ม
- ึ การตั้งค่าความละเอียดตามค่าเริ่มต้น
- [ใช้แม่แบบใบปะหน้า](#page-128-0)

### **การตั้ง่าสัญญาณหยุดพักหรือสัญญาณวางหู**

ุ คุณสามารถแทรกหยุดชั่วคราวในหมายเลขโทรสารที่คุณโทรได้ ด้วหยุดมักจำเป็นด้องใช้ในกรณีที่โทรต่างประเทศหรือต่อสายออกภายนอก หากต้องการเข้าถึงสัญลักษณ์ เหล่านี้ให้สัมผัสที่ตัวอักขระ \* บนีย์แพด

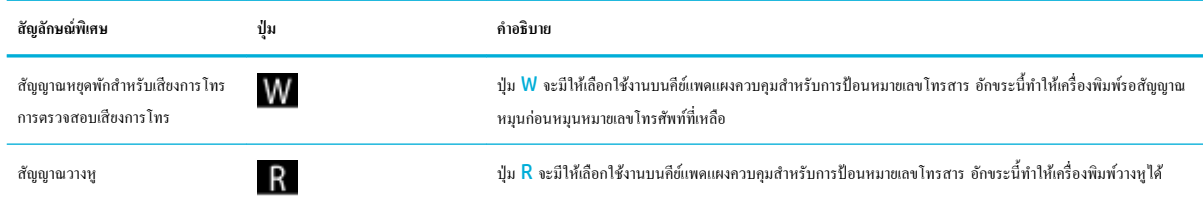

### **การตั้งค่าหมายเลขนำหน้าเมื่อโทรออก**

หมายเลขนำหน้าเมื่อโทรออกเป็นหมายเลขหรือกลุ่มของหมายเลขที่เพิ่มเข้าในตำแหน่งเริ่มต้นของหมายเลขโทรสารทุกหมายเลขที่คุณป้อนเข้าบนแผงควบคุมหรือจาก ซอฟต์แวร์โดยอัตโนมัติจำนวนตัวอักขระสูงสุดสำหรับหมายเลขนำหน้าเมื่อโทรออกคือ 50

การตั้ง่าเริ่มต้นจะเป็น 2ff (ปิด) คุณอาจต้องการเปิดใช้การตั้งค่านี้และป้อนหมายเลขนำหน้า หากุณต้องหมุนหมายเลข เช่น 9 เพื่อโทรออกจากระบบโทรศัพท์ใน บริษัทของุณ เป็นต้น ในขณะที่มีการใช้งานการตั้ง่านี้คุณสามารถหมุนหมายเลขโทรสารโดยไม่ต้องมีหมายเลขนำหน้าเมื่อโทรออก โดยใช้การหมุนด้วยตัวเอง

- **1.** เปิดแดชบอร์ดแผงควบคุม **(**ปัดแท็บแดชบอร์ดที่อยู่ด้านบนของหน้าจอลงด้านล่าง หรือสัมผัสที่บริเวณแดชบอร์ดบนหน้าจอหลัก**)**
- **2.** สัมผัสที่ 1 บนแดชบอร์ดแผงควบคุม
- **3.** สัมผัสที่ Fax Setup (การตั้ง่าโทรสาร) และจากนั้นสัมผัสที่ Preferences (กำหนดลักษณะ )
- **4.** สัมผัสที่ หมายเลขนำหน้าเมื่อโทรออก เพื่อเปิดใช้
- **5.** ใช้คีย์แพดเพื่อป้อนหมายเลขนำหน้า และจากนั้นสัมผัสที่ปุ่ม Done (สำเร็จ) ุณสามารถใช้ตัวเลข ตัวหยุด และสัญลักษณ์การโทร

### <span id="page-126-0"></span>**ตั้ง่าระบบกดป่ มหรือระบบหม ุ ุน**

ใช้ขั้นตอนนี้ในการตั้งก่าผลิตภัณฑ์ให้เป็นโหมดการโทรระบบกดปุ่มหรือระบบหมุน ก่าเริ่มต้นที่ตั้งไว้จากโรงงานกือ ระบบโทรแบบกดปุ่ม ห้ามเปลี่ยนการตั้งก่านี้ นอก เสียจากว่า คุณจะรู้ว่าสายโทรศัพท์ของคุณไม่สามารถใช้ระบบโทรแบบกดปุ่มได้

์ <del><sup>239</sup>ัช</del> หมายเหตุ: ตัวเลือกการโทรระบบกดจะไม่สามารถใช้ได้ในทุกประเทศ**/**พื้นที่

- **1.** เปิดแดชบอร์ดแผงควบคม **(**ปัดแท็บแดชบอร์ดที่อยู่ด้านบนของหน้าจอลงด้านล่าง หรือสัมผัสที่บริเวณแดชบอร์ดบนหน้าจอหลัก**)**
- **2.** สัมผัสที่ 1 บนแดชบอร์ดแผงควบคุม
- **3.** สัมผัสที่ Fax Setup (การตั้ง่าโทรสาร) และจากนั้นสัมผัสที่ Preferences (กำหนดลักษณะ )
- **4.** สัมผัสที่ Dial Type (ชนิดระบบการโทร) และจากนั้นสัมผัสที่ Tone (ระบบกดปุ่ม) หรือ Pulse (ระบบหมุน)

#### **ตั้งค่าการหมุนหมายเลขซ้ำโดยอัตโนมัติ และระยะเวลาในระหว่างการหมุนหมายเลขซ้ำ**

หากผลิตภัณฑ์ไม่สามารถส่งโทรสารได้เนื่องจากเครื่องรับโทรสารไม่ตอบรับหรือสายไม่ว่าง ผลิตภัณฑ์จะพยายามหมุนหมายเลขซ้ำตามการตั้งค่าตัวเลือกการหมุน หมายเลขซ้ำเมื่อสายไม่ว่าง การหมุนหมายเลขซ้ำเมื่อไม่มีผู้รับสาย และการหมุนหมายเลขซ้ำเมื่อเกิดข้อผิดพลาดขึ้นในการสื่อสาร

#### **หากต้องการตั้งค่าตัวเลือกการหมุนหมายเลขซ้ำเมื่อสายไม่ว่าง**

หากมีการเปิดใช้ตัวเลือกนี้ ผลิตภัณฑ์จะหมนหมายเลขซ้ำโดยอัตโนมัติเมื่อได้รับสัณญาณสายไม่ว่าง ค่าเริ่มต้นที่ตั้งไว้จากโรงงานสำหรับตัวเลือกการหมนหมายเลขซ้ำเมื่อ สายไม่ว่างคือ **On** (ติดสว่าง)

- **1.** เปิดแคชบอร์ดแผงควบคุม **(**ปัดแท็บแดชบอร์ดที่อยู่ด้านบนของหน้าจอลงด้านล่าง หรือสัมผัสที่บริเวณแดชบอร์ดบนหน้าจอหลัก**)**
- **2.** สัมผัสที่ 1 บนแดชบอร์ดแผงควบคุม
- **3.** สัมผัสที่ Fax Setup (การตั้ง่าโทรสาร) และจากนั้นสัมผัสที่ Preferences (กำหนดลักษณะ )
- ี **4.** สัมผัสที่ Auto Redial (การหมุนหมายเลขซ้ำโดยอัตโนมัติ) และจากนั้นสัมผัสที่ Busy Redial (การหมุนหมายเลขซ้ำเมื่อสายไม่ว่าง) และเปิดใช้

#### **หากต้องการตั้งค่าตัวเลือกการหมุนหมายเลขซ้ำเมื่อไม่มีผู้รับสาย**

หากเปิดใช้ตัวเลือกนี้ ผลิตภ้≎้ณฑ์จะหมนหมายเลขซ้ำโดยอัตโนมัติหากเครื่องรับโทรสารไม่ตอบรับ ค่าเริ่มต้นที่ตั้งไว้จากโรงงานสำหรับตัวเลือกการหมนหมายเลขซ้ำเมื่อ ไม่มีผู้รับสายือ ปิด

- **1.** เปิดแคชบอร์ดแผงควบคม **(**ปัดแท็บแดชบอร์ดที่อยู่ด้านบนของหน้าจอลงด้านล่าง หรือสัมผัสที่บริเวณแดชบอร์ดบนหน้าจอหลัก)
- **2.** สัมผัสที่ 1 บนแดชบอร์ดแผงควบคุม
- **3.** สัมผัสที่ Fax Setup (การตั้ง่าโทรสาร) และจากนั้นสัมผัสที่ Preferences (กำหนดลักษณะ )
- **4.** สัมผัสที่ Auto Redial (การหมุนหมายเลขซ้ำโดยอัตโนมัติ ) และจากนั้นสัมผัสที่ No Answer Redial (การหมุนหมายเลขซ้ำเมื่อไม่มีผู้รับสาย ) และ เปิดใช้

#### **หากต้องการตั้งค่าตัวเลือกการหมุนหมายเลขซ้ำเมื่อมีปัญหาในการเชื่อมต่อ**

หากเปิดใช้ตัวเลือกนี้ ผลิตภัณฑ์จะหมุนหมายเลขซ้ำโดยอัตโนมัติหากเกิดปัญหาในการเชื่อมต่อ ค่าเริ่มต้นที่ตั้งไว้จากโรงงานสำหรับตัวเลือกการหมุนหมายเลขซ้ำเมื่อมี ปัญหาในการเชื่อมต่อคือ On (ติดสว่าง)

- <span id="page-127-0"></span>**หมายเหตุ:** ฟังก์ชันการหมุนหมายเลขซ้ำเมื่อมีปัญหาในการเชื่อมต่อจะสามารถใช้งานได้เฉพาะกับวิธีการ Scan and Fax (สแกนและโทรสาร), Send Fax Later (ส่งโทรสารในภายหลัง) หรือ Broadcast Fax (กระจายโทรสาร) เท่านั้น
	- **1.** เปิดแคชบอร์ดแผงควบคม **(**ปัดแท็บแดชบอร์ดที่อยู่ด้านบนของหน้าจอลงด้านล่าง หรือสัมผัสที่บริเวณแดชบอร์ดบนหน้าจอหลัก)
	- **2.** สัมผัสที่ 1 บนแดชบอร์ดแผงควบคุม
	- **3.** สัมผัสที่ Fax Setup (การตั้ง่าโทรสาร) และจากนั้นสัมผัสที่ Preferences (กำหนดลักษณะ )
	- **4.** สัมผัสที่ Auto Redial (การหมุนหมายเลขซ้ำโดยอัตโนมัติ ) และจากนั้นสัมผัสที่ Connection Problem Redial (การหมุนหมายเลขซ้ำเมื่อมี ปัญหาการเชื่อมต่อ) และเปิดใช้

### **ตั้ง่าวามสว่าง/วามเข้ม**

ึการตั้งค่านี้จะมีผลต่อความสว่างและความเข้มของโทรสารขาออกเมื่อมีการส่ง

การตั้ง่าวามสวาง่ /ความเข้มเริ่มต้นจะได้รับการนำไปใช้กับรายการที่จะส่งโทรสาร แถบเลื่อนจะถูกกำหนดให้อยู่ตรงกลางเป็นการตั้งค่าเริ่มต้น

- **1.** บนแผงวบุม ให้สัมผัสที่โฟลเดอร์แอปพลิเชัน Fax (โทรสาร)
- **2.** ในจอแสดงผล ให้สัมผัสที่ไออน Send Now (ส่งทันที) และปฏิบัติตามคำแนะนำบนหน้าจอ
- **3.** บนกีย์แพด ให้สัมผัสที่ **1**
- **4.** สัมผัสที่ Lighter/Darker (วามอ่อน/วามเข้ม) และจากนั้นลากตัวเลื่อนเพื่อเพิ่มหรือลดวามสวาง่

### **การตั้ง่าวาม¨ะเอียดตาม่าเริ่มต้น**

์ *ห*มายเหตุ: การเพิ่มความละเอียดเป็นการเพิ่มขนาดของโทรสาร โทรสารที่มีขนาดใหญ่ขึ้นจะเพิ่มเวลาในการส่ง และอาจเกินขีดจำกัดหน่วยความจำที่มีให้เลือกใช้ได้ใน ผลิตภัณฑ์

ใช้ขั้นตอนนี้ในการเปลี่ยนแปลงความละเอียดตามค่าเริ่มต้นสำหรับงานโทรสารทั้งหมดเป็นหนึ่งในการตั้งค่าดังต่อไปนี้ :

- Standard (มาตรฐาน): การตั้งค่านี้จะให้คุณภาพต่ำที่สุดและสามารถส่งข้อมูลได้เร็วที่สุด
- Fine (ดี): การตั้ง่านี้จะใหุ้ณภาพวามละเอียดที่สูงขึ้นกวา่ Standard (มาตรฐาน) ซึ่งเหมาะสมสำหรับเอกสารที่เป็นข้อความโดยส่วนใหญ่
- Very Fine (ดีมาก): การตั้งค่านี้เหมาะสำหรับเอกสารที่มีทั้งข้อความและภาพ เวลาในการส่งจะช้ากว่าการตั้งค่า Fine (ดี)
- Photo (ภาพถ่าย): การตั้งค่านี้เหมาะสำหรับเอกสารที่มีทั้งรูปภาพ

การตั้งค่าความละเอียดตามก่าเริ่มต้นที่ตั้งไว้จากโรงงานกือ Fine (ดี)

#### หากต้องการตั้ง**ค่าความละเอียดตามค่าเริ่มต้น**

- **1.** บนแผงวบุม ให้สัมผัสที่โฟลเดอร์แอปพลิเชัน Fax (โทรสาร)
- **2.** ในจอแสดงผล ให้สัมผัสที่ไออน Send Now (ส่งทันที) และปฏิบัติตามคำแนะนำบนหน้าจอ
- **3.** บนกีย์แพด ให้สัมผัสที่ **1**
- **4.** สัมผัสที่ Resolution (วามละเอียด) และจากนั้นสัมผัสที่หนึ่งในตัวเลือก

### <span id="page-128-0"></span>**ใช้แม่แบบใบปะหน้า**

แม่แบบใบปะหน้าโทรสารธุรกิจหรือโทรสารส่วนตัวมีหลากหลายรูปแบบให้เลือกใช้ในโปรแกรมซอฟต์แวร์HP Digital Fax

₩ **หมายเหตุ:** ุณไม่สามารถเปลี่ยนแม่แบบใบปะหน้า แตุ่ณสามารถแกไขช ้ ่องต่างๆ ภายในแม่แบบ

# **การตั้ง่าการรับโทรสาร**

- <u>การตั้งค่าการส่งต่อโทรสาร</u>
- บล็อกหรือยกเลิกการบล็อกหมายเลขโทรสาร
- [การกำหนดจำนวนครั้งของสัญญาณเพื่อตอบรับ](#page-129-0)
- [ตั้ง่าเสียงเรียกเข้าเฉพาะ](#page-130-0)
- [การใช้การลดขนาดอัตโนมัติสำหรับโทรสารที่ส่งเข้ามา](#page-130-0)
- [การตั้ง่าระดับเสียงของโทรสาร](#page-131-0)
- [ตั้ง่าการประทับตราโทรสารที่ได้รับ](#page-131-0)

### **การตั้ง่าการส่งต่อโทรสาร**

ุณสามารถตั้ง่าให้ผลิตภัณฑ์ของุณโอนสายโทรสารขาเข้าไปยังหมายเลขโทรสารอื่นได้เมื่อมีโทรสารเข้ามายังผลิตภัณฑ์ของุณ จะมีการจัดเก็บไว้ในหน่วยความจำ ึ จากนั้น ผลิตภัณฑ์จะหมุนหมายเลขโทรสารที่คุณระบุไว้ และส่งโทรสารต่อ หากผลิตภัณฑ์ไม่สามารถส่งต่อโทรสาร เนื่องจากเกิดข้อผิดพลาด (ตัวอย่างเช่น สายไม่ว่าง) และไม่สามารถหมุนหมายเลขซ้ำได้ ผลิตภัณฑ์ของุณจะพิมพ์โทรสารออกมา

หากหน่วยความจำในผลิตภัณฑ์เต็มในขณะรับโทรสาร ระบบจะหยุดการรับโทรสาร และจะส่งต่อเฉพาะหน้าและบางส่วนของหน้าที่มีการจัดเก็บไว้ในหน่วยความจำ

เมื่อมีการใช้คุณลักษณะการส่งต่อโทรสาร ผลิตภัณฑ์ (ไม่ใช่คอมพิวเตอร์) จะต้องรับโทรสาร และจะต้องตั้งค่าโหมดการตอบรับเป็น <mark>Automatic (</mark>อัตโนมัติ)

- **1.** เปิดแดชบอร์ดแผงควบคุม **(**ปัดแท็บแดชบอร์ดที่อยู่ด้านบนของหน้าจอลงด้านล่าง หรือสัมผัสที่บริเวณแดชบอร์ดบนหน้าจอหลัก**)**
- **2.** สัมผัสที่ 1 บนแดชบอร์ดแผงควบคุม
- **3.** สัมผัสที่ Fax Setup (การตั้ง่าโทรสาร) และจากนั้นสัมผัสที่ Preferences (กำหนดลักษณะ )
- **4.** สัมผัสที่ Fax Forwarding (การส่งต่อโทรสาร) และจากนั้นสัมผัส On (Print and Forward) (เปิด พิมพ์และส่งต่อ) หรือ On (Forward) (เปิด - ส่งต่อ)
- **5.** ใช้ีย์แพดป้อนหมายเลขการส่งต่อโทรสาร และจากนั้นสัมผัสที่ Done (สำเร็จ)

#### **บ¨็อกหรือยกเ¨ิกการบ¨็อกหมายเ¨ขโทรสาร**

ี่ *ห*มายเหตุ: จะสนับสนุนการบล็อกโทรสารเฉพาะสำหรับคุณลักษณะการแสดงหมายเลขโทรเข้าที่ได้รับการสนับสนุนเท่านั้น

หากคุณไม่ด้องการรับโทรสารจากบุคคลหรือธุรกิจเฉพาะ คุณสามารถบล็อกหมายเลขโทรสาร 30 หมายเลขโดยการใช้แผงควบคุม เมื่อคุณบล็อกหมายเลขโทรสารและ บุคคลบางรายจากหมายเลขที่ส่งโทรสารให้แก่คุณ จอแสดงผลแผงควบคุมจะระบุว่า หมายเลขนี้ถูกบล็อก ไม่มีการพิมพ์โทรสาร และไม่มีการบันทึกโทรสารไว้ในหน่วย ความจำ โทรสารจากหมายเลขโทรสารที่ถูกบล็อกปรากฏอยูในรายการบันทึกโทรสารโดยมีสถานะ ่ "ละเว้น" ุณสามารถยกเลิกการบล็อกหมายเลขโทรสารที่ถูกบล็อก แต่ละรายการหรือทั้งหมดในราวเดียว

#### <span id="page-129-0"></span>₩ **หมายเหตุ:** จะไม่มีการแจ้งเตือนผู้ส่งของโทรสารที่ถูกบล็อกวา่ ไม่สามารถส่งโทรสารได้

- **1.** เปิดแดชบอร์ดแผงควบคุม **(**ปัดแท็บแดชบอร์ดที่อยู่ด้านบนของหน้าจอลงด้านล่าง หรือสัมผัสที่บริเวณแดชบอร์ดบนหน้าจอหลัก**)**
- **2.** สัมผัสที่ 1 บนแดชบอร์ดแผงควบคุม
- **3.** สัมผัสที่ Fax Setup (การตั้ง่าโทรสาร) และจากนั้นสัมผัสที่ Preferences (กำหนดลักษณะ )
- **4.** สัมผัสที่ Junk Fax Blocking (การบล็อกโทรสารขยะ) และจากนั้นสัมผัสที่
- **5.** ใช้ีย์แพดในการป้อนหมายเลขโทรสารทีุ่ณต้องการบล็อก และสัมผัสที่ Add (เพิ่ม)

## **การกำหนดจำนวนครั้งของสัญญาณเพื่อตอบรับ**

เมื่อมีการตั้งค่าโหมดการตอบรับเป็น <mark>Automatic (</mark>อัตโนมัติ) การตั้งค่าสัญญาณเพื่อตอบรับของผลิตภัณฑ์จะระบุจำนวนครั้งที่โทรศัพท์จะส่งเสียงเรียกเข้า ก่อนที่ ผลิตภัณฑ์จะตอบรับสายที่โทรเข้า

หากเชื่อมต่อเครื่องไว้กับสายโทรศัพท์ที่คุณใช้สำหรับทั้งสนทนาและโทรสาร (สายที่ใช้ร่วมกัน) และมีการใช้เครื่องตอบรับโทรศัพท์ คุณอาจต้องปรับการตั้งค่าจำนวนครั้ง ของเสียงเรียกเข้าตอบรับ จำนวนเสียงเรียกเข้าตอบรับของเครื่องจะต้องมากกว่าจำนวนเสียงเรียกเข้าตอบรับของเครื่องดอบรับกรศัพท์ ซึ่งจะช่วยให้เครื่องสามารถตอบรับ สายเรียกเข้าและบันทึกข้อความสำหรับสายสนทนาได้เมื่อเรื่องตอบรับโทรศัพท์ตอบรับสายเรียกเข้า เรื่องจะฟังเสียงและตอบรับโดยอัตโนมัติหากได้รับสัญญาณ โทรสาร

การตั้งค่าเริ่มต้นสำหรับสัญญาณเพื่อตอบรับคือห้าครั้งสำหรับทุกประเทศ $\boldsymbol{f}$ ภูมิภาค

ใช้ตารางดังต่อไปนี้ในการระบุจำนวนครั้งในการเรียกเข้าสำหรับสัญญาณเพื่อตอบรับ

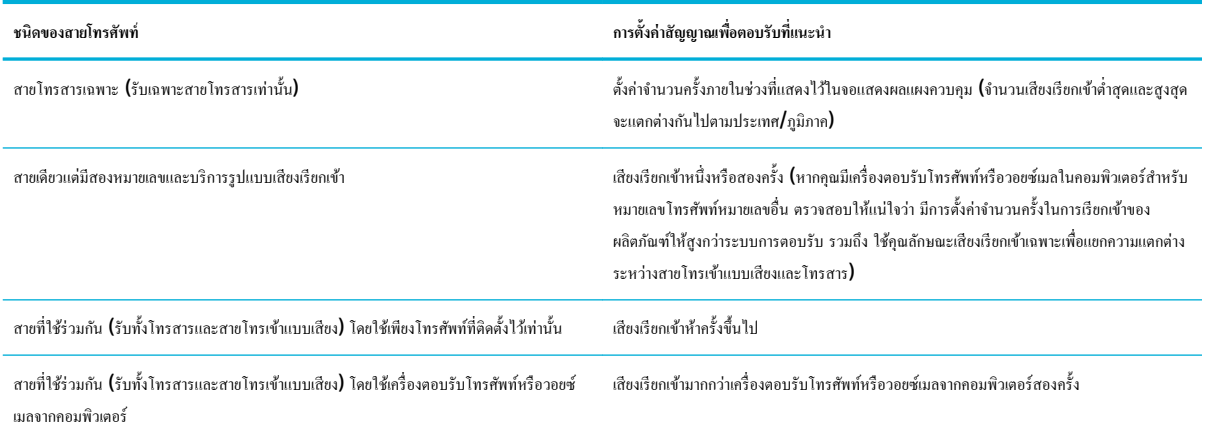

#### **หากต้องการตั้งค่าจำนวนครั้งของสัญญาณเพื่อตอบรับ**

- **1.** เปิดแดชบอร์ดแผงควบคุม **(**ปัดแท็บแดชบอร์ดที่อยู่ด้านบนของหน้าจอลงด้านล่าง หรือสัมผัสที่บริเวณแดชบอร์ดบนหน้าจอหลัก**)**
- **2.** สัมผัสที่ 1 บนแดชบอร์ดแผงควบคุม
- **3.** สัมผัสที่ Fax Setup (การตั้ง่าโทรสาร) และจากนั้นสัมผัสที่ Preferences (กำหนดลักษณะ )
- **4.** สัมผัสที่ Rings to Answer (สัญญาณเพื่อตอบรับ)
- **5.** เลือกจำนวนครั้งของเสียงเรียกเข้า และจากนั้นสัมผัสที่ Done (สำเร็จ)

### <span id="page-130-0"></span>**ตั้ง่าเสียงเรียกเข้าเฉพาะ**

บริการรูปแบบเสียงเรียกเข้าหรือเสียงเรียกเข้าเฉพาะมีให้เลือกใช้ผ่านบริการของบริษัทโทรศัพท์ประจำพื้นที่ บริการจะอนุญาตให้คุณสามารถใช้หมายเลขโทรศัพท์มากกว่า หนึ่งหมายเลขบนสายเดียว หมายเลขโทรศัพท์แต่ละหมายเลขมีรูปแบบเสียงเรียกเข้าเฉพาะ ดังนั้นุณสามารถตอบรับสายเรียกเข้าและผลิตภัณฑ์สามารถตอบรับสาย โทรสารได้

หากคุณสมัครขอรับบริการรูปแบบเสียงเรียกเข้ากับบริษัทโทรศัพท์ คุณจะต้องตั้งค่าผลิตภัณฑ์ให้ตอบรับโดยใช้รูปแบบเสียงเรียกเข้าที่ถูกต้อง อาจมีเพียงบางประเทศ**/** ภูมิภาคเท่านั้นที่สนับสนุนรูปแบบเสียงเรียกเข้าเฉพาะ ติดต่อบริษัทโทรศัพท์เพื่อตรวจสอบว่า บริการนี้มีให้เลือกใช้ในประเทศ/ภูมิภาคของคณหรือไม่

<mark>รัช หมายเหตุ:</mark> หากคุณไม่มีบริการรูปแบบเสียงเรียกเข้าและคุณมีการเปลี่ยนแปลงการตั้งค่ารูปแบบเสียงเรียกเข้ามีปัญญาน้ำมีใช่ค่าเริ่มต้น **(**เสียงเรียกเข้ามาตรฐาน ทั้งหมด) ผลิตภัณฑ์อาจไม่สามารถรับโทรสารได้

การตั้ง่ามีดังนี้:

- Ring Pattern Detection (การตรวจหารูปแบบเสียงเรียกเข้า): ปิดหรือเปิดใชุ้ณลักษณะการตรวจหารูปแบบเสียงเรียกเข้าของผลิตภัณฑ์
- All Standard Rings (เสียงเรียกเข้ามาตรฐานทั้งหมด): ผลิตภัณฑ์จะตอบรับทุกสายที่เรียกเข้ามาในสายโทรศัพท์
- Single (รูปแบบเสียงเรียกเข้าแบบดังครั้งเดียว): ผลิตภัณฑ์จะตอบรับสายที่มีรูปแบบเสียงเรียกเข้าแบบดังครั้งเดียว
- Double (รูปแบบเสียงเรียกเข้าแบบดังสองรั้ง): ผลิตภัณฑ์จะตอบรับสายที่มีรูปแบบเสียงเรียกเข้าแบบดังสองรั้ง
- Triple (รูปแบบเสียงเรียกเข้าแบบดังสามรั้ง): ผลิตภัณฑ์จะตอบรับสายที่มีรูปแบบเสียงเรียกเข้าแบบดังสามรั้ง
- Double and Triple (รูปแบบเสียงเรียกเข้าแบบดังสองรั้งและสามรั้ง): ผลิตภัณฑ์จะตอบรับสายที่มีรูปแบบเสียงเรียกเข้าแบบดังสองรั้งหรือสามรั้ง

#### **หากต้องการตั้ง่าเสียงเรียกเข้าเฉพาะ**

- **1.** เปิดแดชบอร์ดแผงกวบกม (ปัดแท็บแดชบอร์ดที่อยู่ด้านบนของหน้าจอลงด้านล่าง หรือสัมผัสที่บริเวณแดชบอร์ดบนหน้าจอหลัก**)**
- **2.** สัมผัสที่ 1 บนแดชบอร์ดแผงควบคุม
- **3.** สัมผัสที่ Fax Setup (การตั้ง่าโทรสาร) และจากนั้นสัมผัสที่ Preferences (กำหนดลักษณะ )
- **4.** สัมผัสที่ Distinctive Ring (เสียงเรียกเข้าเฉพาะ) สัมผัสที่ Yes (ใช่) และจากนั้นสัมผัสที่ชื่อของตัวเลือก

### **การใช้การลดขนาดอัตโนมัติสำหรับโทรสารที่ส่งเข้ามา**

ค่าเริ่มต้นที่ตั้งไว้จากโรงงานสำหรับการลดขนาดโทรสารที่ส่่งเข้ามาโดยอัตโนมัติคือ On (ติดสวาง่ )

หากคุณเปิดใช้งานตัวเลือกการประทับตรา คุณอาจต้องการเปิดใช้งานการลดขนาดอัตโนมัติด้วยเช่นกัน ทั้งนี้เพื่อลดขนาดโทรสารที่ได้รับลงเล็กน้อย และป้องกันไม่ให้ ข้อมูลที่จะประทับบนโทรสารดันข้อวามบนโทรสารให้เกินไปเป็นสองหน้า

⊯ ่ หมายเหตุ**:** ตรวจสอบให้แน่ใจว่า การตั้งค่าขนาดกระดาษตามค่าเริ่มต้นสอดคล้องกับขนาดของกระดาษในถาด

- **1.** เปิดแดชบอร์ดแผงควบคุม **(**ปัดแท็บแดชบอร์ดที่อยู่ด้านบนของหน้าจอลงด้านล่าง หรือสัมผัสที่บริเวณแดชบอร์ดบนหน้าจอหลัก**)**
- **2.** สัมผัสที่ 1 บนแดชบอร์ดแผงควบคุม
- **3.** สัมผัสที่ Fax Setup (การตั้ง่าโทรสาร) และจากนั้นสัมผัสที่ Preferences (กำหนดลักษณะ )
- **4.** สัมผัสที่ Automatic Reduction (การลดขนาดโดยอัตโนมัติ) และเปิดใช้

### <span id="page-131-0"></span>**การตั้ง่าระดับเสียงของโทรสาร**

วบุมระดับเสียงโทรสารจากแผงวบุม

### **ตั้ง่าการประทับตราโทรสารที่ได้รับ**

ผลิตภัณฑ์พิมพ์ข้อมูลประจำตัวผู้ส่งที่ด้านบนของโทรสารที่ได้รับแต่ละชุด ุณยังสามารถประทับตราโทรสารที่ได้รับเข้ามาด้วยข้อมูลส่วนหัวของุณเอง เพื่อยืนยันวันที่ และเวลาที่ได้รับโทรสารนั้น ค่าเริ่มต้นที่ตั้งค่ามาจากโรงงานสำหรับการประทับตราโทรสารที่ได้รับคือ ปิด

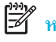

**หมายเหตุ:** ตัวเลือกนี้กำหนดใช้เฉพาะสำหรับโทรสารที่ได้รับมาซึ่งผลิตภัณฑ์พิมพ์ออกเท่านั้น

การเปิดใช้การตั้งค่าการประทับตราเอกสารที่ได้รับอาจทำให้ขนาดหน้าเพิ่มขึ้น และเป็นเหตุให้ผลิตภัณฑ์ต้องพิมพ์หน้าที่สอง

- **1.** เปิดแดชบอร์ดแผงควบคุม **(**ปัดแท็บแดชบอร์ดที่อยู่ด้านบนของหน้าจอลงด้านล่าง หรือสัมผัสที่บริเวณแดชบอร์ดบนหน้าจอหลัก**)**
- **2.** สัมผัสที่ บนแดชบอร์ดแผงวบุม
- **3.** สัมผัสที่ Fax Setup (การตั้ง่าโทรสาร) และจากนั้นสัมผัสที่ Preferences (กำหนดลักษณะ )
- **4.** สัมผัสที่ Stamping (การประทับตรา) และเปิดหรือปิดใช้

# <span id="page-132-0"></span>**ส่งโทรสาร**

- <u>ส่งโทรสารจากแผงควบคุม</u>
- [ใช้รายการโทรด่วนและรายการโทรกลุ่ม](#page-133-0)
- [การส่งโทรสารมาตรฐานจากอมพิวเตอร์](#page-133-0)
- [ส่งโทรสารจากซอฟต์แวร์](#page-134-0)
- $\bullet$  [การส่งโทรสารโดยการโทรโดยการกดปุ่มบนหน้าจอ](#page-135-0)
- [ส่งโทรสารโดยใช้หน่วยความจำจากเครื่องพิมพ์](#page-135-0)

### **ส่งโทรสารจากแผงวบุม**

- **1.** ป้อนต้นฉบับของคุณให้ด้านพิมพ์คว่ำลงบนกระจกสแกนเนอร์หรือหงายด้านที่จะพิมพ์ขึ้นในตัวป้อนกระดาษอัตโนมัติ หากต้องการข้อมูลเพิ่มเติม โปรดดูที่ [ใส่สแกนเนอร์](#page-75-0)หรือ [ใส่ตัวป้อนกระดาษอัตโนมัต](#page-73-0)ิ
- **2.** บนแผงวบุม ให้สัมผัสที่โฟลเดอร์แอปพลิเชัน Fax (โทรสาร)
- **3.** ปฏิบัติอย่างใดอย่างหนึ่งดังต่อไปนี้:
	- $\bullet$  หากต้องการส่งโทรสารในทันที ให้สัมผัสที่ไอคอน Send Now (ส่งทันที) และปฏิบัติตามคำแนะนำที่แสดงไว้บนหน้าจอ
	- หากต้องการส่งโทรสารในภายหลัง ให้สัมผัสที่ไออน Send Later (ส่งภายหลัง) ปฏิบัติตามคำแนะนำที่แสดงไว้บนหน้าจอ และตั้ง่าเวลาของ โทรสาร
- **4.** ใช้ีย์แพดเพื่อป้อนหมายเลขโทรสาร
- **5.** สัมผัส Black (ดำ) หรือ Color (สี)

### <span id="page-133-0"></span>**ใช้รายการโทรด่วนแ¨ะรายการโทรก¨่มุ**

สำหรับข้อมูลเพิ่มเติมเกี่ยวกับการโทรด่วน โปรดดูที่[การใช้สมุดโทรศัพท](#page-139-0)์

- **1.** ป้อนต้นฉบับของคุณให้ด้านพิมพ์คว่ำลงบนกระจกสแกนเนอร์หรือหงายด้านที่จะพิมพ์ขึ้นในตัวป้อนกระดาษอัตโนมัติ หากต้องการข้อมูลเพิ่มเติม โปรดดูที่ <u>[ใส่สแกนเนอร์](#page-75-0)</u> หรือ <u>[ใส่ตัวป้อนกระดาษอัตโนมัต](#page-73-0)ิ</u>
- **2.** บนแผงวบุม ให้สัมผัสที่โฟลเดอร์แอปพลิเชัน Fax (โทรสาร)
- **3.** ปฏิบัติอย่างใดอย่างหนึ่งดังต่อไปนี้:
	- หากต้องการส่งโทรสารในทันที ให้สัมผัสที่ไอกอน <mark>Send Now (</mark>ส่งทันที**)** และปฏิบัติตามคำแนะนำที่แสดงไว้บนหน้าจอ
	- หากด้องการส่งโทรสารในภายหลัง ให้สัมผัสที่ไอคอน <mark>Send Later (</mark>ส่งภายหลัง) ปฏิบัติตามคำแนะนำที่แสดงไว้บนหน้าจอ และตั้งค่าเวลาของ โทรสาร
- **4.** บนคีย์แพด ให้สัมผัสที่ 1 และดำเนินการข้อใดข้อหนึ่งดังต่อไปนี้:
	- $\bullet$  สำหรับรายการโทรด่วนแต่ละรายการ ให้สัมผัสที่  $\blacksquare$
	- $\bullet$  สำหรับรายการโทรด่วนกลุ่ม ให้สัมผัสที่  $\bullet$
- **5.** สัมผัสที่ชื่อของรายการเฉพาะหรือกลุ่มทีุ่ณต้องการใช้และสัมผัสที่ Select (เลือก)
- **6.** สัมผัส Black (ดำ) หรือ Color (สี)

### ึการส่งโทรสารมาตรฐานจากคอมพิวเตอร์

ุณสามารถส่งเอกสารในอมพิวเตอร์ออกไปเป็นโทรสารได้โดยไม่ต้องพิมพ์สำเนาแล้วส่งโทรสารจากเครื่องพิมพ์

์*ชีวิ* \* หมายเหตุ**:** โทรสารที่ส่งจากคอมพิวเตอร์ด้วยวิธีนี้จะใช้การเชื่อมต่อโทรสารของเครื่องพิมพ์ ไม่ใช่อินเทอร์เน็ตหรือโมเด็มคอมพิวเตอร์ของคุณ ดังนั้น ควรตรวจสอบให้ แน่ใจว่าเครื่องพิมพ์ต่ออยู่กับสายโทรศัพท์ที่ใช้ได้ และฟังก์ชันโทรสารได้รับการตั้งค่าและทำงานได้อย่างถูกต้อง

หากต้องการใช้คุณลักษณะนี้ คุณจะต้องติดตั้งซอฟต์แวร์เครื่องพิมพ์โดยใช้โปรแกรมติดตั้งจาก 123.hp.com/pagewide (แนะนำ) หรือจากซีดีซอฟต์แวร์ของ HP ที่มาพร้อมกับเครื่องพิมพ์

#### **หากต้องการส่งโทรสารมาตรฐานจากอมพิวเตอรr(Windows)**

- **1.** เปิดเอกสารในอมพิวเตอร์ที่ต้องการส่งโทรสาร
- **2.** บนเมนู**File** (ไฟล์) ในโปรแกรมซอฟต์แวร์ให้ลิกที่ **Print** (พิมพ์)
- **3.** จากรายการ **Name** (ชื่อ) เลือกเครื่องพิมพ์ที่มีคำว่า **"fax"** (โทรสาร) ในชื่อนั้น
- **4.** หากต้องการเปลี่ยนแปลงการตั้ง่า (เช่น การจัดแนว ลำดับหน้ากระดาษ จำนวนหน้าต่อแผ่น ) ให้ลิกปุ่มหรือลิง์ที่เปิดกล่องโต้ตอบ **Properties (ุณสมบัติ)**

ลิง์หรือปุ่มนี้อาจเรียกวา่ **Properties (ุณสมบัติ)** , **Options** (ตัวเลือก), **Printer Setup** (การตั้ง่าเรื่องพิมพ์), **Printer Properties**  (ุณสมบัติเรื่องพิมพ์), **Printer** (เรื่องพิมพ์) หรือ **Set Preferences** (ลักษณะที่ต้องการ) ทั้งนี้ขึ้นอยูก่ บซอฟต์แวร์แอปพลิเชัน ั

**5.** หลังจากที่คุณเปลี่ยนการตั้งค่าแล้ว ให้คลิกที่ **OK (ตกลง)** 

- <span id="page-134-0"></span>**6.** คลิกที่ **Print (พิมพ์)** หรือ **OK (ตกลง)**
- **7.** ป้อนหมายเลขโทรสารและข้อมูลอื่นๆ ของผู้รับ เปลี่ยนการตั้ง่าอื่นๆ เพิ่มเติมสำหรับโทรสาร (เช่น การเลือกส่งเอกสารเป็นโทรสารสีขาวดำ หรือโทรสารสี) และจากนั้นลิกที่ **Send Fax** (ส่งโทรสาร) เรื่องพิมพ์จะเริ่มโทรไปยังหมายเลขโทรสารนั้นแล้วเริ่มส่งโทรสาร

#### **หากต้องการส่งโทรสารมาตรฐานจากอมพิวเตอรr(OS X)**

- **1.** เปิดเอกสารในอมพิวเตอร์ที่ต้องการส่งโทรสาร
- **2.** บนเมนู**File** (ไฟล์) ในโปรแกรมซอฟต์แวร์ให้ลิกที่ **Print** (พิมพ์)
- **3.** เลือกเครื่องพิมพ์ที่มีคำว่า **"(Fax)"** (โทรสาร) ในชื่อ
- **4.** เลือก **Fax Information** (ข้อมูลโทรสาร) จากเมนูป๊อปอัพ
- 序 **หมายเหตุ:** หากไม่ปรากฏเมนูป๊อปอัพขึ้นมา ให้ลิกที่เรื่องหมายสามเหลี่ยมซึ่งอยูถัดจาก ่ **Printer selection** (ตัวเลือกเรื่องพิมพ์)
- **5.** ป้อนหมายเลขโทรสารและข้อมูลอื่นๆ ในช่องที่จัดเตรียมไว้ให้
	- ÷ģ. **คำแนะนำ:** หากต้องการส่งโทรสารสีให้เลือก **Fax Options** (ตัวเลือกโทรสาร) จากเมนูป๊อบอัพ และจากนั้นให้ลิกที่ **Color** (สี)
- **6.** เลือกตัวเลือกโทรสารอื่นทีุ่ณต้องการ และจากนั้นลิกที่ **Fax** (โทรสาร) เพื่อเริ่มหมุนหมายเลขโทรสารและส่งเอกสารทางโทรสาร

### ี่ ส่งโทรสารจากซอฟต์แวร์

ข้อมูลดังค่อไปนี้แสดงคำแนะนำพื้นฐานสำหรับการส่งโทรสาร โดยการใช้ซอฟต์แวร์ที่มาพร้อมผลิตภัณฑ์ หัวข้ออื่นๆ ทั้งหมดที่เกี่ยวข้องกับซอฟต์แวร์จะรวมอยู่ในวิธีใช้ ซอฟต์แวร์ซึ่งสามารถเปิดดูได้จากเมนู**Help** (วิธีใช้) ของโปรแกรมซอฟต์แวร์

ุณสามารถส่งโทรสารเอกสารอิเล็กทรอนิกส์จากอมพิวเตอร์หากตรงตามข้อกำหนดดังต่อไปนี้ :

- ่ มีการเชื่อมต่อผลิตภัณฑ์เข้ากับคอมพิวเตอร์โดยตรงหรือเข้ากับเครือข่ายซึ่งมีการเชื่อมต่อคอมพิวเตอร์ไว้*ั*
- มีการติดตั้งซอฟต์แวร์ผลิตภัณฑ์ไว้บนอมพิวเตอร์
- ระบบปฏิบัติการของอมพิวเตอร์เป็นเวอร์ชันที่ผลิตภัณฑ์นี้สนับสนุน

#### หากต้องการส่งโทรสารจากซอฟต์แวร์

- **1.** เปิด HP Printer Assistant สำหรับข้อมูลเพิ่มเติม โปรดดูที่ เปิด [HP Printer Assistant](#page-55-0)
- **2.** บนแท็บ **Print, Scan & Fax** (พิมพ์สแกน และโทรสาร) ให้ลิกที่แท็บ **Fax** (โทรสาร)
- **3.** ลิกที่ไออน **Send a Fax** (ส่งโทรสาร) เพื่อเปิดซอฟต์แวร์โทรสาร
- **4.** ป้อนต้นฉบับของคุณให้ด้านพิมพ์คว่ำลงบนกระจกสแกนเนอร์ หรือหงายด้านที่จะพิมพ์ขึ้นในตัวป้อนกระดาษอัตโนมัติ

หากต้องการข้อมูลเพิ่มเติม โปรดดูที่ <u>[ใส่สแกนเนอร์](#page-75-0)</u> หรือ <u>[ใส่ตัวป้อนกระดาษอัตโนมัต](#page-73-0)ิ</u>

- **5.** ป้อนผู้รับหรือเพิ่มผู้รับจากสมุดที่อยู่
- **6.** ลิกที่ปุ่ม **Add Cover Page** (เพิ่มใบปะหน้า) และจากนั้นลิกที่ปุ่ม **Add Scan** (เพิ่มการสแกน) เพื่อสแกนเอกสารบนกระจกสแกนเนอร์และเพิ่มเข้า ในงานโทรสาร
- **7.** ลิกที่ปุ่ม **Send Fax** (ส่งโทรสาร) เพื่อส่งโทรสาร

### <span id="page-135-0"></span>**การส่งโทรสารโดยการโทรโดยการกดป่ มบนหน้าจอ ุ**

เมื่อส่งโทรสารโดยใช้การกดปุ่มบนหน้าจอ คุณจะได้ยินเสียงการโทร เสียงสัญญาณโทรศัพท์ หรือเสียงอื่นๆ จากลำโพงของเครื่องพิมพ์ ซึ่งจะช่วยให้คุณสามารถตอบ ี สนองได้ทันทีในขณะที่กดปุ่ม รวมทั้งสามารถควบคุมจังหวะการโทรได้ด้วย

- **ใ<sup>หง</sup>? หมายเหตุ:** ตรวจสอบให้แน่ใจว่าได้เปิดเสียงเอาไว้เพื่อให้ได้ยินเสียงสัญญาณโทรสาร
- **คำแนะนำ:** ถ้าุณใช้บัตรโทรศัพท์และป้อนรหัส PIN ไม่เร็วพอ เรื่องพิมพ์อาจเริ่มส่งสัญญาณโทรสารเร็วเกินไป ทำให้บริการบัตรโทรศัพท์ไม่รู้จักรหัส PIN ใน กรณีนี้ ให้สร้างรายชื่อติดต่อสมุดโทรศัพท์เพื่อเก็บรหัส  ${\sf PIN}$  สำหรับบัตรโทรศัพท์ของคุณ
	- **1.** ป้อนต้นฉบับของคุณให้ด้านพิมพ์คว่ำลงบนกระจกสแกนเนอร์หรือหงายด้านที่จะพิมพ์ขึ้นในตัวป้อนกระดาษอัตโนมัติ

หากต้องการข้อมูลเพิ่มเติม โปรดดูที่ <u>[ใส่สแกนเนอร์](#page-75-0)</u> หรือ <u>[ใส่ตัวป้อนกระดาษอัตโนมัต](#page-73-0)ิ</u>

- **2.** บนแผงวบุม ให้สัมผัสที่โฟลเดอร์แอปพลิเชัน Fax (โทรสาร)
- **3.** ในจอแสดงผล ให้สัมผัสที่ไออน Send Now (ส่งทันที) และปฏิบัติตามคำแนะนำบนหน้าจอ
- **4.** สัมผัส Black (ดำ) หรือ Color (สี)
- **5.** เมื่อได้ยินเสียงสัญญาณพร้อมโทรออก ให้ป้อนหมายเลขโทรสารโดยใช้ีย์แพดบนแผงวบุมของเรื่องพิมพ์
- **6.** ปฏิบัติตามข้อวามเตือนที่อาจเกิดขึ้น
- ÈΫ. **คำแนะนำ:** หากุณใช้บัตรโทรศัพท์เพื่อส่งโทรสารและุณมีการจัดเกบรหัส ็ PIN ของบัตรโทรศัพท์ไว้เป็นรายชื่อติดต่อในสมุดโทรศัพท์อยูแล้ว ่ เมื่อระบบ ้แสดงข้อความแจ้งให้คุณใส่รหัส PIN ให้สัมผัสที่  $\frac{1}{1 - 1}$  เพื่อเลือกรายชื่อติดต่อในสมุดโทรศัพท์ซึ่งคุณมีการจัดเก็บรหัส PIN ของคุณไว้

โทรสารของุณจะถูกส่งเมื่อเรื่องโทรสารที่รับตอบรับ

### **ส่งโทรสารโดยใช้หน่วยความจำจากเครื่องพิมพ์**

คุณสามารถสแกนโทรสารขาวดำเก็บไว้ในหน่วยความจำ แล้วส่งโทรสารนั้นจากหน่วยความจำได้ คุณสมบัตินี้จะมีประโยชน์หากหมายเลขโทรสารที่คุณกำลังพยายาม ติดต่อนั้นไม่ว่างหรือใช้ไม่ได้ชั่วคราว เครื่องพิมพ์จะสแกนต้นฉบับมาเก็บไว้ในหน่วยความจำ และจะส่งโทรสารออกไปเมื่อสามารถเชื่อมต่อกับเครื่องรับโทรสารได้ หลัง จากเครื่องพิมพ์สแกนหน้าต้นฉบับลงในหน่วยความจำแล้ว คุณสามารถนำต้นฉบับทั้งหมดออกจากถาดป้อนกระดาษหรือกระจกสแกนเนอร์ได้ทันที

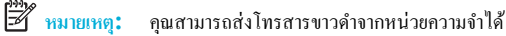

#### **หากต้องการเปิดใช้วิธีการสแกนแ¨ะโทรสาร**

- **1.** เปิดแคชบอร์ดแผงควบคม **(**ปัดแท็บแดชบอร์ดที่อยู่ด้านบนของหน้าจอลงด้านล่าง หรือสัมผัสที่บริเวณแดชบอร์ดบนหน้าจอหลัก)
- **2.** สัมผัสที่ 1 บนแดชบอร์ดแผงควบคุม
- **3.** สัมผัสที่ Fax Setup (การตั้ง่าโทรสาร) และจากนั้นสัมผัสที่ Preferences (กำหนดลักษณะ )
- **4.** สัมผัสที่ Scan and Fax Method (วิธีการสแกนและโทรสาร) และเปิดใช้

#### **หากต้องการส่งโทรสารโดยใช้หน่วยความจำจากเครื่องพิมพ์**

- **1.** ตรวจสอบให้แน่ใจวา่ San and Fax Method (วิธีการสแกนและโทรสาร) เปิดใช้งานอยู่
- **2.** ป้อนต้นฉบับของคุณให้ด้านพิมพ์คว่ำลงบนกระจกสแกนเนอร์หรือหงายด้านที่จะพิมพ์ขึ้นในตัวป้อนกระดาษอัตโนมัติ หากต้องการข้อมูลเพิ่มเติม โปรดดูที่ <u>[ใส่สแกนเนอร์](#page-75-0)</u> หรือ <u>[ใส่ตัวป้อนกระดาษอัตโนมัต](#page-73-0)ิ</u>
- **3.** บนแผงวบุม ให้สัมผัสที่โฟลเดอร์แอปพลิเชัน Fax (โทรสาร)
- **4.** ในจอแสดงผล ให้สัมผัสที่ไออน Send Now (ส่งทันที) และปฏิบัติตามคำแนะนำบนหน้าจอ
- **5.** ใช้ีย์แพดเพื่อป้อนหมายเลขโทรสาร หรือเลือกหมายเลขจากสมุดโทรศัพท์
- **6.** สัมผัส Black (ดำ) หรือ Color (สี)

เครื่องพิมพ์จะสแกนต้นฉบับมาเก็บไว้ในหน่วยความจำ และจะส่งโทรสารออกไปเมื่อเรื่องรับโทรสารพร้อม

# <span id="page-137-0"></span>**รับโทรสาร**

- การรับโทรสารด้วยตนเอง
- หน่วยความจำโทรสาร

### **การรับโทรสารด้วยตนเอง**

เมื่อคุณกำลังคุยโทรศัพท์อยู่ คนที่คุณสนทนาด้วยสามารถส่งโทรสารมาให้คุณได้ในขณะที่คุยอยู่ คุณสามารถรับโทรศัพท์เพื่อพูดคุยหรือฟังสัญญาณโทรสาร ุดุณสามารถรับโทรสารด้วยตัวเองจากโทรศัพท์ที่มีการเชื่อมต่อโดยตรงเข้ากับพอร์ตโทรสารที่อยู่ด้านหลังของผลิตภัณฑ์

- **1.** ตรวจสอบให้แน่ใจว่าเปิดใช้งานเครื่องพิมพ์แล้ว และมีกระดาษป้อนอยู่ในถาดหลัก
- **2.** นำต้นฉบับออกจากถาดป้อนต้นฉบับ
- **3.** ปฏิบัติอย่างใดอย่างหนึ่งดังต่อไปนี้**:** 
	- ตั้ง่า Rings to Answer (สัญญาณเพื่อตอบรับ) ให้เป็นจำนวนสูงๆ เพื่อใหุ้ณสามารถรับสายเรียกเข้าก่อนที่เรื่องพิมพ์จะตอบรับ
	- ปิดใช้การตั้งก่า Auto Answer (ตอบรับอัตโนมัติ) เพื่อให้เกรื่องพิมพ์ไม่ตอบรับสายเรียกเข้าโดยอัตโนมัติ
- **4.** หากคุณกำลังสนทนากับผู้ส่งอยู่ แจ้งให้ผู้ส่งกด **เริ่มต้น** บนเรื่องโทรสาร
- **5.** เมื่อุณได้ยินเสียงสัญญาณโทรสารจากเรื่องส่งโทรสาร บนแผงวบุม ให้สัมผัสที่โฟลเดอร์แอปพลิเชัน Fax (โทรสาร)
- **6.** สัมผัสที่ Send and Receive (ส่งและรับ) และจากนั้นสัมผัสที่ Receive Now (รับทันที)
- **7.** หลังจากเครื่องพิมพ์เริ่มรับโทรสาร คุณจึงสามารถวางหูโทรศัพท์หรือถือสายไว้ได้ สายโทรศัพท์จะเงียบระหว่างส่งโทรสาร

### **หน่วยความจำโทรสาร**

หน่วยความจำ NAND จะป้องกันข้อมูลในผลิตภัณฑ์สูญหาย เมื่อเกิดกระแสไฟฟ้าขัดข้อง หน่วยความจำ NAND สามารถเก็บข้อมูลไว้ได้นานเป็นปีโดยไม่ต้องมี กระแสไฟฟ้าหล่อเลี้ยง

หลิดภัณฑ์จะมีหน่วยความจำประมาณ 10 MB โดยจะมีค่าเท่ากับการพิมพ์ขาวดำบนกระดาษ A4 500 หน้าโดยประมาณที่ความละเอียดมาตรฐาน ขึ้นอยู่กับ ITU-T Test Image No. 1 ตามมาตรฐาน หน้าที่มีความซับซ้อนมากหรือมีความละเอียดสูงจะใช้เวลาและหน่วยความจำมากขึ้น

### **พิมพrโทรสารใหม่อีกรั้ง**

- **1.** บนแผงควบคม ให้สัมผัสที่โฟลเดอร์แอปพลิเคชัน Fax (โทรสาร)
- **2.** สัมผัส Reprint (พิมพ์ใหม่อีกรั้ง)
- **3.** สัมผัสที่รายการโทรสารซึ่งุณต้องการพิมพ์ใหม่อีกรั้ง

### **ลบโทรสารออกจากหน่วยความจำ**

ใช้ขั้นตอนนี้เมื่อุณิดวาอาจมีผู้อื่นใช้เรื่องพิมพ์ ่ และอาจพยายามสั่งพิมพ์โทรสารจากหน่วยความจำซ้ำ

**ข้อวามแจ้งเตือน** นอกเหนือจากการล้างหน่วยความจำสำหรับการพิมพ์ใหม่อีกครั้งแล้ว ขั้นตอนนี้ยังล้างข้อมูลโทรสารใดๆ ที่มีการส่งออกในขณะนี้โทรสารที่ยังไม่มี การส่งและกำลังรอหมุนหมายเลขเพื่อส่งใหม่อีกครั้ง โทรสารที่มีการกำหนดเวลาให้ส่งในเวลาอันใกล้นี้ และโทรสารที่ยังไม่มีการพิมพ์ออกหรือส่งต่อ

- **1.** เปิดแดชบอร์ดแผงควบคุม **(**ปัดแท็บแดชบอร์ดที่อยู่ด้านบนของหน้าจอลงด้านล่าง หรือสัมผัสที่บริเวณแดชบอร์ดบนหน้าจอหลัก**)**
- **2.** สัมผัสที่ **1** บนแคชบอร์ดแผงควบคุม
- **3.** สัมผัสที่ Fax Setup (การตั้ง่าโทรสาร) และจากนั้นสัมผัสที่ Tools (เรื่องมือ)
- **4.** สัมผัสที่ Clear Fax Logs/Memory (ล้างบันทึกข้อมูลโทรสาร/หน่วยความจำ )

# <span id="page-139-0"></span>**การใช้สมุดโทรศัพทr**

ุคุณสามารถจัดเก็บหมายเลขโทรสารที่ใช้บ่อย (สูงสุด 75 หมายเลข) โดยแยกเป็นแต่ละหมายเลขโทรสารหรือเป็นรายการหมายเลขโทรสารอื่นๆ ในสมุดโทรศัพท์ก็ได้

### ิสร้างและแก้ไขหมายเลขโทรด่วนแบบรายหมายเลข

- **1.** บนแผงวบุม ให้สัมผัสที่โฟลเดอร์แอปพลิเชัน Fax (โทรสาร)
- **2.** ในจอแสดงผล ให้สัมผัสที่ไออน Send Now (ส่งทันที) และปฏิบัติตามคำแนะนำบนหน้าจอ
- **3.** บนคีย์แพด ให้สัมผัสที่ **11** และจากนั้นสัมผัสที่ **1**
- **4.** สัมผัสที่ ป้อนชื่อของผู้ติดต่อ และสัมผัสที่ Done (สำเร็จ)
- **5.** ป้อนหมายเลขโทรสารของผู้ติดต่อ และสัมผัสที่ Done (สำเร็จ)
- **6.** สัมผัสที่ Add (เพิ่ม)

### ิสร้างและแก้ไขหมายเลขโทรแบบกลุ่ม

- ี**่ 1.** สร้างรายการเดี่ยวสำหรับหมายเลขโทรสารแต่ละหมายเลขที่คุณด้องการในกลุ่ม **(**สำหรับข้อมูลเพิ่มเติม โปรดดู <u>สร้างและแก้ไขหมายเลขโทรด่วนแบบราย</u> หมายเลข)
- **2.** บนแผงวบุม ให้สัมผัสที่โฟลเดอร์แอปพลิเชัน Fax (โทรสาร)
- **3.** ในจอแสดงผล ให้สัมผัสที่ไออน Send Now (ส่งทันที) และปฏิบัติตามคำแนะนำบนหน้าจอ
- **4.** บนคีย์แพด ให้สัมผัสที่  $\frac{1}{2}$  และจากนั้นสัมผัสที่ **2.**
- **5.** สัมผัสที่ ป้อนชื่อของกลุ่ม และสัมผัสที่ Done (สำเร็จ)
- **6.** สัมผัสที่ Number of Members (จำนวนสมาชิก) เลือกแต่ละรายการทีุ่ณต้องการเพิ่มเข้าในกลุ่ม และสัมผัสที่ Select (เลือก)
- **7.** สัมผัสที่ Create (สร้าง)

### **การ¨บรายการโทรด่วน**

- **1.** บนแผงวบุม ให้สัมผัสที่โฟลเดอร์แอปพลิเชัน Fax (โทรสาร)
- **2.** ในจอแสดงผล ให้สัมผัสที่ไออน Send Now (ส่งทันที) และปฏิบัติตามคำแนะนำบนหน้าจอ
- **3.** บนกีย์แพด ให้สัมผัสที่ **11** และจากนั้นสัมผัสที่ **11**
- **4.** สัมผัสที่ *[Mec*] และสัมผัสรายการที่คุณต้องการลบ
- **5.** สัมผัสที่ Delete (ลบ) และจากนั้นสัมผัสที่ Yes (ใช่)

# <span id="page-140-0"></span>**การใช้รายงาน**

ุคุณสามารถตั้งค่าเครื่องพิมพ์ให้พิมพ์รายงานข้อผิดพลาด และยืนยันรายงานโดยอัตโนมัติสำหรับการส่งและรับโทรสารแต่ละครั้ง นอกจากนี้ ยังสั่งพิมพ์รายงานระบบด้วย ตนเองได้เมื่อต้องการ รายงานนี้จะให้ข้อมูลที่เป็นประโยชน์เกี่ยวกบเรื่องพิมพ์ ั

ตามค่าเริ่มต้น จะมีการตั้งค่าเครื่องพิมพ์ให้พิมพ์รายงานเฉพาะเมื่อมีปัญหาในการรับหรือส่งโทรสารเข้าบาทบริษยน การส่งการสร้างการสร้างรียบร้อยหรือไม่จะปรากฏ ้ขึ้นในช่วงสั้นๆ บนหน้าจอแผงควบคุมหลังจากการส่งแต่ละครั้ง

**หมายเหตุ:**

- หากไม่สามารถอ่านรายงานได้ คณสามารถตรวจสอบระดับหมึกพิมพ์โดยประมาณได้จากแผงควบคมหรือซอฟต์แวร์ของ HP สำหรับข้อมูลเพิ่มเติม โปรดดูที่ [ตรวจสอบระดับหมึกพิมพ์โดยประมาณ](#page-81-0)
- การแจ้งเตือนระดับหมึกพิมพ์และไฟแสดงสถานะจะเป็นข้อมูลโดยประมาณเพื่อวัตถุประสง์ในการวางแผนเท่านั้น เมื่อุณได้รับข้อวามเตือนวาหมึกเหลือน้อย ่ ให้เตรียมตลับหมึกพิมพ์ใหม่สำหรับเปลี่ยน เพื่อป้องกันความล่าช้าในการพิมพ์ที่อาจเกิดขึ้น คุณไม่จำเป็นต้องเปลี่ยนตลับหมึกพิมพ์ใหม่จนกว่าเครื่องจะแจ้งเตือน ให้คุณดำเนินการ
- ้ตรวจสอบให้แน่ใจว่า หัวพิมพ์และตลับหมึกพิมพ์อยู่ในสภาพดีและได้รับการติดตั้งไว้อย่างถูกต้อง

เนื้อหาในส่วนนี้จะกล่าวถึงหัวข้อต่อไปนี้:

- การพิมพ์รายงานยืนยันการโทรสาร
- [การพิมพ์รายงานข้อผิดพลาดของการส่งโทรสาร](#page-141-0)
- [การพิมพ์และดูบันทึกการรับและส่งโทรสาร](#page-141-0)
- [การล้างบันทึกการรับส่งโทรสาร](#page-142-0)
- [การพิมพ์รายละเอียดเกี่ยวกบโทรสารที่ส](#page-142-0) ั ่งไปรั้งล่าสุด
- [การพิมพ์รายงานหมายเลขผู้โทร](#page-142-0)
- [การดูประวัติการโทร](#page-142-0)

### **การพิมพrรายงานยืนยันการโทรสาร**

ุณสามารถพิมพ์รายงานยืนยันไม่ว่าจะเป็นเมื่อโทรสารถูกส่ง หรือเมื่อโทรสารถูกส่งหรือได้รับ การตั้งค่าเริ่มต้นคือ **On (Fax Send) (**เปิด (ส่งโทรสาร**))** เมื่อปิดอยู่ ้ ข้อความยืนยันจะปรากฎชั่วครู่บนแผงควบคุมหลังจากแต่ละโทรสารถูกส่งหรือได้รับ

#### **การใช้การยืนยันการโทรสาร**

- **1.** บนแผงควบคม ให้สัมผัสที่โฟลเดอร์แอปพลิเคชัน Fax (โทรสาร)
- **2.** ในจอแสดงผล ให้สัมผัสที่ไออน Fax Setup (การตั้ง่าโทรสาร)
- **3.** สัมผัสที่ รายงาน และจากนั้นสัมผัสที่ Fax Confirmation (การยืนยันโทรสาร)
- **4.** แตะเลือกหนึ่งตัวเลือกดังต่อไปนี้

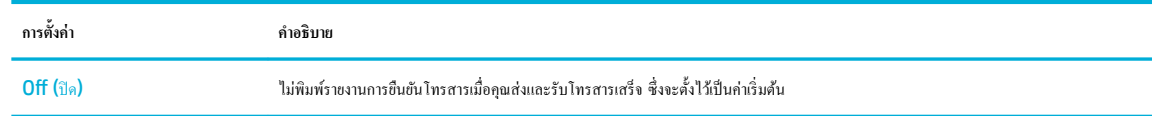

<span id="page-141-0"></span>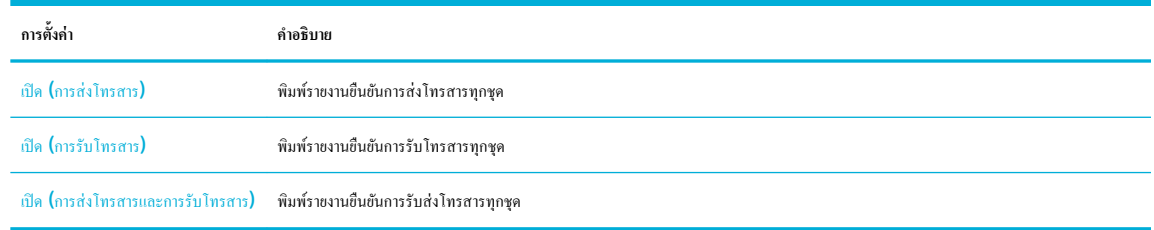

#### **การใส่รูปภาพของโทรสารไว้ในรายงาน**

- **1.** บนแผงวบุม ให้สัมผัสที่โฟลเดอร์แอปพลิเชัน Fax (โทรสาร)
- **2.** ในจอแสดงผล ให้สัมผัสที่ไออน Fax Setup (การตั้ง่าโทรสาร)
- **3.** สัมผัสที่ รายงาน และจากนั้นสัมผัสที่ Fax Confirmation (การยืนยันโทรสาร)
- **4.** สัมผัสที่ เปิด (การส่งโทรสาร) เพื่อรวมภาพเฉพาะโทรสารที่ส่งออกไว้ในรายงาน หรือสัมผัสที่ เปิด (การส่งโทรสารและการรับโทรสาร) เพื่อรวมภาพของ โทรสารทั้งที่ส่งออกและได้รับ
- **5.** สัมผัสที่ Fax Confirmation with image (การยืนยันโทรสารด้วยภาพ)

### **การพิมพrรายงานข้อผิดพ¨าดของการส่งโทรสาร**

คุณสามารถกำหนดค่าเครื่องพิมพ์เพื่อให้พิมพ์รายงานโดยอัตโนมัติเมื่อเกิดข้อผิดพลาดขณะรับและส่งโทรสารได้

- **1.** บนแผงวบุม ให้สัมผัสที่โฟลเดอร์แอปพลิเชัน Fax (โทรสาร)
- **2.** ในจอแสดงผล ให้สัมผัสที่ไออน Fax Setup (การตั้ง่าโทรสาร)
- **3.** สัมผัสที่ รายงาน และจากนั้นสัมผัสที่ Fax Error Reports (รายงานข้อผิดพลาดโทรสาร)
- **4.** แตะเลือกหนึ่งตัวเลือกดังต่อไปนี้

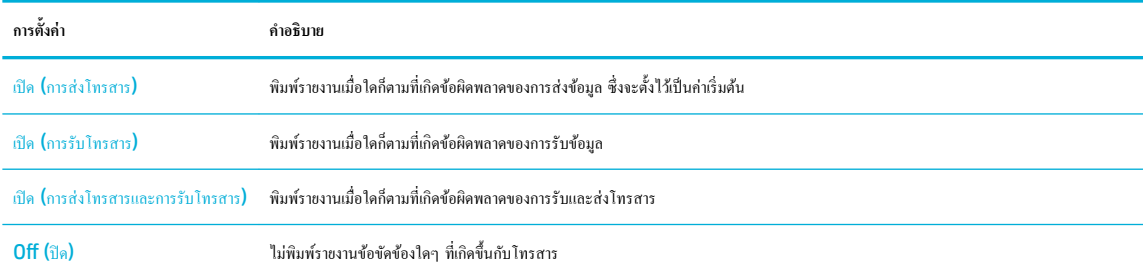

### **การพิมพrแ¨ะดูบันทึกการรับแ¨ะส่งโทรสาร**

ุณสามารถพิมพ์บันทึกรายการโทรสารที่เรื่องพิมพ์ได้รับและส่งไปแล้ว

- **1.** เปิดแดชบอร์ดแผงควบคุม (ปัดแท็บแดชบอร์ดที่อยู่ด้านบนของหน้าจอลงด้านล่าง หรือสัมผัสที่บริเวณแดชบอร์ดบนหน้าจอหลัก**)**
- **2.** สัมผัสที่ **(** บนแดชบอร์ดแผงควบคุม
- **3.** สัมผัสที่ Fax Logs (รายการบันทึกโทรสาร) และดำเนินการข้อใดข้อหนึ่งดังต่อไปนี้ :
- <span id="page-142-0"></span>ี สำหรับโทรสารที่ส่งออก ให้สัมผัสที่ Logs for Sent Faxes (รายการบันทึกสำหรับโทรสารที่ส่งออก)
- สำหรับโทรสารที่ได้รับ ให้สัมผัสที่ Logs for Received Faxes (รายการบันทึกสำหรับโทรสารที่ได้รับ)
- **4.** สัมผัสที่ Print Log (รายการบันทึกการพิมพ์) เพื่อเริ่มต้นการพิมพ์

### **การ¨้างบันทึกการรับส่งโทรสาร**

การล้างบันทึกโทรสารจะลบโทรสารทั้งหมดที่เก็บไว้ในหน่วยความจำด้วย

- **1.** บนแผงวบุม ให้สัมผัสที่โฟลเดอร์แอปพลิเชัน Fax (โทรสาร)
- **2.** ในจอแสดงผล ให้สัมผัสที่ไออน Fax Setup (การตั้ง่าโทรสาร)
- **3.** สัมผัสที่ Tools (เครื่องมือ) และจากนั้นสัมผัสที่ Logs/Memory (รายการบันทึก/หน่วยความจำ)

## **การพิมพrราย¨ะเอียดเกี่ยวกับโทรสารที่ส่งไปรั้ง¨่าสุด**

รายงานรายการบันทึกธุรกรรมรั้งล่าสุดจะพิมพ์รายละเอียดของธุรกรรมโทรสารรั้งล่าสุดที่เกิดขึ้น รายละเอียดต่างๆ จะรวมถึง หมายเลขโทรสาร จำนวนหน้า และ สถานะของโทรสาร

- **1.** บนแผงวบุม ให้สัมผัสที่โฟลเดอร์แอปพลิเชัน Fax (โทรสาร)
- **2.** ในจอแสดงผล ให้สัมผัสที่ไออน Fax Setup (การตั้ง่าโทรสาร)
- **3.** สัมผัสที่ รายงาน และจากนั้นสัมผัสที่ Print Fax Reports (พิมพ์รายงานโทรสาร)
- **4.** สัมผัสที่ Last Transaction Log (บันทึกรายการธะึรกรรมครั้งล่าสุด)
- **5.** สัมผัสที่ Print (พิมพ์) เพื่อเริ่มพิมพ์

### **การพิมพrรายงานหมายเ¨ขผ้โทร ู**

ุณสามารถพิมพ์รายการหมายเลขโทรสารของหมายเลขผู้โทร

- **1.** บนแผงวบุม ให้สัมผัสที่โฟลเดอร์แอปพลิเชัน Fax (โทรสาร)
- **2.** ในจอแสดงผล ให้สัมผัสที่ไออน Fax Setup (การตั้ง่าโทรสาร)
- **3.** สัมผัสที่ รายงาน และจากนั้นสัมผัสที่ Print Fax Reports (พิมพ์รายงานโทรสาร)
- **4.** สัมผัสที่ Caller ID Report (รายงานหมายเลขผู้โทร) และจากนั้นสัมผัสที่ Print (พิมพ์)

### **การดูประวัติการโทร**

ุณสามารถดูรายการการโทรทั้งหมดที่ปรากฏบนเรื่องพิมพ์

**|<sup>333</sup>2**<br>|- หมายเหตุ**:** คุณไม่สามารถพิมพ์ประวัติการโทร

- **.** บนแผงวบุม ให้สัมผัสที่โฟลเดอร์แอปพลิเชัน Fax (โทรสาร)
- **.** ในจอแสดงผล ให้สัมผัสที่ไออน Fax Setup (การตั้ง่าโทรสาร)
- **3.** บนกีย์แพด ให้สัมผัสที่ **11** และจากนั้นสัมผัสที่ **(+**
# **9 แก้ไขปัญหา**

- [รายการตรวจสอบสำหรับการแก้ไขปัญหา](#page-145-0)
- [หน้าแสดงข้อมูล](#page-148-0)
- ค่าเริ่มต้นที่ตั้งค่ามาจากโรงงา<u>น</u>
- ขั้นตอนการทำความสะอา<u>ด</u>
- [ปัญหาการป้อนกระดาษและกระดาษติด](#page-152-0)
- <u>ปัญหาเกี่ยวกับตลับหมึกพิมพ์</u>
- [ปัญหาการพิมพ](#page-165-0)์
- [ปัญหาสแกน](#page-171-0)
- [ปัญหาโทรสาร](#page-172-0)
- [ปัญหาระบบเชื่อมต่อ](#page-186-0)
- [ปัญหาเรือข่ายแบบไร้สาย](#page-189-0)
- $\bullet$  ปัญหาเกี่ยวกับซอฟต์แวร์ของผลิตภัณฑ์ (Windows)
- $\bullet$  ปัญหาเกี่ยวกับซอฟต์แวร์ของผลิตภัณฑ์  $\overline{(OS X)}$

# <span id="page-145-0"></span>**รายการตรวจสอบสำหรับการแก้ไขปัญหา**

ดำเนินการตามขั้นตอนเหล่านี้เมื่อพยายามใช้ผลิตภัณฑ์ในการแก้ไขปัญหา

- ตรวจสอบว่าผลิตภัณฑ์เปิดเครื่องอยู่
- ตรวจสอบแผงควบคุมสำหรับข้อความแสดงข้อผิดพลาด
- <u>ทดสอบฟังก์ชันการพิมพ์</u>
- [ทดสอบฟังก์ชันการทำสำเนา](#page-146-0)
- [ทดสอบฟังกชันการส](#page-146-0) ์ ่งโทรสาร
- ทดสอบฟังก์ชันการรับโทรสาร
- [ลองส่งงานพิมพ์จากอมพิวเตอร](#page-146-0)์
- ทดสอบฟังก์ชัน [plug-and-print](#page-146-0) ผ่าน USB
- [ปัจจัยที่มีผลต่อประสิทธิภาพของผลิตภัณฑ](#page-146-0)์

# **ตรวจสอบว่าผ¨ิตภัณฑrเปิดเรื่องอยู่**

- **1.** หากปุ่มเปิดปิดไม่ติดสวาง่ ให้กดปุ่มนี้เพื่อเปิดเรื่อง
- 2. หากดูเหมือนว่าปุ่มเปิดปิดไม่ทำงาน ตรวจสอบให้แน่ใจว่า มีการเชื่อมต่อสายเคเบิลเข้ากับทั้งผลิตภัณฑ์และเด้ารับไฟหรือ AC แล้ว
- **3.** หากยังคงไม่สามารถเปิดเครื่องผลิตภัณฑ์ ให้ตรวจสอบแหล่งจ่ายพลังงาน โดยการเชื่อมต่อสายไฟเข้ากับเต้ารับไฟหรือ **AC** อื่น

# **ตรวจสอบแผงควบคุมสำหรับข้อความแสดงข้อผิดพลาด**

แผงควบคุมควรแสดงสถานะพร้อมใช้งาน หากปรากฏข้อความแสดงข้อผิดพลาด ให้แก้ไขข้อผิดพลาดนั้นๆ

# **ทดสอบฟังก์ชันการพิมพ์**

- **1.** เปิดแดชบอร์ดแผงควบคุม (ปัดแท็บแดชบอร์ดที่อยู่ด้านบนของหน้าจอลงด้านล่าง หรือสัมผัสที่บริเวณแดชบอร์ดบนหน้าจอหลัก**)**
- **2.** สัมผัสที่ บนแดชบอร์ดแผงวบุม
- **3.** สัมผัสที่ รายงาน และจากนั้นสัมผัสที่ Printer Status Report (รายงานสถานะเรื่องพิมพ์) เพื่อพิมพ์หน้าทดสอบ
- ี**4.** หากไม่มีการพิมพ์รายงาน ตรวจสอบให้แน่ใจว่า มีการใส่กระดาษเข้าในถาดแล้ว และตรวจสอบแผงควบคุมว่า มีกระดาษติดอยู่ภายในผลิตภัณฑ์หรือไม่

₩ **หมายเหตุ:** ตรวจสอบให้แน่ใจวา่ กระดาษที่อยู่ในถาดสอดคล้องกับข้อมูลจำเพาะสำหรับผลิตภัณฑ์นี้

# <span id="page-146-0"></span>**ทดสอบฟังก์ชันการทำสำเนา**

- **1.** วางหน้าสถานะเครื่องพิมพ์เข้าในตัวป้อนเอกสาร และทำสำเนา หากป้อนกระดาษผ่านตัวป้อนเอกสารไม่ราบรื่น <sub>ใ</sub>ณอาจต้องล้างลูกกลิ้งตัวป้อนเอกสารและแผง แยกเอกสาร ตรวจสอบให้แน่ใจวา่ กระดาษสอดคล้องกับข้อมูลจำเพาะสำหรับผลิตภัณฑ์นี้
- **2.** วางหน้าสถานะเรื่องพิมพ์ไว้บนกระจกสแกนเนอร์และทำสำเนา
- **3.** หากคุณภาพการพิมพ์บนหน้าที่ทำสำเนาไว้ไม่เป็นที่ยอมรับ ให้ล้างกระจกสแกนเนอร์และแถบกระจกขนาดเล็ก

# **ทดสอบฟังกrชันการส่งโทรสาร**

- **1.** บนแผงวบุม ให้สัมผัสที่โฟลเดอร์แอปพลิเชัน Fax (โทรสาร)
- **2.** ในจอแสดงผล ให้สัมผัสที่ไออน Fax Setup (การตั้ง่าโทรสาร)
- **3.** สัมผัสที่ Tools (เรื่องมือ) และจากนั้นสัมผัสที่ Run Fax Test (เรียกใช้การทดสอบโทรสาร)

# **ทดสอบฟังกrชันการรับโทรสาร**

- **1.** บนแผงควบคม ให้สัมผัสที่โฟลเดอร์แอปพลิเคชัน Fax (โทรสาร)
- **2.** ในจอแสดงผล ให้สัมผัสที่ไออน Fax Setup (การตั้ง่าโทรสาร)
- **3.** สัมผัสที่ Tools (เรื่องมือ) และจากนั้นสัมผัสที่ Run Fax Test (เรียกใช้การทดสอบโทรสาร)
- **4.** ใช้เรื่องโทรสารอื่นส่งโทรสารไปยังผลิตภัณฑ์
- **5.** ตรวจสอบและรีเซ็ตการตั้งค่าโทรสารสำหรับผลิตภัณฑ์

# ึ **ลองส่งงานพิมพ์จากคอมพิวเตอร์**

- **1.** ใช้โปรแกรม word-processing ในการส่่งงานพิมพ์ไปยังผลิตภัณฑ์
- **2.** หากไม่มีการพิมพ์งานออกมา ตรวจสอบให้แน่ใจวา่ ุณมีการเลือกไดรเวอร์เรื่องพิมพ์ที่ถูกต้อง
- **3.** ยกเลิกการติดตั้งและทำการติดตั้งซอฟต์แวร์ผลิตภัณฑ์ใหม่อีกครั้ง

# **ทดสอบฟังกrชัน plug-and-print ผ่าน USB**

- **1.** โหลดเอกสาร .PDF หรือภาพถ่าย .JPEG เข้าในแฟลชไดรฟ์ USB และเสียบเข้าที่สล็อตซึ่งอยูด้านหน้าของผลิตภัณฑ์ ่
- **2.** เมนูMemory Device Options (ตัวเลือกอุปกรณ์หน่วยความจำ ) จะเปิดออก ลองพิมพ์เอกสารหรือภาพถ่าย
- **3.** หากไม่มีรายการเอกสารใดๆ ให้ลองแฟลชไดรฟ์ USB ชนิดอื่น

# ้ปัจจัยที่มีผลต่อประสิทธิภาพของผลิตภัณฑ์

ปัจจัยต่างๆ ที่มีผลต่อเวลาที่ใช้ในการพิมพ์งาน:

- โปรแกรมซอฟต์แวร์ที่คุณกำลังใช้อยู่และการตั้งค่าโปรแกรม
- การใช้กระดาษแบบพิเศษ (เช่น กระดาษน้ำหนักมากและกระดาษแบบกำหนดขนาดเอง )
- การประมวลผลและเวลาดาวน์โหลดของผลิตภัณฑ์
- วามซับซ้อนและขนาดของกราฟิก
- ความเร็วของคอมพิวเตอร์ที่คุณกำลังใช้อยู่
- $\bullet$  การเชื่อมต่อ USB หรือเครือข่าย
- ผลิตภัณฑ์มีการพิมพ์สีหรือขาวดำ
- $\bullet$  ประเภทของไครฟ์ USB หากคุณใช้งานอยู่

# <span id="page-148-0"></span>**หน้าแสดงข้อมู¨**

หน้าแสดงข้อมูลที่อยู่ภายในหน่วยความจำของผลิตภัณฑ์ หน้าเหล่านี้จะช่วยในการวินิจฉัยและแก้ไขปัญหาของผลิตภัณฑ์

<del>ใ<sup>ห</sup>ม</del>ายเหตุ: หากมีการตั้งค่าภาษาของผลิตภัณฑ์ไว้ไม่ถูกต้องในระหว่างการติดตั้ง กุณสามารถตั้งค่าภาษาด้วยตัวเอง เพื่อให้พิมพ์หน้าแสดงข้อมูลในหนึ่งในภาษาที่ได้รับ การสนับสนุน เปลี่ยนแปลงภาษาโดยการใช้เมนู Preferences (ลักษณะที่ต้องการ) บนเมนู Setup (การตั้งค่า) ในแผงควบคุม หรือโดยการใช้ HP Embedded Web Server

- <mark>1.</mark> เปิดแดชบอร์ดแผงกวบคุม **(**ปัดแท็บแดชบอร์ดที่อยู่ด้านบนของหน้าจอลงด้านล่าง หรือสัมผัสที่บริเวณแดชบอร์ดบนหน้าจอหลัก**)**
- **2.** สัมผัสที่ 1 บนแดชบอร์ดแผงควบคุม
- **3.** สัมผัสที่ รายงาน เพื่อดูเมนู
- **4.** สัมผัสที่ชื่อของรายงานทีุ่ณต้องการพิมพ์

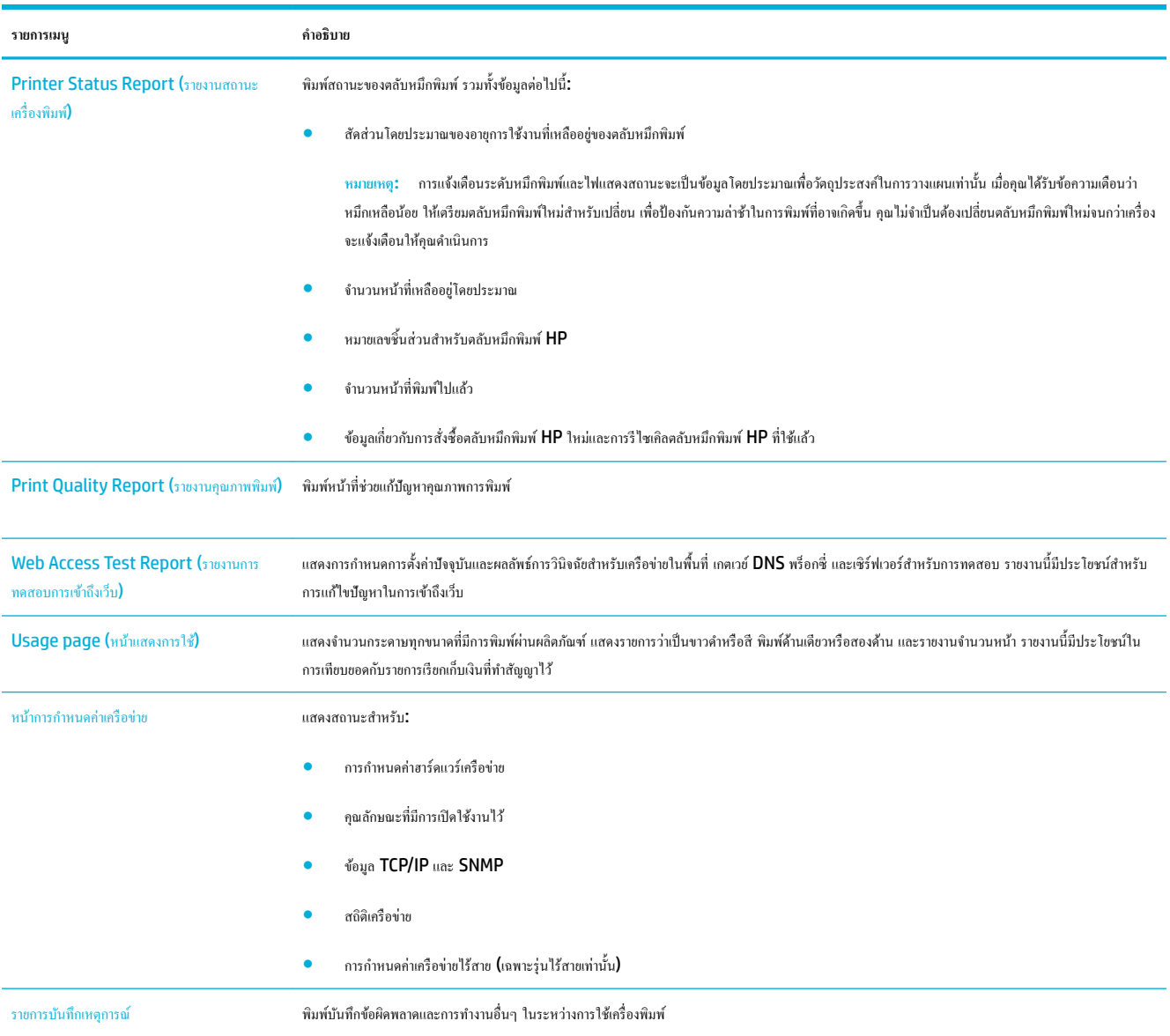

<span id="page-149-0"></span>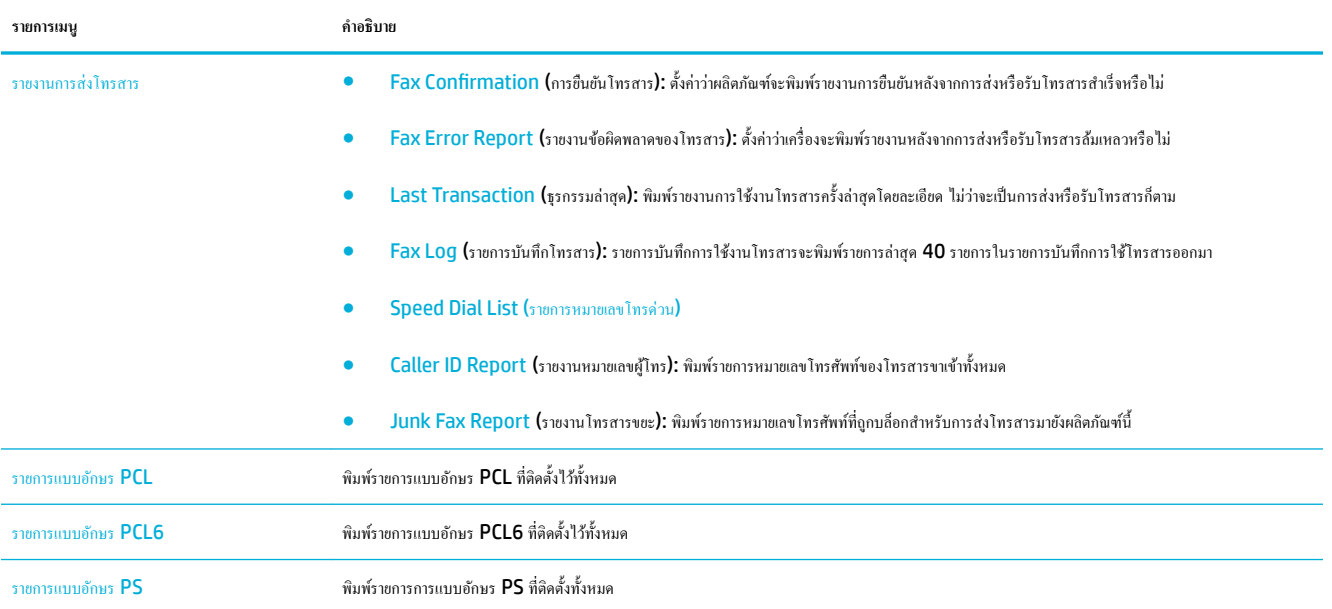

# **่าเริ่มต้นที่ตั้ง่ามาจากโรงงาน**

้ข้อความแจ้งเตือน การคืนค่าเริ่มต้นจากโรงงานเป็นการคืนการตั้งค่าผลิตภัณฑ์และเครือข่ายทั้งหมดเป็นค่าเริ่มต้นจกกโรงงาน และยังเป็นการล้างชื่อส่วนหัวของโทรสาร หมายเลขโทรศัพท์ และโทรสารใดๆ ที่มีการจัดเก็บไว้ในหน่วยความจำของผลิตภัณฑ์ ขั้นตอนนี้ยังเป็นการล้างสมุดโทรศัพท์ของโทรสาร และลบหน้าใดๆ ที่มีการจัดเก็บ ไว้ในหน่วยความจำ จากนั้น ขั้นตอนจะรีสตาร์ทผลิตภัณฑ์โดยอัตโนมัติ

- **1.** เปิดแดชบอร์ดแผงควบคุม **(**ปัดแท็บแดชบอร์ดที่อยู่ด้านบนของหน้าจอลงด้านล่าง หรือสัมผัสที่บริเวณแดชบอร์ดบนหน้าจอหลัก**)**
- **2.** สัมผัสที่ 1 บนแดชบอร์ดแผงควบคุม
- 3. สัมผัสที่ Printer Maintenance (การบำรุงรักษาเครื่องพิมพ์) และจากนั้นสัมผัสที่ Restore (ลืนค่า)
- ี**4.** สัมผัสที่ Restore Factory Defaults (คืนค่าเริ่มต้นจากโรงงาน) และจากนั้นสัมผัสที่ Continue (ดำเนินการต่อ)

ผลิตภัณฑ์จะรีสตาร์ทโดยอัตโนมัติ

# <span id="page-150-0"></span>**ขั้นตอนการทำความสะอาด**

- <u>ทำความสะอาดหัวพิมพ์</u>
- ทำความสะอาดแถบและคราบติดบนกระจกสแกนเนอร์
- [ทำความสะอาดลูกกลิ้งตัวป้อนเอกสารและแผงแยกเอกสาร](#page-151-0)
- <u>[ทำความสะอาดหน้าจอสัมผัส](#page-151-0)</u>

# **ทำความสะอาดหัวพิมพ์**

ในระหวางกระบวนการพิมพ์ ่ อาจมีเศษกระดาษ ผงหมึก และฝุ่นสะสมอยูภายในเรื่องพิมพ์ได้ ่ เมื่อเวลาผานไป ่ สิ่งที่สะสมอยู่อาจทำให้เกิดปัญหาคุณภาพการพิมพ์ เช่น มี จุดหรือรอยเปื้อน

ผลิตภัณฑ์นี้จะมีการบำรุงรักษาตัวเองโดยอัตโนมัติ มีการเรียกใช้ขั้นตอนการทำความสะอาดซึ่งสามารถแก้ไขปัญหาส่วนใหญ่ให้ถูกต้อง

สำหรับปัญหาซึ่งผลิตภัณฑ์ไม่สามารถแก้ไขได้โดยอัตโนมัติ ให้ใช้ขั้นตอนดังต่อไปนี้ในการทำความสะอาดหัวพิมพ์

ľ ่ หมายเหตุ**:** ขั้นตอนจะใช้หมึกในการทำความสะอาดหัวพิมพ์ ใช้ขั้นตอนนี้เฉพาะในการแก้ไขข้อผิดพลาดเกี่ยวกับคุณภาพด้านการพิมพ์เท่านั้น ห้ามใช้สำหรับการบำรุง รักษาตามระยะ

- **คำแนะนำ:** การปิดเครื่องอย่างถูำกต้องโดยการกดปุ่มเปิดปิดที่อยู่ด้านหน้าของผลิตภัณฑ์จะช่วยรักษาหัวพิมพ์ไม่ให้มีการอุดตันและทำให้เกิดปัญหาคุณภาพการพิมพ์
	- **1.** เปิดแคชบอร์ดแผงควบคุม **(**ปัดแท็บแดชบอร์ดที่อยู่ด้านบนของหน้าจอลงด้านล่าง หรือสัมผัสที่บริเวณแดชบอร์ดบนหน้าจอหลัก**)**
	- **2.** สัมผัสที่ 1 บนแดชบอร์ดแผงควบคุม
	- **3.** สัมผัสที่ Printer Maintenance (การบำรุงรักษาเครื่องพิมพ์) เพื่อดูรายการขั้นตอนการทำความสะอาดและการปรับแนว
	- **4.** สัมผัสที่ Clean Printhead Level 1 (ทำความสะอาดหัวพิมพ์ระดับที่ 1) และจากนั้นปฏิบัติตามข้อวามที่แสดงขึ้นบนแผงวบุม หากจำเป็น ให้ใส่ กระดาษเข้าในถาดที่กำหนดไว้

กระดาษจะถูกป้อนผานเรื่องพิมพ์ช้าๆ ่ ทิ้งกระดาษหน้านั้้นเมื่อกระบวนการเสร็จสมบูรณ์

**5.** หากหัวพิมพ์ยังงไม่สะอาด ให้สัมผัสที่ Clean Printhead Level 2 (ทำความสะอาดหัวพิมพ์ระดับที่ 2) และปฏิบัติตามข้อวามที่แสดงขึ้นบนแผง วบุม หากไม่สามารถแกไขได้ ้ ให้ดำเนินการต่อโดยใช้ขั้นตอนการทำความสะอาดระดับถัดไป ดำเนินการตามรายการขั้นตอนการทำความสะอาดต่อ หากจำเป็น

กระดาษจะถูกป้อนผานเรื่องพิมพ์ช้าๆ ่ ทิ้งกระดาษหน้านั้้นเมื่อกระบวนการเสร็จสมบูรณ์

## **ทำความสะอาดแถบและคราบติดบนกระจกสแกนเนอร์**

เมื่อเวลาผ่านไป คราบตะกอนจะสะสมบนกระจกสแกนเนอร์และแผ่นพลาสติกสีขาวด้านหลัง ซึ่งจะมีผลต่อประสิทธิภาพ ใช้ขั้นตอนดังต่อไปนี้ในการทำความสะอาด กระจกสแกนเนอร์และแผนพลาสติกสีขาวด้านหลัง ่

- **1.** ปิดผลิตภัณฑ์และจากนั้นถอดสายไฟออกจากผลิตภัณฑ์
- **2.** เปิดฝาสแกนเนอร์
- **3.** ใช้ผ้านุ่มหรือฟองน้ำชุบน้ำยาทำความสะอาดกระจกที่ไม่มีฤทธิ์กัดกร่อนหมาดๆ ทำความสะอาดกระจกสแกนเนอร์และแผ่นพลาสติกสีขาวด้านหลัง

<span id="page-151-0"></span>ี ข้อความแจ้งเตื<mark>อน ห้ามใช้สารที่มีฤทธิ์กัดกร่อน อะซีโตน เบนซิน แอมโมเนีย เอธิลแอลกอฮอล์ หรือคาร์บอนเทตราคลอ<sup>ู</sup>ไรด์ บนส่วนใดๆ ของผลิตภัณฑ์ทั้ง</mark> สิ้น เนื่องจากอาจทำให้เกิดความเสียหายต่อผลิตภัณฑ์ ห้ามวางของเหลวไว้โดยตรงบนกระจกหรือแผนรอง ่ เพราะอาจเกิดการไหลซึมและทำให้เกิดความเสียหาย ต่อผลิตภัณฑ์ได้

- **4.** เช็ดกระจกและแผ่นพลาสติกสีขาวด้านหลังให้แห้งโดยใช้ผ้าชามัวส์หรือฟองน้ำเพื่อป้องกันกระจกเป็นรอย
- **5.** เชื่อมต่อสายไฟเข้ากับผลิตภัณฑ์อีกครั้ง และจากนั้นเปิดใช้ผลิตภัณฑ์

# **ทำความสะอาดลูกกลิ้งตัวป้อนเอกสารและแผงแยกเอกสาร**

หากตัวป้อนเอกสารของผลิตภัณฑ์ประสบปัญหาในการจัดการกระดาษ เช่น กระดาษติด หรือมีการป้อนหลายหน้า ให้ทำความสะอาดลูกกลิ้งตัวป้อนเอกสารและแผงแยก เอกสาร

**1.** เปิดฝารอบตัวป้อนเอกสาร

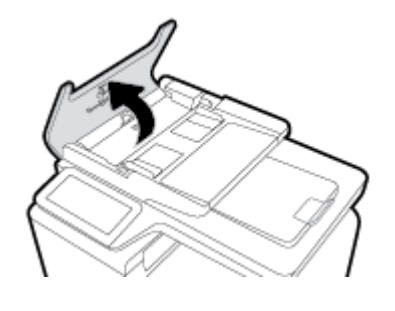

**2.** ใช้ผ้าหมาดไม่มีขุยเช็ดลูกกลิ้งและแผงแยกเอกสาร เพื่อขจัดฝุ่นสกปรก

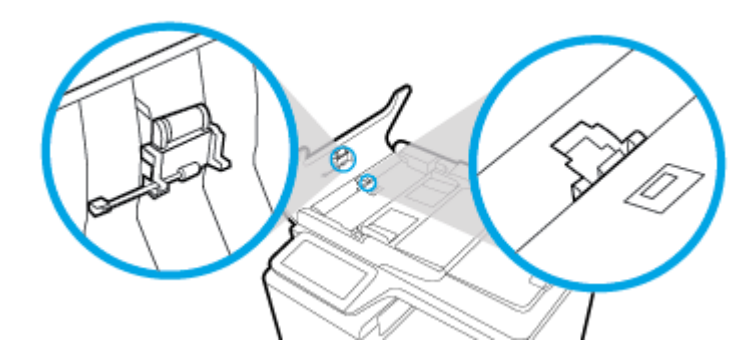

**3.** ปิดฝารอบตัวป้อนเอกสาร

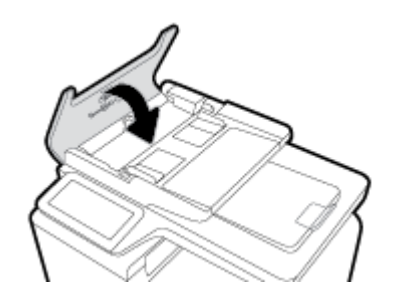

**ทำความสะอาดหน้าจอสัมผัส**

ทำความสะอาดหน้าจอสัมผัสทุกครั้งที่จำเป็น เพื่อขจัดราบรอยนิ้วมือหรือฝุ่นออก เช็ดหน้าจอสัมผัสเบาๆ ด้วยผ้าสะอาดไม่มีขนชุบน้ำหมาด

<span id="page-152-0"></span>**ข้อวามแจ้งเตือน** ให้ใช้น้ำเท่านั้น สารทำละลายหรือสารทำความเสียหายอาจทำให้เกิดความเสียหายต่อหน้าจอสัมผัสได้ ห้ามรดหรือฉีดสเปรย์น้ำโดยตรงบนหน้าจอ สัมผัส

# **ปัญหาการป้ อนกระดาษแ¨ะกระดาษติด**

ลองขั้นตอนเหล่านี้ในการแก้ไขปัญหาในการจัดการกระดาษ

# **ผ¨ิตภัณฑrไม่ดึงกระดาษ**

หากผลิตภัณฑ์ไม่ดึงกระดาษจากถาด ให้ลองแนวทางแก้ไขเหล่านี้

- **1.** เปิดผลิตภัณฑ์และดึงกระดาษที่ติดออก
- **2.** ใส่กระดาษที่มีขนาดถูกต้องสำหรับงานของคุณเข้าในถาด
- **3.** ตรวจสอบให้แน่ใจวา่ มีการปรับตัวกั้นกระดาษในถาดอย่างถูกต้องสำหรับขนาดของกระดาษ ปรับแนวตัวกั้นให้ตรงกับเครื่องหมายกำหนดขนาดกระดาษที่อยู่ด้าน ล่างของถาด
- <sup>4</sup>. คึงตั้งกระดาษออกจากถาด และหมน 180 องศา และพลิกกลับ *อย่าคลี่กระดาษออก* ใส่ปี๊กกระดาษกลับลงในถาด
- **5.** ตรวจสอบแผงวบุมวา่ ผลิตภัณฑ์กำลังรอให้คุณรับทราบข้อความแจ้งให้ป้อนกระดาษด้วยตัวเองผ่านถาด 1 ซึ่งเป็นถาดอเนกประสง์ที่อยูทางซ้ายของผลิตภัณฑ์ ่ อยูหรือไม ่ ่ ใส่กระดาษ และดำเนินการต่อ

# **ผ¨ิตภัณฑrดึงกระดาษรั้ง¨ะห¨ายแผ่น**

หากผลิตภัณฑ์ดึงกระดาษหลายแผ่นออกจากถาด ให้ลองแนวทางแก้ไขเหล่านี้

- 1. ดึงตั้งกระดาษออกจากถาด และหมุน 180 องศา และพลิกกลับ *อย่าคลี่กระดาษออก* ใส่ปีกกระดาษกลับลงในถาด
- **2.** ใช้เฉพาะกระดาษที่สอดคล้องตามข้อมูลจำเพาะของ HP สำหรับผลิตภัณฑ์นี้เท่านั้น
- . <mark>3. ใช้กระดาษที่ไม่ยับ พับ หรือเสียหาย หากจำเป็น ให้ใช้กระดาษห่ออื่น ตรวจสอบว่ากระดาษทั้งหมดเป็นกระดาษประเภทเดียวกันและมีขนาดเท่ากัน</mark>
- ี **4.** ตรวจสอบว่าไม่ใส่กระดาษในถาดมากเกินไป หากใส่กระดาษมากเกินไป ให้นำปึกกระดาษทั้งหมดออกจากถาด จัดปีกกระดาษให้ตรงกัน แล้วใส่กระดาษกลับลง ไปในถาดน้อยกวาเดิม ่

แม้หากถาดไม่ล้น ให้พยายามใช้ตั้งสื่อพิมพ์ที่มีจำนวนน้อย เช่น ใส่เข้าเพียงรึ่งถาด

- **5.** ตรวจสอบให้แน่ใจวา่ มีการปรับตัวกั้นกระดาษในถาดอย่างถูกต้องสำหรับขนาดของกระดาษ ปรับแนวตัวกั้นให้ตรงกับเครื่องหมายกำหนดขนาดกระดาษที่อยู่ด้าน ล่างของถาด
- **6.** พิมพ์จากถาดอื่น

# **ป้ องกันกระดาษติด**

หากต้องการลดจำนวนกระดาษติด ให้ลองแนวทางแกไขเหล ้ ่านี้

- **1.** ใช้เฉพาะกระดาษที่สอดคล้องตามข้อมูลจำเพาะของ HP สำหรับผลิตภัณฑ์นี้เท่านั้น ไม่แนะนำให้ใช้กระดาษน้ำหนักเบา
- **2.** ใช้กระดาษที่ไม่ยับ พับ หรือเสียหาย หากจำเป็น ให้ใช้กระดาษห่ออื่น
- **3.** ให้ใช้กระดาษที่ไม่มีการพิมพ์หรือทำสำเนาไว้ก่อนหน้านี้
- 1. ตรวจสอบว่าไม่ใส่กระดาษในถาดมากเกินไป หากใส่กระดาษมากเกินไป ให้นำตั้งกระดาษทั้งหมดออกจากถาด จัดตั้งกระดาษให้ตรง และจากนั้นใส่กระดาษบาง ส่วนกลับเข้าไปในถาด
- . 5. ตรวจสอบให้แน่ใจว่า มีการปรับตัวกั้นกระดาษในถาดอย่างถูกต้องสำหรับขนาดของกระดาษ ปรับตัวกั้นกระดาษให้สัมผัสกับตั้งกระดาษโดยไม่งอ
- **6.** ตรวจสอบให้แน่ใจวา่ มีการใส่ถาดเข้าในผลิตภัณฑ์จนสุดแล้ว
- ี**7.** หากคุณต้องการพิมพ์บนกระดาษน้ำหนักมาก มีรอยนูน หรือมีรอยปรุ ให้ใช้ถาด **1** ซึ่งเป็นถาดอเนกประสงค์ที่อยู่ทางซ้ายของเครื่องพิมพ์ และจากนั้นป้อน กระดาษด้วยตนเองรั้งละหนึ่งแผน่

# **แก้ปัญหากระดาษติด**

- [ตำแหน่งที่กระดาษติด](#page-154-0)
- [ดึงกระดาษที่ติดออกจากอุปกรณ์ป้อนกระดาษ](#page-154-0)
- $\frac{11}{10}$ กระดาษที่ติดออกจากถาด 1 (ถาดอเนกประสงค์)
- <u> แก้ปัญหากระดาษติดในถาด 2</u>
- $n$ ารแก้ปัญหากระดาษติดในถาดเสริม  $\overline{\mathbf{3}}$
- <u>การแก้ปัญหากระดาษติดในฝาด้านซ้าย</u>
- แก้ปัญหากระดาษติดในถาดกระดาษออก
- $\bullet$  การแก้ปัญหากระดาษติดในอุปกรณ์พิมพ์สองด้าน

**หมายเหตุ:** เพื่อให้ได้ผลลัพธ์ที่ดีที่สุด ห้ามปิดเครื่องผลิตภัณฑ์ก่อนทำดึงกระดาษที่ติดออก

# <span id="page-154-0"></span>**ตำแหน่งที่กระดาษติด**

กระดาษอาจติดในบริเวณต่อไปนี้

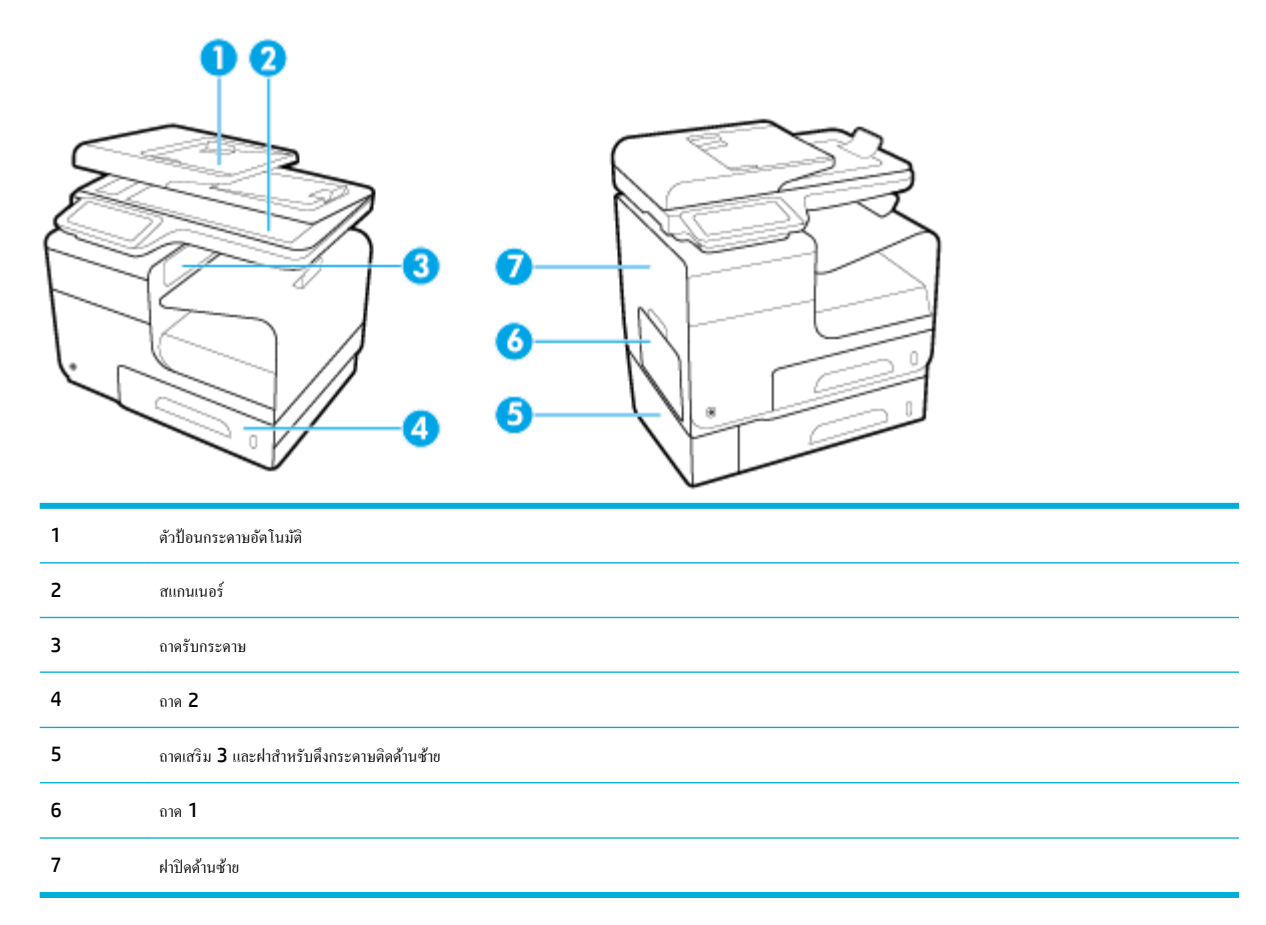

หลังจากที่เกิดปัญหากระดาษติด อาจทำให้มีผงหมึกหลุดติดภายในเครื่องพิมพ์ได้ ซึ่งปัญหานี้จะหายไปเองหลังจากที่พิมพ์งานไปประมาณ 2-3 แผ่น

# **ดึงกระดาษที่ติดออกจากอปกรณrป้ อนกระดาษ ุ**

**.** เปิดฝาอุปกรณ์ป้อนกระดาษ

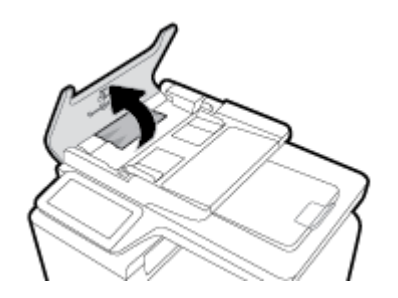

<span id="page-155-0"></span>**2.** ยกชุดลูกกลิ้งอุปกรณ์ป้อนกระดาษขึ้น แล้ว่อยๆ ดึงกระดาษที่ติดออก

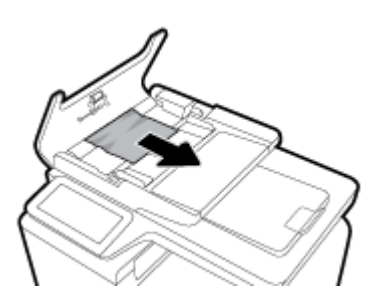

**3.** ปิดฝาอุปกรณ์ป้อนกระดาษ

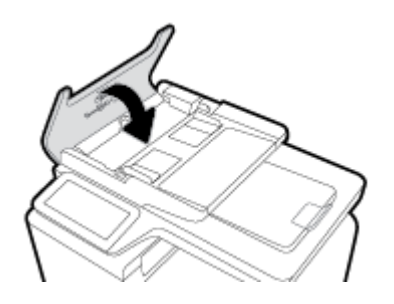

**4.** เปิดฝาสแกนเนอร์หากกระดาษติดด้านหลังแผนพลาสติกสีขาว ่ ให้่อยๆ ดึงออกมา

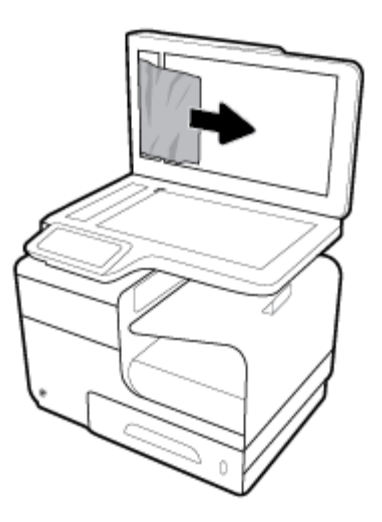

# **นำกระดาษที่ติดออกจากถาด 1 (ถาดอเนกประสงr)**

▲ หากกระดาษที่ติดอยู่มองเห็นได้และหยิบได้ง่ายในถาด 1 ให้ดึงกระดาษออกจากถาด 1

**หมายเหตุ:** หากกระดาษฉีกขาด ตรวจดูว่านำเศษกระดาษทั้งหมดออกแล้ว ก่อนพิมพ์งานต่อ

<span id="page-156-0"></span>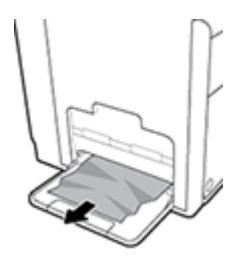

# **แก้ปัญหากระดาษติดในถาด 2**

**1.** เปิดถาด 2 โดยดึงถาดออกมาและปล่อยสลักที่ด้านหลังซ้ายของถาด

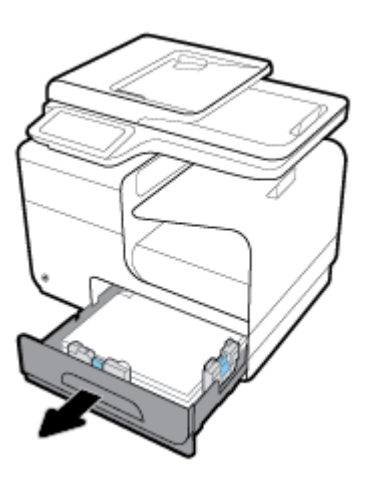

**2.** นำกระดาษที่ติดอยู่ออกจากเครื่องพิมพ์โดยดึงไปทางขวา

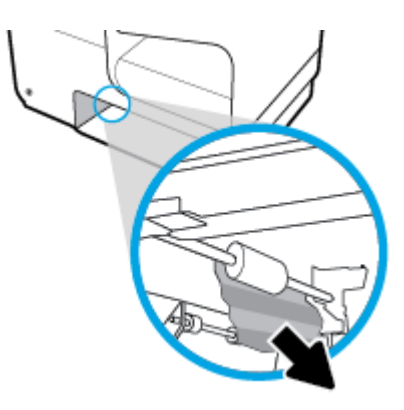

# <span id="page-157-0"></span>**3.** ปิดถาด 2

**หมายเหตุ:** ในการปิดถาด ดันตรงกลางหรือทั้งสองด้านด้วยแรงเท่ากนั หลีกเลี่ยงการดันเพียงด้านเดียว

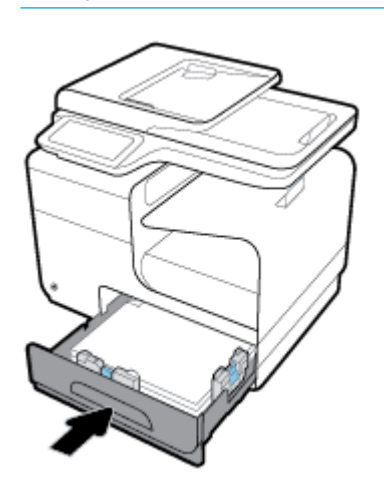

# **การแก้ปัญหากระดาษติดในถาดเสริม 3**

**1.** เปิดถาด 3

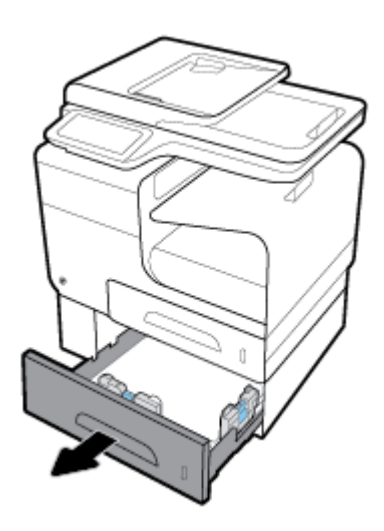

**2.** นำกระดาษที่ติดอยู่ออกจากเครื่องพิมพ์โดยดึงไปทางขวา

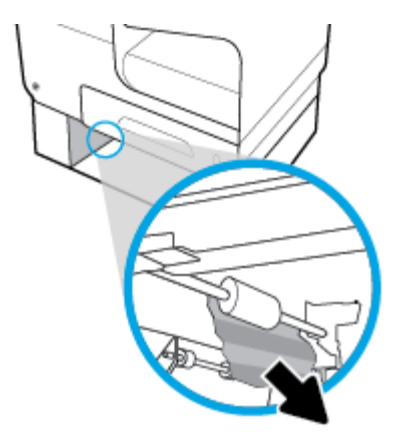

<span id="page-158-0"></span>**3.** หากไม่สามารถแก้ปัญหากระดาษติดที่ถาดได้ ให้ลองแก้ปัญหากระดาษติดจากทางฝาปิดด้านซ้ายของถาด **3** 

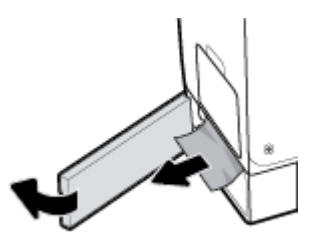

- **4.** ปิดถาด 3
- ₩

**หมายเหตุ:** ในการปิดถาด ดันตรงกลางหรือทั้งสองด้านด้วยแรงเท่ากนั หลีกเลี่ยงการดันเพียงด้านเดียว

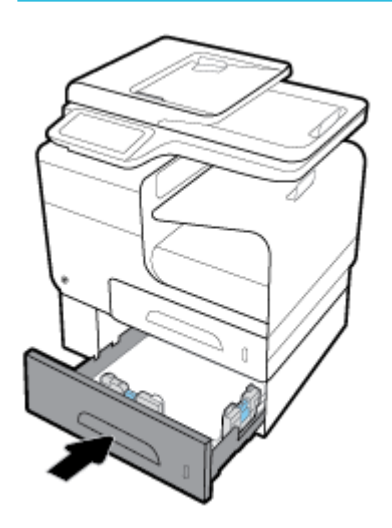

# **การแก้ปัญหากระดาษติดในฝาด้านซ้าย**

**1.** เปิดฝาปิดด้านซ้าย

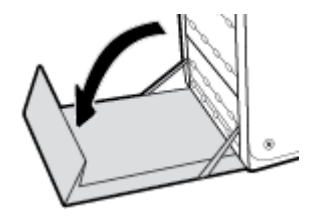

**2.** ่อยๆ เอากระดาษที่มองเห็นได้ออกจากลูกกลิ้งและพื้นที่นำส่ง

₩ **หมายเหตุ:** หากกระดาษฉีกขาด ตรวจดูว่านำเศษกระดาษทั้งหมดออกแล้ว ก่อนพิมพ์งานต่อ ห้ามใช้วัตถุมีคมนำเอาเศษกระดาษออกมา

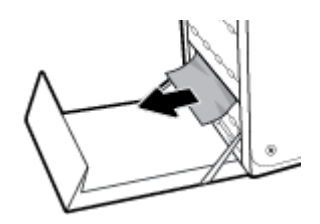

<span id="page-159-0"></span>**3.** ปิดฝาปิดด้านซ้าย

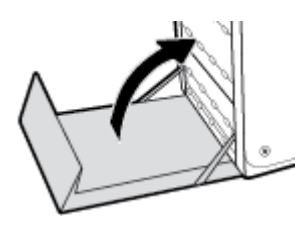

# **แก้ปัญหากระดาษติดในถาดกระดาษออก**

- **1.** มองหากระดาษที่ติดในถาดกระดาษออก
- **2.** นำกระดาษที่เห็นออก

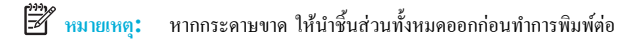

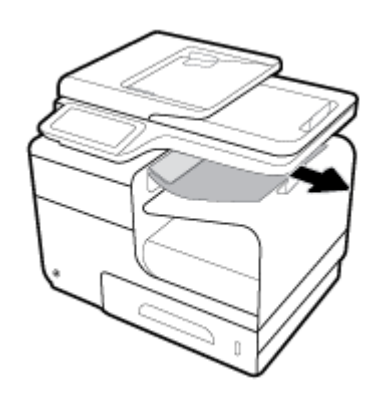

**3.** เปิดแล้วปิดฝาปิดด้านซ้ายเพื่อให้ข้อวามหายไป

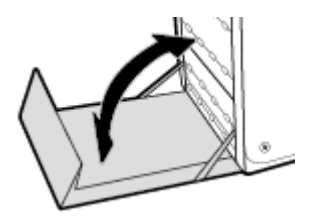

# **การแก้ปัญหากระดาษติดในอุปกรณrพิมพrสองด้าน**

**1.** เปิดฝาปิดด้านซ้าย

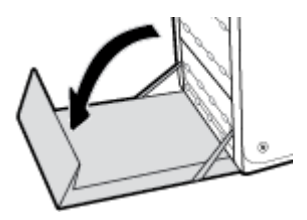

**2.** นำอุปกรณ์สำหรับพิมพ์งานสองด้านออกโดยใช้สองมือดึง วางอุปกรณ์สำหรับพิมพ์งานสองด้านไว้ด้านข้าง โดยให้ตั้งตรงบนแผ่นกระดาษ เพื่อป้องกันหมึกหก

ี ข้อความแจ้งเตือน ในขณะทำการดึงระบบพิมพ์ออก ระวังไม่ให้สัมผัสโดยตรงกับกระบอกสูบสีดำ เพื่อป้องกันหมึกเปื้อนผิวหนังหรือเสื้อผ้า

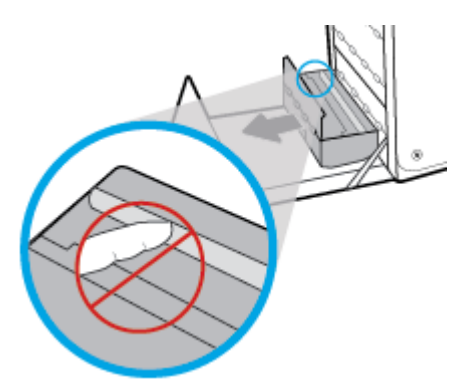

<mark>3.</mark> ลดลูกยางดึงกระดาษ (platen) ลงโดยกดกดแท็บสีเขียวลง ซึ่งจะทำให้เครื่องพิมพ์พยายามป้อนกระดาษผ่านขอบเขตการพิมพ์ คุณอาจต้องค่อยๆ ดึงกระดาษ ออก หากกระดาษไม่ป้อนเข้าเรื่องพิมพ์นำกระดาษออก

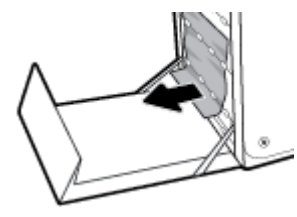

**4.** ยกแท็บสีเขียวขึ้นเพื่อวางลูกยางดึงกระดาษกลับเข้าตำแหน่งการทำงานเดิม

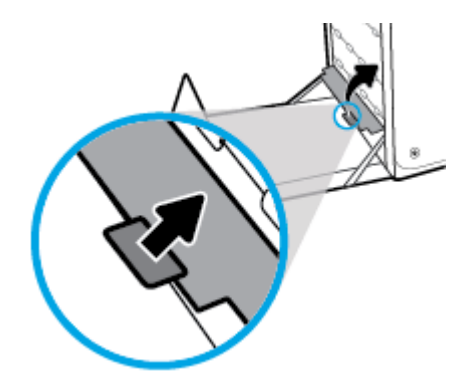

**5.** ติดตั้งอุปกรณ์สำหรับพิมพ์งานสองด้านอีกครั้ง

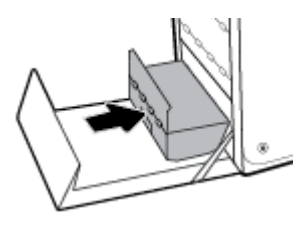

**6.** ปิดฝาปิดด้านซ้าย

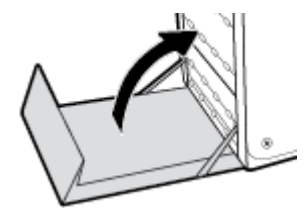

# <span id="page-162-0"></span>ี ปัญหาเกี่ยวกับตลับหมึกพิมพ์

# **ต¨ับหมึกพิมพrแบบเติมหรือผ¨ิตใหม่**

HP ไม่แนะนำให้ใช้อุปกรณ์สิ้นเปลืองที่ไม่ใช่ของ HP ไม่ว่าจะเป็นของใหม่หรือนำมาผลิตใหม่ เนื่องจากผลิตภัณฑ์เหล่านั้นไม่ใช่ผลิตภัณฑ์ของ HP ทาง HP จึงไม่ สามารถควบคุมการออกแบบหรือคุณภาพได้ หากคุณใช้ตลับหมึกพิมพ์แบบเติมหรือนำมาผลิตใหม่ และไม่พอใจกับคุณภาพงานพิมพ์ ให้เปลี่ยนตลับหมึกพิมพ์เป็นตลับ หมึกพิมพ์ของแท้ของ HP

**ี่ซี∕ี หมายเหตุ:** หากคุณเปลี่ยนตลับหมึกพิมพ์ที่ไม่ใช่ของ HP เป็นตลับหมึกพิมพ์ของแท้ของ HP หัวพิมพ์อาจยังมีหมึกที่ไม่ใช่ของ HP ค้างอยู่จนกว่าหมึกนั้นจะหมด จากหัวพิมพ์ และมีหมึกจากตลับหมึกพิมพ์ของแท้ของ HP เข้ามาแทน คุณภาพการพิมพ์อาจไม่ดีนักจนกว่าหมึกที่ไม่ใช่ของ HP จะหมดไป

# **ทำความเข้าใจกับข้อความบนแผงควบคุมสำหรับตลับหมึกพิมพ์**

# **[color] ที่ใช้ร่วมกันไม่ได้**

## **คำอธิบาย**

คุณมีการติดตั้งตลับหมึกพิมพ์ที่กำหนดให้ใช้กับผลิตภัณฑ์ HP รุ่นอื่น ผลิตภัณฑ์อาจทำงานไม่ถูกต้องเมื่อติดตั้งตลับหมึกพิมพ์นี้

## **วิธีปฏิบัติที่แนะนำ**

ให้ติดตั้งตลับหมึกพิมพ์ที่ถูกต้องสำหรับผลิตภัณฑ์นี้

# ้ ตลับหมึกที่ไม่สามารถใช้งานร่วมกันได้กับเครื่องพิมพ์

#### **คำอธิบาย**

- หน้าสัมผัสของตลับหมึกพิมพ์อาจไม่มีการเชื่อมต่อเข้ากบเรื่องพิมพ์ ั
- ้ ไม่สามารถใช้งานตลับหมึกพิมพ์ร่วมกันได้กับเครื่องพิมพ์ของคณ

#### **วิธีปฏิบัติที่แนะนำ**

- ทำความสะอาดหน้าสัมผัสบนตลับหมึกพิมพ์อย่างระมัดระวังโดยใช้ผ้านุ่มที่ไม่เป็นขน และใส่ตลับหมึกพิมพ์กลับเข้าไปใหม่อีกรั้ง
- นำตลับหมึกพิมพ์นี้ออกทันที และแทนที่ด้วยตลับหมึกพิมพ์ที่สามารถใช้งานร่วมกนได้ ั

## **ต¨ับหมึกพิมพrหมึกหมดแ¨้ว**

#### **คำอธิบาย**

ตลับหมึกพิมพ์หมดอายุการใช้งานแล้ว และเรื่องพิมพ์จะไม่สามารถพิมพ์งานได้อีกต่อไป

#### **วิธีปฏิบัติที่แนะนำ**

จะต้องเปลี่ยนตลับหมึกพิมพ์ที่หมดแล้วเพื่อพิมพ์งานต่อ

# **ติดตั้ง [สี] ที่ใช้แ¨้ว**

## **คำอธิบาย**

มีการติดตั้งหรือย้ายตลับหมึกพิมพ์ที่ใช้แล้วแต่เป็นตลับหมึกพิมพ์สีของแท้ของ  $\sf HP$ 

# **วิธีปฏิบัติที่แนะนำ**

ุณได้ติดตั้งตลับหมึกที่ใช้แล้วแต่เป็นตลับหมึกสีของแท้ของ HP ไม่จำเป็นต้องดำเนินการใดๆ

# **ติดตั้งต¨ับหมึก [สี]**

#### **คำอธิบาย**

ข้อความนี้อาจปรากฏขึ้นในระหว่างการติดตั้งเครื่องพิมพ์ในครั้งแรก และอาจปรากฏหลังจากการติดตั้งเครื่องในครั้งแรกเสร็จสมบูรณ์แล้วด้วย

ถ้าข้อความนี้ปรากฏในระหว่างการติดตั้งครั้งแรก แสดงว่าไม่ได้ติดตั้งตลับหมึกสีตลับใดตลับหนึ่งไว้เมื่อปิดฝาเรียบร้อยแล้ว เครื่องพิมพ์จะไม่พิมพ์หากไม่มีตลับหมึกอย่

หากปรากฏข้อความนี้ขึ้นหลังจากการตั้งค่าเบื้องด้นสำหรับผลิตภัณฑ์ นั่นหมายความว่า ตลับหมึกพิมพ์หายไปหรือมีการติดตั้งไว้แต่มีความเสียหาย

## **วิธีปฏิบัติที่แนะนำ**

ติดตั้งหรือเปลี่ยนตลับหมึกสีตามที่ระบุ

# **ติดตั้งต¨ับหมึกพิมพrของแท้จาก HP แ¨้ว**

### **คำอธิบาย**

มีการติดตั้งตลับหมึกพิมพ์ของแท้จาก HP แล้ว

#### **วิธีปฏิบัติที่แนะนำ**

ไม่ต้องดำเนินการใดๆ

# ้ปัญหาเกี่ยวกับการเตรียมเครื่องพิมพ์

## **คำอธิบาย**

นาฬิกาในเครื่องพิมพ์ไม่ทำงาน และไม่สามารถทำการเตรียมตลับหมึกพิมพ์ให้เสร็จสมบูรณ์ได้ มาตรวัดระดับหมึกพิมพ์โดยประมาณอาจไม่แม่นยำ

### **วิธีปฏิบัติที่แนะนำ**

ตรวจสอบคุณภาพงานพิมพ์ในงานพิมพ์ของคุณ หากคุณภาพงานพิมพ์ไม่เป็นที่น่าพอใจ การเรียกใช้ขั้นตอนการทำความสะอาดหัวพิมพ์จากกล่องเครื่องมืออาจช่วยปรับปรุง ุณภาพให้ดีขึ้นได้

## **ปัญหาเกี่ยวกับตลับหมึกพิมพ์สำหรับการติดตั้ง**

## **คำอธิบาย**

มีปัญหาเกี่ยวกับตลับหมึกพิมพ์สำหรับการติดตั้ง **(SETUP)** และเครื่องพิมพ์ไม่อาจเริ่มดำเนินการเริ่มต้นทำงานของระบบได้เสร็จสมบรณ์

## **วิธีปฏิบัติที่แนะนำ**

ให้ไปที่เว็บไซต์[ฝ่ายบริการลูก้าของ](http://h20180.www2.hp.com/apps/Nav?h_pagetype=s-001&h_product=8878963&h_client&s-h-e023-1&h_lang=en&h_cc=th) HP

# ้ ป**ัญหาเกี่ยวกับระบบการพิมพ**์

## **คำอธิบาย**

ตลับหมึกพิมพ์ที่ระบุไว้ในข้อวามนั้นหายไป เกิดวามเสียหาย ไม่สามารถใช้งานร่วมกนได้ ั หรือถูกติดตั้งในช่องเสียบที่ไม่ถูกต้องในเรื่องพิมพ์

## **วิธีปฏิบัติที่แนะนำ**

มีการปิดใช้งานฟังก์ชันการพิมพ์ ให้ไปที่เว็บไซต์ <u>ฝ่ายบริการลูกค้าของ HP</u>

## **มีการติดตั้งต¨ับหมึกพิมพrที่ไม่ใช่ของ HP**

#### **คำอธิบาย**

ไม่ต้องดำเนินการใดๆ เนื่องจากเป็นการแจ้งเตือนเท่านั้น

## **วิธีปฏิบัติที่แนะนำ**

ไม่ต้องดำเนินการใดๆ เนื่องจากเป็นการแจ้งเตือนเท่านั้น

ือย่างไรก็ตาม HP ไม่แนะนำให้ใช้อุปกรณ์สิ้นเปลืองที่ไม่ใช่ของ HP ไม่ว่าจะเป็นของใหม่หรือนำมาผลิตใหม่ สัมผัสที่ OK (ตกลง) เพื่อดำเนินการพิมพ์ต่อหรือเปลี่ยน ตลับหมึกพิมพ์เป็นตลับหมึกพิมพ์ของแท้จาก HP

# ี่ มีการติดตั้งตลับหมึกพิมพ์สี **[color]** ของปลอมหรือที่ใช้แล้ว

## **คำอธิบาย**

หมึก HP ดั้งเดิมในตลับหมึกนี้ถูกใช้จนหมดแล้ว

**วิธีปฏิบัติที่แนะนำ**

ลิก OK (ตกลง) เพื่อดำเนินการพิมพ์ต่อหรือเปลี่ยนตลับหมึกของแท้ของ HP

# **ระดับหมึกพิมพ์ต่ำ**

#### **คำอธิบาย**

ตลับหมึกใกล้จะสิ้นสุดอายุการใช้งาน

#### **วิธีปฏิบัติที่แนะนำ**

สามารถดำเนินการพิมพ์ต่อได้ แต่ควรมีตลับหมึกพิมพ์สำหรับเปลี่ยนเตรียมพร้อมไว้ คุณไม่จำเป็นต้องเปลี่อนตลับหมึกพิมพ์ใหม่จนกว่าจะมีการแจ้งเตือนให้ดำเนินการ

# **ระดับหมึกพิมพ์ต่ำมาก**

#### **คำอธิบาย**

ตลับหมึกพิมพ์ใกล้หมดอายุการใช้งานแล้ว

#### **วิธีปฏิบัติที่แนะนำ**

ให้เตรียมตลับหมึกพิมพ์สำหรับเปลี่ยนไว้ให้พร้อม คุณไม่จำเป็นต้องเปลี่ยนตลับหมึกพิมพ์ใหม่จนกว่าจะมีการแจ้งเตือนให้ดำเนินการ

## **อย่าใช้ตลับหมึกสำหรับติดตั้ง**

#### **คำอธิบาย**

ตลับหมึกสำหรับการติดตั้งไม่สามารถใช้ได้หลังจากที่การเตรียมใช้งานเครื่องพิมพ์เสร็จเรียบร้อยแล้ว

## <span id="page-165-0"></span>**วิธีปฏิบัติที่แนะนำ**

ถอดและติดตั้งตลับหมึกสำหรับติดตั้ง

## **เครื่องพิมพ์ไม่ทำงาน**

**คำอธิบาย**

เครื่องพิมพ์ไม่ยอมทำงาน

#### **วิธีปฏิบัติที่แนะนำ**

ให้เตรียมตลับหมึกพิมพ์สำหรับเปลี่ยนไว้ให้พร้อม คุณไม่จำเป็นต้องเปลี่ยนตลับหมึกพิมพ์ใหม่จนกว่าจะมีการแจ้งเตือนให้ดำเนินการ

#### **ใช้ตลับหมึกพิมพ์สำหรับติดตั้ง**

#### **คำอธิบาย**

ตลับหมึกสำหรับติดตั้งถูกถอดออกก่อนที่การเตรียมใช้งานเครื่องพิมพ์จะเสร็จสมบูรณ์

#### **วิธีปฏิบัติที่แนะนำ**

ใช้ตลับหมึกสำหรับติดตั้งที่มาพร้อมกับเครื่องพิมพ์ของคุณสำหรับการเตรียมใช้งานเครื่องพิมพ์

ในรั้งแรกทีุ่ณตั้ง่าเรื่องพิมพ์คุณจะต้องติดตั้งตลับหมึกพิมพ์สำหรับการตั้งค่าที่ให้มาพร้อมกับเครื่องพิมพ์ ตลับหมึกพิมพ์เหล่านี้จะทำการปรับเทียบค่าเครื่องพิมพ์ของ ุณก่อนเริ่มต้นงานพิมพ์ในรั้งแรก หากไม่สามารถติดตั้งตลับหมึกพิมพ์สำหรับการตั้งค่าได้ในครั้งแรกที่ตั้งค่าเครื่องพิมพ์ จะทำให้เกิดข้อผิดพลาด หากุณติดตั้งชุดตลับ หมึกพิมพ์สำหรับการใช้งานปกติ ให้นำออกแล้วติดตั้งคลับหมึกพิมพ์สำหรับการติดตั้ง เพื่อให้การตั้งค่ำเครื่องสมบูรณ์ เมื่อตั้งค่าเครื่องพิมพ์เรียบร้อยแล้ว จึง สามารถใช้ตลับหมึกพิมพ์สำหรับการใช้งานปกติได้

หากคุณยังคงได้รับข้อความแสดงข้อผิดพลาด และเครื่องพิมพ์ไม่สามารถดำเนินการเริ่มต้นทำงานของระบบให้เสร็จสมบูรณ์ได้ ให้ไปที่เว็บไซต์ของ <mark>HP Customer</mark> [Support](http://h20180.www2.hp.com/apps/Nav?h_pagetype=s-017&h_product=8878963&h_client&s-h-e023-1&h_lang=en&h_cc=th) (ฝ่ายสนับสนุนลูก้าของ HP)

# ี**ปัญหาการพิมพ**์

# $\mu$ ลิตภัณฑ์ไม่พิมพ์งาน

หากผลิตภัณฑ์ไม่พิมพ์เลย ให้ลองโซลูชันดังต่อไปนี้

- **1.** ตรวจสอบให้แน่ใจว่าผลิตภัณฑ์เปิดอยู่ และแผงควบคมแสดงสถานะพร้อมใช้งาน
	- หากแผงวบุมไม่มีการระบุสถานะของผลิตภัณฑ์วาพร้อมใช้งาน ่ ให้ปิดเรื่องผลิตภัณฑ์และเปิดใหม่อีกรั้ง
	- หากแผงควบคุมระบุว่าผลิตภัณฑ์พร้อมใช้งาน ให้ลองส่งงานพิมพ์อีกครั้ง
- ี **2.** หากแผงควบคมระบว่าเครื่องพิมพ์มีข้อผิดพลาด ให้แก้ไขข้อผิดพลาด จากนั้นลองพิมพ์หน้าทดสอบจากแผงควบคม หากเครื่องพิมพ์หน้าทดสอบได้ อาจมีปัญหา การสื่อสารระหว่างเครื่องพิมพ์กับคอมพิวเตอร์ที่คุณกำลังพยายามสั่งพิมพ์
- ี **3.** ตรวจสอบให้แน่ใจว่า มีการเชื่อมต่อสายเกเบิลทั้งหมดไว้อย่างถูกต้อง หากมีการเชื่อมต่อผลิตภัณฑ์เข้ากับเกรือข่ายแล้ว ให้ตรวจสอบรายการดังต่อไปนี้:
- ้ ตรวจสอบไฟที่อยู่ถัดจากการเชื่อมต่อเครือข่ายบนผลิตภัณฑ์ หากเครือข่ายทำงาน ไฟจะเป็นสีเขียว
- ตรวจสอบให้แน่ใจวา่ คุณมีการใช้สายเคเบิลสำหรับเครือข่าย และไม่ใช่สายโทรศัพท์ในการเชื่อมต่อเรือข่าย
- ตรวจสอบให้แน่ใจวา่ มีการเปิดใช้เราเตอร์เรือข่าย ฮับ หรือสวิตช์ไว้แล้ว และทำงานเป็นปกติ
- **4.** ติดตั้งซอฟต์แวร์HP จาก 123.hp.com/pagewide (แนะนำ) หรือจากซีดีซอฟต์แวร์HP ที่ให้มาพร้อมเรื่องพิมพ์การใช้ไดรเวอร์เรื่องพิมพ์โดย ้ ทั่วไปอาจเป็นเหตุให้การล้างงานออกจากคิวการพิมพ์ล่าช้าได้
- **5.** จากรายการเรื่องพิมพ์บนอมพิวเตอร์ของุณ ให้ลิกขวาที่ชื่อของผลิตภัณฑ์นี้ลิกที่ **Properties (ุณสมบัติ)** และเปิดแท็บ **Ports** (พอร์ต)
	- ้ หากคุณใช้สายเคเบิลเครือข่ายในการเชื่อมต่อเข้าเครือข่าย ตรวจสอบให้แน่ใจว่า ชื่อเครื่องพิมพ์ที่แสดงไว้บนแท็บ **Ports (**พอร์ต) ตรงกันกับชื่อ ผลิตภัณฑ์บนหน้าการกำหนดค่าผลิตภัณฑ์
	- หากุณใช้สายเเบิล USB และเชื่อมต่อเข้าเรือข่ายไร้สาย ตรวจสอบให้แน่ใจวา่ มีการกาเรื่องหมายในช่องที่อยูถัดจาก ่ **Virtual printer port for USB** (พอร์ตเครื่องพิมพ์เสมือนสำหรับ USB)
- ี**6.** หากคณใช้ระบบไฟร์วอลล์ส่วนบคคลบนคอมพิวเตอร์ ระบบไฟร์วอลล์อาจบล็อกการสื่อสารกับผลิตภัณฑ์ได้ ลองปิดใช้งานไฟร์วอลล์เป็นการชั่วคราวเพื่อดว่าเป็น สาเหตุของปัญหาหรือไม่
- **7.** หากมีการเชื่อมต่อคอมพิวเตอร์หรือผลิตภัณฑ์เข้ากับเครือข่ายไร้สาย คุณภาพสัญญาณที่ไม่ดีหรือสัญญาณรบกวนอาจทำให้งานพิมพ์ล่าช้าได้

# ้ผลิตภัณฑ์พิมพ์งานช้า

่ หากผลิตภัณฑ์พิมพ์งาน แต่ช้า ให้ลองแนวทางแก้ไขดังต่อไปนี้

- ตรวจสอบให้แน่ใจวา่ คอมพิวเตอร์สอดคล้องกับข้อมูลจำเพาะขั้นต่ำสำหรับผลิตภัณฑ์นี้ สำหรับรายการข้อมูลจำเพาะ ให้ดูที่[ฝ่ายบริการลูก้าของ](http://h20180.www2.hp.com/apps/Nav?h_pagetype=s-001&h_product=8878963&h_client&s-h-e023-1&h_lang=en&h_cc=th) HP
- หากตั้งค่ากระดาษไม่ตรงกับชนิดกระดาษที่ใช้ ให้เปลี่ยนการตั้งค่าให้ตรงกับชนิดกระดาษ
- หากมีการเชื่อมต่อคอมพิวเตอร์หรือผลิตภัณฑ์เข้ากับเครือข่าขไร้สาย คุณภาพสัญญาณที่ไม่ดีหรือสัญญาณรบกวนอาจทำให้งานพิมพ์ล่าช้าได้
- หากมีการเปิดใช้[โหมดเงียบ](#page-29-0) ให้ปิดใช้ โหมดนี้จะทำให้ความเร็วในการพิมพ์ช้าลง สำหรับข้อมูลเพิ่มเติม โปรดดที่ โหมดเงียบ

# **ปัญหาใน Plug-and-print ผ่าน USB**

- ี เมนู Memory Device Options (ตัวเลือกอุปกรณ์หน่วยความจำ) ไม่เปิดขึ้น เมื่อคุณใส่อุปกรณ์เสริม USB เข้า
- ใฟล์ใม่พิมพ์จากอปกรณ์เสริมที่จัดเก็บแบบ USB
- ไม่มีไฟล์ที่คุณต้องการพิมพ์แสดงในเมนู Memory Device Options (ตัวเลือกอุปกรณ์หน่วยความจำ)

## **เมนูMemory Device Options (ตัวเลือกอุปกรณ์หน่วยความจำ ) ไม่เปิดขึ้น เมื่อุณใส่อุปกรณrเสริม USB เข้า**

- 1. ดุณอาจใช้อุปกรณ์เก็บข้อมูลแบบ USB หรือระบบไฟล์ที่เครื่องนี้ไม่รองรับอยู่ บันทึกไฟล์ลงในอุปกรณ์เก็บข้อมูลแบบ USB มาตรฐานที่ใช้ระบบไฟล์ File Allocation Table (FAT) เครื่องพิมพ์สนับสนุนอุปกรณ์เสริมที่จัดเก็บแบบ USB ที่1ช้ FAT12, FAT16 และ FAT32
- **2.** หากอีกเมนูเปิดอยู่ ให้ปิดเมนูดังกล่าวนั้นแล้วจึงเสียบอุปกรณ์เก็บข้อมูลแบบ **USB** อีกครั้ง
- **3.** อุปกรณ์เก็บข้อมูลแบบ USB อาจมีหลายพาร์ติชัน (ผู้ผลิตอุปกรณ์เก็บข้อมูล USB บางรายติดตั้งซอฟต์แวร์บนอุปกรณ์เสริมซึ่งมีการสร้างพาร์ติชัน เช่นเดียวกับ ซีดี) ทำการจัดรูปแบบอุปกรณ์เก็บข้อมูล USB ใหม่อีกครั้งเพื่อลบพาร์ติชัน หรือใช้อุปกรณ์เก็บข้อมูล USB อื่น
- **4.** อุปกรณ์เก็บข้อมูลแบบ **USB** อาจจำเป็นต้องใช้ไฟมากกว่าที่เครื่องพิมพ์จะสามารถให้ได้
- <span id="page-167-0"></span>**a.** นำอุปกรณ์จัดเก็บ USB ออก
- **b.** ปิดเรื่อง แล้วเปิดใหม่อีกรั้ง
- **c.** ใช้อุปกรณ์เก็บข้อมูลแบบ USB ที่มีแหล่งจ่ายไฟเองหรือใช้ไฟน้อยกว่า
- **5.** อุปกรณ์เสริมที่จัดเก็บแบบ **USB** อาจทำงานไม่ถูกต้อง
	- **a.** นำอุปกรณ์จัดเก็บ USB ออก
	- **b.** ปิดเรื่อง แล้วเปิดใหม่อีกรั้ง
	- **c.** ลองพิมพ์จากอุปกรณ์เสริมที่จัดเก็บแบบ USB อื่น

## **ไฟ¨rไม่พิมพrจากอุปกรณrเสริมที่จัดเก็บแบบ USB**

- **1.** ตรวจสอบว่ามีกระดาษอยู่ในถาด
- **2.** ตรวจสอบข้อความบนแผงควบคุม หากมีกระดาษติดอยู่ในผลิตภัณฑ์ ให้ดึงกระดาษที่ติดอยู่ออก

# **ไม่มีไฟ¨rทีุ่ณต้องการพิมพrแสดงในเมนูMemory Device Options (ตัวเลือกอุปกรณ์หน่วยความจำ )**

**1.** คุณอาจกำลังพยายามพิมพ์ชนิดไฟล์ที่คุณลักษณะการพิมพ์แบบ USB ไม่สนับสนุน

ุณสามารถพิมพ์ไฟล์ชนิดดังต่อไปนี้

- .JPEG ● .PNG
- .JPG ● .TIFF
- .PDF
- **2.** คุณอาจมีไฟล์มากเกินไปในโฟลเดอร์เดียวบนอุปกรณ์เสริมสำหรับเก็บข้อมูล USB ลดจำนวนไฟล์ในโฟลเดอร์โดยย้ายไปอยู่ในโฟลเดอร์ย่อย
- **3.** คุณอาจใช้ชุดตัวอักขระสำหรับชื่อไฟล์ซึ่งผลิตภัณฑ์ไม่สนับสนุน ในกรณีนี้ ผลิตภัณฑ์จะแทนที่ชื่อไฟล์ด้วยตัวอักขระจากชุดตัวอักขระอื่น เปลี่ยนชื่อไฟล์โดยใช้*ั* ตัวอักขระ ASCII

# **การปรับปรุงุณภาพงานพิมพr**

คุณสามารถป้องกันปัญหาคุณภาพการพิมพ์โดยส่วนใหญ่ได้โดยการดำเนินการตามแนวทางเหล่านี้

- [ตรวจสอบวาตลับหมึกพิมพ์เป็นของแท้จาก](#page-168-0) ่ HP
- ใช้กระดาษที่สอดคล้องกับข้อมูลจำเพาะของ [HP](#page-168-0)
- [ใช้การตั้ง่าชนิดกระดาษที่ถูกต้องในไดรเวอร์เรื่องพิมพ](#page-168-0)์
- <u>ใช้ไครเวอร์เครื่องพิมพ์ที่สอดคล้องกับความต้องการในการพิมพ์ของคุณดีที่สุด</u>
- [ปรับตำแหน่งหัวพิมพ์](#page-170-0)
- พิมพ์รายงานคุณภาพการพิมพ์

# <span id="page-168-0"></span>**ตรวจสอบว่าต¨ับหมึกพิมพrเป็นของแท้จาก HP**

ิตลับหมึกพิมพ์ของคุณอาจไม่ใช่คลับหมึกพิมพ์ของแท้จาก HP สำหรับข้อมูลเพิ่มเติม โปรดดูที่ ตลับหมึกพิมพ์ HP [ที่เป็นของปลอม](#page-79-0) เปลี่ยนมาใช้คลับหมึกพิมพ์ของแท้ จาก HP

## **ใช้กระดาษที่สอดคล้องกับข้อมูลจำเพาะของ HP**

ใช้กระดาษอื่น หากุณมีปัญหาดังต่อไปนี้:

- การพิมพ์จางมากหรือดูเหมือนจะจางเป็นส่วนๆ
- มีจุดหมึกในหน้าที่พิมพ์
- เกิดรอยเปื้อนหมึกในหน้าที่พิมพ์
- ตัวอักขระที่พิมพ์ดูเหมือนจะมีลักษณะที่ไม่ถูกต้อง
- หน้าที่พิมพ์โค้งงอ

ให้ใช้ชนิดกระดาษและน้ำหนักที่ใช้ได้กับเครื่องพิมพ์นี้เสมอ นอกจากนี้ให้ทำตามคำแนะนำเหล่านี้เมื่อเลือกกระดาษ :

- ใช้กระดาษที่มีคุณภาพดี และไม่มีรอยตัด ยับ รอยขาด จุดเปื้อน เป็นขุย มีฝุ่น มีรอยย่น ไม่สามารถใช้ได้ มีลวดเย็บ และขอบโค้งหรืองอ
- ใช้กระดาษที่ยังไม่เยมีการพิมพ์มาก่อนหน้านี้
- ใช้กระดาษที่ได้รับการออกแบบมาสำหรับเครื่องพิมพ์ PageWide
- $\bullet$  ใช้กระดาษที่ไม่หยาบจนเกินไป ใช้กระดาษที่เรียบ ซึ่งโดยทั่วไปแล้วจะให้คุณภาพการพิมพ์ที่ดีกว่า

 $\stackrel{\text{max}}{\rightarrow}$  หมายเหตุ: ตามการทดสอบภายในของ HP โดยใช้กระดาษธรรมดาแบบต่างๆ HP ขอแนะนำเป็นอย่างยิ่งให้ใช้กระดาษที่มีโลโก้ ColorLok® กับเกรื่องพิมพ์นี้ สำหรับรายละเอียด ให้ไปที่เว็บไซต์ [HP print permanence](http://www.hp.com/go/printpermanence) (ประสิทธิภาพการพิมพ์ของ HP)

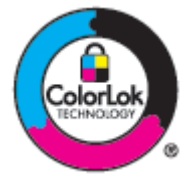

# ใช้การตั้งค่าชนิดกระดาษที่ถูกต้องในไดรเวอร์เครื่องพิมพ์

ตรวจสอบการตั้ง่าชนิดกระดาษ หากุณมีปัญหาดังต่อไปนี้:

- เกิดรอยเปื้อนหมึกในหน้าที่พิมพ์
- มีเครื่องหมายซ้ำๆ เกิดขึ้นบนหน้าที่พิมพ์
- หน้าที่พิมพ์โค้งงอ
- หน้าที่พิมพ์มีบริเวณที่ไม่มีการพิมพ์อยู่เล็กน้อย

### <span id="page-169-0"></span>**เป¨ี่ยนการตั้ง่าชนิดแ¨ะขนาดกระดาษ (Windows)**

- **1.** บนเมนู**File** (ไฟล์) ในโปรแกรมซอฟต์แวร์ให้ลิกที่ **Print** (พิมพ์)
- **2.** เลือกผลิตภัณฑ์และจากนั้นลิกที่ **Properties (ุณสมบัติ)** หรือปุ่ม **Preferences (¨ักษณะที่ต้องการ)**
- **3.** ลิกแท็บ **Paper/Quality** (กระดาษ/ุณภาพ)
- **4.** จากรายการแบบหล่นลง **Paper Type** (ชนิดกระดาษ) ให้ลิกที่ **More** (เพิ่มเติม)
- **5.** ขยายรายการตัวเลือก **Type Is** (ชนิดือ)
- **6.** ขยายประเภทของชนิดกระดาษ จนกระทั่งคณพบชนิดกระดาษที่คณใช้
- **7.** เลือกตัวเลือกสำหรับชนิดของกระดาษที่คุณใช้ และคลิกที่ **OK (**ต**กลง)**

#### **เปลี่ยนการตั้งค่าชนิดและขนาดกระดาษ (OS X)**

- **1.** จากเมนู**File** (ไฟล์) ให้เลือก **Page Setup** (ตั้ง่าหน้ากระดาษ)
- **2. ใน <b>Format For:** (การกำหนดรูปแบบสำหรับ) ตรวจสอบให้แน่ใจว่า มีการเลือกเครื่องพิมพ์ของคุณไว้
- **3.** จากเมนูป๊อปอัพ **Paper Size** (ขนาดกระดาษ) ให้เลือกขนาดที่ถูกต้อง
- **4.** จากเมนูแบบป็อปอัพ **Copies & Pages** (สำเนา & จำนวนหน้า) เลือก **Paper/Quality** (กระดาษ/ุณภาพ)
- **5.** จาก **Media type** (ชนิดสื่อพิมพ์): เมนูป๊อปอัพ, เลือกชนิดสื่อพิมพ์ที่ถูกต้อง

## ์ ใช้ใดรเวอร์เครื่องพิมพ์ที่สอดคลัองกับความต้องการในการพิมพ์ของคุณดีที่**สุด**

ุณอาจต้องใช้ไดรเวอร์เรื่องพิมพ์อื่น หากหน้าที่พิมพ์ปรากฏเส้นในกราฟิก มีข้อวามที่หายไป กราฟิกที่หายไป รูปแบบไม่ถูกต้อง หรือแบบอักษรทดแทน

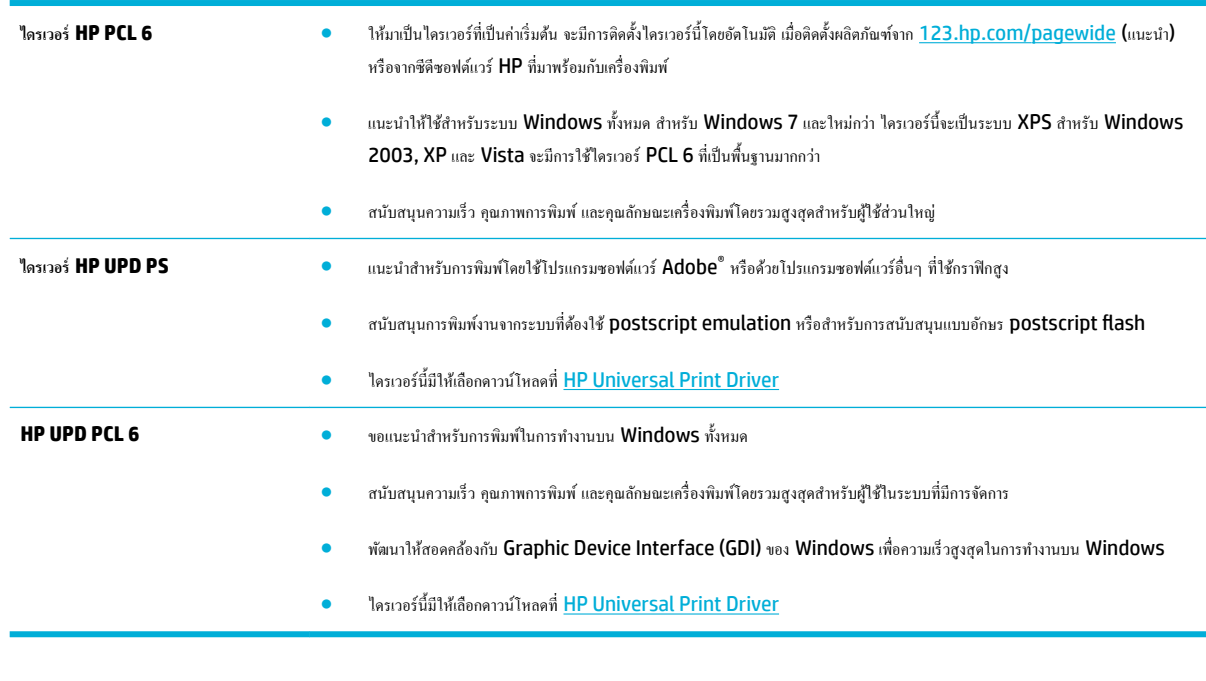

**หมายเหตุ:** ดาวน์โหลดไดรเวอร์เรื่องพิมพ์เพิ่มเติมจากเว็บไซต์[ฝ่ายบริการลูก้าของ](http://h20180.www2.hp.com/apps/Nav?h_pagetype=s-001&h_product=8878963&h_client&s-h-e023-1&h_lang=en&h_cc=th) HP

# <span id="page-170-0"></span>**ปรับตำแหน่งหัวพิมพ์**

- ี**่ 1.** เปิดแดชบอร์ดแผงกวบกุม **(**ปัดแท็บแดชบอร์ดที่อยู่ด้านบนของหน้าจอลงด้านล่าง หรือสัมผัสที่บริเวณแดชบอร์ดบนหน้าจอหลัก**)**
- **2.** สัมผัสที่ 1 บนแคชบอร์ดแผงกวบกุม
- **3.** สัมผัสที่ Printer Maintenance (การบำรุงรักษาเครื่องพิมพ์) และจากนั้นสัมผัสที่ Align Printhead (ปรับแนวหัวพิมพ์)

# ี พิมพ์รายงานคุณภาพการพิมพ์

เรียกใช้รายงานคุณภาพการพิมพ์ และดำเนินการตามคำแนะนำดังต่อไปนี้ สำหรับข้อมูลเพิ่มเติม โปรดดูที่ <u>[หน้าแสดงข้อมูล](#page-148-0)</u>

# <span id="page-171-0"></span>**ปัญหาสแกน**

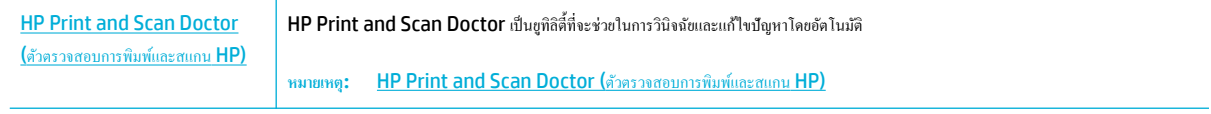

**หมายเหตุ:** HP Print and Scan Doctor และตัวช่วยสร้างการแกไขปัญหาออนไลน์ของ ้ HP อาจไม่มีให้บริการในทุกภาษา

[เคล็ดลับความสำเร็จในการทำสำเนาและสแกน](#page-118-0)

# <span id="page-172-0"></span>**ปัญหาโทรสาร**

# **รายการตรวจสอบการแก้ไขปัญหาแฟกซr**

มีการแก้ไขปัญหาหลายรายการที่สามารถเลือกใช้งานได้ หลังจากการดำเนินการตามที่แนะนำแต่ละรายการ ให้ลองทำการรับส่งโทรสาร เพื่อดูว่ามีการแก้ไขปัญหาได้ลุล่วง หรือไม่

้ เพื่อให้แก้ไขปัญหาได้อย่างได้ผลที่สุด ให้ต่อสายโทรศัพท์จากเกรื่องพิมพ์เข้ากับแจ็กโทรศัพท์ที่ผนังโดยตรง ถอดอุปกรณ์อื่นทั้งหมดที่ต่อกับเกรื่องพิมพ์

- **1.** ตรวจสอบว่าสายโทรศัพท์ต่อเข้ากับพอร์ตที่ถูกต้องบริเวณด้านหลังของเครื่องพิมพ์
- **2.** ตรวจสอบสายโทรศัพท์โดยใช้การทดสอบโทรสาร บนแผงวบุม ให้สัมผัสที่โฟลเดอร์แอปพลิเชัน Fax (โทรสาร) และในจอแสดงผล ให้สัมผัสที่ไออน Setup (การตั้ง่า) จากนั้น สัมผัสที่ Tools (เรื่องมือ) และสัมผัสที่ Run Fax Test (เรียกใช้การทดสอบโทรสาร) การทดสอบนี้จะทดสอบวา่ มีการ เชื่อมต่อสายโทรศัพท์เข้ากบพอร์ตที่ถูกต้องหรือไม ั ่และสายโทรศัพท์มีสัญญาณ เรื่องพิมพ์จะพิมพ์รายงานผลลัพธ์

รายงานจะประกอบด้วยผลลัพธ์ที่เป็นไปได้ดังนี้:

- **Pass** (ผาน่ ): รายงานประกอบด้วยการตั้งค่าโทรสารปัจจุบันสำหรับตรวจทาน
- **Fail (**ไม่ผ่าน): สายไฟอยู่ในพอร์ตที่ไม่ถูกต้อง รายงานประกอบด้วยคำแนะนำเกี่ยวกับวิธีการแก้ไขปัญหา
- **Not run** (ไม่ทำงาน ): สายโทรศัพท์ไม่ทำงาน รายงานประกอบด้วยคำแนะนำเกี่ยวกับวิธีการแก้ไขปัญหา
- **3.** ตรวจสอบวาเฟิร์มแวร์ของเรื่องพิมพ์เป็นเวอร์ชันปัจจุบัน ่
	- **a.** ให้พิมพ์หน้าแสดง่าอนฟิกจากเมนูแผงวบุม รายงาน เพื่อรับรหัสวันที่เฟิร์มแวร์ปัจจุบัน
	- **b.** ไปที่ [เว็บไซต์](http://www.hp.com) HP
		- **1.** ลิกที่ลิง์**Support** (สนับสนุน)
		- **2.** ลิกที่ลิง์**Software and Driver** (ซอฟต์แวร์และไดรเวอร์)
		- **3.** ในช่อง **Enter my HP model number** (ป้อนหมายเลขรุ่น HP ของฉัน) ให้พิมพ์หมายเลขรุ่นผลิตภัณฑ์และลิกที่ปุ่ม **Find my product** (้นหาผลิตภัณฑ์ของฉัน)
		- **4.** คลิกที่ลิงค์ของระบบปฏิบัติการของคุณ
		- **5.** เลื่อนไปยังส่วนของเฟิร์มแวร์ในตาราง
			- ่ หากเวอร์ชันที่แสดงตรงกับเวอร์ชันในหน้าแสดงก่ากอนฟิก แสดงว่าคุณใช้เวอร์ชันล่าสุดอยู่
			- หากเวอร์ชันที่แสดงไม่ตรงกนั ให้ดาวน์โหลดอัพเกรดเฟิร์มแวร์และอัพเดตเฟิร์มแวร์สำหรับผลิตภัณฑ์โดยดำเนินการตามคำแนะนำที่ แสดงไว้บนหน้าจอ

**หมายเหตุ:** เรื่องพิมพ์ต้องเชื่อมต่อกบอมพิวเตอร์ที่มีอินเตอร์เน็ตในการอัพเกรดเฟิร์มแวร์ ั 序

- ส่งแฟกซ์ใหม่
- **4.** ตรวจสอบวาตั ่ ้ง่าแฟกซ์แล้วเมื่อติดตั้งซอฟต์แวร์เรื่องพิมพ์ใหม่

จากเรื่องอมพิวเตอร์ในโฟลเดอร์โปรแกรมของ HP เรียกใช้Fax Setup Utility (ยูทิลิตี้การตั้ง่าแฟกซ์)

**5.** ตรวจสอบวาบริการโทรศัพท์รองรับแฟกซ์อะนาล็อก ่

- หากุณใช้ISDN หรือ PBX แบบดิจิตอล ให้ติดต่อผู้ให้บริการของคุณเพื่อขอรับข้อมูลเกี่ยวกับการกำหนดค่าเป็นสายแฟกซ์อะนาล็อก
- หากใช้บริการ VoIP ให้เปลี่ยนการตั้ง่าวามเร็วของโทรสารเป็น Slow (9600 bps) (ช้า (9600 bps)) หรือปิดใช้งาน Fast (33600 <mark>bps) (</mark>เร็ว **(33600 bps))** จากแผงควบคุม สอบถามว่าผู้ให้บริการของคุณให้การสนับสนุนโทรสารหรือไม่ และความเร็วโมเด็มสำหรับโทรสารที่ แนะนำ บางบริษัทอาจกำหนดให้ใช้อะแดปเตอร์
- หากคุณใช้บริการ DSL ให้ตรวจสอบว่ามีวงจรกรองสัญญาณต่อกับสายโทรศัพท์ที่ต่อเข้ากับเครื่องพิมพ์ ติดต่อผู้ให้บริการ DSL หรือวงจรกรองสัญญาณ DSL หากคุณยังไม่มี หากคุณติดตั้งวงจรกรองสัญญาณ DSL อยู่แล้ว ให้ลองเปลี่ยนวงจรกรองสัญญาณ เนื่องจากตัวที่ติดตั้งอยู่อาจชำรุด
- **6.** หากยังไม่สามารถแก้ไขปัญหาได้ ให้ค้นหาวิธีการแก้ไขปัญหาโดยละเอียดในส่วนที่ต่อจากส่วนนี้

**การเป¨ี่ยนการแก้ไขข้อผิดพ¨าดแ¨ะวามเร็วการส่งโทรสาร**

# ึการตั้งค่าโหมดการแก้ไขข้อผิดพลาดของแฟกซ์

ตามปกติเครื่องพิมพ์จะคอยตรวจหาสัญญาณในสายโทรศัพท์ขณะที่กำลังส่งหรือได้รับแฟกซ์ หากเครื่องพิมพ์พบข้อผิดพลาดในระหว่างการรับส่งและการตั้งค่าการแก้ไข ี ข้อผิดพลาดตั้งเป็น On (ติดสว่าง) เครื่องพิมพ์สามารถแจ้งให้ส่งบางส่วนของแฟกซ์ซ้ำใหม่อีกครั้งได้ ค่าที่ระบบตั้งไว้จากโรงงานสำหรับการแก้ไขข้อผิดพลาดคือ On (ติดสว่าง)

ุ คุณกวรปิดตัวเลือกการแก้ไขข้อผิดพลาด เฉพาะเมื่อคุณมีปัญหาในการส่งหรือรับแฟกซ์ และต้องการยอมรับในข้อผิดพลาดของการส่ง การยกเลิกการทำงานตัวเลือกนี้จะ เป็นประโยชน์ในกรณีที่คุณต้องการส่งหรือรับแฟกซ์จากต่างประเทศ หรือคุณใช้การส่งผ่านสัญญาณโทรศัพท์ดาวเทียม

- **1.** บนแผงวบุม ให้สัมผัสที่โฟลเดอร์แอปพลิเชัน Fax (โทรสาร)
- **2.** ในจอแสดงผล ให้สัมผัสที่ไออน Fax Setup (การตั้ง่าโทรสาร)
- 3. สัมผัสที่ Preferences (ลักษณะที่ต้องการ) และจากนั้นสัมผัสที่ Error Correction Mode (โหมดแก้ไขข้อผิดพลาด) และเปิดหรือปิดใช้

# ึการเปลี่ยนค่าความเร็วในการส่งแฟกซ์

การตั้งค่าความเร็วโทรสารเป็นโปรโตคอลโมเด็มซึ่งผลิตภัณฑ์ใช้ในการส่งโทรสาร เป็นมาตรฐานทั่วโลกสำหรับโมเด็มแบบ full-duplex ในการส่งและรับข้อมูลผ่าน สายโทรศัพท์ที่ความเร็วสูงสุด 33,600 บิตต่อวินาที (bps) ค่าเริ่มต้นที่ตั้งค่ามาจากโรงงานสำหรับการตั้งค่าความเร็วของโทรสารอยู่ที่ 33,600 bps

ุณวรเปลี่ยนการตั้ง่าเฉพาะเวลาทีุ่ณมีปัญหาในการส่งไปยังหรือรับแฟกซ์จากอุปกรณ์ใดอุปกรณ์หนึ่งเท่านั้น การลดวามเร็วในการแฟกซ์อาจช่วยให้การรับส่งแฟกซ์ ง่ายขึ้นหากุณส่งหรือรับแฟกซ์ข้ามประเทศ หรือในกรณีทีุ่ณใช้การเชื่อมต่อโทรศัพท์ทางดาวเทียม

- **1.** บนแผงวบุม ให้สัมผัสที่โฟลเดอร์แอปพลิเชัน Fax (โทรสาร)
- **2.** ในจอแสดงผล ให้สัมผัสที่ไออน Fax Setup (การตั้ง่าโทรสาร)
- **3.** สัมผัสที่ Preferences (ลักษณะที่ต้องการ) และจากนั้นสัมผัสที่ Speed (วามเร็ว) เพื่อเลือกการตั้ง่าวามเร็วทีุ่ณต้องการใช้

# ึบันทึกการใช้งานและรายงานแฟกซ์

ใช้คำแนะนำต่อไปนี้เพื่อพิมพ์บันทึกการใช้งานและรายงานแฟกซ์ :

## **การพิมพrรายงานแฟกซrแต่¨ะงาน**

- **1.** เปิดแดชบอร์ดแผงกวบคุม (ปัดแท็บแดชบอร์ดที่อยู่ด้านบนของหน้าจอลงด้านล่าง หรือสัมผัสที่บริเวณแดชบอร์ดบนหน้าจอหลัก**)**
- **2.** สัมผัสที่ บนแดชบอร์ดแผงวบุม
- **3.** สัมผัสที่ รายงาน และจากนั้นสัมผัสที่ Fax Reports (รายงานโทรสาร)
- **4.** แตะที่ชื่อรายงานทีุ่ณต้องการพิมพ์

# ึการตั้งค่ารายงานข้อผิดพลาดของแฟกซ์

รายงานข้อผิดพลาดของแฟกซ์เป็นรายงานสั้นที่แจ้งว่าเกิดข้อผิดพลาดขึ้นกับเครื่องพิมพ์ในการใช้งานแฟกซ์ คุณสามารถกำหนดให้พิมพ์หลังจากเหตุการณ์ต่อไปนี้:

- ข้อผิดพลาดของแฟกซ์ทั้งหมด (่ค่าที่ระบบตั้งไว้จากโรงงาน)
- ข้อผิดพลาดของแฟกซ์ที่ส่ง
- ข้อผิดพลาดของแฟกซ์ที่รับ
- ไม่พิมพ์

₩ **หมายเหตุ:** หากุณเลือกตัวเลือกนีุ้ณจะไม่ได้รับการแจ้งใดๆ วาการรับส ่ ่งแฟกซ์ล้มเหลวจนกวาุณจะพิมพ์บันทึกการใช้งานแฟกซ์ ่

สำหรับคำแนะนำ โปรดดูที่ [หน้าแสดงข้อมูล](#page-148-0)

- **1.** บนแผงวบุม ให้สัมผัสที่โฟลเดอร์แอปพลิเชัน Fax (โทรสาร)
- **2.** ในจอแสดงผล ให้สัมผัสที่ไออน Fax Setup (การตั้ง่าโทรสาร)
- **3.** สัมผัสที่ รายงาน และจากนั้นสัมผัสที่ Fax Error Reports (รายงานข้อผิดพลาดโทรสาร)
- **4.** แตะเลือกหนึ่งตัวเลือกดังต่อไปนี้

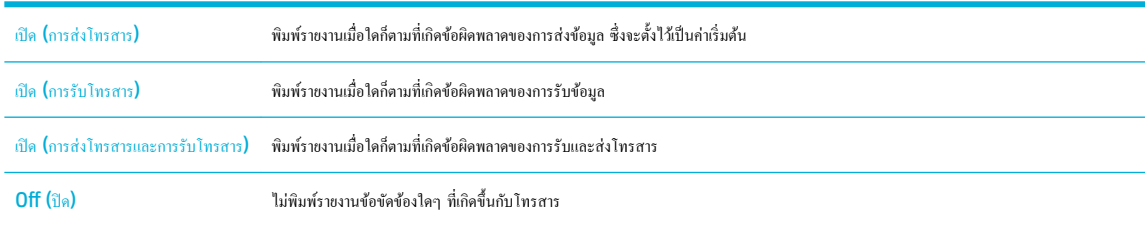

# ึ ข้อความแสดงข้อผิดพลาดเกี่ยวกับแฟกซ์

ข้อความการเตือนและคำเตือนปรากฏขึ้นเป็นการชั่วคราว และคุณอาจต้องรับรู้ข้อความโดยการสัมผัสที่ปุ่ม OK (ตกลง) เพื่อดำเนินการต่อ หรือสัมผัสที่ปุ่มยกเลิก เพื่อ ยกเลิกงาน สำหรับคำเตือนบางรายการ งานอาจไม่เสร็จสมบูรณ์ หรืออาจมีผลต่อคูณภาพการพิมพ์ หากข้อความการเตือนการของกับการพิมพ์ และมีการเปิด ใช้คุณลักษณะดำเนินการต่อโดยอัตโนมัติ ผลิตภัณฑ์จะดำเนินงานพิมพ์ต่อหลังจากที่คำเตือนปรากฏขึ้นเป็นเวลา 10 วินาทีโดยไม่มีการรับรู้

## **Communication error (ข้อผิดพ¨าดเกี่ยวกับการสื่อสาร)**

#### **คำอธิบาย**

ี เกิดข้อผิดพลาดในการสื่อสารทางโทรสารระหว่างผลิตภัณฑ์กับผู้ส่งหรือผู้รับ

#### **วิธีปฏิบัติที่แนะนำ**

- ลองใช้เรื่องพิมพ์ส่งแฟกซ์ใหม่อีกรั้ง ถอดสายโทรศัพท์ของเรื่องพิมพ์ออกจากผนัง แล้วเสียบสายของโทรศัพท์เข้าไปแทน จากนั้นลองโทรออก เสียบสาย โทรศัพท์ของเครื่องพิมพ์เข้ากับแจ็คสำหรับเสียบสายโทรศัพท์ที่เหลือ
- ลองใช้สายโทรศัพท์อื่น
- ้ตั้งก่าตัวเลือก Fax Speed (ความเร็วโทรสาร) เป็นการตั้งค่า Slow (9600 bps) (ช้า **(9600 bps))** หรือตั้งก่าความเร็วโทรสารเป็นก่าที่ต่ำกว่า
- ปิดุกณสมบัติ Error Correction Mode (โหมดแก้ไขข้อผิดพลาด) เพื่อป้องกันการแก้ไขข้อผิดพลาดโดยอัตโนมัติ

**หมายเหตุ:** การปิดุณสมบัติError Correction Mode (โหมดแกไขข้อผิดพลาด ้ ) จะทำให้คุณภาพของภาพลดลง

— พิมพ์รายงาน Fax Activity Log (รายการบันทึกโทรสาร) จากแผงควบคุมเพื่อกำหนดว่าข้อผิดพลาดที่เกิดขึ้นเป็นหมายเลขโทรสารเฉพาะหรือไม่

หากยังคงเกิดข้อผิดพลาดขึ้น ให้ไปที่ ฝ่ายบริการลูกค้าของ HP หรือตรวจทานแผ่นพับจากฝ่ายสนับสนุนซึ่งมาพร้อมในกล่องผลิตภัณฑ์

#### **ข้อผิดพ¨าดในการรับโทรสาร**

#### **คำอธิบาย**

ข้อผิดพลาดนี้เกิดขึ้นในขณะที่พยายามรับแฟกซ์

#### **วิธีปฏิบัติที่แนะนำ**

- ขอให้ผู้ส่งส่งแฟกซ์อีกรั้ง
- ลองส่งแฟกซ์กลับไปที่ผู้ส่ง หรือเรื่องแฟกซ์เรื่องอื่น
- ตรวจสอบสัญญาณหมุนหมายเลขในสายโทรศัพท์โดยแตะปุ่ม เริ่มรับส่งโทรสาร
- ้ ตรวจสอบว่าได้ต่อสายโทรศัพท์ไว้อย่างแน่นหนาแล้ว ด้วยการถอดและเสียบสายโทรศัพท์กลับเข้าไปใหม่
- ้ตรวจดให้แน่ใจว่าคณใช้สายโทรศัพท์ที่ให้มาพร้อมกับเครื่องพิมพ์
- ู บนแผงควบคุม ให้สัมผัสที่โฟลเดอร์แอปพลิเคชัน <mark>Fax (</mark>โทรสาร) และในจอแสดงผล ให้สัมผัสที่ไอคอน Setup (การตั้งค่า) จากนั้น สัมผัสที่ Tools (เครื่องมือ) และสัมผัสที่ Run Fax Test (เรียกใช้การทดสอบโทรสาร) การทดสอบนี้จะทดสอบว่า มีการเชื่อมต่อสายโทรศัพท์เข้ากับพอร์ตที่ถูกต้องหรือไม่ และสายโทรศัพท์มีสัญญาณ เรื่องพิมพ์จะพิมพ์รายงานผลลัพธ์
- ลด่าวามเร็วในการส่งแฟกซ์ขอให้ผู้ส่งส่งแฟกซ์ซ้ำอีกครั้ง
- -ปิดโหมด Error Correction (โหมดการแก้ไขข้อผิดพลาด) ขอให้ผ้ส่งส่งแฟกซ์ซ้ำอีกครั้ง

**หมายเหตุ:** การปิดโหมดการแก้ไขข้อผิดพลาดอาจทำให้คุณภาพของภาพลดลง

— เชื่อมต่อเรื่องพิมพ์เข้ากบสายโทรศัพท์อื่น ั

หากยังคงเกิดข้อผิดพลาดขึ้น ให้ไปที่ <u>ฝ่ายบริการลูกค้าของ HP</u> หรือตรวจทานแผ่นพับจากฝ่ายสนับสนุนซึ่งมาพร้อมในกล่องผลิตภัณฑ์

#### **ข้อผิดพ¨าดในการส่งโทรสาร**

#### **คำอธิบาย**

ข้อผิดพลาดนี้เกิดขึ้นในขณะที่พยายามส่งแฟกซ์

#### **วิธีปฏิบัติที่แนะนำ**

- ลองส่งแฟกซ์อีกรั้ง
- ส่งแฟกซ์ไปที่เบอร์แฟกซ์เบอร์อื่น
- ตรวจสอบสัญญาณหมุนหมายเลขในสายโทรศัพท์โดยแตะปุ่ม เริ่มรับส่งโทรสาร
- ้ ตรวจสอบว่าได้ต่อสายโทรศัพท์ไว้อย่างแน่นหนาแล้ว ด้วยการถอดและเสียบสายโทรศัพท์กลับเข้าไปใหม่
- ้ ตรวจดูให้แน่ใจว่าคุณใช้สายโทรศัพท์ที่ให้มาพร้อมกับเครื่องพิมพ์
- ตรวจสอบให้แน่ใจว่าสายโทรศัพท์ใช้งานได้ด้วยการถอดสายออกจากเครื่องพิมพ์ ต่อโทรศัพท์เข้ากับสายโทรศัพท์ แล้วโทรออกเพื่อลองสนทนาด้วยเสียง
- เชื่อมต่อเรื่องพิมพ์เข้ากบสายโทรศัพท์อื่น ั
- ์ ตั้งค่าความละเอียดของโทรสารเป็น Standard (มาตรฐาน) แทนค่าเริ่มต้นที่เป็น Fine (ดี)

หากยังคงเกิดข้อผิดพลาดขึ้น ให้ไปที่ <u>ฝ่ายบริการลูกค้าของ HP</u> หรือตรวจทานแผ่นพับจากฝ่ายสนับสนุนซึ่งมาพร้อมในกล่องผลิตภัณฑ์

## **ตรวจหาไม่พบโทรสาร**

#### **คำอธิบาย**

เครื่องพิมพ์รับสายเรียกเข้าแต่ไม่พบว่าเครื่องแฟกซ์กำลังเรียกเข้าอยู่

#### **วิธีปฏิบัติที่แนะนำ**

- ลองใช้เรื่องพิมพ์รับแฟกซ์ใหม่อีกรั้ง
- ลองใช้สายโทรศัพท์อื่น
- เสียบสายโทรศัพท์ของเครื่องพิมพ์เข้ากับแจ็คสำหรับเสียบสายโทรศัพท์ที่เหลือ

หากยังคงเกิดข้อผิดพลาดขึ้น ให้ไปที่ ฝ่ายบริการลูกค้าของ HP หรือตรวจทานแผ่นพับจากฝ่ายสนับสนุนซึ่งมาพร้อมในกล่องผลิตภัณฑ์

## **ที่เก็บข้อมู¨โทรสารเต็ม กำลงยกเลิกการรับโทรสาร**

#### **คำอธิบาย**

พื้นที่หน่วยความจำที่เหลืออยู่ไม่พอสำหรับบันทึกแฟกซ์ที่ส่งเข้ามาใหม่

#### **วิธีปฏิบัติที่แนะนำ**

้ ถ้างโทรสารออกจากหน่วยความจำ บนแผงควบคุม ให้สัมผัสที่โฟลเดอร์แอปพลิเคชัน <mark>Fax (</mark>โทรสาร**)** ในจอแสดงผล ให้สัมผัสที่ไอคอน <mark>Setup (</mark>การตั้งค่า) จากนั้น ให้สัมผัสที่ Tools (เครื่องมือ) และสัมผัสที่ Clear Fax Logs/Memory (ล้างรายการบันทึกโทรสาร/หน่วยความจำ)

## **ที่เก็บข้อมู¨โทรสารเต็ม กำลังยกเลิกการส่งโทรสาร**

#### **คำอธิบาย**

หน่วยความจำเต็มในระหว่างงานแฟกซ์ แฟกซ์ทุกหน้าต้องอยู่ในหน่วยความจำ เพื่อให้แฟกซ์ทำงานได้อย่างถูกต้อง เครื่องจะส่งแฟกซ์หน้าที่มีขนาดพอดีกับหน่วยความจำ เท่านั้น

#### **วิธีปฏิบัติที่แนะนำ**

- ยกเลิกงานปัจจุบัน ปิดเรื่อง แล้วเปิดใหม่อีกรั้ง ลองส่งงานอีกรั้ง
- หากเกิดข้อผิดพลาดขึ้น ให้ยกเลิกงาน และปิดเรื่องผลิตภัณฑ์และจากนั้นเปิดอีกรั้ง ผลิตภัณฑ์อาจมีหน่วยความจำไม่เพียงพอสำหรับบางงาน

# <u>ิ</u> ฝาครอบตัวป้อนเอกสารเปิดออก โทรสารที่ยกเลิกแล้ว

#### **คำอธิบาย**

ฝาด้านบนของอุปกรณ์ป้อนกระดาษเปิดอยู่และเรื่องพิมพ์ไม่สามารถส่งแฟกซ์ได้

#### **วิธีปฏิบัติที่แนะนำ**

ปิดฝาและส่งแฟกซ์อีกรั้ง

#### **โทรสารไม่ว่าง ยกเ¨ิกการส่งแ¨้ว**

#### **คำอธิบาย**

สายแฟกซ์ทีุ่ณใช้ส่งแฟกซ์ไม่วาง่ เรื่องพิมพ์ได้ยกเลิกการส่งแฟกซ์แล้ว

#### **วิธีปฏิบัติที่แนะนำ**

- โทรติดต่อผู้รับเพื่อขอคำยืนยันว่า ได้เปิดเรื่องแฟกซ์ไว้แล้วและพร้อมใช้งาน
- ตรวจสอบวา่ ุณได้หมุนเบอร์แฟกซ์ที่ถูกต้อง
- ้ตรวจสอบว่า มีการเปิดใช้งานตัวเลือก Busy Redial (หมุนหมายเลขซ้ำเมื่อสายไม่ว่าง)
- ้ บนแผงควบคุม ให้สัมผัสที่โฟลเดอร์แอปพลิเคชัน <mark>Fax (</mark>โทรสาร) และในจอแสดงผล ให้สัมผัสที่ไอคอน Setup (การตั้งค่า) จากนั้น สัมผัสที่ Tools (เครื่องมือ) และสัมผัสที่ <mark>Run Fax Test (</mark>เรียกใช้การทดสอบโทรสาร) การทดสอบนี้จะทดสอบว่า มีการเชื่อมต่อสายโทรศัพท์เข้ากับพอร์ตที่ถูกต้องหรือไม่ และสายโทรศัพท์มีสัญญาณ เรื่องพิมพ์จะพิมพ์รายงานผลลัพธ์

หากยังคงเกิดข้อผิดพลาดขึ้น ให้ไปที่ ฝ่ายบริการลูกค้าของ HP หรือตรวจทานแผ่นพับจากฝ่ายสนับสนุนซึ่งมาพร้อมในกล่องผลิตภัณฑ์

## **โทรสารไม่ว่าง รอหมุนหมายเลขซ้ำ**

#### **คำอธิบาย**

สายแฟกซ์ทีุ่ณใช้ส่งแฟกซ์ไม่วาง่ เครื่องพิมพ์จะหมุนหมายเลขที่สายไม่ว่างซ้ำโดยอัตโนมัติ

#### **วิธีปฏิบัติที่แนะนำ**

- ลองใช้เรื่องพิมพ์ส่งแฟกซ์ใหม่อีกรั้ง
- โทรติดต่อผู้รับเพื่อขอคำยืนยันว่า ได้เปิดเรื่องแฟกซ์ไว้แล้วและพร้อมใช้งาน
- ตรวจสอบวา่ ุณได้หมุนเบอร์แฟกซ์ที่ถูกต้อง
- บนแผงควบคุม ให้สัมผัสที่โฟลเดอร์แอปพลิเคชัน <mark>Fax (</mark>โทรสาร) และในจอแสดงผล ให้สัมผัสที่ไอคอน <mark>Setup (</mark>การตั้งค่า) จากนั้น สัมผัสที่ Tools (เครื่องมือ) และสัมผัสที่ Run Fax Test (เรียกใช้การทดสอบโทรสาร) การทดสอบนี้จะทดสอบว่า มีการเชื่อมต่อสายโทรศัพท์เข้ากับพอร์ตที่ถูกต้องหรือไม่ และสายโทรศัพท์มีสัญญาณ เรื่องพิมพ์จะพิมพ์รายงานผลลัพธ์

หากยังคงเกิดข้อผิดพลาดขึ้น ให้ไปที่ ฝ่ายบริการลูกค้าของ HP หรือตรวจทานแผ่นพับจากฝ่ายสนับสนุนซึ่งมาพร้อมในกล่องผลิตภัณฑ์
### ์ <mark>ไม่มีการตอบรับสัญญาณโทรสาร ยกเลิกการส่ง</mark>แล้ว

#### **คำอธิบาย**

ไม่สามารถหมุนหมายเลขโทรสารซ้ำ หรือมีการปิดใช้ตัวเลือก No Answer Redial (หมุนหมายเลขซ้ำเมื่อไม่มีผู้รับสาย )

### **วิธีปฏิบัติที่แนะนำ**

- โทรติดต่อผู้รับเพื่อขอคำยืนยันว่า ได้เปิดเรื่องแฟกซ์ไว้แล้วและพร้อมใช้งาน
- ตรวจสอบวา่ ุณได้หมุนเบอร์แฟกซ์ที่ถูกต้อง
- ตรวจสอบวา่ ได้เปิดใช้ตัวเลือก หมุนซ้ำ แล้ว
- ถอดสายโทรศัพท์ออกจากเรื่องพิมพ์และผนังแล้วเสียบใหม่
- ึ ถอดสายโทรศัพท์ของผลิตภัณฑ์ออกจากผนัง เสียบเข้ากับโทรศัพท์ และลองโทรออก
- ้ ตรวจสอบให้แน่ใจว่าเสียบสายโทรศัพท์จากแจ็คโทรศัพท์ที่ผนังเข้ากับพอร์ตสายโทรศัพท์แล้ว
- เสียบสายโทรศัพท์ของเครื่องพิมพ์เข้ากับแจ็คสำหรับเสียบสายโทรศัพท์ที่เหลือ

หากยังคงเกิดข้อผิดพลาดขึ้น ให้ไปที่ ฝ่ายบริการลูกก้าของ HP หรือตรวจทานแผ่นพับจากฝ่ายสนับสนุนซึ่งมาพร้อมในกล่องผลิตภัณฑ์

### **ไม่มีการตอบรับสัญญาณโทรสาร รอหมุนหมายเลขซ้ำ**

#### **คำอธิบาย**

ไม่มีการรับสายแฟกซ์เครื่องพิมพ์หมุนหมายเลขซ้ำเมื่อเวลาผ่านไปสองสามนาที

#### **วิธีปฏิบัติที่แนะนำ**

- ลองใช้เรื่องพิมพ์ส่งแฟกซ์ใหม่อีกรั้ง
- โทรติดต่อผู้รับเพื่อขอคำยืนยันว่า ได้เปิดเรื่องแฟกซ์ไว้แล้วและพร้อมใช้งาน
- ตรวจสอบวา่ ุณได้หมุนเบอร์แฟกซ์ที่ถูกต้อง
- หากเครื่องพิมพ์ยังคงหมุนหมายเลขซ้ำ ถอดสายโทรศัพท์ของเครื่องพิมพ์ออกจากผนัง แล้วเสียบสายของโทรศัพท์เข้าไปแทน จากนั้นลองโทรออกสายสนทนา
- ้ ตรวจสอบให้แน่ใจว่าเสียบสายโทรศัพท์จากแจ็คโทรศัพท์ที่ผนังเข้ากับพอร์ตสายโทรศัพท์แล้ว
- เสียบสายโทรศัพท์ของเครื่องพิมพ์เข้ากับแจ็คสำหรับเสียบสายโทรศัพท์ที่เหลือ
- ลองใช้สายโทรศัพท์อื่น

หากยังคงเกิดข้อผิดพลาดขึ้น ให้ไปที่ ฝ่ายบริการลูกค้าของ HP หรือตรวจทานแผ่นพับจากฝ่ายสนับสนุนซึ่งมาพร้อมในกล่องผลิตภัณฑ์

### **ไม่มีเสียงสัญญาณ**

### **คำอธิบาย**

เรื่องพิมพ์ไม่พบสัญญาณหมุนหมายเลข

### **วิธีปฏิบัติที่แนะนำ**

- ้ตรวจสอบสัญญาณหมุนหมายเลขในสายโทรศัพท์โดยแตะปุ่ม เริ่มรับส่งโทรสาร
- ถอดสายโทรศัพท์ออกจากเรื่องพิมพ์และผนังแล้วเสียบใหม่
- ตรวจสอบให้แน่ใจว่าคุณใช้สายโทรศัพท์ที่ให้มาพร้อมกับเครื่องพิมพ์
- ถอดสายโทรศัพท์ของเรื่องพิมพ์ออกจากผนัง แล้วเสียบสายของโทรศัพท์เข้าไปแทน จากนั้นลองโทรออกสายสนทนา
- ตรวจสอบให้แน่ใจว่าเสียบสายโทรศัพท์จากแจ็คโทรศัพท์ที่ผนังเข้ากับพอร์ตสายโทรศัพท์แล้ว
- เสียบสายโทรศัพท์ของเรื่องพิมพ์กบพอร์ตของสายโทรศัพท์อื่น ั
- ตรวจสอบสายโทรศัพท์โดยการพิมพ์ Run Fax Test (เรียกใช้การทดสอบโทรสาร) บนแผงควบคุม ให้สัมผัสที่โฟลเดอร์แอปพลิเคชัน Fax (โทรสาร) และ ในจอแสดงผล ให้สัมผัสที่ไอกอน Setup (การตั้งค่า) จากนั้น สัมผัสที่ Tools (เครื่องมือ) และสัมผัสที่ Run Fax Test (เรียกใช้การทดสอบโทรสาร) การทดสอบนี้จะทดสอบวา่ มีการเชื่อมต่อสายโทรศัพท์เข้ากบพอร์ตที่ถูกต้องหรือไม ั ่และสายโทรศัพท์มีสัญญาณ เรื่องพิมพ์จะพิมพ์รายงานผลลัพธ์
- <u><sup>หม</sup>ู้ หมายเหตุ:</u> เครื่องพิมพ์นี้ได้รับการออกแบบให้สามารถเชื่อมต่อกับระบบ VOIP หรือ PBX ดิจิตอลได้ ปิดใช้งานการตรวจหาสัญญาณพร้อมโทร แล้วลอง อีกรั้ง

หากยังคงเกิดข้อผิดพลาดขึ้น ให้ไปที่ ฝ่ายบริการลูกค้าของ HP หรือตรวจทานแผ่นพับจากฝ่ายสนับสนุนซึ่งมาพร้อมในกล่องผลิตภัณฑ์

### ี แก้ปัญหาการส่งแฟกซ์

- มีข้อความแสดงข้อผิดพลาดอยู่บนแผงควบคุม
- แผงควบคุมแสดงข้อความ Ready (พร้อมใช้งาน) โดยไม่มีการส่งโทรสาร
- แผงควบคุมแสดงผลข้อความ "กำลังรับหน้า **1"** และไม่มีความคืบหน้าต่อจากข้อความนี้
- [สามารถรับแฟกซ์ได้แต่ส่งแฟกซ์ไม่ได](#page-182-0)้
- <u>ไม่สามารถใช้ฟังก์ชันแฟกซ์จากแผงควบคุม</u>
- [ไม่สามารถใช้การโทรด่วน](#page-182-0)
- [ไม่สามารถใช้การโทรกลุ่ม](#page-183-0)
- [ได้รับข้อความแสดงข้อผิดพลาดจากผู้ให้บริการโทรศัพท์ที่บันทึกเอาไว้ในขณะที่กำลังจะส่งแฟกซ์](#page-183-0)
- <u>ไม่สามารถส่งแฟกซ์เมื่อโทรศัพท์เชื่อต่อกับเครื่องพิมพ์</u>

#### **มีข้อวามแสดงข้อผิดพ¨าดอย่บนแผงวบ ู ุม**

ี สำหรับข้อความแสดงข้อผิดพลาดเกี่ยวกับโทรสาร ให้ดูที่ <u>ข้อความแสดงข้อผิดพลาดเกี่ยวกับแฟกซ์</u>

#### **มีกระดาษติดในอปกรณrป้ อนกระดาษ ุ**

- ตรวจสอบขนาดกระดาษว่าถูกต้องตามข้อกำหนดของเครื่องพิมพ์ เครื่องพิมพ์ใม่สามารถใช้กระดาษที่มีความยาวมากกว่า **381 มม. 15 นิ้ว ในการส่งแฟกซ์**
- ทำสำเนาหรือพิมพ์ลงบนกระดาษขนาด Letter, A4, Legal แล้วส่งแฟกซ์อีกรั้ง

#### <span id="page-182-0"></span>์ข้อผิดพลาดของสแกนเนอร์

- ตรวจสอบขนาดกระดาษว่าถูกต้องตามข้อกำหนดของเครื่องพิมพ์ เรื่องพิมพ์ไม่สามารถใช้กระดาษที่มีวามยาวมากกวา่ 381 มม. 15 นิ้ว ในการส่งแฟกซ์
- ทำสำเนาหรือพิมพ์ลงบนกระดาษขนาด Letter, A4, Legal แล้วส่งแฟกซ์อีกครั้ง

### **แผงวบุมแสดงข้อวาม Ready (พร้อมใช้งาน) โดยไม่มีการส่งโทรสาร**

● ตรวจสอบบันทึกการใช้งานแฟกซ์เพื่อหาข้อผิดพลาด

สำหรับข้อมูลเพิ่มเติม โปรดดูที่ [หน้าแสดงข้อมูล](#page-148-0)

- หากมีโทรศัพท์พ่วงต่ออยู่ระหว่างเครื่องพิมพ์กับผนัง ให้ตรวจดูว่าได้วางสายโทรศัพท์แล้ว
- เสียบสายโทรศัพท์จากเครื่องพิมพ์เข้ากับแจ็คโทรศัพท์ที่ผนังโดยตรง แล้วส่งแฟกซ์อีกครั้ง

### **แผงวบุมแสดงผ¨ข้อวาม "กำลังรับหน้า 1" แ¨ะไม่มีวามืบหน้าต่อจากข้อวามนี้**

ลบแฟกซ์ที่จัดเก็บไว้ออกจากหน่วยความจำ

### **สามารถรับแฟกซrได้แต่ส่งแฟกซrไม่ได้**

ส่งแฟกซ์แล้ว แต่ไม่มีอะไรเกิดขึ้น

- **1.** ตรวจสอบสัญญาณหมุนหมายเลขในสายโทรศัพท์โดยใช้ปุ่ม เริ่มรับส่งโทรสาร
- **2.** ปิดเรื่อง แล้วเปิดใหม่อีกรั้ง
- **3.** ใช้แผงวบุมหรือ HP Fax Setup Wizard เพื่อกำหนดค่าเวลา วันที่ และข้อมูลหัวแฟกซ์

สำหรับข้อมูลเพิ่มเติม โปรดดูที่ <u>[การกำหนดการตั้งค่าโทรสาร](#page-120-0)</u>

- **4.** ตรวจสอบว่าโทรศัพท์ที่พ่วงอยู่ในสายเดียวกันทั้งหมดวางสายแล้ว
- **5.** ถ้าสายโทรศัพท์ของคุณสามารถใช้บริการ **DSL** ได้ ให้ตรวจสอบว่าสายโทรศัพท์ที่ต่อเข้ากับเครื่องพิมพ์มีวงจรกรองสัญญาณความถี่สูง

### ้<sup>ไ</sup>ม่สามารถใช้ฟังก์ชันแฟกซ์จากแผงควบคุม

- เครื่องพิมพ์อาจมีการตั้งรหัสผ่านเอาไว้ ใช้ HP Embedded Web Server, ซอฟต์แวร์ HP Toolbox, หรือแผงควบคุมเพื่อตั้งรหัสผ่าน
- หากคุณไม่รู้รหัสผ่านสำหรับเครื่องพิมพ์ ให้ติดต่อผู้ดูแลระบบของุณ
- ตรวจสอบกับผู้ดูแลระบบว่าฟังก์ชันแฟกซ์ใม่ได้ถูกปิดใช้งาน

### **ไม่สามารถใช้การโทรด่วน**

- ตรวจสอบให้แน่ใจวาหมายเลขแฟกซ์ถูกต้อง ่
- หากต้องหมนเลขหมายนำหน้าการโทรในการโทรออก ให้เปิดตัวเลือก หมายเลขนำหน้าเมื่อโทรออก หรือเพิ่มเลขหมายนำหน้าการโทรลงในหมายเลขโทรด่วน สำหรับข้อมูลเพิ่มเติม โปรดดูที่[การตั้งค่าหมายเลขนำหน้าเมื่อโทรออก](#page-125-0)

### <span id="page-183-0"></span>**ไม่สามารถใช้การโทรก¨่มุ**

- ตรวจสอบให้แน่ใจวาหมายเลขแฟกซ์ถูกต้อง ่
- หากต้องหมุนเลขหมายนำหน้าการโทรในการโทรออก ให้เปิดตัวเลือก หมายเลขนำหน้าเมื่อโทรออก หรือเพิ่มเลขหมายนำหน้าการโทรลงในหมายเลขโทรด่วน สำหรับข้อมูลเพิ่มเติม โปรดดูที่ <u>[การตั้งค่าหมายเลขนำหน้าเมื่อโทรออก](#page-125-0)</u>
- ตั้ง่ารายการทั้งหมดในกลุ่มด้วยรายการโทรด่วน
	- **a.** เปิดรายการโทรด่วนที่ว่างอยู่
	- **b.** ป้อนหมายเลขแฟกซ์สำหรับการโทรด่วน
	- **c.** กดปุ่ม OK (ตกลง) เพื่อบันทึกการโทรด่วน

### **ได้รับข้อความแสดงข้อผิดพลาดจากผู้ให้บริการโทรศัพท์ที่บันทึกเอาไว้ในขณะที่กำลังจะส่งแฟกซ์**

- ดรวจสอบว่าคุณหมุนหมายเลขแฟกซ์ที่ถูกต้อง และตรวจสอบว่าบริการโทรศัพท์ของคุณไม่ถูกระงับ ยกตัวอย่างเช่น ผู้ให้บริการโทรศัพท์บางรายอาจมีการป้องกัน การโทรทางไกล
- หากต้องหมนเลขหมายนำหน้าการโทรในการโทรออก ให้เปิดตัวเลือก หมายเลขนำหน้าเมื่อโทรออก หรือเพิ่มเลขหมายนำหน้าการโทรลงในหมายเลขโทรด่วน สำหรับข้อมูลเพิ่มเติม โปรดดูที่ <u>[การตั้งค่าหมายเลขนำหน้าเมื่อโทรออก](#page-125-0)</u>

₩ **หมายเหตุ:** ในการส่งแฟกซ์ที่ไม่ต้องหมุนเลขหมายนำหน้าการโทร เมื่อตัวเลือก หมายเลขนำหน้าเมื่อโทรออก ถูกเปิดใช้งาน ให้ส่งแฟกซ์ด้วยตนเอง

- ส่งโทรสารไปยังหมายเลขต่างประเทศ
	- **a.** หากต้องหมุนเลขหมายนำหน้าการโทร ให้หมุนเลขหมายนำหน้าการโทรและหมายเลขโทรศัพท์ด้วยตนเอง
	- **b.** ป้อนรหัสประเทศ/พื้นที่ตามด้วยหมายเลขโทรศัพท์
	- **c.** รอสัญญาณหยุดชัวราวเมื่อุณได้ยินสัญญาณแฟกซ์ทางโทรศัพท์ ่
	- **d.** ส่งแฟกซด้วยตนเองจากแผงควบคุม

### **ไม่สามารถส่งแฟกซrเมื่อโทรศัพทrเชื่อต่อกับเรื่องพิมพr**

- ตรวจสอบว่าวางสายโทรศัพท์แล้ว
- ตรวจสอบให้แน่ใจว่าไม่มีคนใช้โทรศัพท์พ่วงที่ใช้สายเดียวกันในขณะส่งโทรสาร
- ถอดปลักโทรศัพท์ออกแล้วลองส ๊ ่งแฟกซ์

### **แก้ปัญหาการรับแฟกซ**์

- มีข้อความแสดงข้อผิดพลาดอยู่บนแผงควบคุม
- <u>[แฟกซ์ไม่มีการตอบสนอง](#page-184-0)</u>
- [ผู้ส่งจะได้ยินสัญญาณสายไม่วาง่](#page-184-0)
- ใม่สามารถส่งหรือรับแฟกซ์ผ่านสาย PBX

### <span id="page-184-0"></span>**มีข้อวามแสดงข้อผิดพ¨าดอย่บนแผงวบ ู ุม**

### โปรดดูที่ <u>ข้อความแสดงข้อผิดพลาดเกี่ยวกับ</u>แฟกซ์

#### **แฟกซrไม่มีการตอบสนอง**

#### ้ มีข้อความเสียงในสายแฟกซ์

ี่ เพิ่มบริการเสียงเรียกเข้าเฉพาะสำหรับสายโทรศัพท์ของคุณ และเปลี่ยนการตั้งก่า Distinctive Ring (เสียงเรียกเข้าเฉพาะ) บนผลิตภัณฑ์ให้ตรงกันกับรูป แบบเสียงเรียกเข้าที่ให้บริการโดยบริษัทโทรศัพท์ ติดต่อบริษัทโทรศัพท์ของคณเพื่อขอข้อมูล

สำหรับข้อมูลเพิ่มเติม โปรดดูที่[การตั้งค่าหมายเลขนำหน้าเมื่อโทรออก](#page-125-0)

● ซื้อสายสำหรับส่งแฟกซ์โดยเฉพาะ

#### **เรื่องพิมพrเชื่อมต่อกับบริการโทรศัพทrDSL**

- ตรวจสอบการติดตั้งและคุณสมบัติ หากคุณใช้โมเด็ม DSL สายโทรศัพท์ที่ต่อเข้ากับเครื่องพิมพ์ต้องมีวงจรกรองสัญญาณความถี่สูง ติดต่อผู้ให้บริการ DSL ของ ุณ หรือซื้อวงจรกรองสัญญาณ DSL
- ้ ตรวจสอบว่าได้ต่อวงจรกรองสัญญาณแล้ว
- เปลี่ยนวงจรกรองสัญญาณเพื่อตรวจสอบว่าตัวที่ติดตั้งอยู่ไม่ชำรุด

#### **เรื่องพิมพrใช้บริการแฟกซrผ่าน IP หรือ โทรศัพทrVoIP**

● ตั้ง่า Fax Speed (วามเร็วโทรสาร) เป็นการตั้ง่า Slow (9600 bps) (ช้า (9600 bps)) หรือ Medium (14400 bps) (กลาง (14400 bps)) หรือปิดใช้งาน Fast (33600 bps) (เร็ว (33600 bps))

ี สำหรับข้อมูลเพิ่มเติม โปรดดูที่ <u>การเปลี่ยนค่าความเร็วในการส่งแฟกซ์</u>

ติดต่อผู้ให้บริการของคุณเพื่อตรวจสอบว่ารองรับแฟกซ์ และการตั้งค่าความเร็วแฟกซ์ที่แนะนำ บางบริษัทอาจต้องใช้อะแด็ปเตอร์

### **ผ้ส่งจะได้ยินสัญญาณสายไม่ว่าง ู**

#### **หูโทรศัพทrเชื่อมต่ออย่กับเรื่องพิมพr ู**

- ตรวจสอบให้แน่ใจวา่ มีการวางสายโทรศัพท์แล้ว
- ี่ เปิดใช้ Auto Answer (ตอบรับอัตโนมัติ) สำหรับข้อมูลเพิ่มเติม โปรดดที่ [การกำหนดการตั้งค่าโทรสาร](#page-120-0)

#### ี่มีการใช้ตัวแยกสัญญาณสายโทรศัพท์

- หากคุณใช้ตัวแยกสัญญาณสายโทรศัพท์ ให้ถอดออกและตั้งค่าเครื่องโทรศัพท์เป็น **Downstream**
- ตรวจสอบวาวางสายโทรศัพท์แล้ว ่
- ้ตรวจสอบว่าไม่มีคนใช้โทรศัพท์อยู่ในขณะส่งแฟกซ์

### **ไม่สามารถส่งหรือรับแฟกซrผ่านสาย PBX**

● หากุณใช้สายโทรศัพท์แบบ PBX ให้ติดต่อผู้ดูแล PBX ของคุณเพื่อกำหนดค่าสายแฟกซ์อะนาล็อกสำหรับเครื่องพิมพ์ของคุณ

# **แก้ปัญหาแฟกซrทั่วไป**

- ส่งแฟกซ์ได้ช้า
- ุณภาพแฟกซ์ไม่ดี
- แฟกซ์ถูกตัดหรือพิมพ์บนสองหน้า

### **ส่งแฟกซrได้ช้า**

ุณภาพสายโทรศัพท์ของเรื่องพิมพ์ไม่ดี

- ลองส่งแฟกซ์อีกครั้งเมื่อสภาพสายโทรศัพท์ได้รับการแก้ไขแล้ว
- ตรวจสอบกับผู้ให้บริการโทรศัพท์ว่าสายโทรศัพท์รองรับแฟกซ์หรือไม่
- ปิดการตั้งค่า Error Correction Mode (โหมดแก้ไขข้อผิดพลาด)

สำหรับข้อมูลเพิ่มเติม โปรดดูที่ การตั้งก่ากวามละเอียดตามก่าเริ่มต้น

**หมายเหตุ:** การดำเนินการนี้จะลดคุณภาพของภาพได้

- ใช้กระดาษสีขาวสำหรับเอกสารต้นฉบับ ห้ามใช้กระดาษที่เป็นสีเช่น สีเทา สีเหลือง หรือสีชมพู
- เพิ่มวามเร็วของโทรสาร

สำหรับข้อมูลเพิ่มเติม โปรดดูที่ <u>การเปลี่ยนค่าความเร็วในการส่งแฟกซ์</u>

- แบ่งงานแฟกซ์ขนาดใหญ่เป็นส่วนเล็กๆ และส่งแฟกซ์แยกกัน
- เปลี่ยนการตั้งค่าแฟกซ์บนแผงควบคุมให้มีความละเอียดต่ำลง

ี สำหรับข้อมูลเพิ่มเติม โปรดดูที่ การตั้งก่ากวามละเอียดตามก่าเริ่มต้น

### **ุณภาพแฟกซrไม่ดี**

แฟกซ์ไม่ชัดเจนหรือจาง

● เพิ่มวามละเอียดของโทรสารเมื่อส่งโทรสาร วามละเอียดไม่มีผลต่อโทรสารที่ได้รับ

ี สำหรับข้อมูลเพิ่มเติม โปรดดูที่ <u>การตั้งก่ากวามละเอียดตามก่าเริ่มต้น</u>

- **์<sup>ชม</sup>ู⁄ หมายเหตุ:** การเพิ่มความละเอียดจะทำให้ความเร็วในการส่งช้า
- เปิดการตั้งค่า Error Correction Mode (โหมดแก้ไขข้อผิดพลาด) จากแผงควบคุม
- ตรวจสอบตลับหมึกพิมพ์และเปลี่ยนใหม่หากจำเป็น
- ให้ผู้ส่งปรับการตั้งค่าความคมชัดบนเครื่องแฟกซ์ที่ส่งให้เข้มขึ้น และส่งแฟกซ์อีกครั้ง

### **แฟกซrถูกตัดหรือพิมพrบนสองหน้า**

์ ตั้งค่า ขนาดกระดาษเริ่มต้น แฟกซ์จะพิมพ์บนกระดาษขนาดเดียวตามการตั้งค่า ขนาดกระดาษเริ่มต้น

สำหรับข้อมูลเพิ่มเติม โปรดดูที่ <u>[การกำหนดการตั้งค่าโทรสาร](#page-120-0)</u>

- กำหนดประเภทและขนาดกระดาษสำหรับถาดที่ใช้สำหรับแฟกซ์
- **หมายเหตุ:** หากกำหนดการตั้งค่า ขนาดกระดาษเริ่มต้น เป็นกระดาษ Letter ต้นฉบับขนาด Legal จะพิมพ์สองหน้า

# **ปัญหาระบบเชื่อมต่อ**

### **แก้ไขปัญหาการเชื่อมต่อ USB โดยตรง**

หากคณเชื่อมต่อผลิตภัณฑ์เข้ากับคอมพิวเตอร์ โดยตรง ให้ตรวจสอบสาย  $\sf{USB}$ 

- ตรวจสอบว่า มีการเชื่อมต่อสายเกเบิลเข้ากับคอมพิวเตอร์และผลิตภัณฑ์
- ตรวจสอบว่า สายเกเบิลมีความยาวไม่เกิน  ${\bf 5}$  ม. ลองใช้สายเกเบิลที่สั้นกว่า
- ตรวจสอบว่าสายทำงานถูกต้องด้วยการเชื่อมต่อกับเครื่องพิมพ์อื่น ให้เปลี่ยนสายหากจำเป็น

### **แก้ไขปัญหาเรือข่าย**

ตรวจสอบรายการดังต่อไปนี้เพื่อตรวจสอบว่า ผลิตภัณฑ์มีการสื่อสารกับเครือข่าย ก่อนเริ่มต้น ให้พิมพ์หน้าการกำหนดค่าจากแผงควบคุม และระบุที่อยู่ **IP** ของผลิตภัณฑ์ ซึ่งมีแสดงรายการไว้บนหน้านี้

- การเชื่อมต่อทางกายภาพไม่ดี
- [อมพิวเตอร์ใช้ที่อยู่](#page-187-0) IP ที่ไม่ถูกต้องสำหรับผลิตภัณฑ์
- [เรื่องอมพิวเตอร์ไม่สามารถสื่อสารกบผลิตภัณฑ์ได](#page-187-0)้ ั
- [ผลิตภัณฑ์ใช้ลิงค์และการตั้งค่าการพิมพ์สองด้านไม่ถูกต้องสำหรับเครือข่าย](#page-187-0)
- [โปรแกรมซอฟต์แวร์ใหม่อาจเป็นสาเหตุสำหรับปัญหาการใช้งานร่วมกัน](#page-187-0)
- [อาจมีการตั้ง่าอมพิวเตอร์หรือเวิร์กสเตชันไว้ไม่ถูกต้อง](#page-187-0)
- <u>มีการปิดใช้งานผลิตภัณฑ์ หรือการตั้งค่าเครือข่ายอื่นไม่ถูกต้อง</u>

### **การเชื่อมต่อทางกายภาพไม่ดี**

- **1.** ตรวจสอบว่าเครื่องพิมพ์ต่อเข้ากับพอร์ตอีเธอร์เน็ตที่ถูกต้องด้วยสายที่เหมาะสม
- **2.** ตรวจสอบว่าสายเชื่อมต่ออย่างแน่นหนาดีแล้ว
- **3.** ดูพอร์ตอีเธอร์เน็ตที่อยูด้านหลังของผลิตภัณฑ์ ่ และตรวจสอบว่าไฟแสดงการทำงานสีเหลืองและไฟแสดงสถานะลิงค์สีเขียวยังติดสว่างอยู่
- **4.** หากปัญหายังคงเกิดขึ้น ให้ลองใช้สายหรือพอร์ตอื่นบนเราเตอร์ สวิตช์ หรือฮับเครือข่าย

### <span id="page-187-0"></span>**อมพิวเตอรrใช้ที่อยู่IP ที่ไม่ถูกต้องสำหรับผลิตภัณฑ์**

- **1.** บนอมพิวเตอร์เปิดุณสมบัติของเรื่องพิมพ์และลิกที่แท็บ **Ports** (พอร์ต) ตรวจสอบวาเลือกที่อยู ่ ่ IP ปัจจุบันของเรื่องพิมพ์ที่อยู่ IP ของเรื่องพิมพ์ แสดงอยู่ในหน้าการกำหนดค่าเครื่องพิมพ์หรือผ่านทางแผงควบคุม
- **2.** หากุณมีการติดตั้งผลิตภัณฑ์โดยใช้พอร์ต TCP/IP มาตรฐานของ HP ให้เลือกช่องที่มีข้อวามวา่ **Always print to this printer, even if its IP address changes** (พิมพ์ไปยังเรื่องพิมพ์นี้เสมอ แม้วาจะมีการเปลี่ยนที่อยู ่ ่ IP)
- **3.** หากุณติดตั้งผลิตภัณฑ์โดยใช้พอร์ต TCP/IP มาตรฐานของ Microsoft ให้ใช้ชื่อโฮสต์แทนที่อยู่ IP

หากคุณติดตั้งผลิตภัณฑ์จาก 123.hp.com/pagewide (แนะนำ) หรือจากซีดีซอฟต์¢ำเวร์ HP ที่ให้มาพร้อมเครื่องพิมพ์ คุณสามารถดูหรือเปลี่ยนที่อยู่ IP ของผลิตภัณฑ์โดยใช้ขั้นตอนดังต่อไปนี้:

- **a.** เปิด HP Printer Assistant สำหรับข้อมูลเพิ่มเติม โปรดดูที่ เปิด [HP Printer Assistant](#page-55-0)
- **b.** ลิกแท็บ **Tools** (เรื่องมือ)
- **c.** ลิกที่ **Update IP Address** (อัพเดตที่อยู่ IP) เพื่อเปิดยูทิลิตี้ซึ่งรายงานที่อยู่ IP ซึ่งเป็นที่รู้จัก ("ก่อนหน้า") สำหรับผลิตภัณฑ์และอนุญาตให้ ุณสามารถเปลี่ยนที่อยู่ IP หากจำเป็น
- **4.** ถ้าที่อยู่ IP ไม่ถูกต้อง ให้ลบรายชื่อเรื่องพิมพ์ออกจากรายการเรื่องพิมพ์ที่ติดตั้งไว้แล้วเพิ่มใหม่อีกรั้ง

### ้เครื่องคอมพิวเตอร์ไม่สามารถสื่อสารกับผลิตภัณฑ์ใด้

- **1.** ทดสอบการสื่อสารเรือข่ายโดยการ Ping เรื่องพิมพ์
	- **a.** เปิดข้อความแสดงคำสั่งบนคอมพิวเตอร์ของคุณ สำหรับ Windows ให้ลิกที่ **เริ่มต้น** ลิกที่ **Run** (เรียกใช้) และจากนั้นพิมพ์cmd
	- **b.** พิมพ์ping ตามด้วยที่อยู่ IP สำหรับผลิตภัณฑ์ของคุณ
	- **c.** หากหน้าต่างแสดงเวลาระยะเวลาไปกลับ แสดงว่าทั้งเครือข่ายและอุปกรณ์กำลังทำงาน
- **2.** หากคำสั่ง ping ไม่สำเร็จ ให้ตรวจดูว่าเราเตอร์ ฮับ หรือสวิตช์เครือข่ายเปิดอยู่ แล้วตรวจดูการตั้งค่าเครื่องขับช เครื่องพิมพ์ และคอมพิวเตอร์ว่าอุปกรณ์ทั้งหมดนี้ ได้รับการตั้งค่าสำหรับเครือข่ายเดียวกันหรือไม่

### **ผลิตภัณฑ์ใช้ลิงค์และการตั้งค่าการพิมพ์สองด้านไม่ถูกต้องสำหรับเครือข่าย**

HP แนะนำให้ออกจากการตั้งค่านี้ในโหมดอัตโนมัติ (การตั้ง่าตาม่าเริ่มต้น) หากุณเปลี่ยนการตั้ง่าเหล่านี้คุณจะต้องเปลี่ยนการตั้งค่าดังกล่าวสำหรับเครือข่ายของคุณ ด้วยเช่นกนั

#### **โปรแกรมซอฟต์แวร์ใหม่อาจเป็นสาเหตุสำหรับปัญหาการใช้งานร่วมกัน**

้ตรวจสอบว่า มีการติดตั้งโปรแกรมซอฟต์แวร์ไว้อย่างถูกต้อง และมีการใช้ไดรเวอร์เครื่องพิมพ์ที่ถูกต้อง

### **อาจมีการตั้ง่าอมพิวเตอรrหรือเวิรrกสเตชันไว้ไม่ถูกต้อง**

- **1.** ตรวจสอบไดรเวอร์เรือข่าย ไดรเวอร์เรื่องพิมพ์และการเปลี่ยนเส้นทางของเรือข่าย
- **2.** ตรวจสอบวา่ มีการกำหนดค่าระบบปฏิบัติการไว้อย่างถูกต้อง

### <span id="page-188-0"></span>้มีการปิดใช้งานผลิตภัณฑ์ หรือการตั้งค่าเครือข่ายอื่นไม่ถูกต้อง

- **1.** ตรวจทานหน้าการกำหนดค่าเพื่อตรวจสอบสถานะของโปรโตคอลเครือข่าย เปิดใช้งาน หากจำเป็น
- **2.** กำหนดการตั้งค่าเครือข่ายใหม่อีกครั้ง หากจำเป็น

# **ปัญหาเรือข่ายแบบไร้สาย**

### **รายการตรวจสอบสำหรับการเชื่อมต่อระบบไร้สาย**

- มีการเปิดใช้ผลิตภัณฑ์และเราเตอร์ไร้สายไว้ และมีการจ่ายไฟเข้า รวมถึงตรวจสอบให้แน่ใจว่า มีการเปิดใช้สัญญาณวิทยุไร้สายไว้ในผลิตภัณฑ์
- ตัวกำหนดข้อมูลประจำตัวชุดบริการ (SSID) ถูกต้อง พิมพ์หน้าการกำหนดค่าเพื่อระบุ SSID หากคุณไม่แน่ใจว่า SSID ถูกต้อง ให้เรียกใช้การตั้งค่าระบบไร้ สายอีกรั้ง
- ด้วยเรือข่ายที่ปลอดภัย ตรวจสอบให้แน่ใจวา่ ข้อมูลระบบการรักษาวามปลอดภัยถูกต้อง หากข้อมูลระบบการรักษาวามปลอดภัยไม่ถูกต้อง ให้เรียกใช้การตั้ง ่าระบบไร้สายอีกรั้ง
- หากเครือข่ายไร้สายทำงานถูกต้อง ให้ลองเข้าถึงคอมพิวเตอร์เครื่องอื่นบนเครือข่ายไร้สาย หากเครือข่ายมีการเชื่อมต่ออินเตอร์เน็ต ให้ลองเชื่อมต่ออินเตอร์เน็ตฝาน การเชื่อมต่อไร้สายอื่น
- วิธีเข้ารหัส (AES หรือ TKIP) เหมือนกันสำหรับเครื่องพิมพ์และจุดเชื่อมต่อไร้สาย เช่น เราเตอร์ไร้สาย (บนเรือข่ายที่ใช้การรักษาวามปลอดภัย WPA)
- ี ผลิตภัณฑ์อยู่ภายในช่วงของเครือข่ายไร้สาย สำหรับเครือข่ายส่วนใหญ่ ผลิตภัณฑ์จะต้องอยู่ภายในช่วง 30 ม. ของจุดเข้าใช้งานระบบไร้สาย (เราเตอร์ระบบไร้ สาย)
- ไม่มีสิ่งกีดขวางสัญญาณระบบไร้สาย นำวัตถุที่เป็นโลหะขนาดใหญ่ซึ่งอยู่ระหว่างจุดเข้าใช้งานและผลิตภัณฑ์ออก ตรวจสอบให้แน่ใจวา่ ช่อง ผนัง หรือเสาที่เป็น โลหะหรือคอนกรีตไม่อย่ระหว่างผลิตภัณฑ์และจดเข้าใช้งานระบบไร้สาย
- ผลิตภัณฑ์อยู่ห่างจากอุปกรณ์อิเล็กทรอนิกส์ ซึ่งอาจรบกวนสัญญาณไร้สาย มีอุปกรณ์มากมายที่อาจรบกวนสัญญาณไร้สาย รวมถึง จอภาพ โทรศัพท์ใร้สาย กล้อง ระบบความปลอดภัย เครือข่ายไร้สายอื่น และอุปกรณ์ Bluetooth บางรายการ
- มีการติดตั้งไดรเวอร์เครื่องพิมพ์ไว้บนคอมพิวเตอร์
- ุณมีการเลือกพอร์ตเรื่องพิมพ์ไว้อยางถูกต้อง ่
- คอมพิวเตอร์และผลิตภัณฑ์เชื่อมต่อเข้ากับเครือข่ายไร้สายเดียวกัน

### <sup>ิ</sup>ผลิตภัณฑ์ไม่พิมพ์งาน และมีการติดตั้งไฟร์วอลล์ของบริษัทภายนอกไว้บนคอมพิวเตอร์

- **1.** อัพเดตไฟร์วอลล์ให้เป็นเวอร์ชันล่าสุดที่มีให้เลือกใช้งานจากผู้ผลิต
- **2.** หากโปรแกรมแจ้งขอการเข้าถึงไฟร์วอลล์เมื่อคุณติดตั้งผลิตภัณฑ์หรือพยายามพิมพ์ ตรวจสอบให้แน่ใจว่าคุณอนุญาตให้โปรแกรมใช้งาน
- **3.** ปิดไฟล์วอลล์ชั่วคราว และจากนั้นติดตั้งผลิตภัณฑ์ระบบไร้สายบนคอมพิวเตอร์ เปิดใช้งานไฟร์วอลล์เมื่อค<sub>ิ</sub>ณติดตั้งระบบไร้สายเสร็จสมบูรณ์แล้ว

### **การเชื่อมต่อแบบไร้สายไม่ทำงานหลังจากย้ายเราเตอร์หรือผลิตภัณฑ์ไร้สาย**

ตรวจสอบให้แน่ใจว่า มีการเชื่อมต่อเราเตอร์หรือผลิตภัณฑ์เข้าในเครือข่ายเดียวกันกับที่กอมพิวเตอร์ขอกณเชื่อมต่อไว้

- **1.** เปิดแคชบอร์ดแผงควบคุม **(**ปัดแท็บแดชบอร์ดที่อยู่ด้านบนของหน้าจอลงด้านล่าง หรือสัมผัสที่บริเวณแดชบอร์ดบนหน้าจอหลัก**)**
- **2.** สัมผัสที่ 1 บนแดชบอร์ดแผงควบคุม
- **3.** สัมผัสที่ รายงาน และจากนั้นสัมผัสที่ Network Configuration Page (หน้าการกำหนดค่าเครือข่าย ) เพื่อพิมพ์รายงาน
- **4.** เปรียบเทียบตัวกำหนดข้อมูลประจำตัวชุดบริการ (SSID) บนรายงานการกำหนดค่ากับ SSID ในการกำหนดค่าเครื่องพิมพ์สำหรับคอมพิวเตอร์ของคุณ
- **5.** หาก **SSID** ไม่เหมือนกัน แสดงว่าไม่มีการเชื่อมต่ออุปกรณ์ไว้ในเครือข่ายเดียวกัน กำหนดการตั้งค่าระบบไร้สายสำหรับผลิตภัณฑ์ของคุณอีกครั้ง

### ้ไม่สามารถเชื่อมต่อคอมพิวเตอร์เพิ่มเติมเข้ากับผลิตภัณฑ์ระบบไร้สาย

- ี**1.** ตรวจสอบให้แน่ใจว่า คอมพิวเตอร์เครื่องอื่นอยู่ภายในช่วงระยะครอบคลุมของสัญญาณไร้สาย และไม่มีสิ่งกีดขวางปิดกั้นสัญญาณ สำหรับเครือข่ายโดยส่วนใหญ่ ช่วงระยะรอบลุมของสัญญาณไร้สายือ 30 ม. ของจุดเข้าใช้งานระบบไร้สาย
- **2.** ตรวจสอบให้แน่ใจวา่ มีการเปิดใช้ผลิตภัณฑ์ไว้และอยูในสถานะพร้อมใช้งาน ่
- **3.** ปิดใช้ไฟร์วอลล์จากบุลที่สามบนอมพิวเตอร์ของุณ
- **4.** ตรวจสอบให้แน่ใจวา่ เครือข่ายไร้สายทำงานอย่างถูกต้อง
	- **a.** เปิดแคชบอร์ดแผงควบคุม **(**ปัดแท็บแดชบอร์ดที่อยู่ด้านบนของหน้าจอลงด้านล่าง หรือสัมผัสที่บริเวณแดชบอร์ดบนหน้าจอหลัก**)**
	- **b.** สัมผัสที่ 1 บนแคชบอร์ดแผงควบคุม
	- **c.** สัมผัสที่ รายงาน และจากนั้นสัมผัสที่ Web Access Report (รายงานการเข้าใช้งานเว็บ) เพื่อพิมพ์รายงาน
- **5.** ตรวจสอบให้แน่ใจวา่ มีการเลือกพอร์ตหรือผลิตภัณฑ์ที่ถูกต้อง
	- สำหรับเครื่องพิมพ์ที่ติดตั้งไว้ *โยไม่ใ้*ตัวติดตั้งที่มีุณลักษณะเต็มรูปแบบ:
		- **a.** จากรายการเรื่องพิมพ์บนอมพิวเตอร์ของุณ ลิกขวาที่ชื่อของผลิตภัณฑ์นี้ให้ลิกที่ **Printer Properties** (ุณสมบัติเรื่องพิมพ์) และจากนั้นเปิดแท็บ **Ports** (พอร์ต)
		- **b.** ตรวจสอบให้แน่ใจวา่ มีการทำเครื่องหมายไว้ที่ช่องถัดจาก **Virtual printer port for USB** (พอร์ตเครื่องพิมพ์เสมือนสำหรับ USB)
	- หากคณมีการติดตั้งซอฟต์แวร์เครื่องพิมพ์จาก 123.hp.com/pagewide (แนะนำ) หรือจากซีดีซอฟต์แวร์ของ HP ที่ให้มาพร้อมกับเครื่องพิมพ์ ุณสามารถดูหรือเปลี่ยนแปลงที่อยู่ IP ของผลิตภัณฑ์โดยใช้ขั้นตอนดังต่อไปนี้:
		- **a.** ลิกที่ **Start** (เริ่ม)
		- **b.** ลิกที่ **All Programs** (โปรแกรมทั้งหมด)
		- **c.** ลิกที่ **HP**
		- **d.** ลิกที่ผลิตภัณฑ์ของุณ
		- **e.** ลิกที่ **Update IP Address** (อัพเดตที่อยู่ IP) เพื่อเปิดยูทิลิตี้ซึ่งรายงานที่อยู่ IP ซึ่งเป็นที่รู้จัก ("ก่อนหน้า") สำหรับผลิตภัณฑ์และ อนุญาตให้คณสามารถเปลี่ยนที่อย่  $\mathsf{IP}$  หากจำเป็น
- **6.** ตรวจสอบให้แน่ใจว่า คอมพิวเตอร์ของคุณมีการทำงานอย่างถูกต้อง หากจำเป็น ให้รีสตาร์ทคอมพิวเตอร์ของคุณ

### **ผ¨ิตภัณฑrระบบไร้สายสูญเสียการสื่อสารเมื่อมีการเชื่อมต่อเข้า VPN**

์ โดยทั่วไป คณไม่สามารถเชื่อมต่อเข้า **VPN** และเครือข่ายอื่นๆ ในเวลาเดียวกัน

### **เรือข่ายไม่ปรากฏขึ้นในรายการเรือข่ายไร้สาย**

- ตรวจสอบให้แน่ใจวา่ มีการเปิดใช้เราเตอร์ระบบไร้สายไว้และมีการจ่ายไฟเข้า
- $\bullet$  อาจมีการซ่อนเครือข่ายไว้ อย่างไรก็ตาม คุณยังคงสามารถเชื่อมต่อเข้าเครือข่ายที่ซ่อนไว้ได้

### **เครือข่ายไร้สายไม่ทำงาน**

- **1.** หากต้องการตรวจสอบวา่ เรือข่ายสูญเสียการสื่อสารหรือไม่ ให้ลองเชื่อมต่ออุปกรณ์อื่นเข้าในเรือข่าย
- **2.** ทดสอบการสื่อสารเรือข่ายโดยการ Ping เรื่องพิมพ์
	- **a.** เปิดข้อความแสดงคำสั่งบนคอมพิวเตอร์ของคุณ สำหรับ Windows ให้ลิกที่ **เริ่มต้น** ลิกที่ **Run** (ใช้งาน) และจากนั้นพิมพ์cmd
	- **b.** พิมพ์ ping ตามด้วยหมายเลขระบุชุดบริการ (SSID) สำหรับเครือข่ายของคุณ
	- **c.** หากหน้าต่างแสดงเวลาระยะเวลาไปกลับ แสดงว่าเครือข่ายทำงานอยู่
- ี **3.** หากต้องการตรวจสอบให้แน่ใจว่า มีการเชื่อมต่อเราเตอร์หรือผลิตภัณฑ์เข้าในเครือข่ายเดียวกันกับที่คอมพิวเตอร์ของคุณเชื่อมต่อไว้ ให้พิมพ์หน้า **Network** Configuration (การกำหนดค่าเครือข่าย) สำหรับคำแนะนำ โปรดดูที่ [หน้าแสดงข้อมูล](#page-148-0)

# ปัญหาเกี่ยวกับซอฟต์แวร์ของผลิตภัณฑ์ (Windows)

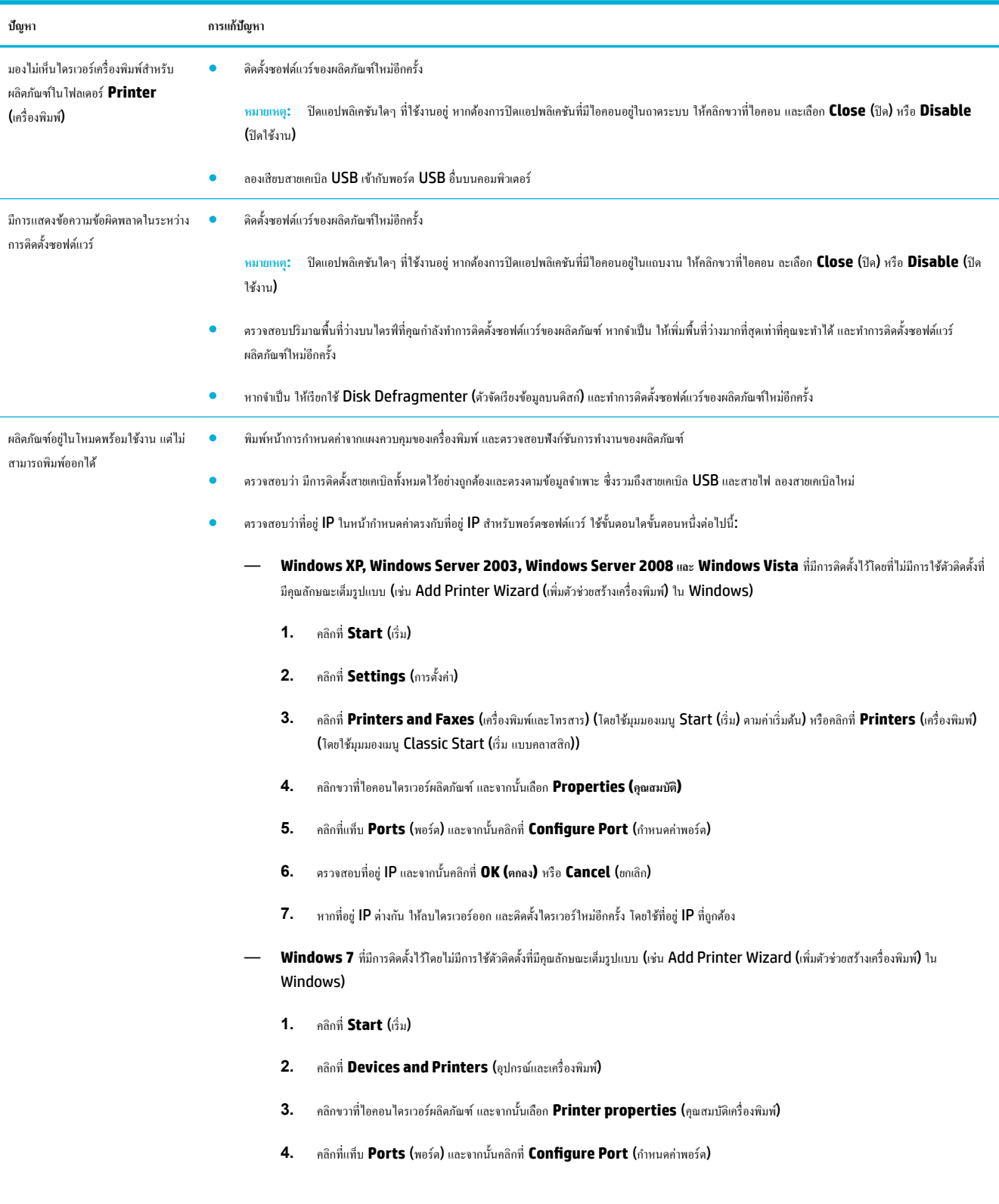

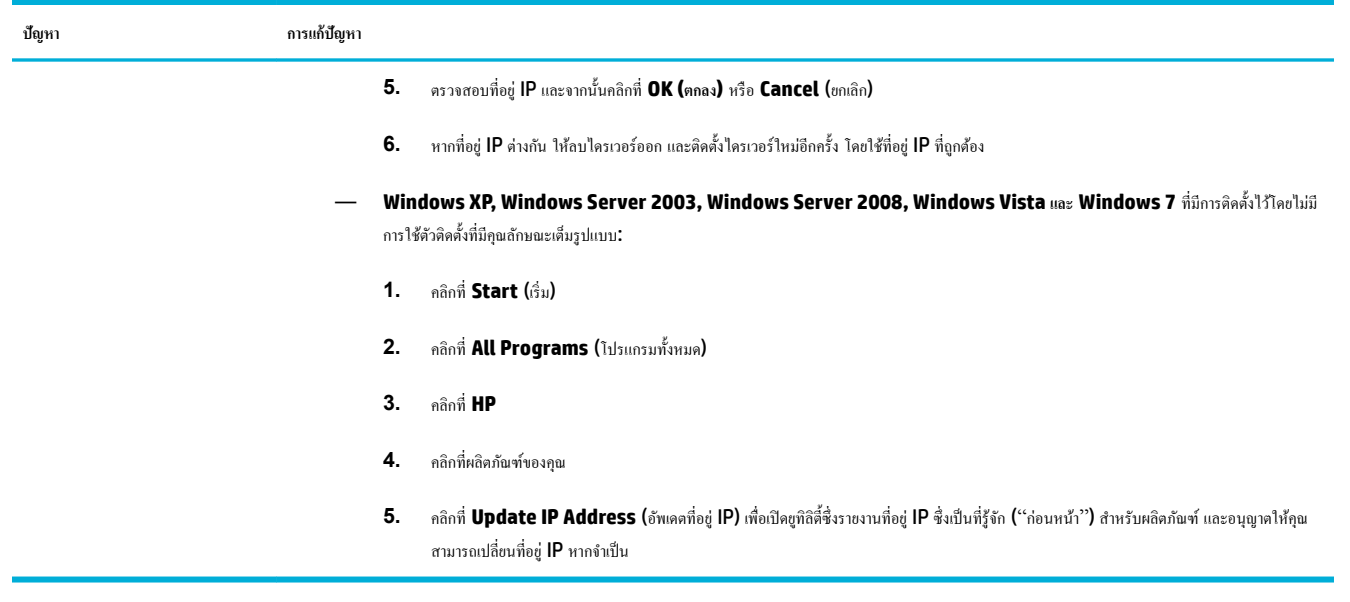

# ี ปัญหาเกี่ยวกับซอฟต์แวร์ของผลิตภัณฑ์ **(OS X)**

### $\sqrt[3]{2}$ ไดร์เครื่องพิมพ์ไม่อยู่ในรายการ **Print & Scan (**พิมพ์และสแกน**)**

- **1.** ตรวจสอบให้แน่ใจว่า ไฟล์ product .GZ อยู่ในโฟลเดอร์ภายในฮาร์ดไดรฟ์ดังต่อไปนี้: Library/Printers/PPDs/ Contents/Resources. หากจำเป็น ให้ทำการติดตั้งซอฟต์แวร์ใหม่อีกคร้ง
- **2.** หากไฟล์ .GZ อยู่ในโฟลเดอร์ แสดงว่าไฟล์ PPD อาจเสียหาย ลบไฟล์ PPD ออก และจากนั้นทำการติดตั้งซอฟต์แวร์ใหม่อีกครั้ง

### ี่ชื่อผลิตภัณฑ์ใม่ปรากฏในรายการผลิตภัณฑ์ ภายใต้รายการ **Print & Scan (**พิมพ์และสแกน**)**

- **1.** ตรวจสอบให้แน่ใจว่า มีการเชื่อมต่อสายเคเบิลไว้อย่างถูกต้อง และมีการเปิดใช้ผลิตภัณฑ์ไว้
- **2.** พิมพ์หน้าการกำหนดค่าเพื่อตรวจสอบชื่อผลิตภัณฑ์ ตรวจสอบว่าชื่อในหน้าการกำหนดค่าตรงกับชื่อผลิตภัณฑ์ในรายการ Print & Scan (พิมพ์และสแกน)
- **3.** เปลี่ยนสายเเบิล USB หรือสายอีเธอร์เน็ตเป็นสายเเบิลุณภาพสูง

### **ไดรเวอร์เครื่องพิมพ์ไม่ทำการตั้งค่าผลิตภัณฑ์ที่เลือกไว้ในรายการ Print & Scan (พิมพrแ¨ะสแกน) โดยอัตโนมัติ**

- **1.** ตรวจสอบให้แน่ใจว่า มีการเชื่อมต่อสายเคเบิลไว้อย่างถูกต้อง และมีการเปิดใช้ผลิตภัณฑ์ไว้
- **2.** ตรวจสอบให้แน่ใจว่า ไฟล์ product .GZ อยู่ในโฟลเดอร์ภายในฮาร์ดไดรฟ์ดังต่อไปนี้: Library/Printers/PPDs/ Contents/Resources. หากจำเป็น ให้ทำการติดตั้งซอฟต์แวร์ใหม่อีกคร้ง
- **3.** หากไฟล์ **.GZ** อยู่ในโฟลเดอร์ แสดงว่าไฟล์ PPD อาจเสียหาย ลบไฟล์ออก และจากนั้นทำการติดตั้งซอฟต์แวร์ใหม่อีกครั้ง
- **4.** เปลี่ยนสายเเบิล USB หรือสายอีเธอร์เน็ตเป็นสายเเบิลุณภาพสูง

### **ไม่มีการส่งงานพิมพrเข้าในผ¨ิตภัณฑrทีุ่ณต้องการ**

- **1.** เปิดิวงานพิมพ์และรีสตาร์ทงานพิมพ์
- **2.** ผลิตภัณฑ์อื่นที่มีชื่อเหมือนกันหรือคล้ายคลึงกัน อาจได้รับงานพิมพ์ของคุณ พิมพ์หน้าการกำหนดค่าเพื่อตรวจสอบชื่อผลิตภัณฑ์ ตรวจสอบว่าชื่อบนหน้าการ กำหนดค่าตรงกับชื่อผลิตภัณฑ์ในรายการ Printers & Scanners (เรื่องพิมพ์และสแกนเนอร์)

### **เมื่อมีการเชื่อมต่อกับสายเกเบิล USB** ผลิตภัณฑ์จะไม่ปรากฏในรายการ **Print & Scan (**พิมพ์และสแกน) หลังจากเลือก ้<sup>ไ</sup>ดรเวอร์แล้ว

### **การแก้ไขปัญหาซอฟตrแวรrเบื้องต้น**

**▲** ตรวจสอบวาระบบปฏิบัติการ ่ Mac ของุณเป็น OS X v10.9 หรือใหม่กวา่

### ึการแก้ไขปัญหาฮาร์ดแวร์เบื้องต้น

- **1.** ตรวจสอบให้แน่ใจวา่ มีการเปิดใช้ผลิตภัณฑ์แล้ว
- **2.** ตรวจสอบให้แน่ใจวา่ มีการเชื่อมต่อสายเเบิล USB ไว้อยางถูกต้อง ่
- **3.** ตรวจสอบให้แน่ใจว่า คณมีการใช้สายเคเบิล USB ความเร็วสูงที่เหมาะสม
- ี**4.** ตรวจสอบให้แน่ใจว่า คุณไม่มีอุปกรณ์ USB มากเกินไปที่ดึงไฟจากแหล่งจ่ายไฟเดียวกัน ตัดการเชื่อมต่ออุปกรณ์ทั้งหมดจากแหล่งจ่ายไฟ และเชื่อมต่อสายเคเบิล เข้าไปยังพอร์ต USB บนอมพิวเตอร์โดยตรง
- **5.** ตรวจสอบเพื่อดูว่า มีการเชื่อมต่อฮับ USB ที่ไม่มีการจ่ายไฟเข้ามากกว่าสองตัวในแหล่งจ่ายไฟเดียวกันหรือไม่ ตัดการเชื่อมต่ออุปกรณ์ทั้งหมดจากแหล่งจ่ายไฟ และจากนั้นเชื่อมต่อสายเกเบิลเข้าไปยังพอร์ต  $\sf{USB}$  บนคอมพิวเตอร์โดยตรง

**์<sup>หม</sup>∕ุร**<br>๊ีซี หมายเหตุ: แป้นพิมพ์ iMac เป็นฮับ USB ที่ไม่มีการจ่ายไฟเข้า

### **คุณกำลังใช้ไดรเวอร์เครื่องพิมพ์โดยทั่วไป เมื่อใช้การเชื่อมต่อ USB**

หากคุณเชื่อมต่อสายเคเบิล USB ไว้แล้วก่อนที่คุณจะทำการติดตั้งซอฟต์แวร์ คุณอาจมีการใช้ไดรเวอร์เครื่องพิมพ์โดยทั่วไปแทนที่จะเป็นไดรเวอร์สำหรับผลิตภัณฑ์นี้

- **1.** ลบไดรเวอร์เรื่องพิมพ์โดยทัวไปออก ่
- **2.** ติดตั้งซอฟต์แวร์จากซีดีผลิตภัณฑ์ใหม่อีกรั้ง ห้ามเชื่อมต่อสายเเบิล USB จนกว่าโปรแกรมติดตั้งซอฟต์แวร์จะแสดงข้อความแจ้งให้ดำเนินการเช่นนั้น
- **3.** หากมีการติดตั้งเรื่องพิมพ์ไว้หลายเรื่อง ตรวจสอบให้แน่ใจวา่ ุณมีการเลือกเรื่องพิมพ์ที่ถูกต้องในเมนูป๊อปอัพ **Format For** (รูปแบบสำหรับ) ในกล่อง โต้ตอบ **Print (พิมพr)**

# **10** บริการและการสนับสนุน

● [ฝ่ายสนับสนุนลูก้า](#page-197-0)

● ประกาศการรับประกันแบบจำกัดของ [HP](#page-198-0)

# <span id="page-197-0"></span>**ฝ่ายสนับสนุน¨ูก้า**

หากคุณต้องการความช่วยเหลือในการแก้ไขปัญหาจากฝ่ายสนับสนุนทางเทคนิคของ HP กรุณาติดต่อ <mark>[HP Customer Support](http://h20180.www2.hp.com/apps/Nav?h_pagetype=s-017&h_product=8878963&h_client&s-h-e023-1&h_lang=en&h_cc=th)</u> (ฝ่า</mark>ยสนับสนุนลูกค้าของ HP)

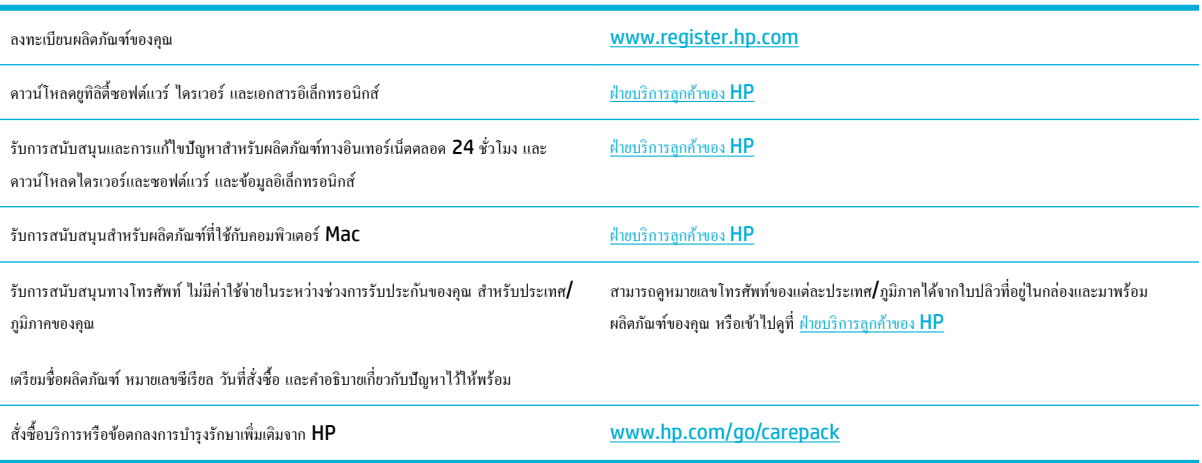

### <span id="page-198-0"></span>**ประกาศการรับประกันแบบจำกัดของ HP**

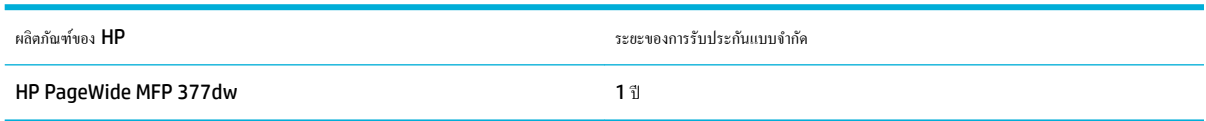

HP รับประกันกับท่านซึ่งอยู่ในฐานะลูกค้าที่เป็นผู้ใช้ปลายทางว่า ฮาร์ดแวร์และอุปกรณ์เสริมของ HP จะปราศจากวามบกพร่องในด้านวัสดุและคุณภาพสินค้า หลังจาก ้วันที่ซื้อเป็นเวลาตามที่ระบุไว้ หาก HP ได้รับแจ้งในระยะเวลาการรับประกันว่ามีข้อบกพร่อง HP จะพิจารณาซ่อมแซมหรือเปลี่ยนผลิตภัณฑ์ซึ่งพิสูจน์แล้วว่ามีข้อ บกพร่อง ผลิตภัณฑ์ที่เปลี่ยนให้อาจจะเป็นผลิตภัณฑ์ใหม่หรือมีประสิทธิภาพเสมือนใหม่

HP รับประกันกับท่านว่า ภายในช่วงเวลาที่กำหนดไว้ข้างต้น หลังจากวันที่ซื้อ ซอฟต์แวร์ของ HP จะไม่ล้มเหลวในการทำงานตามคำสั่งของโปรแกรม ด้วยสาเหตุจาก ี ความบกพร่องในด้านวัสดุและคุณภาพสินค้า หากได้รับการติดตั้งและใช้งานอย่างเหมาะสม หาก HP ได้รับแจ้งถืงที่อบกพร่องดังกล่าวในช่วงเวลาการประกัน HP จะ เปลี่ยนซอฟต์แวร์ซึ่งไม่ปฏิบัติงานตามคำสั่งของโปรแกรม อันเป็นสาเหตุของวามบกพร่องดังกล่าว

 $\,$  HP มิได้รับประกันว่าการใช้งานผลิตภัณฑ์ของ  $\,$ HP จะไม่เกิดข้อขัดข้องหรือข้อผิดพลาดใดๆ หาก  $\,$  HP ไม่สามารถซ่อมแซมหรือเปลี่ยนผลิตภัณฑ์ให้ท่านใหม่ในระยะ เวลาอันวรตามที่ได้รับประกนไว้ ั หากท่านนำผลิตภัณฑ์มาคืนโดยทันที ท่านจะมีสิทธิรับเงินคืนตามราคาที่ชำระไป

ี ผลิตภัณฑ์ของ HP อาจมีชิ้นส่วนที่ได้รับการผลิตซ้ำใหม่ ซึ่งมีประสิทธิภาพเทียบเท่าชิ้นส่วนใหม่ หรืออาจเป็นชิ้นส่วนที่ผ่านการใช้งานโดยบังเอิญมาก่อน

การรับประกันไม่ได้นำมาใช้กับการชำรุดที่เป็นผลมาจาก (ก) การดูแลรักษาหรือการตรวจสอบที่ไม่เหมาะสมหรือไม่เพียงพอ (ข) ซอฟต์แวร์ส่วนต่อประสาน ชิ้นส่วน หรืออุปกรณ์ใช้สิ้นเปลืองซึ่งไม่ได้เป็นผลิตภัณฑ์ของ HP (ค) การดัดแปลงที่ไม่ได้รับอนุญาตหรือการใช้งานผิดวัตถุประสงค์ (ง) การใช้งานที่อย่นอกเหนือข้อกำหนดราย ละเอียดด้านสิ่งแวดล้อมของเรื่องพิมพ์ดังที่แจ้งไว้หรือ (จ) การจัดเตรียมที่ตั้งผลิตภัณฑ์หรือการดูแลรักษาไม่เหมาะสม

การรับประกันแบบจำกัดของ HP จะเป็นโมฆะในกรณีที่มีการเชื่อมต่อเครื่องพิมพ์เข้ากับอุปกรณ์หรือระบบหลังการขายซึ่งทำการปรับเปลี่ยนฟังก์ชันการทำงานของ เครื่องพิมพ์ เช่น ระบบการจ่ายหมึกอย่างต่อเนื่อง

ภายใต้กฎหมายในท้องถิ่น การรับประกันข้างต้นนั้นเป็นการรับประกันอย่างจำกัด และไม่มีการรับประกันหรือเงื่อนไขอื่น ไม่ว่าจะเป็นลายลักษณ์อักษรหรือทางวาจา ไม่ว่า จะโดยชัดแจ้งหรือโดยนัย เกี่ยวกับคุณค่าการเป็นสินค้า คุณภาพที่ขึ้นอยู่กับความพึงพอใจ และความเหมาะสมตามวัตถุประสงค์อย่างหนึ่งอย่างใด บางประเทศ**/**พื้นที่ รัฐ หรือจังหวัด จะไม่อนุญาตให้มีข้อจำกัดเกี่ยวกับระยะเวลาการรับประกัน ดังนั้นข้อจำกัด หรือข้อยกเว้นข้างต้นอาจไม่มีผลกับท่าน การรับประกันที่จำกัดนี้ให้สิทธิทาง ึกฎหมายบางประการแก่ท่าน และท่านอาจมีสิทธิอื่นๆ อีกซึ่งต่างกันไปตามประเทศ**/**พื้นที่, รัฐ หรือจังหวัด

การรับประกันแบบจำกัดของ HP มีผลบังับใช้ในทุกประเทศ/พื้นที่หรือสถานที่ซึ่ง HP มีฝ่ายสนับสนุนผลิตภัณฑ์ดังกล่าว และ HP ได้วางจำหน่ายผลิตภัณฑ์ดังกล่าว ระดับของการให้บริการตามการรับประกันที่ท่านได้รับอาจต่างกันไปตามมาตรฐานในท้องถิ่น HP จะไม่แก้ไขรูปแบบ ความเหมาะสม หรือหน้าที่ของผลิตภัณฑ์เพื่อให้ สามารถทำงานได้ในประเทศ/พื้นที่ที่มีเจตนาไม่ดำเนินการตามกฎหมายหรือข้อบังคับ

ตามขอบเขตของกฎหมายท้องถิ่นที่ระบุไว้นั้น การชดใช้ค่าเสียหายในประกาศการรับประกันนี้เป็นการชดใช้สำหรับท่านเพียงผู้เดียวและเป็นการชดใช้เฉพาะ นอกเหนือ จากที่ระบุไว้ข้างต้นนี้HP หรือซัพพลายเออร์ไม่ขอรับผิดชอบการตกหล่นของข้อมูลทั้งโดยทางตรง กรณีพิเศษ โดยบังเอิญ เป็นผลสืบเนื่อง (รวมถึงการสูญเสียกำไรหรือ ข้อมูล**)** หรือความเสียหายอื่นตามที่ระบุไว้ในสัญญา การละเมิดหรืออื่นๆ ไม่ว่าในกรณีใด บางประเทศ**/**พื้นที่, รัฐ หรือจังหวัด จะไม่อนุญาตให้มีข้อยกเว้นหรือข้อจำกัด เกี่ยวกับความเสียหายโดยเหตุบังเอิญหรือโดยผลสืบเนื่อง ดังนั้นข้อจำกัด หรือข้อยกเว้นข้างต้นอาจไม่มีผลกับท่าน

ข้อความรับประกันที่ปรากภอยู่ในข้อกำหนดนี้ ไม่ได้เป็นการยกเว้น จำกัด หรือดัดแปลง หากแต่เป็นส่วนเพิ่มเติมของข้อกำหนดเรื่องสิทธิ ซึ่งใช้บังคับการขายผลิตภัณฑ์นี้ ให้กับท่าน

### **สหราชอาณาจักร, ไอรrแ¨นดrแ¨ะมอ¨ตา**

The HP Limited Warranty is a commercial guarantee voluntarily provided by HP. The name and address of the HP entity responsible for the performance of the HP Limited Warranty in your country/region is as follows:

**UK**: HP Inc UK Limited, Cain Road, Amen Corner, Bracknell, Berkshire, RG12 1HN

**Ireland**: Hewlett-Packard Ireland Limited, Liffey Park Technology Campus, Barnhall Road, Leixlip, Co.Kildare

**Malta**: Hewlett-Packard Europe B.V., Amsterdam, Meyrin Branch, Route du Nant-d'Avril 150, 1217 Meyrin, Switzerland

**United Kingdom**: The HP Limited Warranty benefits apply in addition to any legal rights to a guarantee from seller of nonconformity of goods with the contract of sale. These rights expire six years from delivery of goods for products purchased in England or Wales and five years from delivery of goods for products purchased in Scotland. However various factors may impact your eligibility to receive these rights. For further information, please consult the following link: Consumer Legal Guarantee ([www.hp.com/go/eu-legal\)](http://www.hp.com/go/eu-legal) or you may visit the European Consumer Centers website [\(http://ec.europa.eu/consumers/](http://ec.europa.eu/consumers/solving_consumer_disputes/non-judicial_redress/ecc-net/index_en.htm) [solving\\_consumer\\_disputes/non-judicial\\_redress/ecc-net/index\\_en.htm](http://ec.europa.eu/consumers/solving_consumer_disputes/non-judicial_redress/ecc-net/index_en.htm)). Consumers have the right to choose whether to claim service under the HP Limited Warranty or against the seller under the legal guarantee.

**Ireland**: The HP Limited Warranty benefits apply in addition to any statutory rights from seller in relation to nonconformity of goods with the contract of sale. However various factors may impact your eligibility to receive these rights. Consumer statutory rights are not limited or affected in any manner by HP Care Pack. For further information, please consult the following link: Consumer Legal Guarantee [\(www.hp.com/go/eu-legal](http://www.hp.com/go/eu-legal)) or you may visit the European Consumer Centers website ([http://ec.europa.eu/consumers/](http://ec.europa.eu/consumers/solving_consumer_disputes/non-judicial_redress/ecc-net/index_en.htm) [solving\\_consumer\\_disputes/non-judicial\\_redress/ecc-net/index\\_en.htm](http://ec.europa.eu/consumers/solving_consumer_disputes/non-judicial_redress/ecc-net/index_en.htm)). Consumers have the right to choose whether to claim service under the HP Limited Warranty or against the seller under the legal guarantee.

**Malta**: The HP Limited Warranty benefits apply in addition to any legal rights to a two-year guarantee from seller of nonconformity of goods with the contract of sale; however various factors may impact your eligibility to receive these rights. Consumer statutory rights are not limited or affected in any manner by the HP Limited Warranty. For further information, please consult the following link: Consumer Legal Guarantee [\(www.hp.com/go/eu-legal](http://www.hp.com/go/eu-legal)) or you may visit the European Consumer Centers website [\(http://ec.europa.eu/](http://ec.europa.eu/consumers/solving_consumer_disputes/non-judicial_redress/ecc-net/index_en.htm) [consumers/solving\\_consumer\\_disputes/non-judicial\\_redress/ecc-net/index\\_en.htm\)](http://ec.europa.eu/consumers/solving_consumer_disputes/non-judicial_redress/ecc-net/index_en.htm). Consumers have the right to choose whether to claim service under the HP Limited Warranty or against the seller under two-year legal guarantee.

### **ออสเตรีย, เบ¨เยียม, เยอรมนีแ¨ะ¨ักเซมเบิรrก**

Die beschränkte HP Herstellergarantie ist eine von HP auf freiwilliger Basis angebotene kommerzielle Garantie. Der Name und die Adresse der HP Gesellschaft, die in Ihrem Land für die Gewährung der beschränkten HP Herstellergarantie verantwortlich ist, sind wie folgt:

**Deutschland**: HP Deutschland GmbH, Schickardstr. 32, D-71034 Böblingen

**Österreich**: HP Austria GmbH., Technologiestrasse 5, A-1120 Wien

**Luxemburg**: Hewlett-Packard Luxembourg S.C.A., 75, Parc d'Activités Capellen, Rue Pafebruc, L-8308 Capellen

**Belgien**: HP Belgium BVBA, Hermeslaan 1A, B-1831 Diegem

Die Rechte aus der beschränkten HP Herstellergarantie gelten zusätzlich zu den gesetzlichen Ansprüchen wegen Sachmängeln auf eine zweijährige Gewährleistung ab dem Lieferdatum. Ob Sie Anspruch auf diese Rechte haben, hängt von zahlreichen Faktoren ab. Die Rechte des Kunden sind in keiner Weise durch die beschränkte HP Herstellergarantie eingeschränkt bzw. betroffen. Weitere Hinweise finden Sie auf der folgenden Website: Gewährleistungsansprüche für Verbraucher ([www.hp.com/go/eu-legal\)](http://www.hp.com/go/eu-legal) oder Sie können die Website des Europäischen Verbraucherzentrums [\(http://ec.europa.eu/consumers/](http://ec.europa.eu/consumers/solving_consumer_disputes/non-judicial_redress/ecc-net/index_en.htm) [solving\\_consumer\\_disputes/non-judicial\\_redress/ecc-net/index\\_en.htm](http://ec.europa.eu/consumers/solving_consumer_disputes/non-judicial_redress/ecc-net/index_en.htm)) besuchen. Verbraucher haben das Recht zu wählen, ob sie eine Leistung von HP gemäß der beschränkten HP Herstellergarantie in Anspruch nehmen oder ob sie sich gemäß der gesetzlichen zweijährigen Haftung für Sachmängel (Gewährleistung) sich an den jeweiligen Verkäufer wenden.

### **ี** เบลเยียม. ฝรั่งเศส และลักเซมเบิร์ก

La garantie limitée HP est une garantie commerciale fournie volontairement par HP. Voici les coordonnées de l'entité HP responsable de l'exécution de la garantie limitée HP dans votre pays:

France: HP France SAS, société par actions simplifiée identifiée sous le numéro 448 694 133 RCS Evry, 1 Avenue du Canada, 91947, Les Ulis

**G.D. Luxembourg**: Hewlett-Packard Luxembourg S.C.A., 75, Parc d'Activités Capellen, Rue Pafebruc, L-8308 Capellen

**Belgique**: HP Belgium BVBA, Hermeslaan 1A, B-1831 Diegem

**France**: Les avantages de la garantie limitée HP s'appliquent en complément des droits dont vous disposez au titre des garanties légales applicables dont le bénéfice est soumis à des conditions spécifiques. Vos droits en tant que consommateur au titre de la garantie légale de conformité mentionnée aux articles L. 211-4 à L. 211-13 du Code de la Consommation et de celle relatives aux défauts de la chose vendue, dans les conditions prévues aux articles 1641 à 1648 et 2232 du Code de Commerce ne sont en aucune façon limités ou affectés par la garantie limitée HP. Pour de plus amples informations, veuillez consulter le lien suivant : Garanties légales accordées au consommateur [\(www.hp.com/go/eu-legal](http://www.hp.com/go/eu-legal)). Vous pouvez également consulter le site Web des Centres européens des consommateurs ([http://ec.europa.eu/consumers/](http://ec.europa.eu/consumers/solving_consumer_disputes/non-judicial_redress/ecc-net/index_en.htm) [solving\\_consumer\\_disputes/non-judicial\\_redress/ecc-net/index\\_en.htm](http://ec.europa.eu/consumers/solving_consumer_disputes/non-judicial_redress/ecc-net/index_en.htm)). Les consommateurs ont le droit de

choisir d'exercer leurs droits au titre de la garantie limitée HP, ou auprès du vendeur au titre des garanties légales applicables mentionnées ci-dessus.

### **POUR RAPPEL:**

Garantie Légale de Conformité:

*« Le vendeur est tenu de livrer un bien conforme au contrat et répond des défauts de conformité existant lors de la délivrance.*

*Il répond également des défauts de conformité résultant de l'emballage, des instructions de montage ou de l'installation lorsque celle-ci a été mise à sa charge par le contrat ou a été réalisée sous sa responsabilité ».*

Article L211-5 du Code de la Consommation:

*« Pour être conforme au contrat, le bien doit:*

*1° Etre propre à l'usage habituellement attendu d'un bien semblable et, le cas échéant:*

*- correspondre à la description donnée par le vendeur et posséder les qualités que celui-ci a présentées à l'acheteur sous forme d'échantillon ou de modèle;*

*- présenter les qualités qu'un acheteur peut légitimement attendre eu égard aux déclarations publiques faites par le vendeur, par le producteur ou par son représentant, notamment dans la publicité ou l'étiquetage;*

*2° Ou présenter les caractéristiques dÄƬQLeV d'un commun accord par les parties ou être propre à tout usage spécial recherché par l'acheteur, porté à la connaissance du vendeur et que ce dernier a accepté ».*

Article L211-12 du Code de la Consommation:

*« L'action résultant du défaut de conformité se prescrit par deux ans à compter de la délivrance du bien ».*

Garantie des vices cachés

Article 1641 du Code Civil : *« Le vendeur est tenu de la garantie à raison des défauts cachés de la chose vendue qui la rendent impropre à l'usage auquel on la destine, ou qui diminuent tellement cet usage que l'acheteur ne l'aurait pas acquise, ou n'en aurait donné qu'un moindre prix, s'il les avait connus. »*

Article 1648 alinéa 1 du Code Civil:

*« L'action résultant des vices rédhibitoires doit être intentée par l'acquéreur dans un délai de deux ans à compter de la découverte du vice. »*

**G.D. Luxembourg et Belgique**: Les avantages de la garantie limitée HP s'appliquent en complément des droits dont vous disposez au titre de la garantie de non-conformité des biens avec le contrat de vente. Cependant, de nombreux facteurs peuvent avoir un impact sur le bénéfice de ces droits. Vos droits en tant que consommateur au titre de ces garanties ne sont en aucune façon limités ou affectés par la garantie limitée HP. Pour de plus amples informations, veuillez consulter le lien suivant : Garanties légales accordées au consommateur [\(www.hp.com/go/eu-legal](http://www.hp.com/go/eu-legal)) ou vous pouvez également consulter le site Web des Centres européens des consommateurs ([http://ec.europa.eu/consumers/solving\\_consumer\\_disputes/non](http://ec.europa.eu/consumers/solving_consumer_disputes/non-judicial_redress/ecc-net/index_en.htm)[judicial\\_redress/ecc-net/index\\_en.htm\)](http://ec.europa.eu/consumers/solving_consumer_disputes/non-judicial_redress/ecc-net/index_en.htm). Les consommateurs ont le droit de choisir de réclamer un service sous la garantie limitée HP ou auprès du vendeur au cours d'une garantie légale de deux ans.

### **อิตาลี**

La Garanzia limitata HP è una garanzia commerciale fornita volontariamente da HP. Di seguito sono indicati nome e indirizzo della società HP responsabile della fornitura dei servizi coperti dalla Garanzia limitata HP nel vostro Paese:

**Italia**: HP Italy S.r.l., Via G. Di Vittorio 9, 20063 Cernusco S/Naviglio

I vantaggi della Garanzia limitata HP vengono concessi ai consumatori in aggiunta ai diritti derivanti dalla garanzia di due anni fornita dal venditore in caso di non conformità dei beni rispetto al contratto di vendita. Tuttavia, diversi fattori possono avere un impatto sulla possibilita' di beneficiare di tali diritti. I diritti spettanti ai consumatori in forza della garanzia legale non sono in alcun modo limitati, né modificati dalla Garanzia limitata HP. Per ulteriori informazioni, si prega di consultare il seguente link: Garanzia legale per i

clienti [\(www.hp.com/go/eu-legal](http://www.hp.com/go/eu-legal)), oppure visitare il sito Web dei Centri europei per i consumatori ([http://ec.europa.eu/consumers/solving\\_consumer\\_disputes/non-judicial\\_redress/ecc-net/index\\_en.htm](http://ec.europa.eu/consumers/solving_consumer_disputes/non-judicial_redress/ecc-net/index_en.htm)). I consumatori hanno il diritto di scegliere se richiedere un servizio usufruendo della Garanzia limitata HP oppure rivolgendosi al venditore per far valere la garanzia legale di due anni.

### **สเปน**

Su Garantía limitada de HP es una garantía comercial voluntariamente proporcionada por HP. El nombre y dirección de las entidades HP que proporcionan la Garantía limitada de HP (garantía comercial adicional del fabricante) en su país es:

**España**: Hewlett-Packard Española S.L. Calle Vicente Aleixandre, 1 Parque Empresarial Madrid - Las Rozas, E-28232 Madrid

Los beneficios de la Garantía limitada de HP son adicionales a la garantía legal de 2 años a la que los consumidores tienen derecho a recibir del vendedor en virtud del contrato de compraventa; sin embargo, varios factores pueden afectar su derecho a recibir los beneficios bajo dicha garantía legal. A este respecto, la Garantía limitada de HP no limita o afecta en modo alguno los derechos legales del consumidor ([www.hp.com/go/eu-legal](http://www.hp.com/go/eu-legal)). Para más información, consulte el siguiente enlace: Garantía legal del consumidor o puede visitar el sitio web de los Centros europeos de los consumidores [\(http://ec.europa.eu/](http://ec.europa.eu/consumers/solving_consumer_disputes/non-judicial_redress/ecc-net/index_en.htm) [consumers/solving\\_consumer\\_disputes/non-judicial\\_redress/ecc-net/index\\_en.htm\)](http://ec.europa.eu/consumers/solving_consumer_disputes/non-judicial_redress/ecc-net/index_en.htm). Los clientes tienen derecho a elegir si reclaman un servicio acogiéndose a la Garantía limitada de HP o al vendedor de conformidad con la garantía legal de dos años.

### **เดนมาร์ก**

Den begrænsede HP-garanti er en garanti, der ydes frivilligt af HP. Navn og adresse på det HP-selskab, der er ansvarligt for HP's begrænsede garanti i dit land, er som følger:

**Danmark**: HP Inc Danmark ApS, Engholm Parkvej 8, 3450, Allerød

Den begrænsede HP-garanti gælder i tillæg til eventuelle juridiske rettigheder, for en toårig garanti fra sælgeren af varer, der ikke er i overensstemmelse med salgsaftalen, men forskellige faktorer kan dog påvirke din ret til at opnå disse rettigheder. Forbrugerens lovbestemte rettigheder begrænses eller påvirkes ikke på nogen måde af den begrænsede HP-garanti. Se nedenstående link for at få yderligere oplysninger: Forbrugerens juridiske garanti ([www.hp.com/go/eu-legal\)](http://www.hp.com/go/eu-legal) eller du kan besøge De Europæiske Forbrugercentres websted [\(http://ec.europa.eu/consumers/solving\\_consumer\\_disputes/non](http://ec.europa.eu/consumers/solving_consumer_disputes/non-judicial_redress/ecc-net/index_en.htm)[judicial\\_redress/ecc-net/index\\_en.htm\)](http://ec.europa.eu/consumers/solving_consumer_disputes/non-judicial_redress/ecc-net/index_en.htm). Forbrugere har ret til at vælge, om de vil gøre krav på service i henhold til HP's begrænsede garanti eller hos sælger i henhold til en toårig juridisk garanti.

### นอร์เวย์

HPs garanti er en begrenset og kommersiell garanti som HP selv har valgt å tilby. Følgende lokale selskap innestår for garantien:

**Norge**: HP Norge AS, Rolfbuktveien 4b, 1364 Fornebu

HPs garanti kommer i tillegg til det mangelsansvar HP har i henhold til norsk forbrukerkjøpslovgivning, hvor reklamasjonsperioden kan være to eller fem år, avhengig av hvor lenge salgsgjenstanden var ment å vare.

Ulike faktorer kan imidlertid ha betydning for om du kvalifiserer til å kreve avhjelp iht slikt mangelsansvar. Forbrukerens lovmessige rettigheter begrenses ikke av HPs garanti. Hvis du vil ha mer informasjon, kan du klikke på følgende kobling: Juridisk garanti for forbruker ([www.hp.com/go/eu-legal\)](http://www.hp.com/go/eu-legal) eller du kan besøke nettstedet til de europeiske forbrukersentrene [\(http://ec.europa.eu/consumers/solving\\_consumer\\_disputes/](http://ec.europa.eu/consumers/solving_consumer_disputes/non-judicial_redress/ecc-net/index_en.htm) [non-judicial\\_redress/ecc-net/index\\_en.htm](http://ec.europa.eu/consumers/solving_consumer_disputes/non-judicial_redress/ecc-net/index_en.htm)). Forbrukere har retten til å velge å kreve service under HPs garanti eller iht selgerens lovpålagte mangelsansvar.

### **สวีเดน**

HP:s begränsade garanti är en kommersiell garanti som tillhandahålls frivilligt av HP. Namn och adress till det HP-företag som ansvarar för HP:s begränsade garanti i ditt land är som följer:

**Sverige**: HP PPS Sverige AB, SE-169 73 Stockholm

Fördelarna som ingår i HP:s begränsade garanti gäller utöver de lagstadgade rättigheterna till tre års garanti från säljaren angående varans bristande överensstämmelse gentemot köpeavtalet, men olika faktorer kan påverka din rätt att utnyttja dessa rättigheter. Konsumentens lagstadgade rättigheter varken begränsas eller påverkas på något sätt av HP:s begränsade garanti. Mer information får du om du följer denna länk: Lagstadgad garanti för konsumenter ([www.hp.com/go/eu-legal\)](http://www.hp.com/go/eu-legal) eller så kan du gå till European Consumer Centers webbplats [\(http://ec.europa.eu/consumers/solving\\_consumer\\_disputes/non-judicial\\_redress/ecc](http://ec.europa.eu/consumers/solving_consumer_disputes/non-judicial_redress/ecc-net/index_en.htm)[net/index\\_en.htm](http://ec.europa.eu/consumers/solving_consumer_disputes/non-judicial_redress/ecc-net/index_en.htm)). Konsumenter har rätt att välja om de vill ställa krav enligt HP:s begränsade garanti eller på säljaren enligt den lagstadgade treåriga garantin.

### **โปรตุเกส**

A Garantia Limitada HP é uma garantia comercial fornecida voluntariamente pela HP. O nome e a morada da entidade HP responsável pela prestação da Garantia Limitada HP no seu país são os seguintes:

**Portugal: HPCP** – Computing and Printing Portugal, Unipessoal, Lda., Edificio D. Sancho I, Quinta da Fonte, Porto Salvo, Lisboa, Oeiras, 2740 244

As vantagens da Garantia Limitada HP aplicam-se cumulativamente com quaisquer direitos decorrentes da legislação aplicável à garantia de dois anos do vendedor, relativa a defeitos do produto e constante do contrato de venda. Existem, contudo, vários fatores que poderão afetar a sua elegibilidade para beneficiar de tais direitos. Os direitos legalmente atribuídos aos consumidores não são limitados ou afetados de forma alguma pela Garantia Limitada HP. Para mais informações, consulte a ligação seguinte: Garantia legal do consumidor ([www.hp.com/go/eu-legal\)](http://www.hp.com/go/eu-legal) ou visite o Web site da Rede dos Centros Europeus do Consumidor ([http://ec.europa.eu/consumers/solving\\_consumer\\_disputes/non-judicial\\_redress/ecc-net/index\\_en.htm](http://ec.europa.eu/consumers/solving_consumer_disputes/non-judicial_redress/ecc-net/index_en.htm)). Os consumidores têm o direito de escolher se pretendem reclamar assistência ao abrigo da Garantia Limitada HP ou contra o vendedor ao abrigo de uma garantia jurídica de dois anos.

### กรีซและ<sup>ไ</sup>ซปรัส

Η Περιορισμένη εγγύηση HP είναι μια εμπορική εγγύηση η οποία παρέχεται εθελοντικά από την HP. Η επωνυμία και η διεύθυνση του νομικού προσώπου ΗΡ που παρέχει την Περιορισμένη εγγύηση ΗΡ στη χώρα σας είναι η εξής:

**Ελλάδα /Κύπρoς**: HP Printing and Personal Systems Hellas EPE, Tzavella 1-3, 15232 Chalandri, Attiki

**Ελλάδα /Κύπρoς**: HP Συστήματα Εκτύπωσης και Προσωπικών Υπολογιστών Ελλάς Εταιρεία Περιορισμένης Ευθύνης, Tzavella 1-3, 15232 Chalandri, Attiki

Τα προνόμια της Περιορισμένης εγγύησης HP ισχύουν επιπλέον των νόμιμων δικαιωμάτων για διετή εγγύηση έναντι του Πωλητή για τη μη συμμόρφωση των προϊόντων με τις συνομολογημένες συμβατικά ιδιότητες, ωστόσο η άσκηση των δικαιωμάτων σας αυτών μπορεί να εξαρτάται από διάφορους παράγοντες. Τα νόμιμα δικαιώματα των καταναλωτών δεν περιορίζονται ούτε επηρεάζονται καθ' οιονδήποτε τρόπο από την Περιορισμένη εγγύηση HP. Για περισσότερες πληροφορίες, συμβουλευτείτε την ακόλουθη τοποθεσία web: Νόμιμη εγγύηση καταναλωτή [\(www.hp.com/go/eu-legal](http://www.hp.com/go/eu-legal)) ή μπορείτε να επισκεφτείτε την τοποθεσία web των Ευρωπαϊκών Κέντρων Καταναλωτή [\(http://ec.europa.eu/consumers/solving\\_consumer\\_disputes/non](http://ec.europa.eu/consumers/solving_consumer_disputes/non-judicial_redress/ecc-net/index_en.htm)[judicial\\_redress/ecc-net/index\\_en.htm\)](http://ec.europa.eu/consumers/solving_consumer_disputes/non-judicial_redress/ecc-net/index_en.htm). Οι καταναλωτές έχουν το δικαίωμα να επιλέξουν αν θα αξιώσουν την υπηρεσία στα πλαίσια της Περιορισμένης εγγύησης ΗΡ ή από τον πωλητή στα πλαίσια της νόμιμης εγγύησης δύο ετών.

### **ฮังการี**

A HP korlátozott jótállás egy olyan kereskedelmi jótállás, amelyet a HP a saját elhatározásából biztosít. Az egyes országokban a HP mint gyártó által vállalt korlátozott jótállást biztosító HP vállalatok neve és címe:

**Magyarország**: HP Inc Magyarország Kft., H-1117 Budapest, Alíz utca 1.

A HP korlátozott jótállásban biztosított jogok azokon a jogokon felül illetik meg Önt, amelyek a termékeknek az adásvételi szerződés szerinti minőségére vonatkozó kétéves, jogszabályban foglalt eladói szavatosságból, továbbá ha az Ön által vásárolt termékre alkalmazandó, a jogszabályban foglalt kötelező eladói jótállásból erednek, azonban számos körülmény hatással lehet arra, hogy ezek a jogok Önt megilletik-e. További információért kérjük, keresse fel a következő webhelyet: Jogi Tájékoztató Fogyasztóknak ([www.hp.com/go/eu-legal](http://www.hp.com/go/eu-legal)) vagy látogassa meg az Európai Fogyasztói Központok webhelyét ([http://ec.europa.eu/consumers/solving\\_consumer\\_disputes/non-judicial\\_redress/ecc-net/index\\_en.htm](http://ec.europa.eu/consumers/solving_consumer_disputes/non-judicial_redress/ecc-net/index_en.htm)). A fogyasztóknak jogában áll, hogy megválasszák, hogy a jótállással kapcsolatos igényüket a HP korlátozott jótállás alapján vagy a kétéves, jogszabályban foglalt eladói szavatosság, illetve, ha alkalmazandó, a jogszabályban foglalt kötelező eladói jótállás alapján érvényesítik.

### **สาธารณรัฐเช็ก**

Omezená záruka HP je obchodní zárukou dobrovolně poskytovanou společností HP. Názvy a adresy společností skupiny HP, které odpovídají za plnění omezené záruky HP ve vaší zemi, jsou následující:

**Česká republika**: HP Inc Czech Republic s. r. o., Za Brumlovkou 5/1559, 140 00 Praha 4

Výhody, poskytované omezenou zárukou HP, se uplatňuji jako doplňek k jakýmkoli právním nárokům na dvouletou záruku poskytnutou prodejcem v případě nesouladu zboží s kupní smlouvou. Váš nárok na uznání těchto práv však může záviset na mnohých faktorech. Omezená záruka HP žádným způsobem neomezuje ani neovlivňuje zákonná práva zákazníka. Další informace získáte kliknutím na následující odkaz: Zákonná záruka spotřebitele ([www.hp.com/go/eu-legal\)](http://www.hp.com/go/eu-legal) případně můžete navštívit webové stránky Evropského spotřebitelského centra ([http://ec.europa.eu/consumers/solving\\_consumer\\_disputes/non-judicial\\_redress/](http://ec.europa.eu/consumers/solving_consumer_disputes/non-judicial_redress/ecc-net/index_en.htm) [ecc-net/index\\_en.htm](http://ec.europa.eu/consumers/solving_consumer_disputes/non-judicial_redress/ecc-net/index_en.htm)). Spotřebitelé mají právo se rozhodnout, zda chtějí službu reklamovat v rámci omezené záruky HP nebo v rámci zákonem stanovené dvouleté záruky u prodejce.

### **สโลวาเกีย**

Obmedzená záruka HP je obchodná záruka, ktorú spoločnosť HP poskytuje dobrovoľne. Meno a adresa subjektu HP, ktorý zabezpečuje plnenie vyplývajúce z Obmedzenej záruky HP vo vašej krajine:

**Slovenská republika**: HP Inc Slovakia, s.r.o., Galvaniho 7, 821 04 Bratislava

Výhody Obmedzenej záruky HP sa uplatnia vedľa prípadných zákazníkových zákonných nárokov voči predávajúcemu z vád, ktoré spočívajú v nesúlade vlastností tovaru s jeho popisom podľa predmetnej zmluvy. Možnosť uplatnenia takých prípadných nárokov však môže závisieť od rôznych faktorov. Služby Obmedzenej záruky HP žiadnym spôsobom neobmedzujú ani neovplyvňujú zákonné práva zákazníka, ktorý je spotrebiteľom. Ďalšie informácie nájdete na nasledujúcom prepojení: Zákonná záruka spotrebiteľa [\(www.hp.com/go/eu-legal](http://www.hp.com/go/eu-legal)), prípadne môžete navštíviť webovú lokalitu európskych zákazníckych stredísk [\(http://ec.europa.eu/consumers/solving\\_consumer\\_disputes/non-judicial\\_redress/ecc-net/index\\_en.htm](http://ec.europa.eu/consumers/solving_consumer_disputes/non-judicial_redress/ecc-net/index_en.htm)). Spotrebitelia majú právo zvoliť si, či chcú uplatniť servis v rámci Obmedzenej záruky HP alebo počas zákonnej dvojročnej záručnej lehoty u predajcu.

### โปแลนด์

Ograniczona gwarancja HP to komercyjna gwarancja udzielona dobrowolnie przez HP. Nazwa i adres podmiotu HP odpowiedzialnego za realizację Ograniczonej gwarancji HP w Polsce:

**Polska**: HP Inc Polska sp. z o.o., Szturmowa 2a, 02-678 Warszawa, wpisana do rejestru przedsiębiorców prowadzonego przez Sąd Rejonowy dla m.st. Warszawy w Warszawie, XIII Wydział Gospodarczy Krajowego Rejestru Sądowego, pod numerem KRS 0000546115, NIP 5213690563, REGON 360916326, GIOŚ E0020757WZBW, kapitał zakładowy 480.000 PLN.

Świadczenia wynikające z Ograniczonej gwarancji HP stanowią dodatek do praw przysługujących nabywcy w związku z dwuletnią odpowiedzialnością sprzedawcy z tytułu niezgodności towaru z umową (rękojmia). Niemniej, na możliwość korzystania z tych praw mają wpływ różne czynniki. Ograniczona gwarancja HP w żaden sposób nie ogranicza praw konsumenta ani na nie nie wpływa. Więcej informacji można znaleźć pod następującym łączem: Gwarancja prawna konsumenta [\(www.hp.com/go/eu-legal](http://www.hp.com/go/eu-legal)), można także odwiedzić stronę internetową Europejskiego Centrum Konsumenckiego [\(http://ec.europa.eu/consumers/](http://ec.europa.eu/consumers/solving_consumer_disputes/non-judicial_redress/ecc-net/index_en.htm) [solving\\_consumer\\_disputes/non-judicial\\_redress/ecc-net/index\\_en.htm](http://ec.europa.eu/consumers/solving_consumer_disputes/non-judicial_redress/ecc-net/index_en.htm)). Konsumenci mają prawo wyboru co do możliwosci skorzystania albo z usług gwarancyjnych przysługujących w ramach Ograniczonej gwarancji HP albo z uprawnień wynikających z dwuletniej rękojmi w stosunku do sprzedawcy.

### **บัลแกเรีย**

Ограничената гаранция на HP представлява търговска гаранция, доброволно предоставяна от HP. Името и адресът на дружеството на HP за вашата страна, отговорно за предоставянето на гаранционната поддръжка в рамките на Ограничената гаранция на HP, са както следва:

HP Inc Bulgaria EOOD (Ейч Пи Инк България ЕООД), гр. София 1766, район р-н Младост, бул. Околовръстен Път No 258, Бизнес Център Камбаните

Предимствата на Ограничената гаранция на HP се прилагат в допълнение към всички законови права за двугодишна гаранция от продавача при несъответствие на стоката с договора за продажба. Въпреки това, различни фактори могат да окажат влияние върху условията за получаване на тези права. Законовите

права на потребителите не са ограничени или засегнати по никакъв начин от Ограничената гаранция на HP. За допълнителна информация, моля вижте Правната гаранция на потребителя ([www.hp.com/go/eu](http://www.hp.com/go/eu-legal)[legal](http://www.hp.com/go/eu-legal)) или посетете уебсайта на Европейския потребителски център ([http://ec.europa.eu/consumers/](http://ec.europa.eu/consumers/solving_consumer_disputes/non-judicial_redress/ecc-net/index_en.htm) [solving\\_consumer\\_disputes/non-judicial\\_redress/ecc-net/index\\_en.htm](http://ec.europa.eu/consumers/solving_consumer_disputes/non-judicial_redress/ecc-net/index_en.htm)). Потребителите имат правото да избират дали да претендират за извършване на услуга в рамките на Ограничената гаранция на HP или да потърсят такава от търговеца в рамките на двугодишната правна гаранция.

### **โรมาเนีย**

Garanția limitată HP este o garanție comercială furnizată în mod voluntar de către HP. Numele și adresa entității HP răspunzătoare de punerea în aplicare a Garanției limitate HP în țara dumneavoastră sunt următoarele:

**Romănia**: HP Inc Romania SRL, 5 Fabrica de Glucoza Str., Building F, Ground Floor & Floor 8, 2nd District, Bucureşti

Beneficiile Garanției limitate HP se aplică suplimentar față de orice drepturi privind garanția de doi ani oferită de vânzător pentru neconformitatea bunurilor cu contractul de vânzare; cu toate acestea, diverşi factori pot avea impact asupra eligibilităţii dvs. de a beneficia de aceste drepturi. Drepturile legale ale consumatorului nu sunt limitate sau afectate în vreun fel de Garanția limitată HP. Pentru informații suplimentare consultați următorul link: garanția acordată consumatorului prin lege ([www.hp.com/go/eu-legal\)](http://www.hp.com/go/eu-legal) sau puteți accesa siteul Centrul European al Consumatorilor [\(http://ec.europa.eu/consumers/solving\\_consumer\\_disputes/non](http://ec.europa.eu/consumers/solving_consumer_disputes/non-judicial_redress/ecc-net/index_en.htm)[judicial\\_redress/ecc-net/index\\_en.htm\)](http://ec.europa.eu/consumers/solving_consumer_disputes/non-judicial_redress/ecc-net/index_en.htm). Consumatorii au dreptul să aleagă dacă să pretindă despăgubiri în cadrul Garanței limitate HP sau de la vânzător, în cadrul garanției legale de doi ani.

### ้เบลเยียมและเนเธอร์แลนด์

De Beperkte Garantie van HP is een commerciële garantie vrijwillig verstrekt door HP. De naam en het adres van de HP-entiteit die verantwoordelijk is voor het uitvoeren van de Beperkte Garantie van HP in uw land is als volgt:

**Nederland**: HP Nederland B.V., Startbaan 16, 1187 XR Amstelveen

**België**: HP Belgium BVBA, Hermeslaan 1A, B-1831 Diegem

De voordelen van de Beperkte Garantie van HP vormen een aanvulling op de wettelijke garantie voor consumenten gedurende twee jaren na de levering te verlenen door de verkoper bij een gebrek aan conformiteit van de goederen met de relevante verkoopsovereenkomst. Niettemin kunnen diverse factoren een impact hebben op uw eventuele aanspraak op deze wettelijke rechten. De wettelijke rechten van de consument worden op geen enkele wijze beperkt of beïnvloed door de Beperkte Garantie van HP. Raadpleeg voor meer informatie de volgende webpagina: Wettelijke garantie van de consument ([www.hp.com/go/eu](http://www.hp.com/go/eu-legal)[legal](http://www.hp.com/go/eu-legal)) of u kan de website van het Europees Consumenten Centrum bezoeken [\(http://ec.europa.eu/](http://ec.europa.eu/consumers/solving_consumer_disputes/non-judicial_redress/ecc-net/index_en.htm) [consumers/solving\\_consumer\\_disputes/non-judicial\\_redress/ecc-net/index\\_en.htm\)](http://ec.europa.eu/consumers/solving_consumer_disputes/non-judicial_redress/ecc-net/index_en.htm). Consumenten hebben het recht om te kiezen tussen enerzijds de Beperkte Garantie van HP of anderzijds het aanspreken van de verkoper in toepassing van de wettelijke garantie.

### **ฟินแลนด์**

HP:n rajoitettu takuu on HP:n vapaaehtoisesti antama kaupallinen takuu. HP:n myöntämästä takuusta maassanne vastaavan HP:n edustajan yhteystiedot ovat:

**Suomi**: HP Finland Oy, Piispankalliontie, FIN - 02200 Espoo

HP:n takuun edut ovat voimassa mahdollisten kuluttajansuojalakiin perustuvien oikeuksien lisäksi sen varalta, että tuote ei vastaa myyntisopimusta. Saat lisätietoja seuraavasta linkistä: Kuluttajansuoja ([www.hp.com/go/eu-legal](http://www.hp.com/go/eu-legal)) tai voit käydä Euroopan kuluttajakeskuksen sivustolla ([http://ec.europa.eu/](http://ec.europa.eu/consumers/solving_consumer_disputes/non-judicial_redress/ecc-net/index_en.htm) [consumers/solving\\_consumer\\_disputes/non-judicial\\_redress/ecc-net/index\\_en.htm\)](http://ec.europa.eu/consumers/solving_consumer_disputes/non-judicial_redress/ecc-net/index_en.htm). Kuluttajilla on oikeus vaatia virheen korjausta HP:n takuun ja kuluttajansuojan perusteella HP:lta tai myyjältä.

### ิสโลวีเนีย

Omejena garancija HP je prostovoljna trgovska garancija, ki jo zagotavlja podjetje HP. Ime in naslov poslovne enote HP, ki je odgovorna za omejeno garancijo HP v vaši državi, sta naslednja:

**Slovenija**: Hewlett-Packard Europe B.V., Amsterdam, Meyrin Branch, Route du Nant-d'Avril 150, 1217 Meyrin, **Switzerland** 

Ugodnosti omejene garancije HP veljajo poleg zakonskih pravic, ki ob sklenitvi kupoprodajne pogodbe izhajajo iz dveletne garancije prodajalca v primeru neskladnosti blaga, vendar lahko na izpolnjevanje pogojev za uveljavitev pravic vplivajo različni dejavniki. Omejena garancija HP nikakor ne omejuje strankinih z zakonom predpisanih pravic in ne vpliva nanje. Za dodatne informacije glejte naslednjo povezavo: Strankino pravno jamstvo [\(www.hp.com/go/eu-legal](http://www.hp.com/go/eu-legal)); ali pa obiščite spletno mesto evropskih središč za potrošnike ([http://ec.europa.eu/consumers/solving\\_consumer\\_disputes/non-judicial\\_redress/ecc-net/index\\_en.htm](http://ec.europa.eu/consumers/solving_consumer_disputes/non-judicial_redress/ecc-net/index_en.htm)). Potrošniki imajo pravico izbrati, ali bodo uveljavljali pravice do storitev v skladu z omejeno garancijo HP ali proti prodajalcu v skladu z dvoletno zakonsko garancijo.

### **โรเอเชีย**

HP ograničeno jamstvo komercijalno je dobrovoljno jamstvo koje pruža HP. Ime i adresa HP subjekta odgovornog za HP ograničeno jamstvo u vašoj državi:

**Hrvatska**: HP Computing and Printing d.o.o. za računalne i srodne aktivnosti, Radnička cesta 41, 10000 Zagreb

Pogodnosti HP ograničenog jamstva vrijede zajedno uz sva zakonska prava na dvogodišnje jamstvo kod bilo kojeg prodavača s obzirom na nepodudaranje robe s ugovorom o kupnji. Međutim, razni faktori mogu utjecati na vašu mogućnost ostvarivanja tih prava. HP ograničeno jamstvo ni na koji način ne utječe niti ne ograničava zakonska prava potrošača. Dodatne informacije potražite na ovoj adresi: Zakonsko jamstvo za potrošače ([www.hp.com/go/eu-legal](http://www.hp.com/go/eu-legal)) ili možete posjetiti web-mjesto Europskih potrošačkih centara ([http://ec.europa.eu/consumers/solving\\_consumer\\_disputes/non-judicial\\_redress/ecc-net/index\\_en.htm](http://ec.europa.eu/consumers/solving_consumer_disputes/non-judicial_redress/ecc-net/index_en.htm)). Potrošači imaju pravo odabrati žele li ostvariti svoja potraživanja u sklopu HP ograničenog jamstva ili pravnog jamstva prodavača u trajanju ispod dvije godine.

**¨ัตเวีย**

HP ierobežotā garantija ir komercgarantija, kuru brīvprātīgi nodrošina HP. HP uzņēmums, kas sniedz HP ierobežotās garantijas servisa nodrošinājumu jūsu valstī:

**Latvija**: HP Finland Oy, PO Box 515, 02201 Espoo, Finland

HP ierobežotās garantijas priekšrocības tiek piedāvātas papildus jebkurām likumīgajām tiesībām uz pārdevēja un/vai rażotāju nodrošinātu divu gadu garantiju gadījumā, ja preces neatbilst pirkuma līgumam, tomēr šo tiesību saņemšanu var ietekmēt vairāki faktori. HP ierobežotā garantija nekādā veidā neierobežo un neietekmē patērētāju likumīgās tiesības. Lai iegūtu plašāku informāciju, izmantojiet šo saiti: Patērētāju likumīgā garantija [\(www.hp.com/go/eu-legal](http://www.hp.com/go/eu-legal)) vai arī Eiropas Patērētāju tiesību aizsardzības centra tīmekļa vietni [\(http://ec.europa.eu/consumers/solving\\_consumer\\_disputes/non-judicial\\_redress/ecc-net/](http://ec.europa.eu/consumers/solving_consumer_disputes/non-judicial_redress/ecc-net/index_en.htm) [index\\_en.htm\)](http://ec.europa.eu/consumers/solving_consumer_disputes/non-judicial_redress/ecc-net/index_en.htm). Patērētājiem ir tiesības izvēlēties, vai pieprasīt servisa nodrošinājumu saskaņā ar HP ierobežoto garantiju, vai arī pārdevēja sniegto divu gadu garantiju.

### **¨ิทัวเนีย**

HP ribotoji garantija yra HP savanoriškai teikiama komercinė garantija. Toliau pateikiami HP bendrovių, teikiančių HP garantiją (gamintojo garantiją) jūsų šalyje, pavadinimai ir adresai:

**Lietuva**: HP Finland Oy, PO Box 515, 02201 Espoo, Finland

HP ribotoji garantija papildomai taikoma kartu su bet kokiomis kitomis įstatymais nustatytomis teisėmis į pardavėjo suteikiamą dviejų metų laikotarpio garantiją dėl prekių atitikties pardavimo sutarčiai, tačiau tai, ar jums ši teisė bus suteikiama, gali priklausyti nuo įvairių aplinkybių. HP ribotoji garantija niekaip neapriboja ir neįtakoja įstatymais nustatytų vartotojo teisių. Daugiau informacijos rasite paspaudę šią nuorodą: Teisinė vartotojo garantija ([www.hp.com/go/eu-legal\)](http://www.hp.com/go/eu-legal) arba apsilankę Europos vartotojų centro internetinėje svetainėje [\(http://ec.europa.eu/consumers/solving\\_consumer\\_disputes/non-judicial\\_redress/ecc-net/](http://ec.europa.eu/consumers/solving_consumer_disputes/non-judicial_redress/ecc-net/index_en.htm) [index\\_en.htm\)](http://ec.europa.eu/consumers/solving_consumer_disputes/non-judicial_redress/ecc-net/index_en.htm). Vartotojai turi teisę prašyti atlikti techninį aptarnavimą pagal HP ribotąją garantiją arba pardavėjo teikiamą dviejų metų įstatymais nustatytą garantiją.

### **เอสโตเนีย**

HP piiratud garantii on HP poolt vabatahtlikult pakutav kaubanduslik garantii. HP piiratud garantii eest vastutab HP üksus aadressil:

**Eesti**: HP Finland Oy, PO Box 515, 02201 Espoo, Finland

HP piiratud garantii rakendub lisaks seaduses ettenähtud müüjapoolsele kaheaastasele garantiile, juhul kui toode ei vasta müügilepingu tingimustele. Siiski võib esineda asjaolusid, mille puhul teie jaoks need õigused ei pruugi kehtida. HP piiratud garantii ei piira ega mõjuta mingil moel tarbija seadusjärgseid õigusi. Lisateavet leiate järgmiselt lingilt: tarbija õiguslik garantii ([www.hp.com/go/eu-legal\)](http://www.hp.com/go/eu-legal) või võite külastada Euroopa tarbijakeskuste veebisaiti ([http://ec.europa.eu/consumers/solving\\_consumer\\_disputes/non-judicial\\_redress/](http://ec.europa.eu/consumers/solving_consumer_disputes/non-judicial_redress/ecc-net/index_en.htm) [ecc-net/index\\_en.htm](http://ec.europa.eu/consumers/solving_consumer_disputes/non-judicial_redress/ecc-net/index_en.htm)). Tarbijal on õigus valida, kas ta soovib kasutada HP piiratud garantiid või seadusega ette nähtud müüjapoolset kaheaastast garantiid.

### **รัสเซีย**

**Срок службы принтера для России**

Срок службы данного принтера HP составляет пять лет в нормальных условиях эксплуатации. Срок службы отсчитывается с момента ввода принтера в эксплуатацию. В конце срока службы HP рекомендует посетить веб-сайт нашей службы поддержки по адресу http://www.hp.com/support и/или связаться с авторизованным поставщиком услуг HP для получения рекомендаций в отношении дальнейшего безопасного использования принтера.

# **A** ข้อมูลทางเทคนิค

- [ข้อมูลจำเพาะผลิตภัณฑ์](#page-211-0)
- $\bullet$  โครงการดูแลรักษาผลิตภัณฑ์เพื่อสิ่งแวดล้อม
- $\bullet$  ข้อมูลเกี่ยวกับกฎข้อบังกับ

# <span id="page-211-0"></span>**ข้อมูลจำเพาะผลิตภัณฑ์**

- ข้อมูลจำเพาะการพิมพ์
- [ข้อมูลจำเพาะทางกายภาพ](#page-212-0)
- [ข้อมูลจำเพาะการใช้งานพลังงานและไฟฟ้า](#page-212-0)
- [ข้อมูลจำเพาะสำหรับพลังงานเสียงที่มีการปล่อยออกมา](#page-213-0)
- [ข้อมูลจำเพาะสภาพแวดล้อม](#page-213-0)

### **ข้อมูลจำเพาะการพิมพ์**

สำหรับรายการความละเอียดการพิมพ์ที่ได้รับการสนับสนุน ให้ไปที่เว็บไซต์สนับสนุนของเครื่องพิมพ์ที่ <u>ฝ่ายบริการลูกก้าของ HP</u>

### <span id="page-212-0"></span>**ข้อมูลจำเพาะทางกายภาพ**

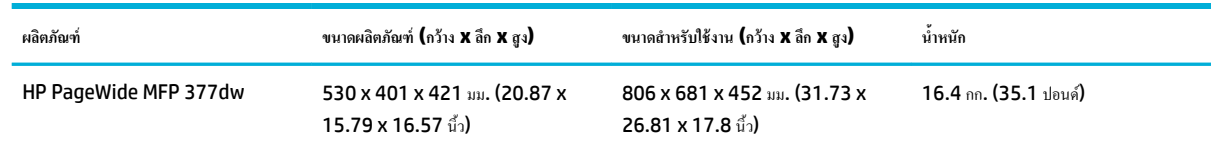

### **ข้อมูลจำเพาะการใช้งานพลังงานและไฟฟ้า**

**ข้อวรระวัง:** ข้อกำหนดทางไฟฟ้าขึ้นอยู่กับประเทศ /พื้นที่ที่จำหน่ายเครื่องพิมพ์ อยาแปลงแรงดันไฟฟ้าในการใช้งาน ่ เพราะจะทำให้เครื่องพิมพ์เสียหาย และวามเสีย หายดังกล่าวจะไม่รวมอยู่ในการรับประกันแบบจำกัดและข้อตกลงการใช้บริการของ HP

# <span id="page-213-0"></span>**ข้อมูลจำเพาะสำหรับพลังงานเสียงที่มีการปล่อยออกมา**

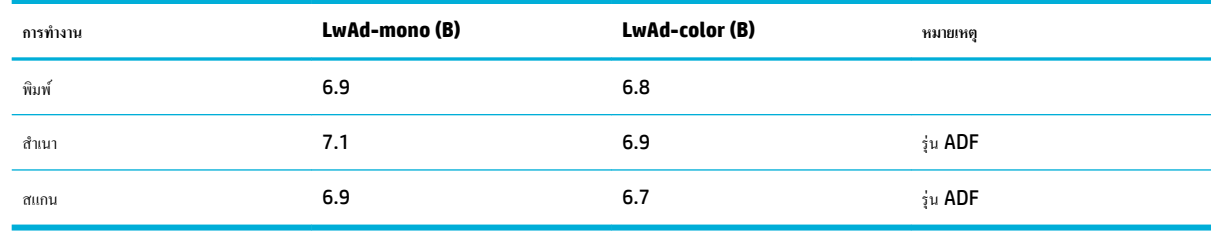

**หมายเหตุ:** HP ขอแนะนำให้ติดตั้งเครื่องพิมพ์ไว้ในห้องที่ไม่มีเครื่องเวิร์กสเตชันของพนักงานที่มีการใช้งานอยู่เป็นประจำ

### **ข้อมูลจำเพาะสภาพแวดล้อม**

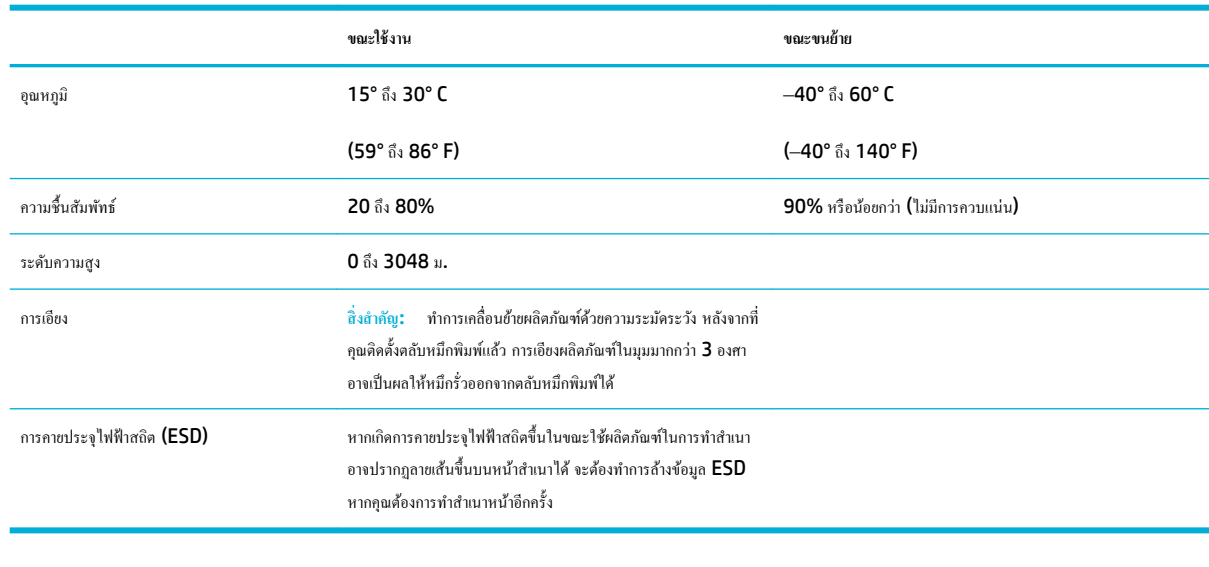

**หมายเหตุ:** ่าอาจมีการเปลี่ยนแปลงได้

# <span id="page-214-0"></span>โครงการดูแลรักษาผลิตภัณฑ์เพื่อสิ่งแวดล้อม

- การุ้มรองสิ่งแวดล้อม
- [การก่อก๊าซโอโซน](#page-215-0)
- [การใช้ไฟฟ้า](#page-215-0)
- [กฎระเบียบของสหภาพยุโรป](#page-215-0) 1275/2008
- [กระดาษ](#page-215-0)
- **HP PageWide** อปกรณ์สิ้นเปลืองสำหรับงานพิมพ์
- [พลาสติก](#page-215-0)
- [การรีไซเิลฮาร์ดแวร์อิเล็กทรอนิกส](#page-216-0)์
- [ข้อจำกัดวัสดุ](#page-216-0)
	- [ข้อมูลแบตเตอรี่โดยทัวไป](#page-216-0) ่
	- [การกำจัดแบตเตอรี่ในไต้หวัน](#page-216-0)
	- <u>ประกาศเกี่ยวกับวัสดุที่มีสารเปอร์คลอเรตของมลรัฐแคลิฟอร์เนีย</u>
	- [กฎระเบียบเกี่ยวกบแบตเตอรี่ของสหภาพยุโรป](#page-217-0) ั
	- [ประกาศเกี่ยวกับแบตเตอรี่สำหรับบราซิล](#page-217-0)
- **ิสารเค**มี
- **[EPEAT](#page-217-0)**
- [การกำจัดอุปกรณ์ที่ไม่ใช้แล้วโดยผู้ใช้](#page-217-0)
- [ตารางแสดงสารพิษและวัตถุอันตราย](#page-218-0)
- ประกาศข้อจำกัดการใช้สารอันตราย ([ตุรกี](#page-218-0))
- ประกาศข้อจำกัดการใช้สารอันตราย (ยูเครน)
- ประกาศข้อจำกัดการใช้สารอันตราย ([อินเดีย](#page-218-0))
- [ฉลากประหยัดพลังงานของประเทศจีนสำหรับเครื่องพิมพ์โทรสารและเครื่องถ่ายสำเนา](#page-219-0)
- ข้อมูลผู้ใช้สำหรับฉลาก [SEPA Eco](#page-219-0) ของประเทศจีน

### **การ้มรองสิ่งแวด¨้อม ุ**

HP มุ่งมั่นในการสร้างผลิตภัณฑ์ที่มีคุณภาพและไม่เป็นอันตรายต่อสิ่งแวดล้อม ผลิตภัณฑ์นี้ได้รับการออกแบบให้มีคุณลักษณะเฉพาะหลายประการเพื่อลดผลกระทบต่อ สิ่งแวดล้อม

<span id="page-215-0"></span>เข้าไปดูที่ [www.hp.com/go/environment](http://www.hp.com/go/environment) หรือ [www.hp.com/hpinfo/globalcitizenship/environment](http://www.hp.com/hpinfo/globalcitizenship/environment) เพื่อรับข้อมูลเพิ่มเติม เกี่ยวกับ **HP** และสิ่งแวดล้อม รวมถึงเอกสารรายละเอียดด้านสิ่งแวดล้อมสำหรับผลิตภัณฑ์เหล่านี้ เอกสารข้อมูลด้านความปลอดภัยของวัสดุ และโปรแกรมการส่งคืนและ การรีไซเิลของ HP

### **การก่อก๊าซโอโซน**

เครื่องพิมพ์นี้ไม่ได้ก่อก๊าซโอโซนในปริมาณที่ตรวจวัดได้  $(\mathsf{O}_3)$ 

### **การใช้ไฟฟ้ า**

อุปกรณ์การพิมพ์และสร้างภาพของ HP ที่มีโลโก้ENERGY STAR® ได้รับการรับรองโดยอง์การพิทักษ์สิ่งแวดล้อมแห่งสหรัฐอเมริกา เรื่องหมายต่อไปนี้จะ ปรากฏบนผลิตภัณฑ์แสดงภาพที่ได้รับการรับรองตามมาตรฐาน ENERGY STAR

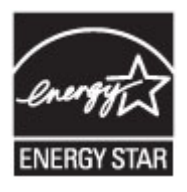

ดรายการข้อมูลเพิ่มเติมของรุ่นผลิตภัณฑ์สร้างภาพที่ได้รับการรับรองตามมาตรฐาน ENERGY STAR ได้ที่: [www.hp.com/go/energystar](http://www.hp.com/go/energystar)

### **กฎระเบียบของสหภาพยุโรป 1275/2008**

สำหรับข้อมูลด้านพลังงานของผลิตภัณฑ์รวมถึงการใช้พลังงานของผลิตภัณฑ์ในการสแตนด์บายเรือข่าย หากพอร์ตเรือข่ายแบบใช้สายทั้งหมดเชื่อมต่ออยู่และพอร์ต เครือข่ายไร้สายทั้งหมดเปิดใช้งาน โปรดดส่วน P14 'ข้อมูลเพิ่มเติม' ของคำแถลง IT ECO ของผลิตภัณฑ์ที่ [www.hp.com/hpinfo/](http://www.hp.com/hpinfo/globalcitizenship/environment/productdata/itecodesktop-pc.html) [globalcitizenship/environment/productdata/itecodesktop-pc.html](http://www.hp.com/hpinfo/globalcitizenship/environment/productdata/itecodesktop-pc.html)

#### **กระดาษ**

ผลิตภัณฑ์นี้สามารถใช้กระดาษรีไซเคิลและกระดาษน้ำหนักเบาได้ (EcoFFICIENT™) เมื่อกระดาษมีคุณสมบัติสอดคล้องกับข้อกำหนดที่แสดงไว้ในคู่มือวัสดุพิมพ์ ของผลิตภัณฑ์ ผลิตภัณฑ์นี้เหมาะสำหรับใช้งานกับกระดาษรีไซเคิลและกระดาษน้ำหนักเบา (EcoFFICIENT™) ตามมาตรฐาน EN12281:2002

### **HP PageWide อุปกรณ์สิ้นเปลืองสำหรับงานพิมพ์**

อุปกรณ์สิ้นเปลืองของแท้จาก HP ได้รับการออกแบบมาโดยคำนึงถึงสิ่งแวดล้อมเป็นสำคัญ HP ช่วยให้สามารถประหยัดทรัพยากรและกระดาษในขณะพิมพ์ได้อย่าง ง่ายดาย และเมื่อคุณคำเนินการเสร็จสิ้นแล้ว เรายังช่วยให้คุณสามารถรีไซเคลทรัพยากรได้อย่างง่ายดายและไม่มีค่าใช้จ่ายอีกด้วย ความพร้อมให้บริการของโครงการอาจ แตกต่างกันออกไป สำหรับข้อมูลเพิ่มเติม โปรดดูที่ www.hp.com/recycle หากต้องการเข้าร่วมโครงการการส่งคืนและการรีไซเคิลของ HP Planet Partners โปรดดูที่ www.hp.com/recycle เลือกประเทศ/ภูมิภาคของคุณสำหรับข้อมูลเกี่ยวกับวิธีการส่งคืนอุปกรณ์สิ้นเปลืองสำหรับงานพิมพ์ HP PageWide ของุณ

 $\mathbb{F}$ ิ หมายเหตุ: ไปที่เว็บไซต์ [HP sustainability](http://www.hp.com/recycle) เพื่อดูข้อมูลการรีไซเกิลทั้งหมด และสั่งซื้อสติ๊กเกอร์ ซองจดหมาย หรือกล่องสำหรับการรีไซเคิลแบบที่ชำระค่าจัด ส่งทางไปรษณีย์ไว้ล่วงหน้าแล้ว

### **พ¨าสติก**

์ชิ้นส่วนพลาสติกที่มีน้ำหนักเกิน 25 กรัมจะระบุค้วยเครื่องหมายคามมาตรฐานสากล ซึ่งทำให้สามารถแยกประเภทพลาสติกต่างๆ เพื่อนำไปรีไซเคิลเมื่อพลาสติกเหล่านี้ หมดอายุการใช้งาน
# <span id="page-216-0"></span>ึการรีไซเคิลฮาร์ดแวร์อิเล็กทรอนิกส์

[HP](http://www.hp.com/recycle) สนับสนุนให้ลูกค้ารีไซเคิลฮาร์ดแวร์อิเล็กทรอนิกส์ที่ผ่านการใช้งานมาแล้ว สำหรับข้อมูลเพิ่มเติมเกี่ยวกับโครงการรีไซเคิล โปรดดูที่เว็บไซต์ HP [sustainability](http://www.hp.com/recycle)

#### **ข้อจำกัดวัสดุ**

- <u>ข้อมูลแบตเตอรี่ โดยทั่วไป</u>
- การกำจัดแบตเตอรี่ในไต้หวัน
- <u>ิ ประกาศเกี่ยวกับวัสดุที่มีสารเปอร์คลอเรตของมลรัฐแคลิฟอร์เนีย</u>
- [กฎระเบียบเกี่ยวกบแบตเตอรี่ของสหภาพยุโรป](#page-217-0) ั
- [ประกาศเกี่ยวกับแบตเตอรี่สำหรับบราซิล](#page-217-0)

# **ข้อมู¨แบตเตอรี่โดยทั่วไป**

ผลิตภัณฑ์ของ HP นี้ไม่มีการเติมสารปรอทโดยเจตนา

หลิตภัณฑ์ HP นี้ประกอบด้วยแบตเตอรี่ซึ่งอาจต้องการการดูแลเป็นพิเศษจนกว่าจะสิ้นสุดอายุการใช้งาน แบตเตอรี่ที่ประกอบอยู่ภายในหรือได้รับจาก HP สำหรับ ผลิตภัณฑ์นี้ ประกอบด้วยรายการดังต่อไปนี้:

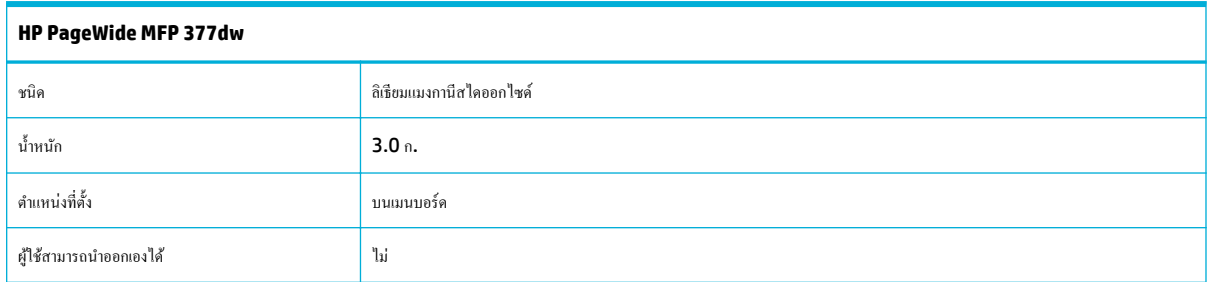

#### **การกำจัดแบตเตอรี่ในไต้หวัน**

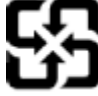

廢電池請回收

Please recycle waste batteries.

# ้ประกาศเกี่ยวกับวัสดุที่มีสารเปอร์คลอเรตของมลรัฐแคลิฟอร์เนีย

#### California Perchlorate Material Notice

Perchlorate material - special handling may apply. See:<br>http://www.dtsc.ca.gov/hazardouswaste/perchlorate/

This product's real-time clock battery or coin cell battery may contain perchlorate and<br>may require special handling when recycled or disposed of in California.

# <span id="page-217-0"></span>**กฎระเบียบเกี่ยวกับแบตเตอรี่ของสหภาพยุโรป**

ผลิตภัณฑ์นี้ประกอบด้วยแบตเตอรี่ซึ่งใช้เพื่อรักษาความสมบูรณ์ของข้อมูลการตั้งค่าสำหรับนาฬิกาแบบเรียลไทม์หรือของผลิตภัณฑ์ และได้รับการออกแบบมาเพื่อยืดอายุ ึการใช้งานของผลิตภัณฑ์ให้ยาวนานยิ่งขึ้น การบริการใดๆ หรือการเปลี่ยนแบตเตอรี่นี้ควรได้รับการจำเนินการจากช่างเทคนิคฝ่ายบริการที่ผ่านการรับรองแล้วเท่านั้น

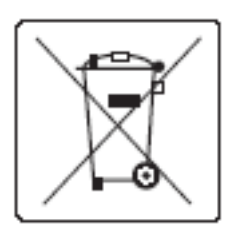

# **ประกาศเกี่ยวกับแบตเตอรี่สำหรับบราซิล**

A bateria deste equipamento não foi projetada para ser removida pelo cliente.

#### **สารเมี**

<code>HP</code> ชึดมั่นในการให้ข้อมูลเกี่ยวกับสารเคมีในผลิตภัณฑ์ของเราแก่ลูกค้าเสมอ ทั้งนี้เพื่อให้เป็นไปตามข้อกำหนดทางกฎหมาย เช่น ระเบียบของสภาและคณะมนตรียุโรป หมายเลข 1907/2006 (Regulation EC No 1907/2006 of the European Parliament and the Council) สามารถดูรายงานข้อมูล ด้านสารเมีของผลิตภัณฑ์นี้ได้ที่[http://www.hp.com/go/reach](hhttp://www.hp.com/go/reach)

# **EPEAT**

Most HP products are designed to meet EPEAT. EPEAT is a comprehensive environmental rating that helps identify greener electronics equipment. For more information on EPEAT go to [www.epeat.net.](http://www.epeat.net) For information on HP's EPEAT registered products go to [www.hp.com/hpinfo/globalcitizenship/environment/pdf/](http://www.hp.com/hpinfo/globalcitizenship/environment/pdf/epeat_printers.pdf) [epeat\\_printers.pdf](http://www.hp.com/hpinfo/globalcitizenship/environment/pdf/epeat_printers.pdf).

# **การกำจัดอุปกรณ์ที่ไม่ใช้แล้วโดยผู้ใช้**

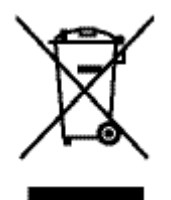

สัญลักษณ์นี้หมายถึง อย่าทิ้งผลิตภัณฑ์ของคุณรวมกับขยะในครัวเรือนอื่นๆ นอกจากนี้ คุณควรช่วยรักษาสภาพแวดล้อมและสุขภาพของเพื่อนมนุษย์ด้วยการนำอุปกรณ์ที่ไม่ ใช้แล้วไปทิ้งที่จุดรวบรวมขยะที่กำหนดเพื่อรีไซเคิลอุปกรณ์ไฟฟ้าและอุปกรณ์อิเล็กทรอนิกส์ที่ไม่ใช้แล้ว สำหรับข้อมูลเพิ่มเติม ให้ไปที่ http://www.hp.com/ recycle

产品中有害物质或元素的名称及含量 根据中国《电子信息产品污染控制管理办法》

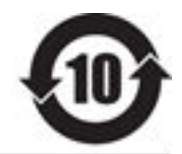

有害物质 零件描述 多溴联苯 多溴联苯醚 铅 栗 镉 六价铬 外壳和托盘\* o  $\mathbf 0$  $\circ$  $\mathbf{0}$ ö ö 申线\* o  $\circ$  $\circ$  $\mathbf 0$ o o 印刷电路板\* X  $\mathbf 0$  $\alpha$  $\overline{0}$  $\circ$  $\theta$ 打印系统\* ×  $\ddot{\mathbf{0}}$  $\circ$ 0 o ō 显示器\* x  $\theta$  $\alpha$  $\Omega$  $\alpha$ o 喷墨打印机墨盒\* ö  $\mathbf 0$  $\alpha$ ö ó ٥ 驱动光盘\*  $\circ$  $\ddot{\mathbf{0}}$ x  $\Omega$ o ö 扫描仪\*  $\overline{\mathbf{x}}$ x  $\alpha$  $\alpha$  $\ddot{\mathbf{0}}$  $\ddot{\text{o}}$ 网络配件\*  $\circ$  $\mathbf 0$  $\dot{x}$  $\theta$  $\ddot{\mathbf{0}}$ o 电池板\* x o  $\circ$ 0  $\ddot{\rm{o}}$ o 自动双面打印系统\* o. ö ö  $\theta$  $\ddot{\mathbf{0}}$ ö 外部电源\* x ö  $\circ$ o  $\circ$ ö 本表格依据 SJ/T 11364 的规定编制。 O: 表示该有害物质在该部件所有均质材料中的含量均在 GB/T 26572 规定的限量要求以下。

X: 表示该有害物质至少在该部件的某一均质材料中的含量超出 GB/T 26572 规定的限量要求。

此表中所有名称中含 "X" 的部件均符合欧盟 RoHS 立法。

注: 环保使用期限的参考标识取决于产品正常工作的温度和湿度等条件

#### **ประกาศข้อจำกัดการใช้สารอันตราย (ตุรกี)**

Türkiye Cumhuriyeti: EEE Yönetmeliğine Uygundur

#### **ประกาศข้อจำกัดการใช้สารอันตราย (ยูเรน)**

Обладнання відповідає вимогам Технічного регламенту щодо обмеження використання деяких небезпечних речовин в електричному та електронному обладнанні, затвердженого постановою Кабінету Міністрів України від 3 грудня 2008 № 1057

# **ประกาศข้อจำกัดการใช้สารอันตราย (อินเดีย)**

#### Restriction of hazardous substances (India)

This product complies with the "India E-waste (Management and Handling) Rule 2011" and prohibits use of lead, mercury, hexavalent chromium, polybrominated biphenyls or polybrominated diphenyl ethers in concentrations exceeding 0.1 weight % and 0.01 weight % for cadmium, except for the exemptions set in Schedule 2 of the Rule.

**ฉลากประหยัดพลังงานของประเทศจีนสำหรับเครื่องพิมพ์โทรสารและเครื่องถ่ายสำเนา**

# 复印机、打印机和传真机能源效率标识 实施规则

依据"复印机、打印机和传真机能源效率标识实施规则",本打印机具有中国能效标签。根据"复印机、打印机 和传真机能效限定值及能效等级"( "GB21521")决定并计算得出该标签上所示的能效等级和 TEC (典型能耗) 值。

1.能效等级

能效等级分为三个等级,等级 1 级能效最高。根据产品类型和打印速度标准决定能效限定值。

2.能效信息

2.1 LaserJet 打印机和高性能喷墨打印机

• 典型能耗

典型能耗是正常运行 GB21521 测试方法中指定的时间后的耗电量。此数据表示为每周干瓦时 (kWh) 。

标签上所示的能效数字按涵盖根据"复印机、打印机和传真机能源效率标识实施规则"选择的登记装置中所有 配置的代表性配置测定而得。因此,本特定产品型号的实际能耗可能与标签上所示的数据不同。

有关规范的详情信息,请参阅 GB21521 标准的当前版本。

**ข้อมูลผู้ใช้สำหรับฉลาก SEPA Eco ของประเทศจีน**

中国环境标识认证产品用户说明 噪声大于63.0Db(A)的办公设备不宜放置于办公室内,请在独立的隔离区域使用。 如需长时间使用本产品或打印大量文件,请确保在通风良好的房间内使用。 如您需要确认本产品处于零能耗状态,请按下电源关闭按钮,并将插头从电源插 座断开。 您可以使用再生纸、以减少资源耗费。

# ี ข้อมูลเกี่ยวกับกฎข้อบังคับ

- <u>ประกาศข้อบังคับ</u>
- ประกาศ [VCCI \(](#page-221-0)ญี่ปุ่น)
- [คำแนะนำเกี่ยวกับสายไฟ](#page-221-0)
- ประกาศเกี่ยวกับสายไฟ (ญี่ปุ่น)
- ประกาศ **EMC** (เกาหลี)
- [ประกาศเกี่ยวกับสถานที่ทำงานของจอแสดงผลเสมือนสำหรับเยอรมนี](#page-221-0)
- [ประกาศข้อบังับของสหภาพยุโรป](#page-221-0)
- ประกาศเพิ่มเติมสำหรับผลิตภัณฑ์ [telecom \(](#page-222-0)โทรสาร)
- [ประกาศเพิ่มเติมสำหรับผลิตภัณฑ์ระบบไร้สาย](#page-225-0)

# **ประกาศข้อบังับ**

#### **หมายเ¨ขร่นตามข้อบังับ ุ**

เพื่อวัตถุประสงค์สำหรับการตรวจสอบตามข้อบังคับ ผลิตภัณฑ์ของท่านจึงต้องมีหมายเลขรุ่นตามข้อบังคับ (Regulatory Model Number) โปรดอย่าจำสับสน ้ ระหว่างหมายเลขตามข้อบังคับนี้กับชื่อทางการตลาดหรือหมายเลขผลิตภัณฑ์

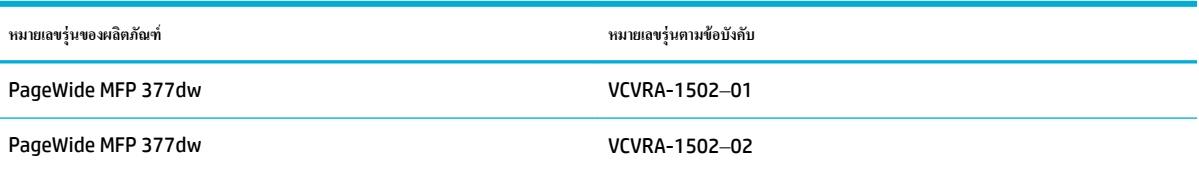

# **ประกาศเกี่ยวกับ FCC**

อุปกรณ์นี้ได้ผ่านการทดสอบและเป็นไปตามข้อจำกัดสำหรับอุปกรณ์ดิจิตอลคลาส B ตามข้อกำหนดบทที่ 15 ของ FCC ข้อจำกัดเหล่านี้ได้รับการกำหนดขึ้นเพื่อให้มี การป้องกันสัญญาณรบกวนที่อันตรายในระดับรุนแรงอย่างเหมาะสมสำหรับการติดตั้งในที่พักอาศัย อุปกรณ์นี้ก่อให้เกิด ใช้ และสามารถแผ่คลื่นความถี่วิทยุ หากไม่มีการ ติดตั้งและใช้งานอย่างเหมาะสมตามคำแนะนำ และอาจก่อให้เกิดสัญญาณรบกวนที่อันตรายในระดับรนแรงต่อสัญญาญที่ ตอบจายใรก็ตาม ไม่มีการรับประกันใดๆ ว่า สัญญาณรบกวนจะไม่เกิดขึ้นในการติดตั้งบางส่วน หากอุปกรณ์นี้ก่อให้เกิดสัญญาณรบกวนในระดับรุนแรงต่อการรับสัญญาณวิทยุหรือโทรทัศน์ซึ่งพิจารณาได้จากการปิด และเปิดอุปกรณ์ ผู้ใช้กวรพยายามแก้ไขสัญญาณรบกวนนี้ โดยใช้วิธีการอย่างใดอย่างหนึ่งหรือหลายอย่างดังต่อไปนี้:

- เปลี่ยนที่ตั้งหรือทิศทางของเสารับสัญญาณ
- เพิ่มระยะห่างระหว่างอุปกรณ์กับเครื่องรับสัญญาณ
- เชื่อมต่ออุปกรณ์นี้กับปลั๊กไฟที่มีวงจรแยกกันกับวงจรที่เครื่องรับสัญญาณเชื่อมต่ออยู่
- ขอคำปรึกษาจากตัวแทนจำหน่ายหรือช่างเทคนิคที่มีความเชี่ยวชาญค้านวิทยุ**/** โทรทัศน์

ี <mark>139</mark> หมายเหตุ: การเปลี่ยนแปลงหรือการปรับเปลี่ยนใดๆ ในอุปกรณ์นี้ที่ไม่ผ่านการอนุมัติจาก HP อาจทำให้สิทธิการใช้งานอุปกรณ์นี้ของผู้ใช้เป็นโมฆะได้

จะต้องใช้สายเคเบิลข้อมูลหุ้มฉนวนที่ตรงตามข้อจำกัดของคลาส B ตามข้อกำหนดบทที่ 15 ของ FCC

<span id="page-221-0"></span>สำหรับข้อมูลเพิ่มเติม โปรดติดต่อ: Manager of Corporate Product Regulations, HP Inc., 1501 Page Mill Road, Palo Alto, CA 94304, USA.

อุปกรณ์นี้เป็นไปตามข้อกำหนดบทที่ 15 ของ FCC การปฏิบัติงานต้องมีลักษณะสองประการต่อไปนี้: (1) อุปกรณ์นี้อาจไม่ก่อให้เกิดสัญญาณรบกวนอันตรายในระดับ รุนแรง และ (2) อุปกรณ์นี้ต้องยอมรับสัญญาณรบกวนที่ได้รับ รวมทั้งสัญญาณรบกวนที่อาจก่อให้เกิดการดำเนินการที่ไม่พึงปรารถนา

# **ประกาศ VCCI (ญี่ป่ นุ )**

この装置は、情報処理装置等電波算害自主規制協議会 (VCCI) の基準 に基づくクラス日情報技術装置です。この装置は、家庭環境で使用すること 使用されると、受信障害を引き起こすことがあります。 取扱説明書に従って正しい取り扱いをして下さい。

# **คำแนะนำเกี่ยวกับสายไฟ**

ตรวจสอบให้แน่ใจว่าแหล่งจ่ายไฟของคุณรองรับอัตราแรงดัน ไฟฟ้าของผลิตภัณฑ์ โดยคุณสามารถดูข้อมูลอัตราแรงดันไฟฟ้าได้จากฉลากของผลิตภัณฑ์ ผลิตภัณฑ์อาจใช้ 100-240 Vac หรือ 200-240 Vac และ 50/60 Hz

 $\bigwedge$  ข้อควรระวัง**:** หากด้องการป้องกันการเกิดความเสียหายต่อผลิตภัณฑ์ ให้ใช้เฉพาะสายไฟที่ให้มาพร้อมกับผลิตภัณฑ์เท่านั้น

# **ประกาศเกี่ยวกับสายไฟ (ญี่ป่ นุ )**

製品には、同梱された電源コードをお使い下さい。 同梱された電源コードは、他の製品では使用出来ません。

# **ประกาศ EMC (เกาห¨ี)**

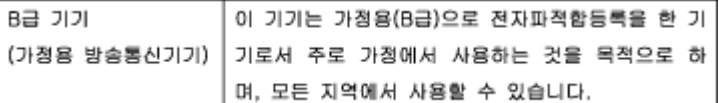

# **ประกาศเกี่ยวกับสถานที่ทำงานของจอแสดงผลเสมือนสำหรับเยอรมนี**

Das Gerät ist nicht für die Benutzung im unmittelbaren Gesichtsfeld am Bildschirmarbeitsplatz vorgesehen. Um störende Reflexionen am Bildschirmarbeitsplatz zu vermeiden, darf dieses Produkt nicht im unmittelbaren Gesichtsfeld platziert warden.

#### **ประกาศข้อบังับของสหภาพยุโรป**

- [ประกาศข้อบังับของสหภาพยุโรป](#page-222-0)
- [เฉพาะรุ่นระบบไร้สายเท่านั้น](#page-222-0)
- [เฉพาะรุ่นที่วามสามารถในการโทรสารเท่านั้น](#page-222-0)

#### <span id="page-222-0"></span>**ประกาศข้อบังับของสหภาพยุโรป**

# CE

ผลิตภัณฑ์ที่มีเรื่องหมาย CE ได้มาตรฐาน EU Directive ที่เกี่ยวข้องดังต่อไปนี้Low Voltage Directive 2006/95/EC, EMC Directive 2004/108/EC, Ecodesign Directive 2009/125/EC, R&TTE Directive 1999/5/EC, RoHS Directive 2011/65/EU มาตรฐานตามหลักเกณฑ์เหล่านี้มีการประเมินตามมาตรฐาน European Harmonised Standards ที่เกี่ยวข้อง แถลงการณ์ปฏิบัติตามมาตรฐานมีระบุไว้ใน เว็บไซต์ต่อไปนี้ [www.hp.com/go/certificates](http://www.hp.com/go/certificates) (ก้นหาจากชื่อรุ่นของผลิตภัณฑ์หรือหมายเลขรุ่นควบคุม (RMN) ซึ่งตรวจดูได้จากฉลากแจ้งข้อบังคับ)

หากมีข้อสงสัยในเรื่องระเบียบข้อบังคับ โปรดติดต่อ:

Hewlett-Packard GmbH, Dept./MS: HQ-TRE, Herrenberger Strasse 140, 71034 Boeblingen, GERMANY

#### **เฉพาะร่นระบบไร้สายเท่านั้น ุ**

#### **EMF**

หลิตภัณฑ์นี้ได้มาตรฐานระหว่างประเทศ (ICNIRP) ในการรองรับความถี่สัญญาณวิทยุตามที่กำหนด

หากมีการทำงานร่วมกับอุปกรณ์รับและส่งสัญญาณวิทยุ ในการใช้งานตามปกติให้เว้นระยะ **20** ซม. เพื่อให้แน่ใจว่าระดับการรับคลื่นวิทยุเป็นไปตามเงื่อนไขของ EU

#### **การใช้งานระบบไร้สายในยุโรป**

ี ผลิตภัณฑ์นี้ออกแบบมาสำหรับใช้งานโดยไม่มีข้อจำกัดในประเทศแถบ **EU** ทั้งหมด รวมทั้งไอซ์แลนด์ ลิกเตนสไตน์ นอร์เวย์และสวิตเซอร์แลนด์

#### **เฉพาะร่นที่วามสามารถในการโทรสารเท่านั้น ุ**

ผลิตภัณฑ์ของ HP ที่รองรับฟังก์ชั่นการรับส่งแฟกซ์ได้มาตรฐาน R&TTE Directive 1999/5/EC (Annex II) และมีเครื่องหมาย CE กำกับไว้อย่างถูกต้อง ื่อย่างไรก็ตาม เนื่องจา **PSTN** ส่วนบคคลที่มีในประเทศ**/**ภมิภาคต่างๆ นั้นแตกต่างกัน จึงไม่สามารถรับประกันหรือยืนยันได้ว่าเครื่องจะสามารถใช้งานได้อย่างมี ประสิทธิภาพกับจุดชุมสายเกรือข่าย PSTN ทุกจุด ในกรณีที่เกิดปัญหา ควรติดต่อผู้จัดหาอุปกรณ์ก่อนเป็นอันดับแรก

# **ประกาศเพิ่มเติมสำหรับผลิตภัณฑ์telecom (โทรสาร)**

- ประกาศเกี่ยวกับ [New Zealand Telecom](#page-223-0)
- [Additional FCC statement for telecom products \(US\)](#page-223-0)
- **[Industry Canada CS-03 requirements](#page-224-0)**
- [ประกาศสำหรับผู้ใช้เครือข่ายโทรศัพท์ในแคนาดา](#page-225-0)
- ประกาศเกี่ยวกับโทรสารแบบใช้สายของออสเตรเลีย
- [ประกาศสำหรับผู้ใช้เครือข่ายโทรศัพท์ในเยอรมนี](#page-225-0)

# <span id="page-223-0"></span>**ประกาศเกี่ยวกับ New Zealand Telecom**

การให้ Telepermit กับเครื่องหรืออุปกรณ์เทอร์มินัลใดๆ แสดงว่า Telecom รับรองว่าเครื่องหรืออุปกรณ์นั้นๆ เป็นไปตามเงื่อนไขขั้นต่ำของการเชื่อมต่อเข้ากับ เครือข่ายของ **Telecom** การอนุญาตนี้มิได้แสดงว่า **Telecom** ให้การรับรองหรือการรับประกันใดๆ ในผลิตภัณฑ์ดังกล่าว อีกทั้งมิได้เป็นการรับรองว่าอุปกรณ์นั้นๆ จะทำงานได้อย่างสมบูรณ์ร่วมกับอุปกรณ์อื่นที่มีการผลิตหรือเป็นรุ่นที่ต่างกันซึ่งได้รับอนุญาต และมิได้หมายความว่าผลิตภัณฑ์ดังกล่าวจะสามารถใช้ได้กับบริการด้าน เน็ตเวิร์กต่างๆ ของ Telecom

ทั้งนี้ไม่แนะนำให้ตั้งค่าการโทรอัตโนมัติไปยังฝ่ายบริการฉุกเฉิน "111" ของ Telecom

#### **Additional FCC statement for telecom products (US)**

This equipment complies with Part 68 of the FCC rules and the requirements adopted by the ACTA. On the rear (or bottom) of this equipment is a label that contains, among other information, a product identifier in the format US:AAAEQ##TXXXX. If requested, this number must be provided to the telephone company.

Applicable connector jack Universal Service Order Codes ("USOC") for the Equipment is: RJ-11C.

A plug and jack used to connect this equipment to the premises wiring and telephone network must comply with the applicable FCC Part 68 rules and requirements adopted by the ACTA. A compliant telephone cord and modular plug is provided with this product. It is designed to be connected to a compatible modular jack that is also compliant. See installation instructions for details.

The REN is used to determine the number of devices that may be connected to a telephone line. Excessive RENs on a telephone line may result in the devices not ringing in response to an incoming call. In most but not all areas, the sum of RENs should not exceed five (5.0). To be certain of the number of devices that may be connected to a line, as determined by the total RENs, contact the local telephone company. For products approved after July 23, 2001, the REN for this product is part of the product identifier that has the format US:AAAEQ##TXXXX. The digits represented by ## are the REN without a decimal point (e.g., 00 is a REN of 0.0).

If this equipment causes harm to the telephone network, the telephone company will notify you in advance that temporary discontinuance of service may be required. But if advance notice isn't practical, the telephone company will notify the customer as soon as possible. Also, you will be advised of your right to file a complaint with the FCC if you believe it is necessary.

The telephone company may make changes in its facilities, equipment, operations or procedures that could affect the operation of the equipment. If this happens the telephone company will provide advance notice in order for you to make necessary modifications to maintain uninterrupted service.

If trouble is experienced with this equipment, please contact the manufacturer, or look elsewhere in this manual, for repair or warranty information. If the equipment is causing harm to the telephone network, the telephone company may request that you disconnect the equipment until the problem is resolved.

Connection to party line service is subject to state tariffs. Contact the state public utility commission, public service commission or corporation commission for information.

**ข้อวรระวัง:** If your home has specially wired alarm equipment connected to the telephone line, ensure the installation of this equipment does not disable your alarm equipment. If you have questions about what will disable alarm equipment, consult your telephone company or a qualified installer.

WHEN PROGRAMMING EMERGENCY NUMBERS AND(OR) MAKING TEST CALLS TO EMERGENCY NUMBERS:

- <span id="page-224-0"></span>Remain on the line and briefly explain to the dispatcher the reason for the call.
- Perform such activities in the off-peak hours, such as early morning or late evening.

# **หมายเหตุ:** The FCC hearing aid compatibility rules for telephones are not applicable to this equipment.

The Telephone Consumer Protection Act of 1991 makes it unlawful for any person to use a computer or other electronic device, including FAX machines, to send any message unless such message clearly contains in a margin at the top or bottom of each transmitted page or on the first page of the transmission, the date and time it is sent and an identification of the business or other entity, or other individual sending the message and the telephone number of the sending machine or such business, other entity, or individual. (The telephone number provided may not be a 900 number or any other number for which charges exceed local or long-distance transmission charges.)

In order to program this information into your FAX machine, you should complete the steps described in the software.

#### **Industry Canada CS-03 requirements**

**Notice**: The Industry Canada label identifies certified equipment. This certification means the equipment meets certain telecommunications network protective, operational, and safety requirements as prescribed in the appropriate Terminal Equipment Technical Requirement document(s). The Department does not guarantee the equipment will operate to the user's satisfaction. Before installing this equipment, users should ensure that it is permissible for the equipment to be connected to the facilities of the local telecommunications company. The equipment must also be installed using an acceptable method of connection. The customer should be aware that compliance with the above conditions may not prevent degradation of service in some situations. Repairs to certified equipment should be coordinated by a representative designated by the supplier. Any repairs or alterations made by the user to this equipment, or equipment malfunctions, may give the telecommunications company cause to request the user to disconnect the equipment. Users should ensure for their own protection that the electrical ground connections of the power utility, telephone lines, and internal metallic water pipe system, if present, are connected together. This precaution can be particularly important in rural areas.

**ข้อวรระวัง:** Users should not attempt to make such connections themselves, but should contact the appropriate electric inspection authority, or electrician, as appropriate. The Ringer Equivalence Number (REN) of this device is 0.1.

Notice: The Ringer Equivalence Number (REN) assigned to each terminal device provides an indication of the maximum number of terminals allowed to be connected to a telephone interface. The termination on an interface may consist of any combination of devices subject only to the requirement that the sum of the Ringer Equivalence Number of all the devices does not exceed five (5.0). The standard connecting arrangement code (telephone jack type) for equipment with direct connections to the telephone network is CA11A.

#### <span id="page-225-0"></span>**ประกาศสำหรับผู้ใช้เครือข่ายโทรศัพท์ในแคนาดา**

#### Note à l'attention des utilisateurs du réseau téléphonique Canadien/notice to users of the Canadian telephone network

Cet appareil est conforme aux spécifications techniques des équipements terminaux d'Industrie Canada. Le numéro d'enregistrement atteste de la conformité de l'appareil. L'abréviation IC qui précède le numéro d'enregistrement indique que l'enregistrement a été effectué dans le cadre d'une Déclaration de conformité stipulant que les spécifications techniques d'Industrie Canada ont été respectées. Néanmoins, cette abréviation ne signifie en aucun cas que l'appareil a été validé par Industrie Canada.

Pour leur propre sécurité, les utilisateurs doivent s'assurer que les prises électriques reliées à la terre de la source d'alimentation, des lignes téléphoniques et du circuit métallique d'alimentation en eau sont, le cas échéant, branchées les unes aux autres. Cette précaution est particulièrement importante dans les zones rurales.

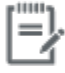

Remarque Le numéro REN (Ringer Equivalence Number) attribué à chaque appareil terminal fournit une indication sur le nombre maximal de terminaux qui peuvent être connectés à une interface téléphonique. La terminaison d'une interface peut se composer de n'importe quelle combinaison d'appareils, à condition que le total des numéros REN ne dépasse pas 5.

Basé sur les résultats de tests FCC Partie 68, le numéro REN de ce produit est 0.1.

This equipment meets the applicable Industry Canada Terminal Equipment Technical Specifications. This is confirmed by the registration number. The abbreviation IC before the registration number signifies that registration was performed based on a Declaration of Conformity indicating that Industry Canada technical specifications were met. It does not imply that Industry Canada approved the equipment. Users should ensure for their own protection that the electrical ground connections of the power utility, telephone lines and internal metallic water pipe system, if present, are connected together. This precaution might be particularly important in rural areas.

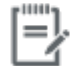

The Ringer Equivalence Number (REN) assigned to each terminal device Note provides an indication of the maximum number of terminals allowed to be connected to a telephone interface. The termination on an interface might consist of any combination of devices subject only to the requirement that the sum of the Ringer Equivalence Numbers of all the devices does not exceed 5.

The REN for this product is 0.1, based on FCC Part 68 test results.

#### <u>ประกาศเกี่ยวกับโทรสารแบบใช้สายของออสเตรเลีย</u>

In Australia the HP device must be connected to the Telecommunications Network through a line cord which meets the requirements of the Technical Standard AS/ACIF S008.

#### **ประกาศสำหรับผู้ใช้เครือข่ายโทรศัพท์ในเยอรมนี**

Dieses HP Faxprodukt ist ausschließlich für den Anschluss an das analoge öffentliche Telefonnnetz vorgesehen. Stecken Sie den TAE N-Telefonstecker, der im Lieferumfang des Geräts enthalten ist, in eine Ncodierte TAE 6-Anschlussdose. Dieses HP Faxprodukt kann als einzelnes Gerät und/oder zusammen (Reihenschaltung) mit anderen zugelassenen Endgeräten verwendet werden.

# **ประกาศเพิ่มเติมสำหรับผลิตภัณฑ์ระบบไร้สาย**

● [การได้รับรังสีลื่นวามถี่วิทย](#page-226-0)ุ

- <span id="page-226-0"></span>● ประกาศสำหรับผู้ใช้ในบราซิล
- ประกาศของแคนาดา
- **[ประกาศของญี่ปุ่น](#page-227-0)**
- [ประกาศสำหรับผู้ใช้ในเกาหลี](#page-227-0)
- **ประกาศของ**ได้หวัน
- [ประกาศของเม็กซิโก](#page-227-0)

#### **การได้รับรังสี¨ื่นวามถี่วิทยุ**

#### **Exposure to radio frequency radiation**

Caution The radiated output power of this device is far below the FCC radio frequency exposure limits. Nevertheless, the device shall be used in such a manner that the potential for human contact during normal operation is minimized. This product and any attached external antenna, if supported, shall be placed in such a manner to minimize the potential for human contact during normal operation. In order to avoid the possibility of exceeding the FCC radio frequency exposure limits, human proximity to the antonna shall not be less than 20 cm (8 inches) during normal operation.

#### **ประกาศสำหรับผู้ใช้ในบราซิล**

#### Aviso aos usuários no Brasil

Este equipamento opera em caráter secundário, isto é, não tem direito à proteção contra interferência prejudicial, mesmo de estações do mesmo tipo, e não pode causar interferência a sistemas operando em caráter primário.

#### **ประกาศของแนาดา**

Under Industry Canada regulations, this radio transmitter may only operate using an antenna of a type and maximum (or lesser) gain approved for the transmitter by Industry Canada. To reduce potential radio interference to other users, the antenna type and its gain should be so chosen that the equivalent isotropically radiated power (e.i.r.p.) is not more than that necessary for successful communication.

This device complies with Industry Canada licence-exempt RSS standard(s). Operation is subject to the following two conditions: (1) this device may not cause interference, and (2) this device must accept any interference, including interference that may cause undesired operation of the device.

**คำเตือน!** Exposure to Radio Frequency Radiation The radiated output power of this device is below the Industry Canada radio frequency exposure limits. Nevertheless, the device should be used in such a manner that the potential for human contact is minimized during normal operation.

To avoid the possibility of exceeding the Industry Canada radio frequency exposure limits, human proximity to the antennas should not be less than 20 cm (8 inches).

# <span id="page-227-0"></span>**ประกาศของญี่ป่ นุ**

この機器は技術基準適合証明又は工事設計認証を受けた 無線設備を搭載しています。

#### **ประกาศสำหรับผู้ใช้ในเกาหลี**

# 해당 무선설비는 전파혼신 가능성이 있으므로 인명안전과 관련된 서비스는 할 수 없음

#### **ประกาศของไต้หวัน**

#### 低功率電波輻射性電機管理辦法

- 第十二條 經型式認證合格之低功率射頻電機,非經許可,公司、商號或使用者 均不得擅自變更頻率、加大功率或變更原設計之特性及功能。
- 第十四條 低功率射頻電機之使用不得影響飛航安全及干擾合法通信;經發現有 干擾現象時,應立即停用,並改善至無干擾時方得繼續使用。 前項合法通信,指依電信法規定作業之無線電通信。 低功率射頻電機須忍受合法通信或工業、科學及醫療用電波輻射性電 機設備之干擾。

#### **ประกาศของเม็กซิโก**

Aviso para los usuarios de México

La operación de este equipo está sujeta a las siguientes dos condiciones: (1) es posible que este equipo o dispositivo no cause interferencia perjudicial y (2) este equipo o dispositivo debe aceptar cualquier interferencia, incluyendo la que pueda causar su operación no deseada. Para saber el modelo de la tarjeta inalámbrica utilizada, revise la etiqueta regulatoria de la impresora.

# **ดัชนี**

# **C**

```
Color (สี)
การจับู่ 77
การปรับ 75
ที่พิมพ์ออกมาเปรียบเทียบกบที่แสดงบนจอภาพ ั
  77
```
# **D**

DSL

การรับส่งโทรสาร [108](#page-123-0)

#### **E**

embedded web server Features (ุณลักษณะ) [28](#page-43-0)

Webscan (เว็บสแกน) [100](#page-115-0)

# **F**

fax การโทรโดยการกดปุ่มบนหน้าจอ [120](#page-135-0) Firewall (ไฟร์วอลล์) [17](#page-32-0)

#### **H**

HP Utility (OS X) การเปิด [42](#page-57-0)

# **I**

ISDN การรับส่งโทรสาร [108](#page-123-0)

#### **M**

Mac ี ปัญหา, การแก้ไขปัญหาเบื้องต้น [179](#page-194-0) Macintosh การสนับสนุน [182](#page-197-0)

# **N**

Network (เรือข่าย) การตั้ง่า, การดู [25](#page-40-0) การตั้ง่า, การเปลี่ยนแปลง [25](#page-40-0) รหัสผาน่ , การตั้ง่า [25](#page-40-0) รหัสผาน่ , การเปลี่ยนแปลง [25](#page-40-0)

# **O**

OCR แกไขเอกสารที่สแกนไว้ ้ [101](#page-116-0) OS X HP Utility [42](#page-57-0) การสแกนจากซอฟต์แวร์ที่สอดล้องกบมาตรฐาน ั TWAIN [99](#page-114-0)

# **P**

PBX การรับส่งโทรสาร [108](#page-123-0) Print (พิมพ์) รายละเอียดโทรสารรั้งล่าสุด [127](#page-142-0)

# **S**

Scan (สแกน) OCR [101](#page-116-0) จาก Webscan (เว็บสแกน) [100](#page-115-0)

# **T**

TCP/IP กำหนดค่าพารามิเตอร์ IPv4 ด้วยตัวเอง [25](#page-40-0)

#### **V**

VoIP การรับส่งโทรสาร [109](#page-124-0)

#### **W**

Webscan (เว็บสแกน) [100](#page-115-0) Windows การสแกนจากซอฟต์แวร์TWAIN หรือ WIA [99](#page-114-0) Wireless Setup Wizard (ตัวช่วยการติดตั้งแบบ ไร้สาย) การกำหนดค่าเครือข่ายแบบไร้สาย [18](#page-33-0)

#### ก

กระจก, การทำความสะอาด [135](#page-150-0) กระดาษ การตั้ง่าการลดขนาดโทรสารโดยอัตโนมัติ [115](#page-130-0) การเลือก [62,](#page-77-0) [153](#page-168-0) ขนาดเริ่มต้นสำหรับถาด [51](#page-66-0) ติด [137](#page-152-0) กระดาษติด ตำแหน่ง [139](#page-154-0) ถาดกระดาษออก, การแกปัญหา ้ [144](#page-159-0) ทางเดินกระดาษ, การแกปัญหา ้ [143](#page-158-0) อุปกรณ์ป้อนกระดาษ, การนำกระดาษที่ติดออก [139](#page-154-0) การกำจัด , หมดอายุการใช้งาน [201](#page-216-0) การกำจัดเมื่อหมดอายุการใช้งาน [201](#page-216-0) การกำหนดค่า USB [16](#page-31-0) การขยายขนาดเอกสาร การทำสำเนา [91](#page-106-0) การจัดการเรือข่าย [25](#page-40-0) การจัดเก็บ ตลับหมึกพิมพ์ [65](#page-80-0) การจับู่สี [77](#page-92-0) การดูแลรักษา ตรวจสอบระดับหมึกพิมพ์ [66](#page-81-0)

การตั้ง่า ่าที่ตั้งจากโรงงาน, การเรียกืน [134](#page-149-0) การตั้ง่า General 2ffice (สำนักงานทั่วไป ) [65](#page-80-0) การตั้ง่า V.34 [160](#page-175-0) การตั้ง่าการลดขนาดอัตโนมัติ, โทรสาร [115](#page-130-0) การตั้ง่าการแกไขข้อผิดพลาด ้ , แฟกซ์ [159](#page-174-0) การตั้ง่าขนาดพอดีกบหน้า ั , โทรสาร [115](#page-130-0) การตั้ง่าวามอ่อน/เข้ม โทรสาร [112](#page-127-0) การตั้ง่าวามเข้ม โทรสาร [112](#page-127-0) การตั้ง่าวามเปรียบต่าง Copy (ทำสำเนา) [90](#page-105-0) การตั้งค่าความเร็วลิงค์ [26](#page-41-0) การตั้ง่าระบบการพิมพ์สองด้าน, การเปลี่ยนแปลง [26](#page-41-0) การตั้ง่าสัญญาณเพื่อตอบรับ [114](#page-129-0) การตั้ง่าเสียงเรียกเข้าเฉพาะ [115](#page-130-0) การตั้ง่าโปรโตอล, แฟกซ์ [160](#page-175-0) การติดตั้ง ผลิตภัณฑ์บนเรือข่ายแบบใช้สาย [17](#page-32-0) การทำความสะอาด กระจก [135](#page-150-0) หัวพิมพ์ [135](#page-150-0) การทำสำเนา การขยาย [91](#page-106-0) การตั้ง่าวามอ่อน/เข้ม [90](#page-105-0) การยกเลิก [93](#page-108-0) การยอ่ [91](#page-106-0) วามเปรียบต่าง, การปรับ่า [90](#page-105-0) ภาพถ่าย [92](#page-107-0) สองด้าน [93](#page-108-0) การทิ้งขยะ [202](#page-217-0) การบล็อกโทรสาร [113](#page-128-0) การปรับขนาดเอกสาร การทำสำเนา [91](#page-106-0) การปรับอัตราส่วนเอกสาร การทำสำเนา [91](#page-106-0) การพิมพ์ จากอุปกรณ์เสริมที่จัดเกีบแบบ USB [82](#page-97-0) รายงานการโทรสาร [125](#page-140-0) การพิมพ์ผ่านไดรฟ์ USB แบบเสียบแล้วพิมพ์ [82](#page-97-0) การพิมพ์โทรสารใหม่อีกรั้ง [122](#page-137-0)

การยกเลิก งานทำสำเนา [93](#page-108-0) การยอขนาดเอกสาร ่ การทำสำเนา [91](#page-106-0) การรับประกนั ผลิตภัณฑ์ [183](#page-198-0) การรับส่งโทรสาร จากอมพิวเตอร์(OS X) [119](#page-134-0) จากอมพิวเตอร์(Windows) [119](#page-134-0) การรับแฟกซ์ รายงานข้อผิดพลาด, การพิมพ์ [161](#page-176-0) การรับโทรสาร การตั้ง่าการประทับตราเอกสารที่ได้รับ [116](#page-131-0) การตั้ง่าการลดขนาดอัตโนมัติ [115](#page-130-0) การตั้ง่าสัญญาณเพื่อตอบรับ [114](#page-129-0) การบล็อก [113](#page-128-0) การพิมพ์ใหม่อีกรั้ง [122](#page-137-0) รูปแบบเสียงเรียกเข้า, การตั้ง่า [115](#page-130-0) การรีไซเิล [2](#page-17-0), [200](#page-215-0) การรีไซเิลวัสดุสิ้นเปลือง [67](#page-82-0) การลบโทรสารออกจากหน่วยความจำ [122](#page-137-0) การสนับสนุน ทางออนไลน์ [182](#page-197-0) การสนับสนุนทางออนไลน์ [182](#page-197-0) การสนับสนุนทางเทนิ ทางออนไลน์ [182](#page-197-0) การสแกน ซอฟต์แวร์ที่สอดล้องกบมาตรฐาน ั TWAIN [99](#page-114-0) ซอฟต์แวร์ที่สอดคล้องกับมาตรฐาน WIA [99](#page-114-0) การส่งต่อโทรสาร [113](#page-128-0) การส่งแฟกซ์ รายงานข้อผิดพลาด, การพิมพ์ [161](#page-176-0) การส่งโทรสาร การส่งต่อ [113](#page-128-0) จากซอฟต์แวร์ [119](#page-134-0) การส่งโทรสารด้วยตนเอง ส่ง [120](#page-135-0) การหมุนหมายเลขซ้ำ โดยอัตโนมัติ, การตั้ง่า [111](#page-126-0) การเชื่อมต่อกับเครือข่ายแบบไร้สาย [17](#page-32-0) การเชื่อมต่อเรือข่ายแบบไร้สาย [17](#page-32-0) การเปรียบเทียบ, รุ่นผลิตภัณฑ์  $\,$   $\,$   $\,$   $\,$   $\,$ 

การเรียกืน่าที่ตั้งจากโรงงาน [134](#page-149-0) การแกปัญหา ้ การรับแฟกซ์ [168](#page-183-0) การส่งแฟกซ์ [166](#page-181-0) การแกไข้ ปัญหาเกี่ยวกบแฟกซ์ ั [166](#page-181-0) การแกไขปัญหา ้ การตั้ง่าการแกไขข้อผิดพลาดของแฟกซ์ ้ [159](#page-174-0) ตอบสนองช้า [151](#page-166-0) ปัญหาการพิมพ์ Plug and Print ผ่าน USB [151](#page-166-0) ปัญหาการเชื่อมต่อ USB โดยตรง [171](#page-186-0) ปัญหาเรือข่าย [171](#page-186-0) แฟกซ์ [157](#page-172-0) ไม่ตอบสนอง [150](#page-165-0) การแก้ไขปัญหาเบื้องต้น ติด [137](#page-152-0) ปัญหาการป้อนกระดาษ [137](#page-152-0) ปัญหาการพิมพ์ Plug and Print ผ่าน USB [151](#page-166-0) ปัญหาการเชื่อมต่อ USB โดยตรง [171](#page-186-0) ปัญหาเกี่ยวกับ **Mac [179](#page-194-0)** ปัญหาเรือข่าย [171](#page-186-0) รายการตรวจสอบ [130](#page-145-0) การแกไขปัญหาแฟกซ์ ้ รายการตรวจสอบ [157](#page-172-0) การโทร การตั้ง่าระบบกดปุ่มหรือระบบหมุน [111](#page-126-0) การหมุนหมายเลขซ้ำโดยอัตโนมัติ , การตั้ง่า [111](#page-126-0) สัญญาณหยุดพัก, การแทรก [110](#page-125-0) หมายเลขนำหน้า, การแทรก [110](#page-125-0) การโทรออกระบบกดปุ่ม [111](#page-126-0) การโทรออกระบบหมุน [111](#page-126-0) การโทรโดยการกดปุ่มบนหน้าจอ [120](#page-135-0) การใส่ แบบฟอร์มสำเร็จรูป [57](#page-72-0) การใส่กระดาษ ถาดป้อนกระดาษ [52](#page-67-0) การใส่กระดาษหัวจดหมาย [58](#page-73-0) ถาดป้อนกระดาษ [57](#page-72-0) การใส่ซองจดหมาย ถาดป้อนกระดาษ [56](#page-71-0)

การใส่แบบฟอร์มสำเร็จรูป ถาดป้อนกระดาษ [58](#page-73-0) เกตเวย์, การตั้ง่าดีฟอลต์ [25](#page-40-0) แก้ปัญหา แฟกซ์ [170](#page-185-0) แก้ไข ข้อวามในโปรแกรม OCR [101](#page-116-0)

#### ข

ขนาด, สำเนา การยอหรือการขยาย ่ [91](#page-106-0) ขนาด, สื่อพิมพ์ การตั้ง่าขนาดพอดีกบหน้า ั , การรับส่งโทรสาร [115](#page-130-0) ขนาดสำเนาแบบกำหนดเอง [91](#page-106-0) ข้อวามสีและ OCR [101](#page-116-0) ข้อความแสดงข้อผิดพลาด, แฟกซ์  $161, 166,$  $161, 166,$  $161, 166,$  $161, 166,$ [168](#page-183-0) ข้อจำกัดวัสดุ [201](#page-216-0) ข้อผิดพลาด ซอฟต์แวร์ [177](#page-192-0) ข้อมูลจำเพาะ ทางไฟฟ้าและเสียง [197](#page-212-0) ข้อมูลจำเพาะทางเสียง [197](#page-212-0) ข้อมูลจำเพาะทางไฟฟ้า [197](#page-212-0)

#### Φ

วามอ่อน วามอ่อน/เข้มของโทรสาร [112](#page-127-0) ความเปรียบต่างของสำเนา [90](#page-105-0) วามเข้ม, การตั้ง่าวามเปรียบต่าง Copy (ทำสำเนา) [90](#page-105-0) ุณภาพงานพิมพ์ การปรับปรุง [152,](#page-167-0) [153](#page-168-0) ุณลักษณะ [2](#page-17-0) ุณลักษณะทางสิ่งแวดล้อม [2](#page-17-0) ่าที่ตั้งจากโรงงาน, การเรียกืน [134](#page-149-0) ่าเริ่มต้น, การเรียกืน [134](#page-149-0) เรือข่าย, แบบใช้สาย การติดตั้งผลิตภัณฑ์ [17](#page-32-0) เรือข่ายแบบไร้สาย การกำหนดค่าโดยใช้ตัวช่วยการติดตั้ง [18](#page-33-0) การติดตั้งไดรเวอร์ [23](#page-38-0)

เรื่องตอบรับโทรศัพท์, การเชื่อมต่อ การตั้ง่าโทรสาร [114](#page-129-0)

ช ชนิดกระดาษ การเปลี่ยน [153](#page-168-0)

#### ซ

ซอฟต์แวร์ OCR [101](#page-116-0) Webscan (เว็บสแกน) [100](#page-115-0) การสแกนจาก TWAIN หรือ WIA [99](#page-114-0) การส่งโทรสาร [119](#page-134-0) ปัญหา [177](#page-192-0) ซอฟต์แวร์ที่สอดคล้องกับมาตรฐาน TWAIN, การสแกน จาก [99](#page-114-0) ซอฟต์แวร์ที่สอดคล้องกับมาตรฐาน WIA, การสแกน จาก [99](#page-114-0) ซอฟต์แวร์เรื่องพิมพ์(OS X) การเปิด [42](#page-57-0) ซอฟต์แวร์เรื่องพิมพ์(Windows) การเปิดซอฟต์แวร์เรื่องพิมพ์(Windows) [24](#page-39-0) ซับเน็ตมาสก์ [25](#page-40-0)

#### ด

ดีฟอลต์เกตเวย์, การตั้ง่า [25](#page-40-0) ไดรเวอร์เรื่องพิมพ์ การกำหนดค่าเครือข่ายแบบไร้สาย [23](#page-38-0) การเลือก [154](#page-169-0)

#### ต

ตลับหมึกพิมพ์ [67](#page-82-0) Storage (การจัดเก็บ) [65](#page-80-0) การรีไซเิล [67,](#page-82-0) [200](#page-215-0) ตรวจสอบระดับหมึกพิมพ์ [66](#page-81-0) ไม่ใช่ของ HP [64](#page-79-0) ตัวป้อนกระดาษ การใส่ [58](#page-73-0) ติด กระดาษที่วรหลีกเลี่ยง [62](#page-77-0) สาเหตุของ [137](#page-152-0)

#### ถ

ถาด กระดาษติด, การนำออก [141](#page-156-0), [142](#page-157-0) ขนาดกระดาษเริ่มต้น [51](#page-66-0) ถาด 1 กระดาษติด, การนำออก [140](#page-155-0) ถาด 2 กระดาษติด, การแกปัญหา ้ [141](#page-156-0) ถาด 3 กระดาษติด, การนำออก [142](#page-157-0) ถาด, กระดาษออก กระดาษติด, การแกปัญหา ้ [144](#page-159-0) ถาดกระดาษออก กระดาษติด, การแกปัญหา ้ [144](#page-159-0) ถาดป้อนกระดาษ การใส่ [52](#page-67-0), [56,](#page-71-0) [57,](#page-72-0) [58](#page-73-0)

#### ท

ทางเดินกระดาษ กระดาษติด, การแก้ปัญหา [143](#page-158-0) ทำความสะอาด หน้าจอสัมผัส [136](#page-151-0) ที่อยู่ IPv4 [25](#page-40-0) โทรด่วน การตั้งโปรแกรม [118](#page-133-0) โทรศัพท์, โทรสารจาก รับ [122](#page-137-0) โทรสาร การตั้งค่าการหมุนหมายเลขซ้ำ [111](#page-126-0) การตั้ง่าวามเปรียบต่าง [112](#page-127-0) การตั้ง่าระดับเสียง [116](#page-131-0) การบล็อก [113](#page-128-0) การประทับตราเอกสารที่ได้รับ [116](#page-131-0) การพิมพ์ใหม่อีกครั้งจากหน่วยความจำ [122](#page-137-0) การลดขนาดอัตโนมัติ [115](#page-130-0) การลบออกจากหน่วยความจำ [122](#page-137-0) การส่งจากซอฟต์แวร์ [119](#page-134-0) การส่งต่อ [113](#page-128-0) การโทรออก, ระบบกดปุ่มหรือระบบหมุน [111](#page-126-0) การใช้DSL, PBX หรือ ISDN [108](#page-123-0) การใช้VoIP [109](#page-124-0) บันทึก, พิมพ์ [126](#page-141-0) บันทึก, ล้าง [127](#page-142-0)

พิมพ์รายละเอียดเกี่ยวกับธุรกรรมล่าสุด [127](#page-142-0) รับด้วยตนเอง [122](#page-137-0) รายงาน [125](#page-140-0) รายงานข้อผิดพลาด [126](#page-141-0) รายงานยืนยัน [125](#page-140-0) รูปแบบเสียงเรียกเข้า [115](#page-130-0) สัญญาณหยุดพัก, การแทรก [110](#page-125-0) สัญญาณเพื่อตอบรับ [114](#page-129-0) หมายเลขนำหน้าเมื่อโทรออก [110](#page-125-0) โทรด่วน [118](#page-133-0) โทรสารด้วยตนเอง รับ [122](#page-137-0) โทรสารแบบอิเล็กทรอนิกส์ การส่ง [119](#page-134-0)

#### บ

บัตรประจำตัว การทำสำเนา [91](#page-106-0) บันทึก, แฟกซ์ ข้อผิดพลาด [161](#page-176-0) บันทึก, โทรสาร พิมพ์ [126](#page-141-0)

#### ป

ประกาศ EMC ของเกาหลี [206](#page-221-0) ประกาศ VCCI ของญี่ปุ่น [206](#page-221-0) ปัญหาในการดึงกระดาษ การแกไขปัญหา ้ [137](#page-152-0)

#### ผ

ผลิตภัณฑ์ การเปรียบเทียบรุ่น [1](#page-16-0) ผลิตภัณฑ์ที่ไม่มีสารปรอทเจือปน [201](#page-216-0) แผงควบคม ทำความสะอาดหน้าจอสัมผัส [136](#page-151-0) หน้าสำหรับทำความสะอาด, การพิมพ์ [135](#page-150-0)

#### ฝ

ฝาด้านซ้าย กระดาษติด, การแกปัญหา ้ [143](#page-158-0) ฝ่ายดูแลลูก้าของ HP (HP Customer Care) [182](#page-197-0) ฝ่ายสนับสนุนลูก้า ทางออนไลน์ [182](#page-197-0)

# พ

พลังงาน การใช้งาน [197](#page-212-0) พิมพ์ บันทึกการรับและส่งโทรสาร [126](#page-141-0)

# ฟ

แฟกซ์ การตั้ง่า V.34 [160](#page-175-0) การแกไขข้อผิดพลาด ้ [159](#page-174-0) รายงานข้อผิดพลาด, การพิมพ์ [161](#page-176-0) ่ แก้ปัญหาทั่วไป [170](#page-185-0) ไม่สามารถรับได้ [168](#page-183-0) ไม่สามารถส่งได้ [166](#page-181-0)

#### ภ

ภาพถ่าย การทำสำเนา [92](#page-107-0) ภาพรวมผลิตภัณฑ์ [2](#page-17-0)

ย ยกเลิกการบล็อกหมายเลขโทรสาร [113](#page-128-0)

#### ร

รวมแบตเตอรี่ [201](#page-216-0) ระดับหมึกพิมพ์, การตรวจสอบ [66](#page-81-0) ระดับเสียง, การปรับค่า [116](#page-131-0) ระบบเรือข่าย ซับเน็ตมาสก์ [25](#page-40-0) ดีฟอลต์เกตเวย์ [25](#page-40-0) ที่อยู่ IPv4 [25](#page-40-0) ระบบเชื่อมต่อ USB [16](#page-31-0) การแกไขปัญหา ้ [171](#page-186-0) รับโทรสาร ด้วยตนเอง [122](#page-137-0) รายการตรวจสอบ การแกไขปัญหาแฟกซ์ ้ [157](#page-172-0) รายการโทรด่วน การสร้าง [124](#page-139-0) การแกไข้ [124](#page-139-0) รายงาน Printer Status Report (รายงานสถานะ เรื่องพิมพ์) [133](#page-148-0)

Quality Report (รายงานุณภาพ) [133](#page-148-0) การยืนยัน, โทรสาร [125](#page-140-0) ข้อผิดพลาด, โทรสาร [126](#page-141-0) รายการบันทึกเหตุการณ์ [133](#page-148-0) รายการแบบอักษร PCL [134](#page-149-0) รายการแบบอักษร PCL6 [134](#page-149-0) รายการแบบอักษร PS [134](#page-149-0) หน้าการกำหนดค่าเครือข่าย [133](#page-148-0) รายงาน, แฟกซ์ ข้อผิดพลาด [161](#page-176-0) รายงานข้อผิดพลาด, แฟกซ์ การพิมพ์ [161](#page-176-0) รายงานข้อผิดพลาด, โทรสาร [126](#page-141-0) รายงานยืนยัน, โทรสาร [125](#page-140-0) รุ่น ข้อเปรียบเทียบ [1](#page-16-0)  $\mathbf{z}$ ่น, ภาพรวมคณลักษณะ [2](#page-17-0) รูปแบบเสียงเรียกเข้า [115](#page-130-0)

ล้าง บันทึกการรับส่งโทรสาร [127](#page-142-0)

## ω

χ

วันที่ของโทรสาร, การตั้ง่า ใช้HP Digital Fax Setup Wizard (ตัว ช่วยการตั้ง่า HP Digital Fax) [106](#page-121-0) ใช้แผงวบุม [105](#page-120-0) เวลาของโทรสาร, การตั้ง่า ใช้HP Digital Fax Setup Wizard (ตัว ช่วยการตั้ง่า HP Digital Fax) [106](#page-121-0) ใช้แผงควบคุม [105](#page-120-0) เว็บไซต์ ฝ่ายสนับสนุนลูก้า [182](#page-197-0) ฝ่ายสนับสนุนลูก้า Macintosh [182](#page-197-0) รายงานการปลอมแปลง [64](#page-79-0) เว็บไซต์ปลอม [64](#page-79-0) เว็บไซต์ปลอมของ HP [64](#page-79-0)

#### ส

สมุดโทรศัพท์, โทรสาร การเพิ่มรายการ [118](#page-133-0)

ี สัญญาณสายไม่ว่าง, ตัวเลือกการหมุนหมายเลขซ้ำ [111](#page-126-0) สัญญาณหยุดพัก, การแทรก [110](#page-125-0) สายภายนอก สัญญาณหยุดพัก, การแทรก [110](#page-125-0) หมายเลขนำหน้าเมื่อโทรออก [110](#page-125-0) สแกนเนอร์ การทำความสะอาดกระจก [135](#page-150-0) ส่งภาพสแกน สำหรับ OCR [101](#page-116-0) ส่งโทรสาร การโทรโดยการกดปุ่มบนหน้าจอ [120](#page-135-0) หน่วยความจำ , จาก [120](#page-135-0) ส่วนหัวของโทรสาร, การตั้ง่า ใช้HP Digital Fax Setup Wizard (ตัว ช่วยการตั้ง่า HP Digital Fax) [106](#page-121-0) ใช้แผงควบคุม [105](#page-120-0) เสียงเรียกเข้า เฉพาะ [115](#page-130-0) อุปกรณ์เสริมที่จัดเกีบแบบ USB การพิมพ์จาก [82](#page-97-0) เอกสารขนาดเล็ก การทำสำเนา [91](#page-106-0)

#### ห

หน่วยความจำ การพิมพ์โทรสารใหม่อีกรั้ง [122](#page-137-0) การลบโทรสาร [122](#page-137-0) หน้าจอสัมผัส, ทำความสะอาด [136](#page-151-0) หมายเลขนำหน้า, โทรออก [110](#page-125-0) หมายเลขโทรแบบกลุ่ม การสร้าง [124](#page-139-0) การแก้ไข [124](#page-139-0) โหมด Alternative Letterhead ถาดป้อนกระดาษ [58](#page-73-0)

#### Ϗ

อุปกรณ์ป้อนกระดาษ กระดาษติด [139](#page-154-0) อุปกรณ์สิ้นเปลือง การปลอมแปลง [64](#page-79-0) การรีไซเิล [67,](#page-82-0) [200](#page-215-0) ไม่ใช่ของ HP [64](#page-79-0) อุปกรณ์สิ้นเปลืองของปลอม [64](#page-79-0) อุปกรณ์สิ้นเปลืองที่ปลอมแปลง [64](#page-79-0) อุปกรณ์สิ้นเปลืองที่ไม่ใช่ของ HP [64](#page-79-0)